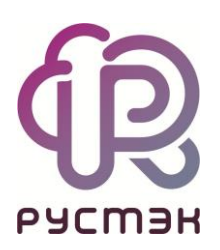

# **РУСТЭК-ЕСУ**

# Руководство по установке и настройке РУСТЭК-ЕСУ

Версия 3.4.6

# **СОДЕРЖАНИЕ**

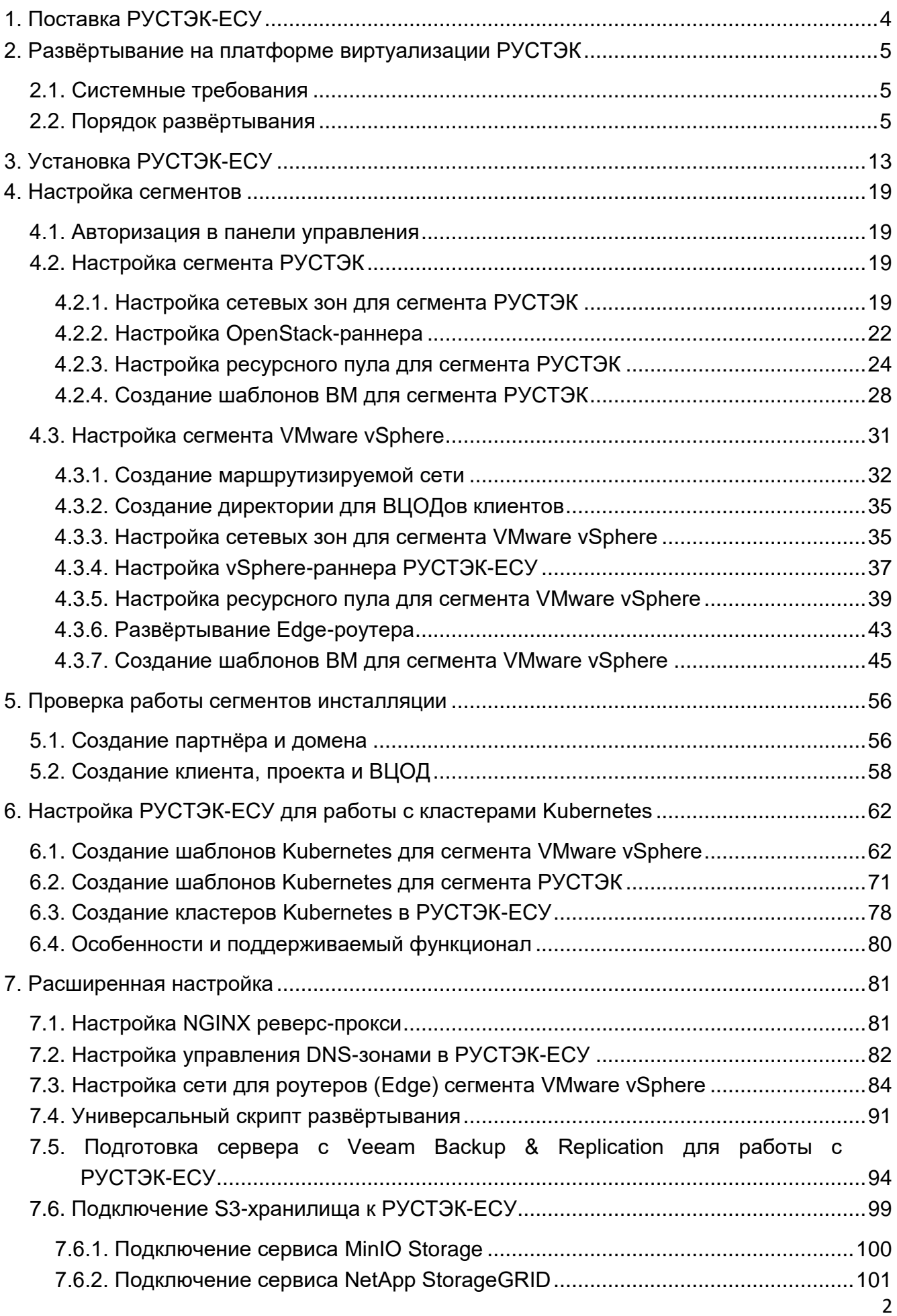

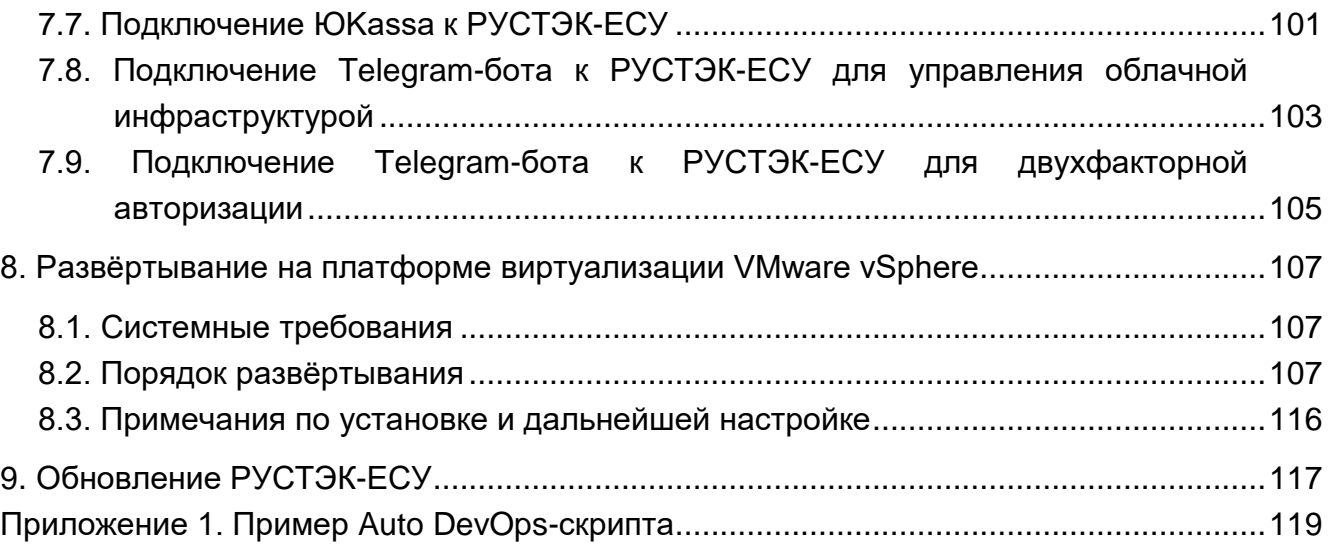

# <span id="page-3-0"></span>**1. Поставка РУСТЭК-ЕСУ**

РУСТЭК-ЕСУ поставляется в виде образа виртуальной машины (ВМ) ESU-box. В зависимости от целевой платформы виртуализации, на которой будет производиться инсталляция, используются форматы:

- .qcow2 для установки на РУСТЭК (KVM).
- .ova для установки на VMware vSphere (ESXi).

В качестве гостевой операционной системы (ОС) используется Debian 10 (может меняться производителем). В ESU-box встроен инсталлятор, а также запущены необходимые для работы сервисы и программное обеспечение в виде dockerконтейнеров. Это удобно для быстрого запуска РУСТЭК-ЕСУ.

Минимальные требования для ВМ ESU-box:

- $VCPU 4$ ядра.
- $\bullet$  RAM 8 ГБ.
- Размер диска 30 ГБ.

# <span id="page-4-0"></span>**2. Развёртывание на платформе виртуализации РУСТЭК**

# <span id="page-4-1"></span>**2.1. Системные требования**

Для развёртывания на платформе виртуализации РУСТЭК необходимы:

- РУСТЭК.
- одна маршрутизируемая сеть с префиксом маски /24 с доступом до Сети управления РУСТЭК. В качестве минимального требования допускается сеть с префиксом маски /27.

Пример схемы сетевой связности РУСТЭК-ЕСУ, установленной внутри платформы виртуализации РУСТЭК с подключенной к ней инсталляцией VMware vSphere [\(Рисунок](#page-4-3) 1).

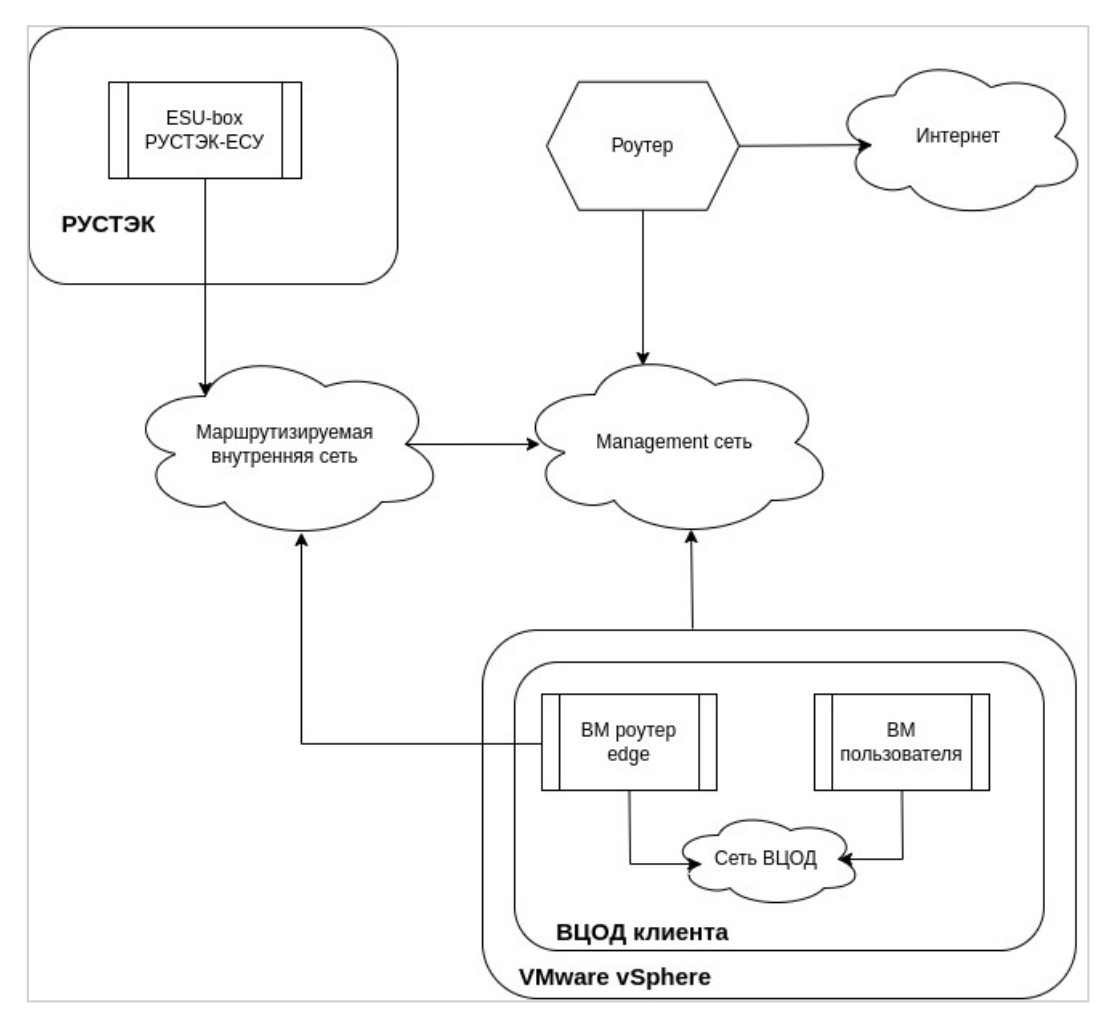

Рисунок 1

# <span id="page-4-3"></span><span id="page-4-2"></span>**2.2. Порядок развёртывания**

1. Вход в панель управления РУСТЭК по ссылке https://[Virtual\_IP], где Virtual\_IP виртуальный IP-адрес инсталляции.

2. Создание образа РУСТЭК-ЕСУ.

Для создания образа перейдите в раздел меню **Копии и образы → Образы** и нажмите кнопку **Создать** [\(Рисунок](#page-5-0) 2).

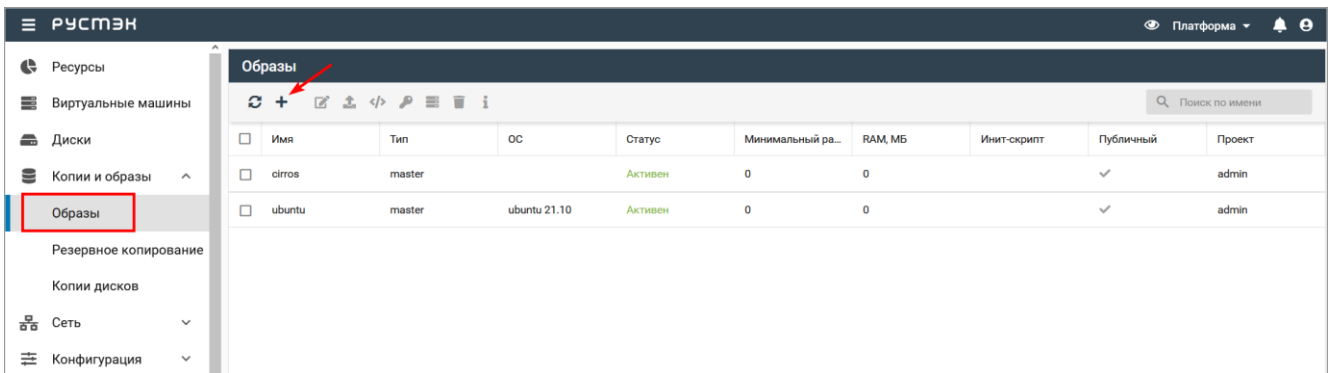

# Рисунок 2

<span id="page-5-0"></span>В открывшемся окне с параметрами образа заполните поля [\(Рисунок](#page-6-0) 3):

- **Имя** указать произвольное имя.
- **Проект** выбрать в раскрывающемся списке проект, для которого создается образ.
- **Имя ОС** указать произвольное имя ОС.
- **Контейнер** оставить значение «bare».
- **Формат диска** указать «qcow2».
- **RAM, МБ** указать минимальное количество ОЗУ для будущей ВМ 8192 МБ.
- **Размер диска, ГБ** указать минимальный размер диска для будущей ВМ 30 ГБ.
- **Сетевой адаптер** выбрать «virtio».
- **Дисковый контроллер** выбрать «virtio-scsi».
- **Публичный** снять флаг.
- **Метод загрузки** выбрать «Файл».

После заполнения полей нажмите **Создать**.

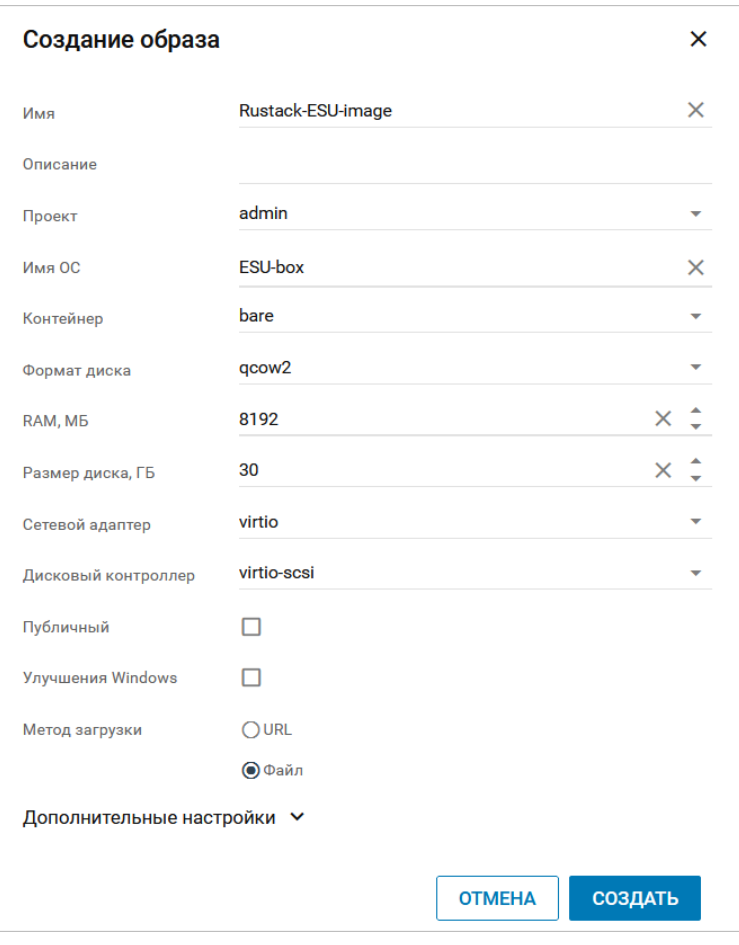

Рисунок 3

# <span id="page-6-0"></span>3. Загрузка образа.

Найдите в списке новый образ, выберите его и нажмите кнопку **Загрузить**  $\blacktriangle$ 

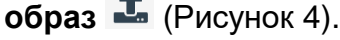

|   | $\equiv$ PYCM <sub>3</sub> H |              |                   |                                                                                           |              |           |                |          |             |              | $\bullet$ $\bullet$<br>• Платформа |
|---|------------------------------|--------------|-------------------|-------------------------------------------------------------------------------------------|--------------|-----------|----------------|----------|-------------|--------------|------------------------------------|
| G | Ресурсы                      |              | Образы            |                                                                                           |              |           |                |          |             |              |                                    |
| ≕ | Виртуальные машины           | $\mathbf{C}$ | $\pm$             | $\mathbb{Z}$ $\uparrow$ $\uparrow$ $\uparrow$ $\uparrow$ $\uparrow$ $\uparrow$ $\uparrow$ |              |           |                |          |             |              | О Поиск по имени                   |
| 畾 | Диски                        | $\Box$       | Имя               | Тип                                                                                       | $_{\rm OC}$  | Статус    | Минимальный ра | RAM, MB  | Инит-скрипт | Публичный    | Проект                             |
| 皀 | Копии и образы<br>$\hat{ }$  | $\sim$       | Rustack-ESU-image | master                                                                                    | ESU-box      | В очереди | 30             | 8192     |             |              | admin                              |
|   | Образы                       | □            | cirros            | master                                                                                    |              | Активен   | $\bf 0$        | $\circ$  |             | ✓            | admin                              |
|   | Резервное копирование        | $\Box$       | ubuntu            | master                                                                                    | ubuntu 21.10 | Активен   | $^{\circ}$     | $\bf{0}$ |             | $\checkmark$ | admin                              |
|   | Копии дисков                 |              |                   |                                                                                           |              |           |                |          |             |              |                                    |

Рисунок 4

<span id="page-6-1"></span>В открывшейся форме **Загрузка образа** нажмите кнопку **Добавьте файл** и выберите предоставленный дистрибутив в формате .qcow2.

Далее нажмите кнопку **Загрузить**. Начнётся процесс загрузки образа.

4. Создание конфигурации ВМ.

Перейдите в раздел **Конфигурация → Конфигурации ВМ** и нажмите кнопку **Создать** [\(Рисунок 5\)](#page-7-0).

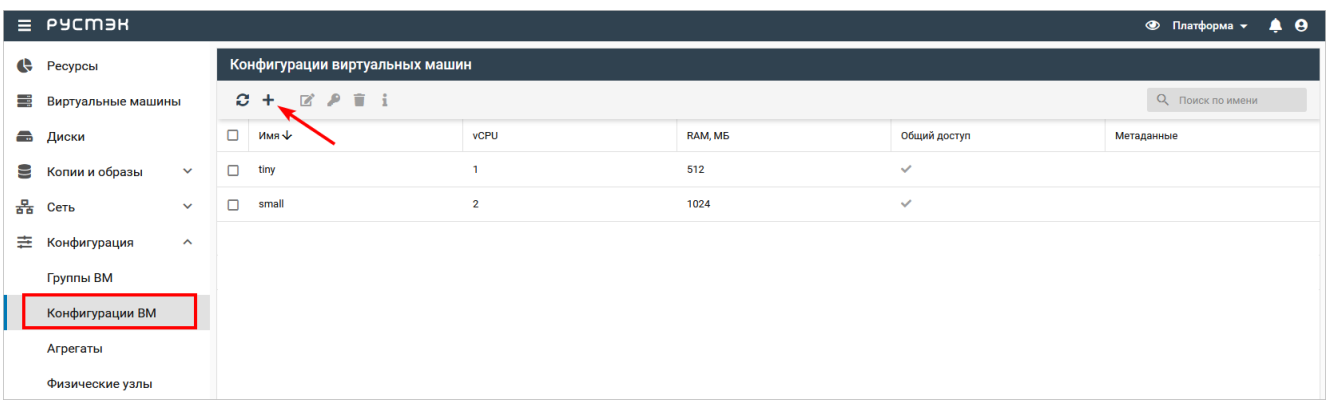

# Рисунок 5

<span id="page-7-0"></span>В открывшемся окне заполните поля будущей конфигурации [\(Рисунок](#page-7-1) 6):

- **Имя** указать произвольное имя.
- **vCPU** ввести количество виртуальных ядер.
- **RAM, МБ** ввести количество ОЗУ в МБ.

После заполнения полей нажмите кнопку **Создать**.

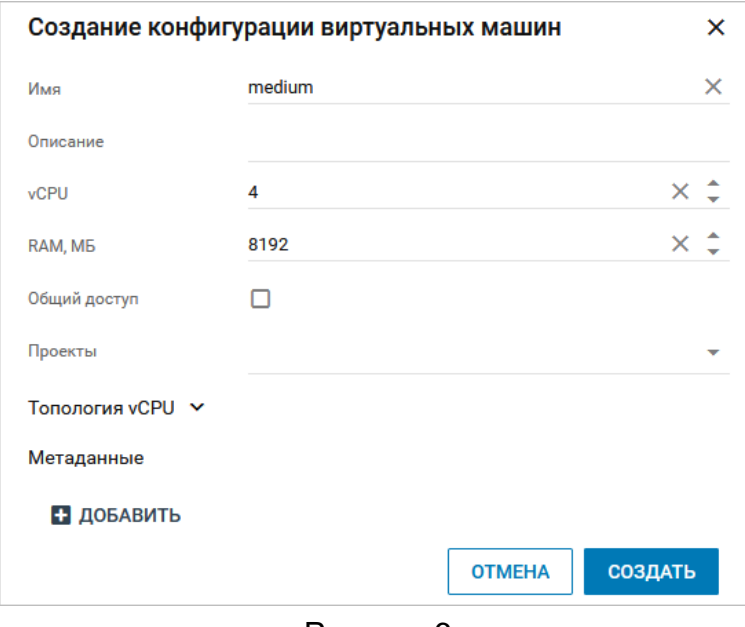

Рисунок 6

<span id="page-7-1"></span>5. Создание маршрутизируемой сети.

Создайте сеть для РУСТЭК-ЕСУ. Для этого перейдите в раздел **Сеть → Сети** и нажмите кнопку **Создать** [\(Рисунок](#page-7-2) 7).

<span id="page-7-2"></span>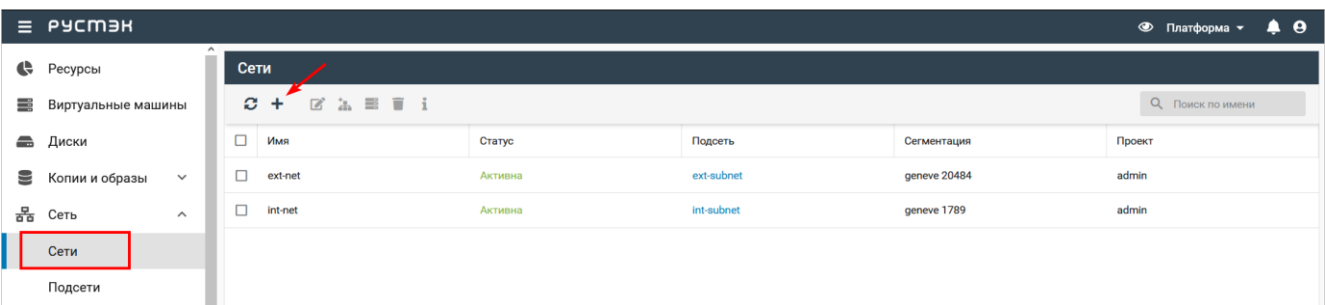

В открывшемся окне заполните поля [\(Рисунок](#page-8-0) 8):

- **Имя** указать произвольное имя.
- **Тип сегментации** VLAN.
- **Номер VLAN** номер выделенного VLAN для маршрутизируемой сети РУСТЭК-ЕСУ.
- **Безопасность портов** снять флаг.
- **Внешняя** установить флаг.

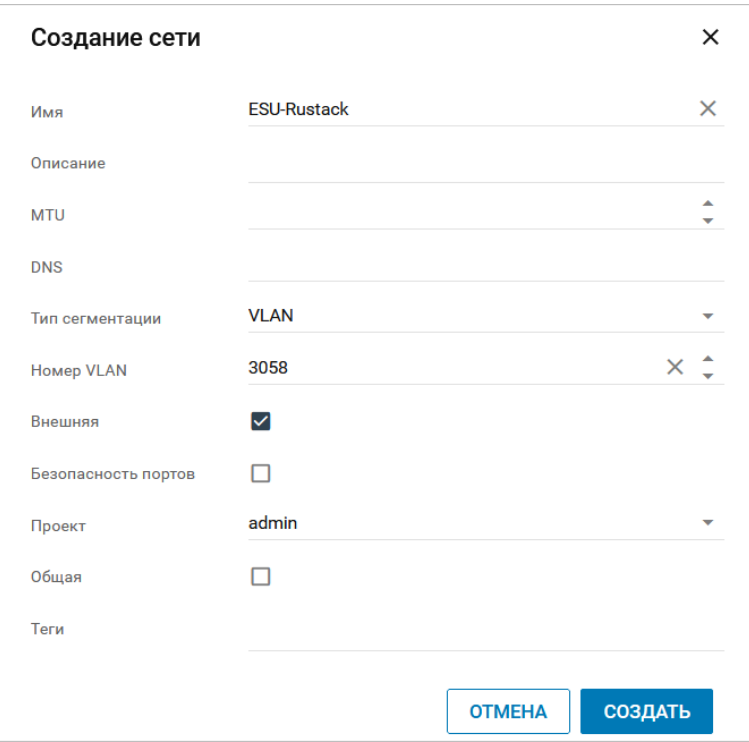

Рисунок 8

<span id="page-8-0"></span>После заполнения полей нажмите **Создать**.

6. Создание подсети для маршрутизируемой сети.

После создания сети создайте подсеть. Для этого перейдите в раздел **Сеть →** 

**Подсети** и нажмите кнопку **Создать** [\(Рисунок 9\)](#page-8-1).

|          | $\equiv$ PYCM <sub>3H</sub>    |          |                                                                           |                   |                   |                     |                  |              |            |  | • Платформа • | $\bullet$ $\bullet$ |
|----------|--------------------------------|----------|---------------------------------------------------------------------------|-------------------|-------------------|---------------------|------------------|--------------|------------|--|---------------|---------------------|
|          | $\leftarrow$ Ресурсы           | $\wedge$ | Подсети                                                                   |                   |                   |                     |                  |              |            |  |               |                     |
| ≡        | Виртуальные машины             |          | c<br>$\bar{a}$ i<br><b>Q</b> Поиск по имени<br>$\mathbb{Z}^2$<br>'n.<br>÷ |                   |                   |                     |                  |              |            |  |               |                     |
| $\equiv$ | Диски                          | $\Box$   | Имя                                                                       | Адрес сети        | Шлюз              | Начальный IP        | Конечный IP      | <b>DHCP</b>  | <b>DNS</b> |  | Проект        |                     |
| e        | Копии и образы<br>$\checkmark$ | o.       | ext-subnet                                                                | <b>BANK</b>       | 101211-012        | <b>B</b> Hotel Hill | <b>ALCOHOL</b>   | $\checkmark$ |            |  | admin         |                     |
| 몲        | Сеть<br>$\wedge$               | O        | int-subnet                                                                | <b>CONTRACTOR</b> | <b>STATISTICS</b> | <b>HUMMER</b>       | <b>WORK ROOM</b> | $\checkmark$ |            |  | admin         |                     |
|          | Сети                           |          |                                                                           |                   |                   |                     |                  |              |            |  |               |                     |
|          | Подсети                        |          |                                                                           |                   |                   |                     |                  |              |            |  |               |                     |
|          | Порты                          |          |                                                                           |                   |                   |                     |                  |              |            |  |               |                     |

Рисунок 9

<span id="page-8-1"></span>В открывшемся окне заполните поля [\(Рисунок](#page-9-0) 10):

**Имя** — указать произвольное имя.

- **Сеть** выбрать сеть, созданную на предыдущем этапе.
- **Версия IP** IPv4.
- **Адрес сети** указать CIDR сети.
- **Шлюз** указать шлюз.
- **DHCP** снять флаг, потому что в РУСТЭК-ЕСУ работает собственный DHCPсервер.

После заполнения полей нажмите кнопку **Создать**.

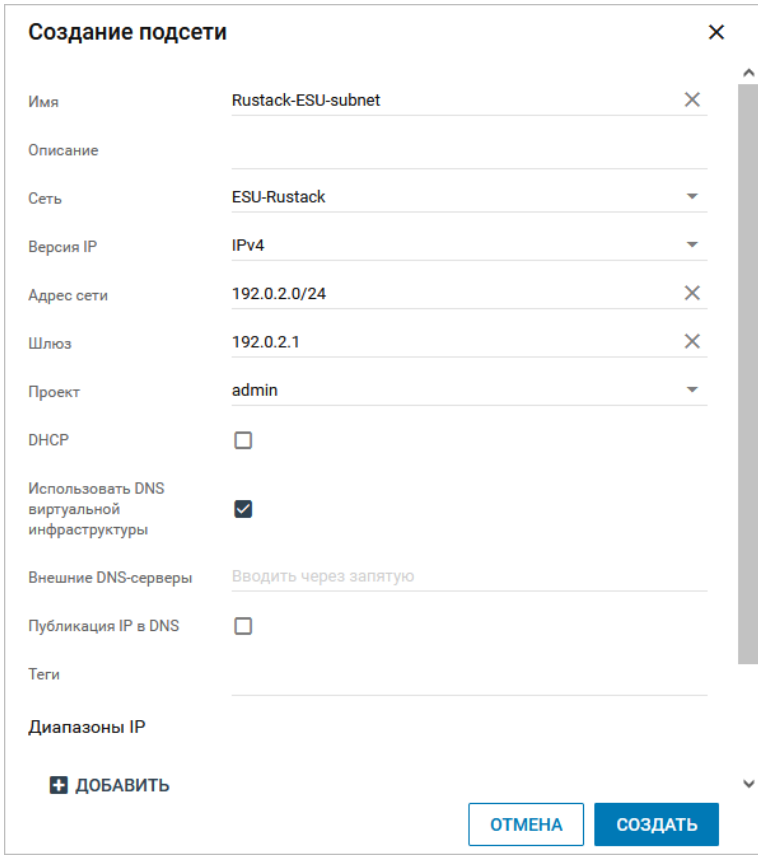

Рисунок 10

# <span id="page-9-0"></span>**Из создаваемой сети для будущей ВМ ESU\_box должен быть организован доступ до Сети управления физических узлов РУСТЭК!**

# 7. Создание ВМ.

Перейдите на вкладку **Виртуальные машины** и нажмите кнопку **Создать** [\(Рисунок 11\)](#page-9-1).

|   | $\equiv$ PYCM <sub>3</sub> H |                                                  |              |                |         |                |                      |    |         |                  | ● Платформа ▼ | $\bullet$ $\bullet$ |  |
|---|------------------------------|--------------------------------------------------|--------------|----------------|---------|----------------|----------------------|----|---------|------------------|---------------|---------------------|--|
| G | $\sim$<br>Ресурсы            | Виртуальные машины                               |              |                |         |                |                      |    |         |                  |               |                     |  |
| ≡ | Виртуальные машины           | <b><i>N</i></b> ▶ ← C 区 ■ ■ i EЩË ▼<br>C.<br>$+$ |              |                |         |                |                      |    |         | О Поиск по имени |               |                     |  |
| £ | Диски                        | Имя ↓                                            | Конфигурация | <b>vCPU</b>    | RAM, FB | HDD, FB        | Физический узел      | IP | Статус  |                  | Проект        |                     |  |
| ≘ | Копии и образы<br>$\wedge$   | test vm 2                                        | small        | $\overline{2}$ |         | 5              | comp60.node.test.com |    | Запущен |                  | admin         |                     |  |
|   | Образы                       | test vm 1                                        | tiny         |                | 0.5     | $\overline{2}$ | aio59.node.test.com  |    | Запущен |                  | admin         |                     |  |
|   |                              |                                                  |              |                |         |                |                      |    |         |                  |               |                     |  |

Рисунок 11

<span id="page-9-1"></span>В открывшемся окне заполните поля [\(Рисунок](#page-10-0) 12):

- **Имя** указать произвольное имя.
- **ОС** выбрать ранее загруженный образ.
- **Конфигурация** указать необходимую конфигурацию: минимальная 4 vCPU, 8 ГБ RAM.
- **Размер диска** указать размер диска ВМ, минимальный размер 30 ГБ.
- **Удалять диск вместе с сервером** рекомендуется снять флаг.
- **Сети** выбрать ранее созданную маршрутизируемую сеть.

После заполнения полей нажмите кнопку **Создать**.

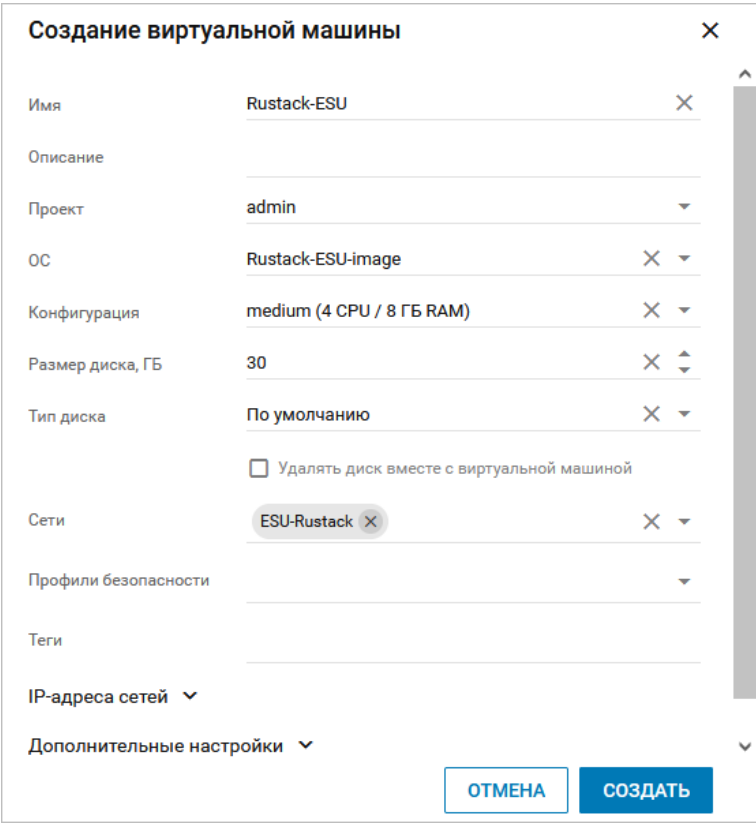

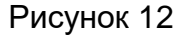

<span id="page-10-0"></span>Дождитесь окончания создания ВМ — статус изменится на «Запущен» [\(Рисунок](#page-10-1) 13).

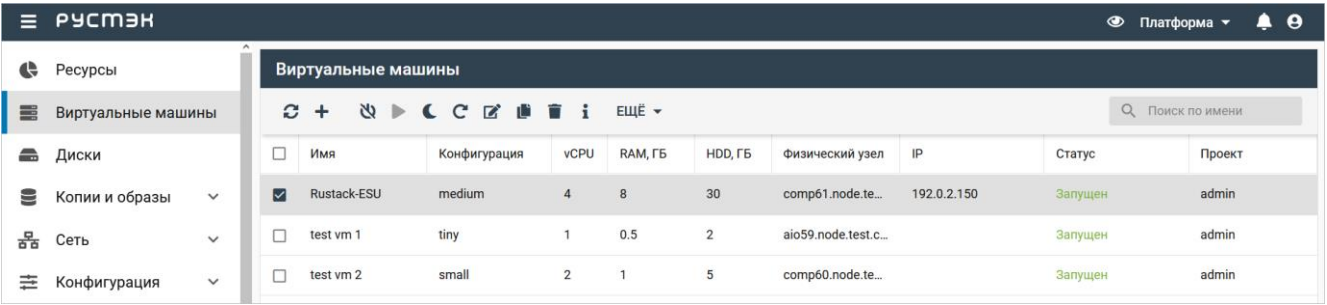

#### Рисунок 13

<span id="page-10-1"></span>8. Открытие VNC-консоли для созданной ВМ.

Для открытия консоли ВМ в разделе меню **Виртуальные машины** выберите созданную ВМ и нажмите **ЕЩЁ** [\(Рисунок](#page-11-0) 14):

- откройте консоль сервера, нажав **Открыть консоль**,
- получите ссылку, нажав на **Ссылка на консоль ВМ,** и откройте её в новой вкладке.

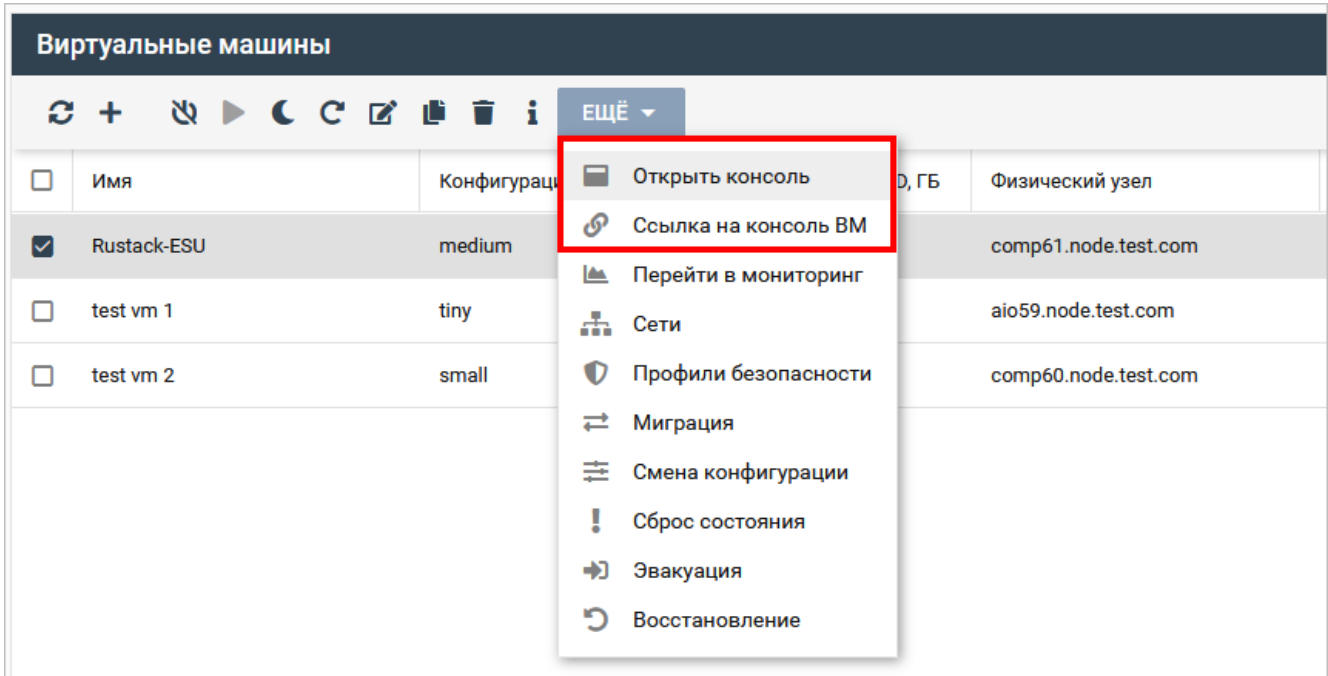

# Рисунок 14

<span id="page-11-0"></span>Стандартная учётная запись на ВМ с РУСТЭК-ЕСУ (ESU-box):

- логин **deploy**
- пароль **1-qpALzm/**

# <span id="page-12-0"></span>**3. Установка РУСТЭК-ЕСУ**

Установка запускается автоматически при запуске ВМ с РУСТЭК-ЕСУ.

Сначала произойдет распаковка контейнеров. Дождитесь завершения процесса [\(Рисунок](#page-12-1) 15):

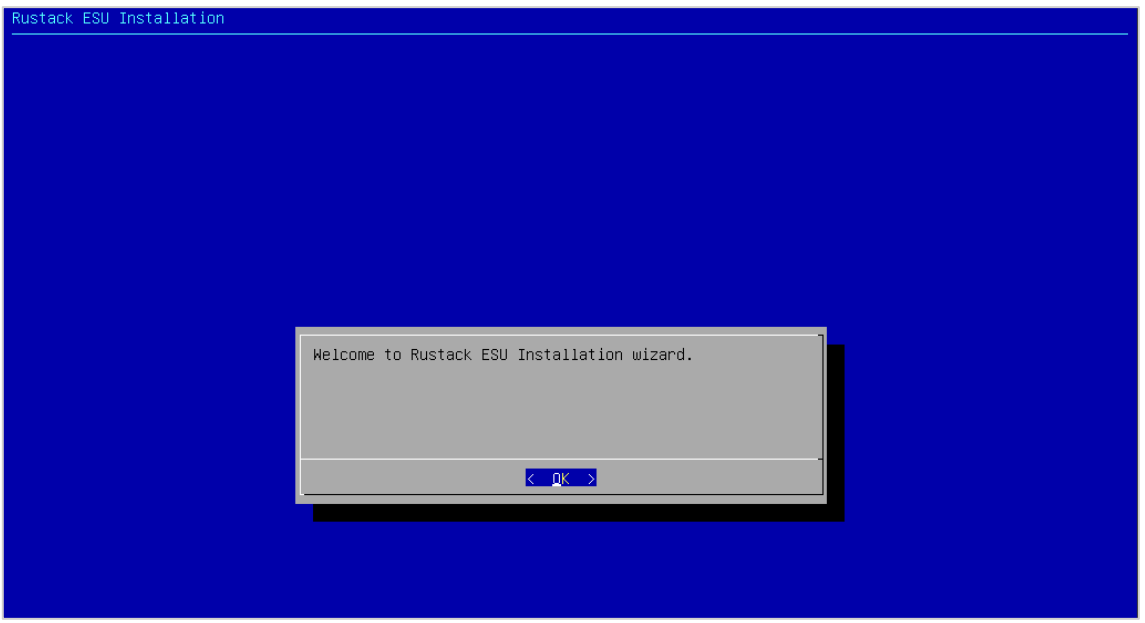

Рисунок 15

<span id="page-12-1"></span>Далее будет задано несколько вопросов относительно сетевой конфигурации. Сначала укажите IP-адрес в формате CIDR (адрес и префикс маски подсети),

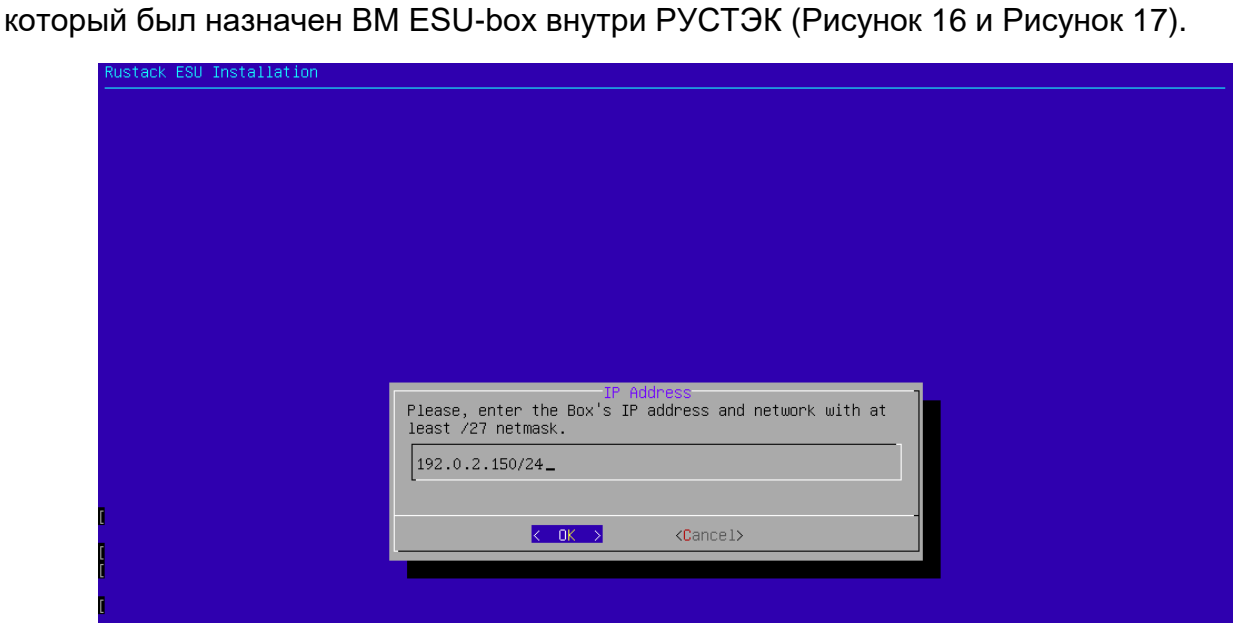

<span id="page-12-2"></span>Рисунок 16

| $\equiv$ | РУСМЭН             |              |               |                            |              |                |                  |                |                   |             | $\circledcirc$ | $\boldsymbol{\Theta}$<br>$\blacksquare$<br>Платформа ▼ |
|----------|--------------------|--------------|---------------|----------------------------|--------------|----------------|------------------|----------------|-------------------|-------------|----------------|--------------------------------------------------------|
| e        | Ресурсы            |              |               | Виртуальные машины         |              |                |                  |                |                   |             |                |                                                        |
| 畫        | Виртуальные машины |              | $\mathcal{Z}$ | U<br>$\triangleright$<br>÷ | $C C E E$    | $\mathbf{I}$   | ELLÉ -           |                |                   |             |                | О Поиск по имени                                       |
| 은        | Диски              |              | $\Box$        | Имя                        | Конфигурация | <b>vCPU</b>    | RAM, FB          | HDD, FB        | Физический узел   | IP          | Статус         | Проект                                                 |
| 을        | Копии и образы     | $\checkmark$ |               | Rustack-ESU                | medium       | 4              | $\boldsymbol{8}$ | 30             | comp61.node.te    | 192.0.2.150 | Запущен        | admin                                                  |
| 몲        | Сеть               | $\checkmark$ |               | test vm 1                  | tiny         |                | 0.5              | $\overline{2}$ | aio59.node.test.c |             | Запущен        | admin                                                  |
| 곺        | Конфигурация       | $\checkmark$ |               | test vm 2                  | small        | $\overline{2}$ | $\overline{1}$   | 5              | comp60.node.te    |             | Запущен        | admin                                                  |

Рисунок 17

# <span id="page-13-0"></span>Далее введите шлюз подсети [\(Рисунок](#page-13-1) 18).

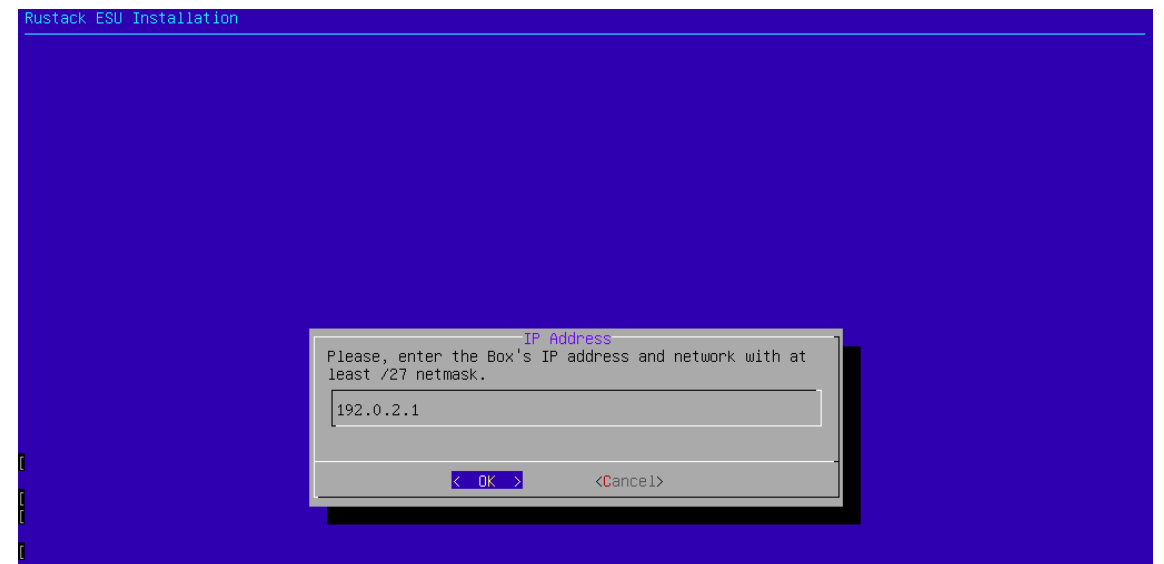

Рисунок 18

<span id="page-13-1"></span>В следующем окне инсталлятора введите VLAN ID, если на ESU-box подана сеть с несколькими VLAN. Если используется один VLAN, оставьте данное поле пустым [\(Рисунок](#page-13-2) 19).

<span id="page-13-2"></span>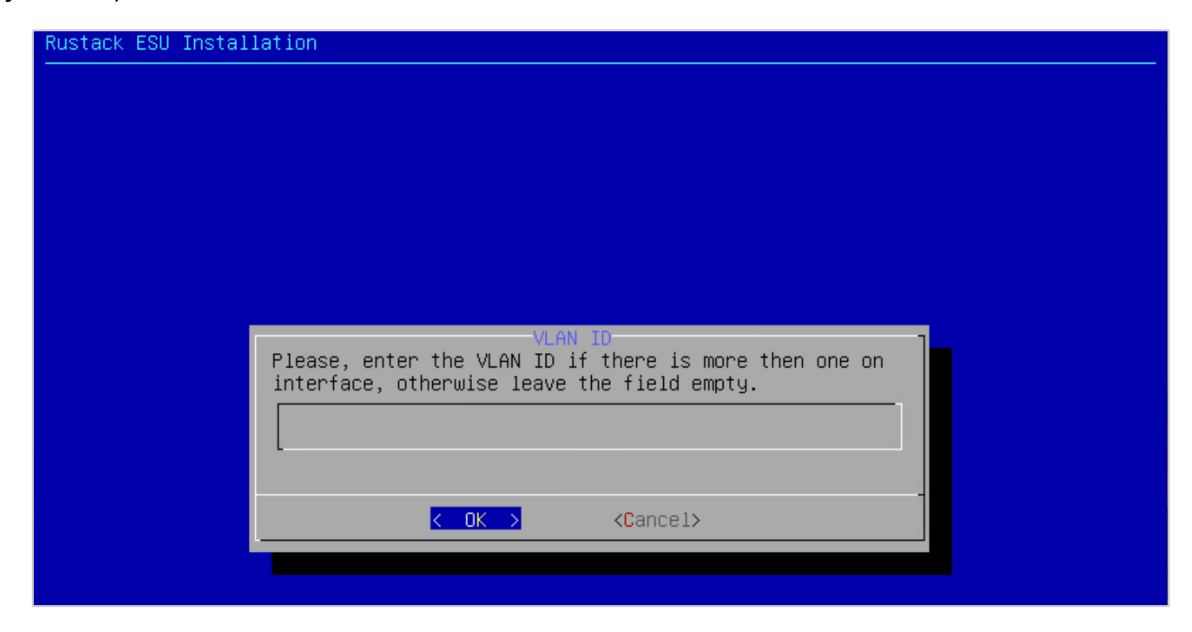

Рисунок 19

На вопрос «Хотите ли вы включить DHCP-сервер в ESU-box?» надо ответить **Yes**, поскольку в данной сети его нет. Для выбора опции (Yes) используйте клавишу «Пробел» [\(Рисунок](#page-14-0) 20).

**Запуск DHCP-сервера на ESU-box обязателен!**

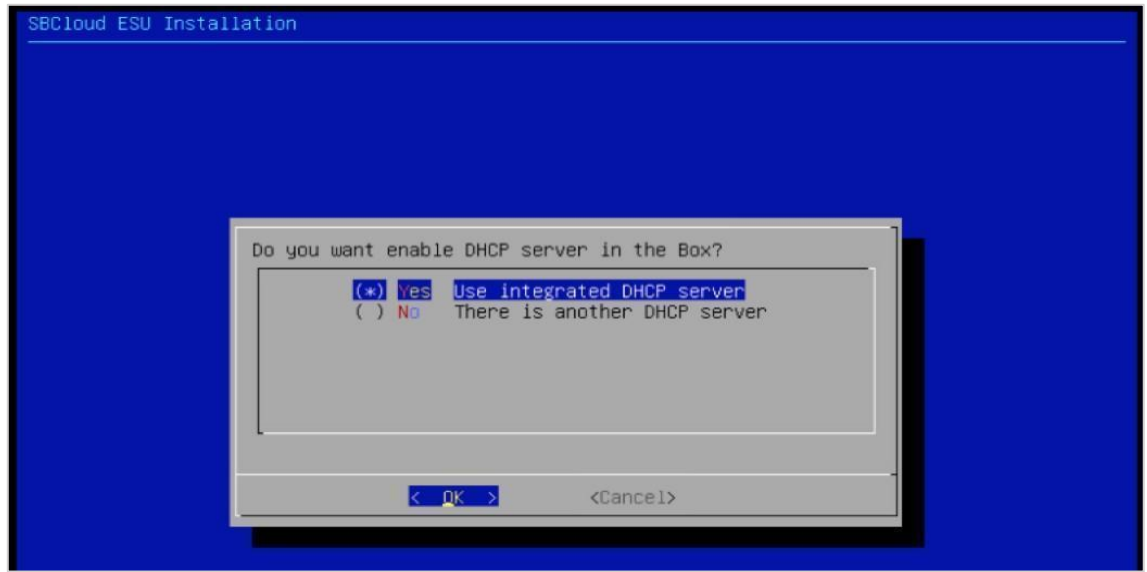

Рисунок 20

<span id="page-14-0"></span>Затем введите адрес DNS-сервиса [\(Рисунок](#page-14-1) 21).

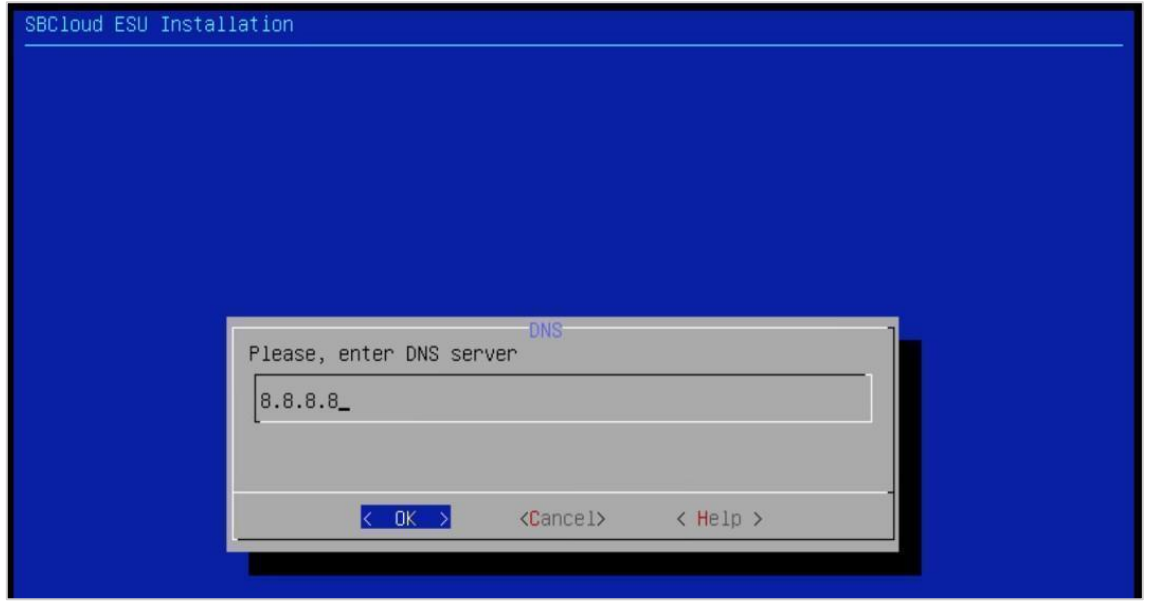

Рисунок 21

<span id="page-14-1"></span>При использовании внешнего SMTP-сервера введите его адрес. Он должен поддерживать подключение без авторизации. Оставьте значение по умолчанию для использования встроенного SMTP-сервера [\(Рисунок](#page-15-0) 22).

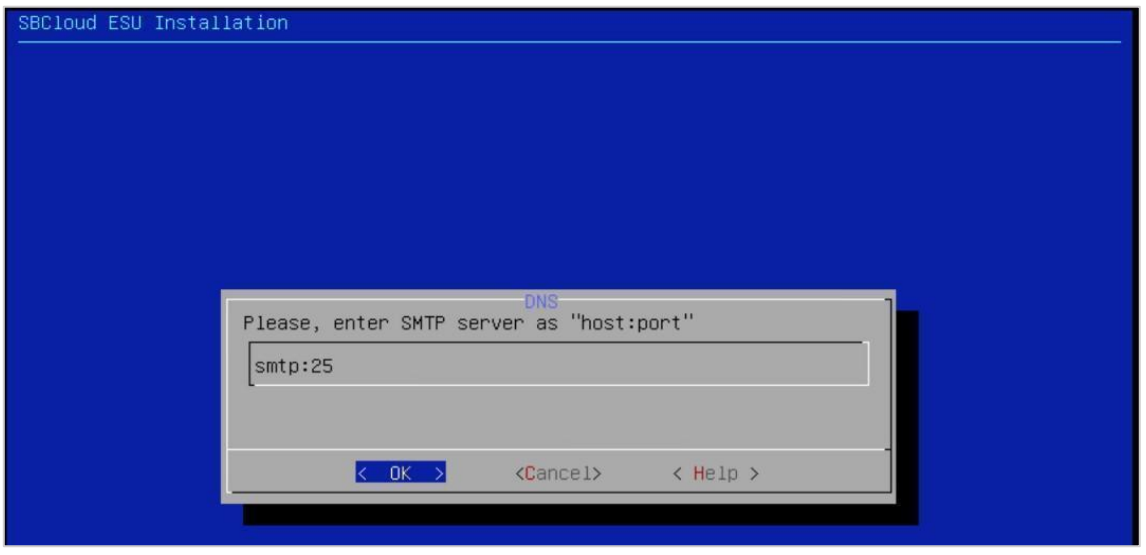

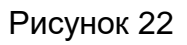

<span id="page-15-0"></span>Укажите пароль, который будет установлен для пользователя admin с правами администратора платформы [\(Рисунок](#page-15-1) 23).

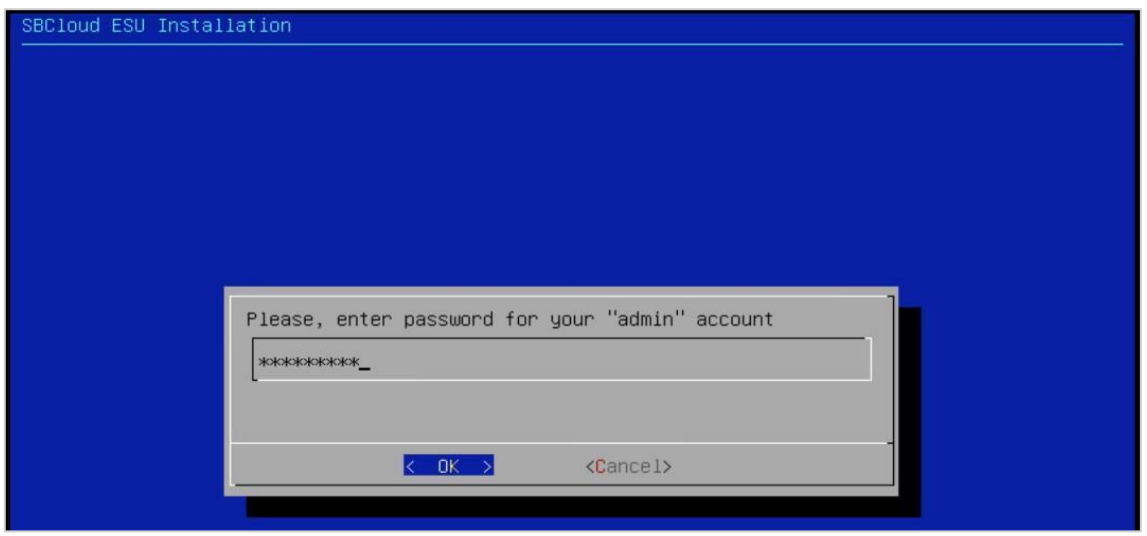

Рисунок 23

<span id="page-15-1"></span>После этого дождитесь завершения процесса настройки [\(Рисунок](#page-16-0) 24[‒Рисунок](#page-17-0) 26).

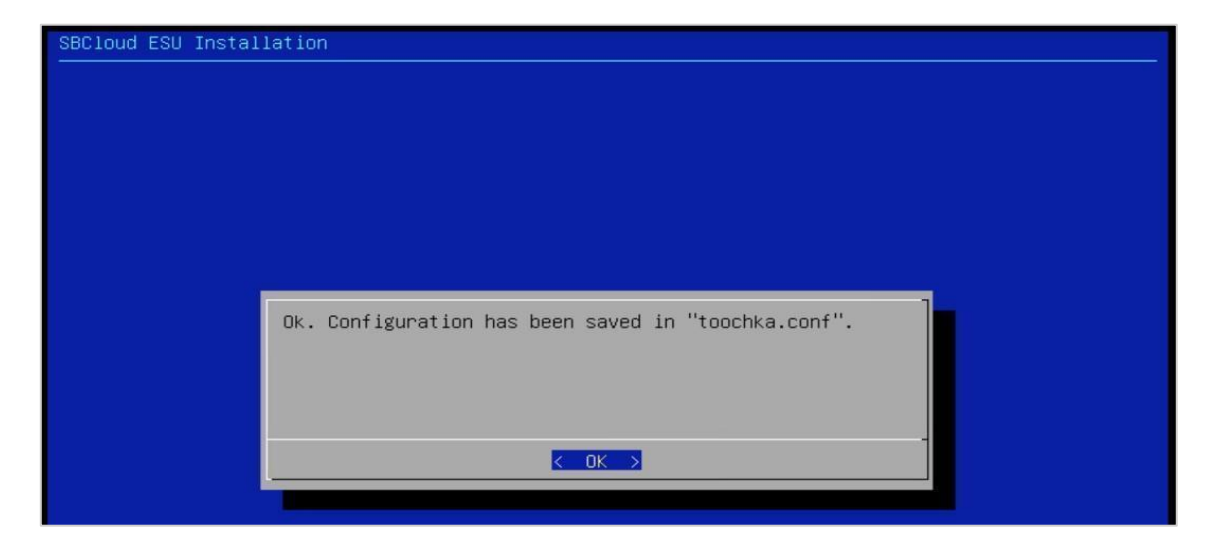

Рисунок 24

<span id="page-16-0"></span>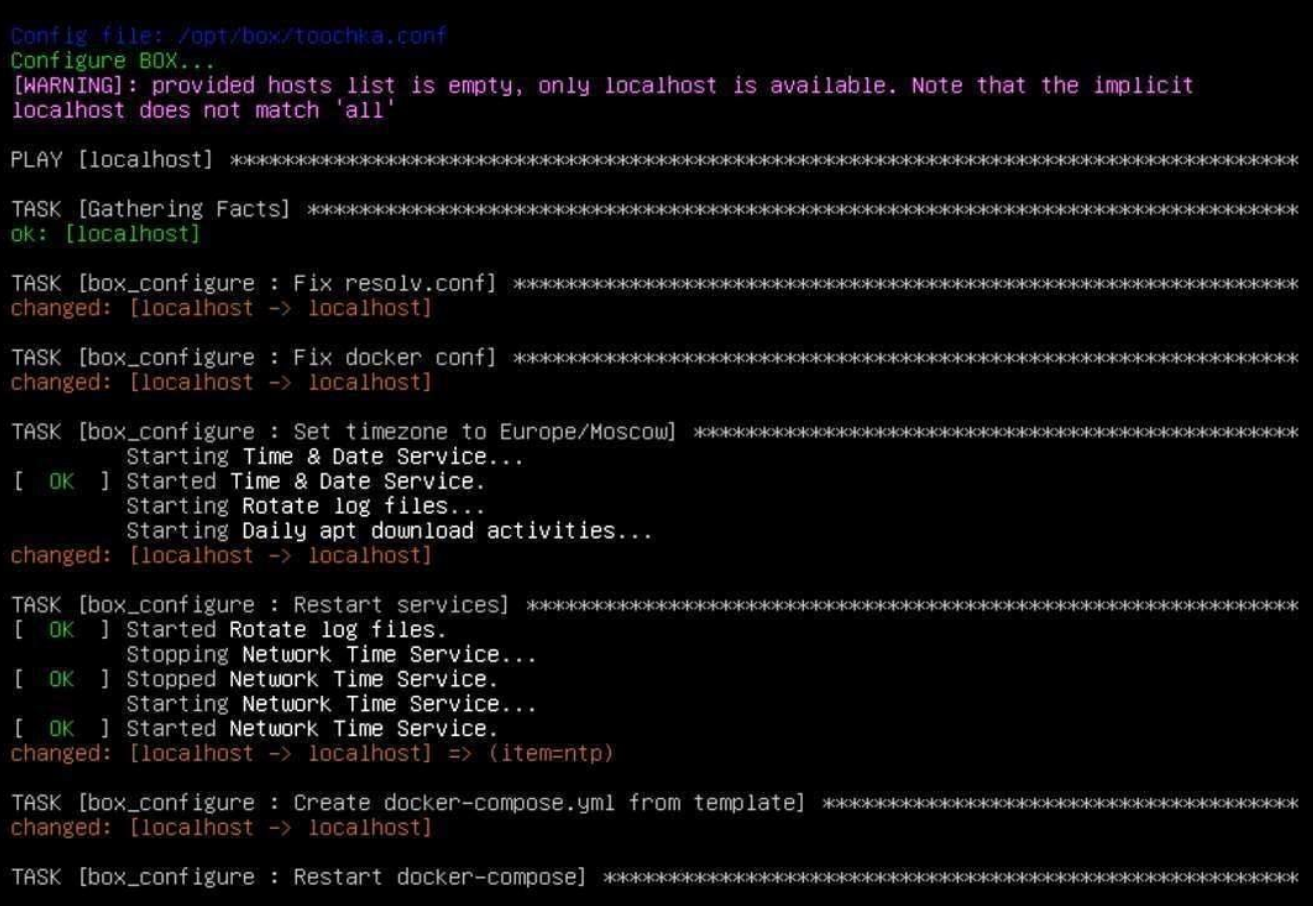

Рисунок 25

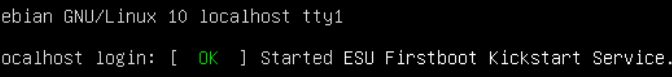

Рисунок 26

<span id="page-17-0"></span>На этом установка РУСТЭК-ЕСУ завершена.

# <span id="page-18-0"></span>**4. Настройка сегментов**

В разделе подробно описаны настройки, необходимые для добавления в РУСТЭК-ЕСУ инсталляций (сегментов) РУСТЭК и сегментов VMware vSphere.

# <span id="page-18-1"></span>**4.1. Авторизация в панели управления**

Для работы в веб-панели управления РУСТЭК-ЕСУ подходят все популярные современные браузеры: Google Chrome, Firefox, Opera и т.д.

После завершения установки по IP-адресу порта созданного сервера ESU-box, который указывался при инсталляции, будет доступна панель управления РУСТЭК-ЕСУ. В данном примере это **https://192.0.2.150**.

Для входа в панель управления задайте в адресной строке браузера адрес https://192.0.2.150.

# **При вводе адреса панели управления используйте https://.**

Авторизуйтесь с логином **admin** и паролем, заданным при инсталляции (см. предыдущий раздел 3).

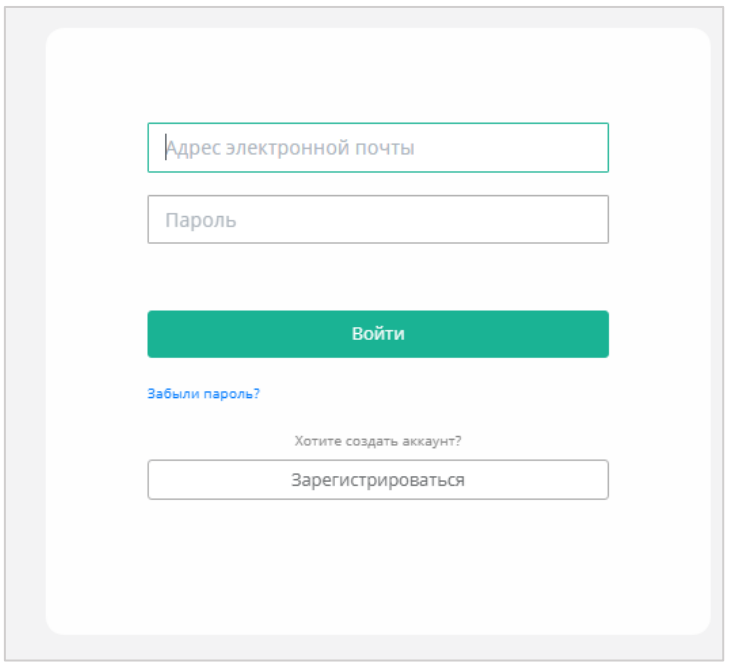

Рисунок 27

# <span id="page-18-2"></span>**4.2. Настройка сегмента РУСТЭК**

Если необходимо добавить несколько инсталляций РУСТЭК (сегментов), то для каждой из них выполните все нижеперечисленные настройки.

# <span id="page-18-3"></span>**4.2.1. Настройка сетевых зон для сегмента РУСТЭК**

Создайте сетевую зону для пользовательских внутренних сетей.

Для этого перейдите в раздел меню **Инсталляция → Ресурсы → Сетевые зоны** и нажмите кнопку **Создать сетевую зону** [\(Рисунок 28\)](#page-19-0).

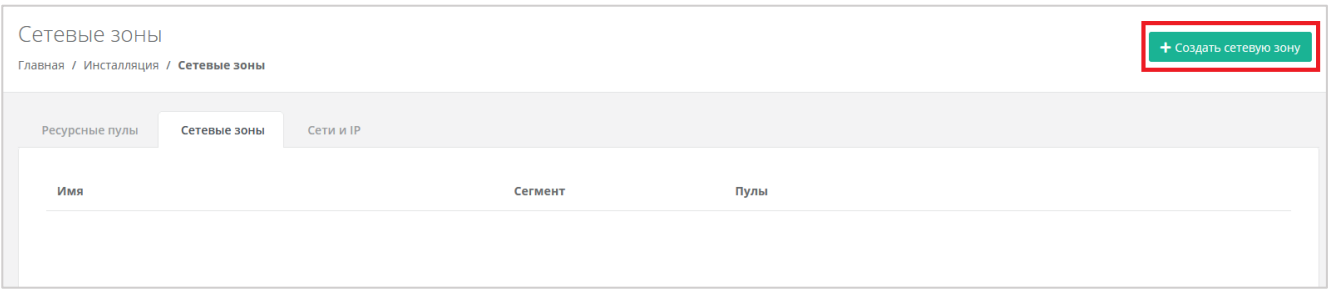

Рисунок 28

<span id="page-19-0"></span>Введите название сетевой зоны, выберите сегмент, например, VLAN и нажмите кнопку **Далее** [\(Рисунок](#page-19-1) 29). Появится возможность добавления пулов.

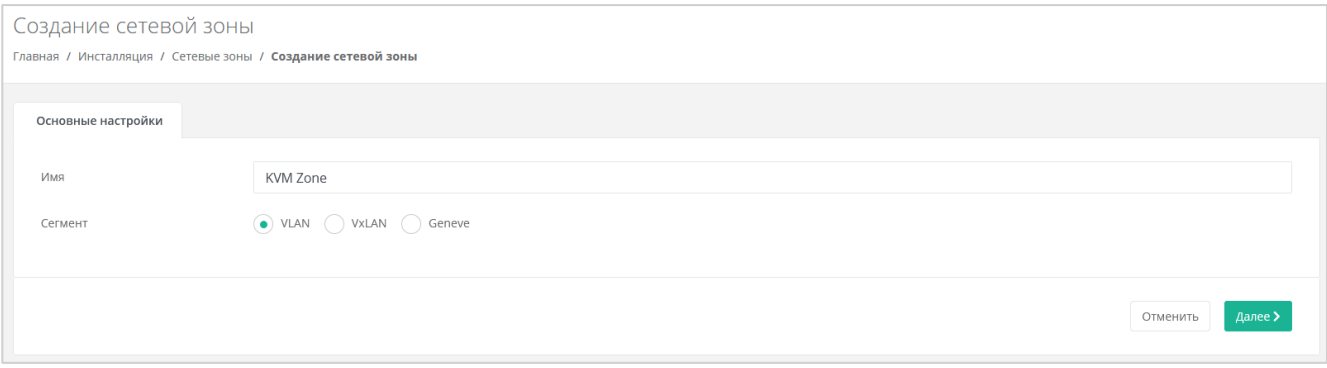

# Рисунок 29

<span id="page-19-1"></span>Укажите диапазон VLAN для пользовательских сетей: в данном случае — 701– 1000. Для этого нажмите кнопку **Добавить пул** и в открывшемся окне введите значения начала и конца диапазона. В результате в поле **Пулы** появится новый диапазон [\(Рисунок](#page-19-2) 30).

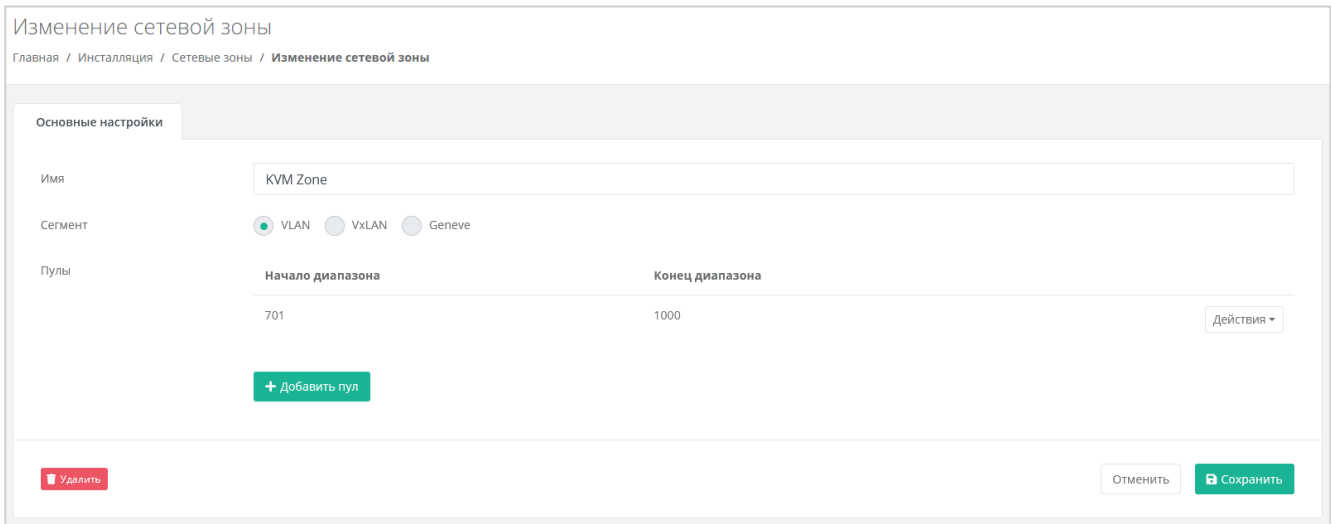

Рисунок 30

<span id="page-19-2"></span>Аналогично создайте вторую сетевую зону для **внешней** сети, например, в сегменте VLAN [\(Рисунок](#page-20-0) 31).

VLAN 41 будет использоваться для публичных IP-адресов пользовательских ВЦОД — установите его в начало и конец диапазона.

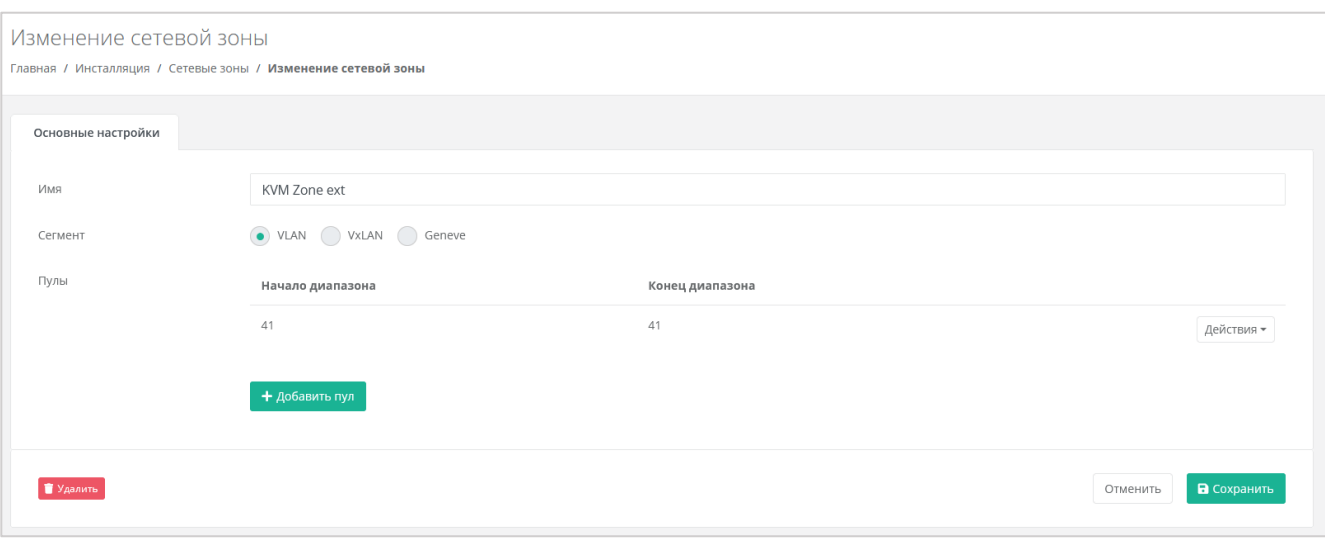

Рисунок 31

<span id="page-20-0"></span>В меню **Инсталляция → Ресурсы → Сети и IP** создайте внешнюю сеть нажатием кнопки **Создать сеть**.

В открывшейся форме заполните следующие поля настроек [\(Рисунок](#page-20-1) 32):

- **Имя** любое название сети.
- **Сетевая зона** созданная ранее для *внешней* сети сегмента РУСТЭК.
- **VID/VNID** VLAN внешней сети: в данном случае 41.
- **Тип сети** внешняя.
- **Имя на платформе виртуализации** введите имя сети на платформе виртуализации, которая соответствует указанному VLAN.

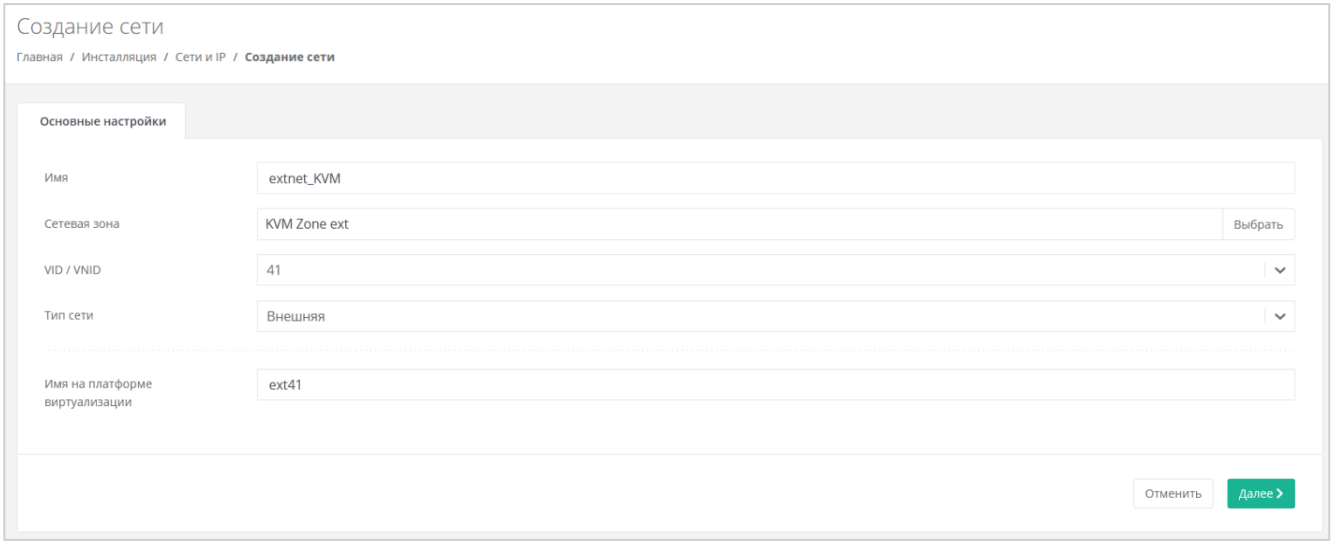

#### Рисунок 32

<span id="page-20-1"></span>После заполнения основных настроек нажмите кнопку **Далее** — появится возможность добавления подсетей.

Добавьте подсеть с конфигурацией сети с помощью кнопки **Добавить подсеть** откроется окно **Добавление подсети**.

DHCP должен быть **выключен**, CIDR надо указывать полный. Если нужно уменьшить диапазон выдаваемых IP-адресов, можно указать произвольный диапазон [\(Рисунок](#page-21-1) 33).

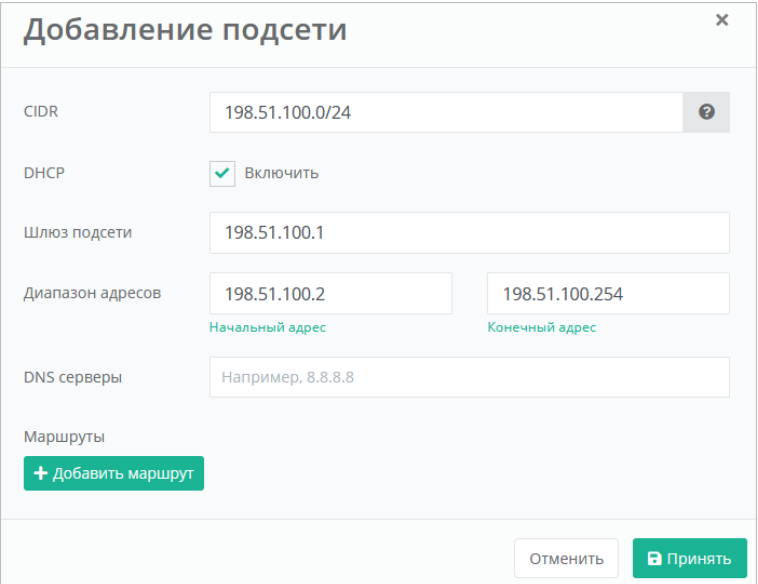

Рисунок 33

<span id="page-21-1"></span>Нажмите кнопку **Принять** для добавления подсети.

Данная внешняя сеть автоматически будет создана при первом создании виртуального центра обработки данных (ВЦОД) в РУСТЭК.

# <span id="page-21-0"></span>**4.2.2. Настройка OpenStack-раннера**

Перейдите в раздел меню **Инсталляция → Система → Раннеры** и нажмите на имя раннера **default-openstack-runner** или на кнопку **Изменить**.

В открывшейся форме вставьте содержимое файла clouds.yml, описывающее параметры подключения к OpenStack Identity, в соответствующее текстовое поле [\(Рисунок](#page-22-0) 34). Файл clouds.yml находится по пути /etc/openstack/clouds.yml на управляющем узле РУСТЭК.

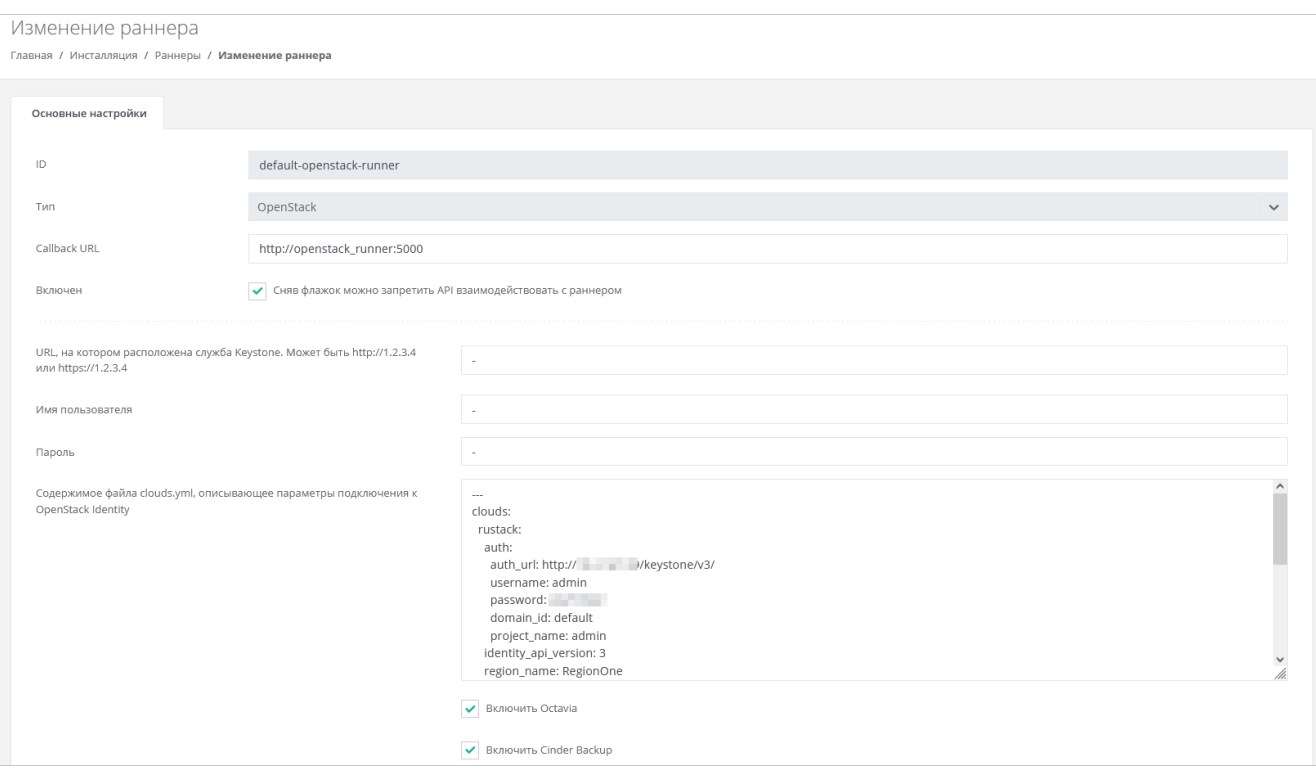

Рисунок 34

<span id="page-22-0"></span>Также здесь можно настроить функциональность резервного копирования и управления балансировщиками. Если необходимо включить балансировку нагрузки, установите флаг **Включить Octavia**, если необходимо включить резервное копирование, установите флаг **Включить Cinder Backup**.

Для корректной работы балансировщиков убедитесь, что в файле clouds.yml в разделе rustack и в разделе rustack system для поля interface установлено public [\(Рисунок 35,](#page-22-1) [Рисунок 36\)](#page-22-2).

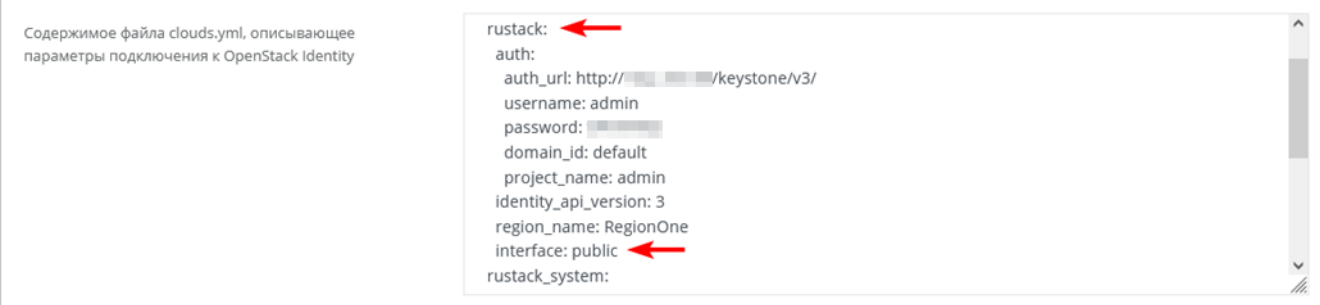

Рисунок 35

<span id="page-22-2"></span><span id="page-22-1"></span>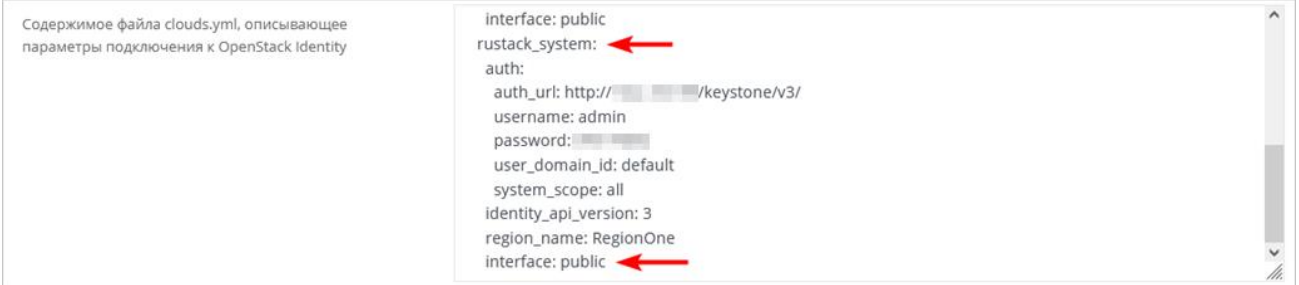

Рисунок 36

# Нажмите **Сохранить**.

Если настройки произведены правильно, то индикатор OpenStack-раннера должен быть зелёным [\(Рисунок](#page-23-1) 37).

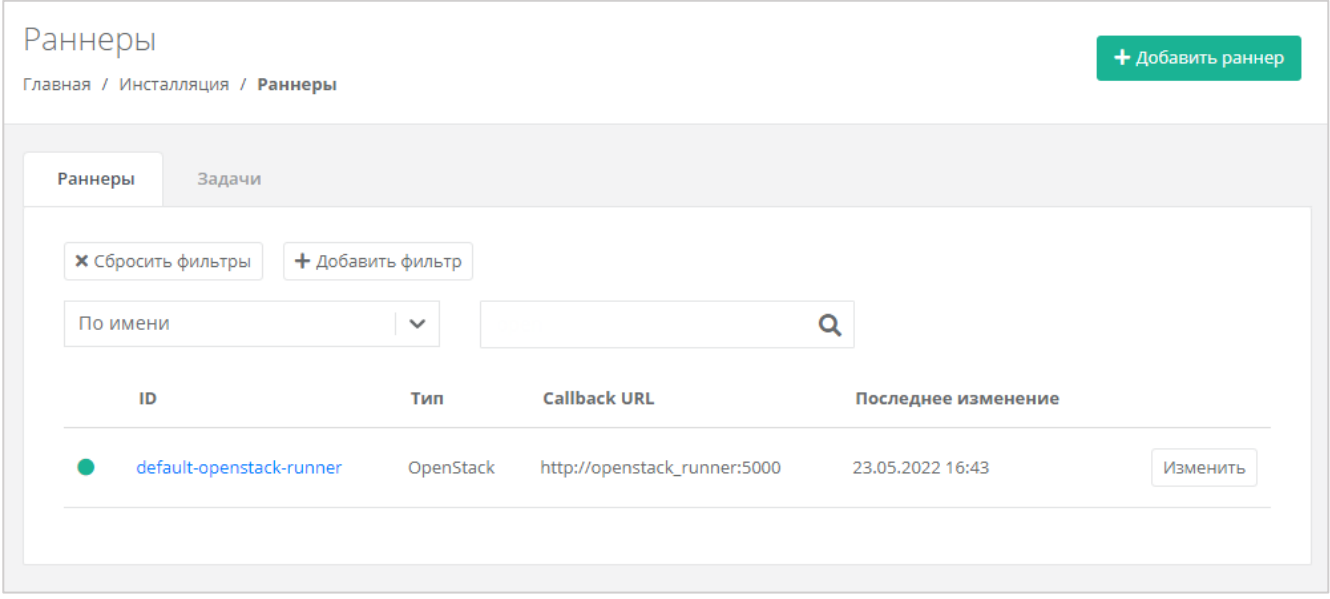

Рисунок 37

# <span id="page-23-1"></span><span id="page-23-0"></span>**4.2.3. Настройка ресурсного пула для сегмента РУСТЭК**

Перейдите в раздел меню **Инсталляция → Ресурсы → Ресурсные пулы** и нажмите на имя ресурсного пула **РУСТЭК** или на кнопку **Изменить**.

На вкладке **Основные настройки** заполните поля настроек [\(Рисунок](#page-24-0) 38):

- **Тип** KVM.
- **Сетевая зона** сетевая зона для пользовательских внутренних сетей, в данном примере — KVM Zone.
- **Внешняя сеть** созданная ранее внешняя сеть, в данном примере extnet\_KVM.
- **Раннер** default-openstack-runner.
- **Включен** установите флаг.
- **Переподписка vCPU** для РУСТЭК можно установить любое значение для переподписки vCPU, например, 1.
- **Переподписка RAM** для РУСТЭК можно установить любое значение для переподписки RAM, например, 1.
- **Ограничения на один сервер**:
	- o **vCPU** максимальное количество виртуальных ядер.
	- o **RAM** максимальный объём оперативной памяти.
	- o **Диски** максимальное количество дисков.
	- o **Подключения** максимальное количество портов, подключённых к серверу и роутеру.

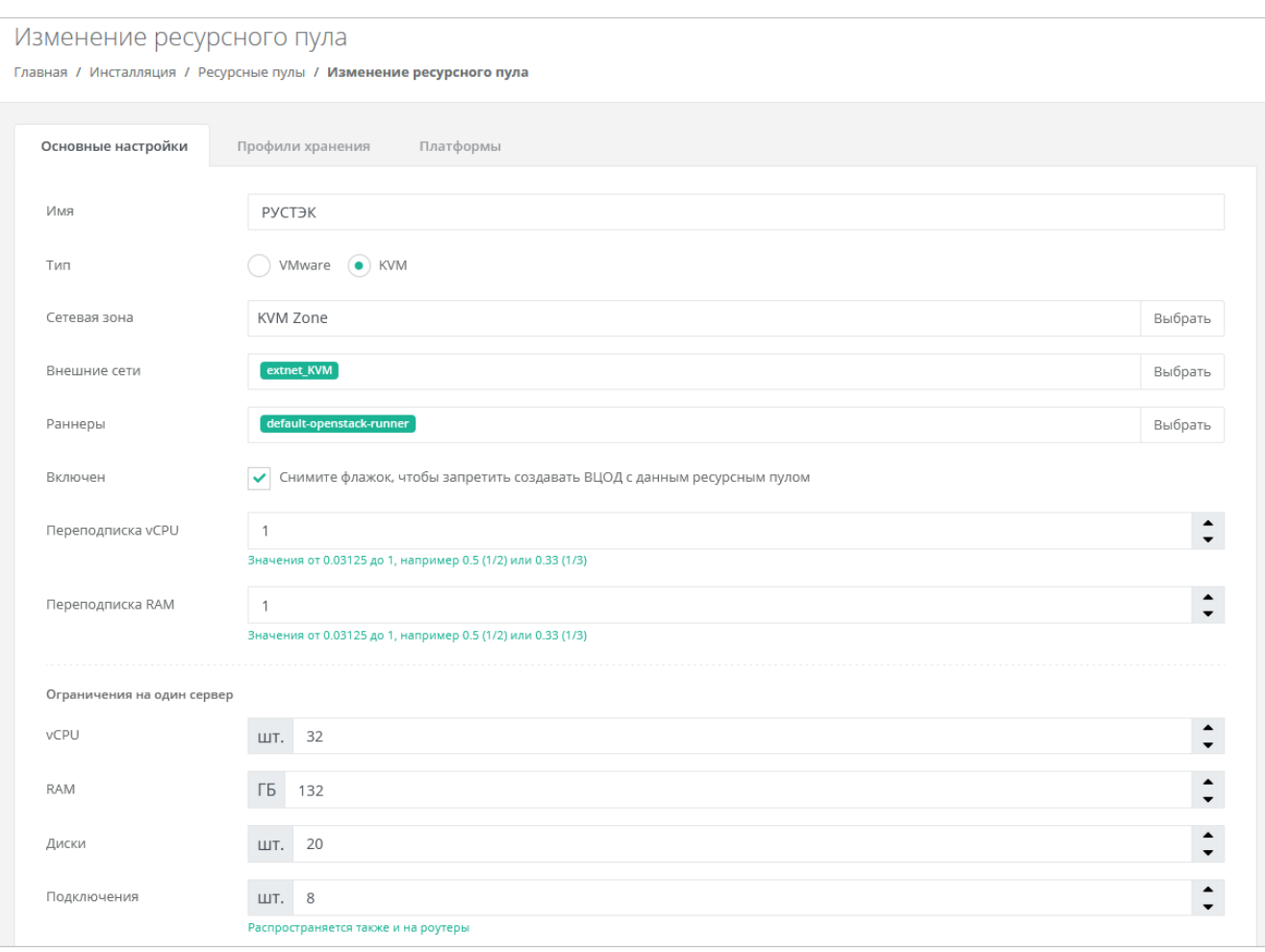

#### Рисунок 38

<span id="page-24-0"></span>Для сегмента РУСТЭК заполнять поля ниже не нужно.

При необходимости можно задать логотип для ресурсного пула — кнопка **Выберите файл…** напротив поля **Иконка** в нижней части вкладки.

#### Нажмите **Изменить**.

После сохранения новых настроек ресурсного пула РУСТЭК-ЕСУ заберёт адреса сервисных портов РУСТЭК в свою базу данных. В этом можно убедиться, запустив в консоли ВМ ESU-box команду:

sudo docker-compose exec api make shell

В открывшейся консоли ввести:

Port.objects.table('id', 'type', 'network id', 'ip address')

Появится табличная форма аналогично представленной ниже [\(Рисунок](#page-25-0) 39).

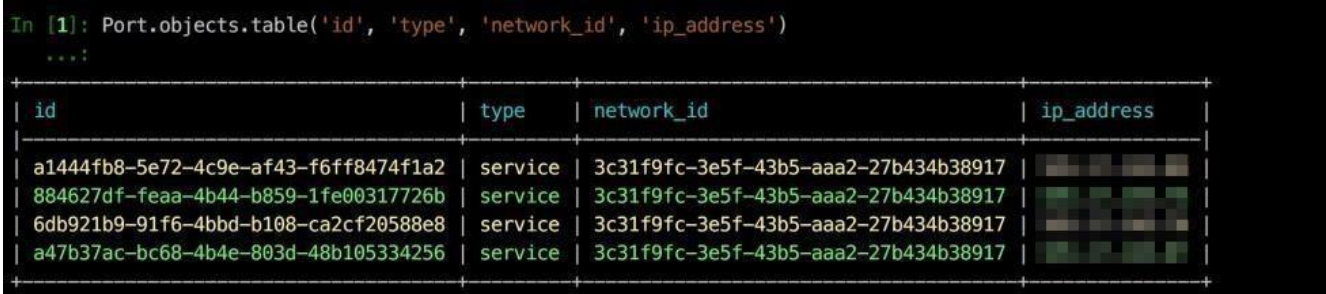

#### Рисунок 39

<span id="page-25-0"></span>Количество записей в таблице может отличаться в зависимости от инсталляции, но таблица не должна быть пустой. Если таблица пуста, проверьте, не была ли допущена ошибка в названии внешней сети — поле **Имя на платформе виртуализации** в настройках внешней сети, см. п. [4.2.1.](#page-18-3) Список внешних сетей в РУСТЭК можно получить, выполнив на одном из управляющих узлов РУСТЭК команду:

openstack network list --external

Для добавления профиля хранения перейдите на вкладку **Профили хранения** и нажмите кнопку **Добавить профиль хранения**.

В открывшемся окне заполните поля настроек [\(Рисунок](#page-26-0) 40):

- **Имя** в соответствии с подсказкой (SSD, SATA, SAS).
- **Имя типа диска** в соответствии с доступными типами диска в РУСТЭК.
- **Биллинг-класс** выберите соответствующий биллинг-класс.
- **Макс. размер диска** максимальный размер диска в ГБ, который сможет создать пользователь.
- **Позиция** позиция определяет порядок расположения профилей хранения, который напрямую влияет на то, с каким первым типом диска будет изначально предложено создать новый сервер пользователям клиента.

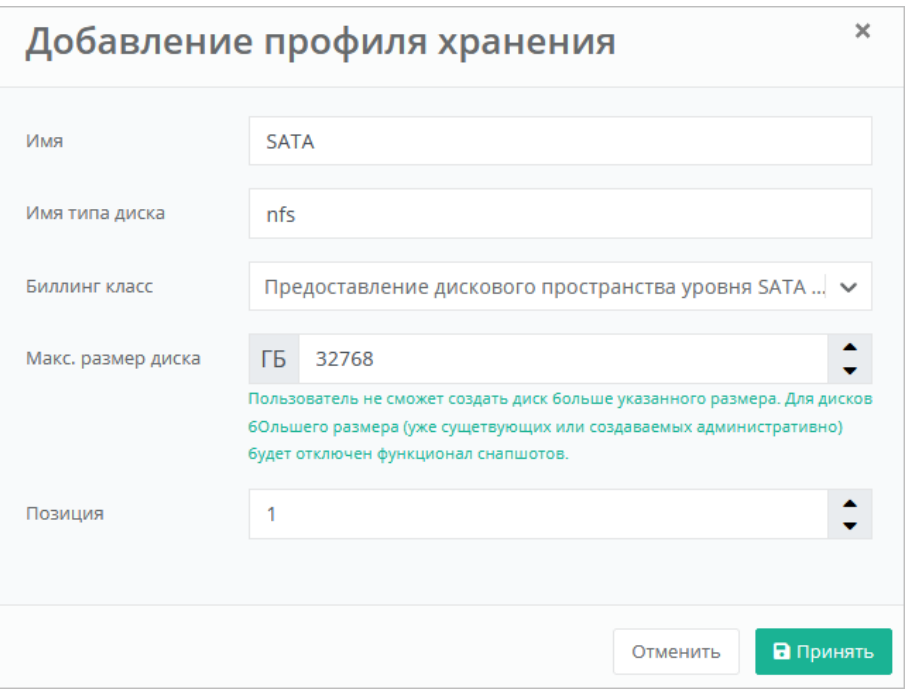

Рисунок 40

<span id="page-26-0"></span>Нажмите кнопку **Принять** для добавления профиля хранения.

Имя типа диска в РУСТЭК можно получить, выполнив на одном из управляющих узлов РУСТЭК команду:

openstack volume type list --public

Будет выведен приблизительно следующий список [\(Рисунок](#page-26-1) 41):

| aio ~ # openstack volume type list --public                                                                  |                  |  |
|----------------------------------------------------------------------------------------------------|------------------|--|
| $\overline{I}$                                                                                               | Name   Is Public |  |
| c5c47b8e-352c-42ba-94af-9116bf5fb886   nfs   True<br>  77110d5f-0b96-45bf-9df5-65d87df4ed76   DEFAULT   True |                  |  |

Рисунок 41

<span id="page-26-1"></span>В качестве типа диска в панели управления РУСТЭК-ЕСУ укажите значение поля **Name**. В данном случае это **nfs**.

Далее проверьте правильность заполнения вкладки **Платформа**. Если настройки отсутствуют — нажмите кнопку **Добавить платформу**.

В открывшемся окне заполните поля настроек платформы [\(Рисунок 42\)](#page-27-1):

- **Имя** имя платформы, которое будет отображаться у пользователя при конфигурировании платформы.
- **Бил. класс (vCPU)**  выберите биллинг-класс, предназначенный для расчёта стоимости использования виртуальных ядер.
- **Бил. класс (RAM)**  выберите биллинг-класс, предназначенный для расчёта стоимости использования виртуальной оперативной памяти.
- **Позиция** позиция определяет порядок расположения платформ, который напрямую влияет на то, с каким первым типом vCPU будет изначально предложено создать новый сервер пользователям клиента.
- **Имя агрегата** имя агрегата из РУСТЭК.

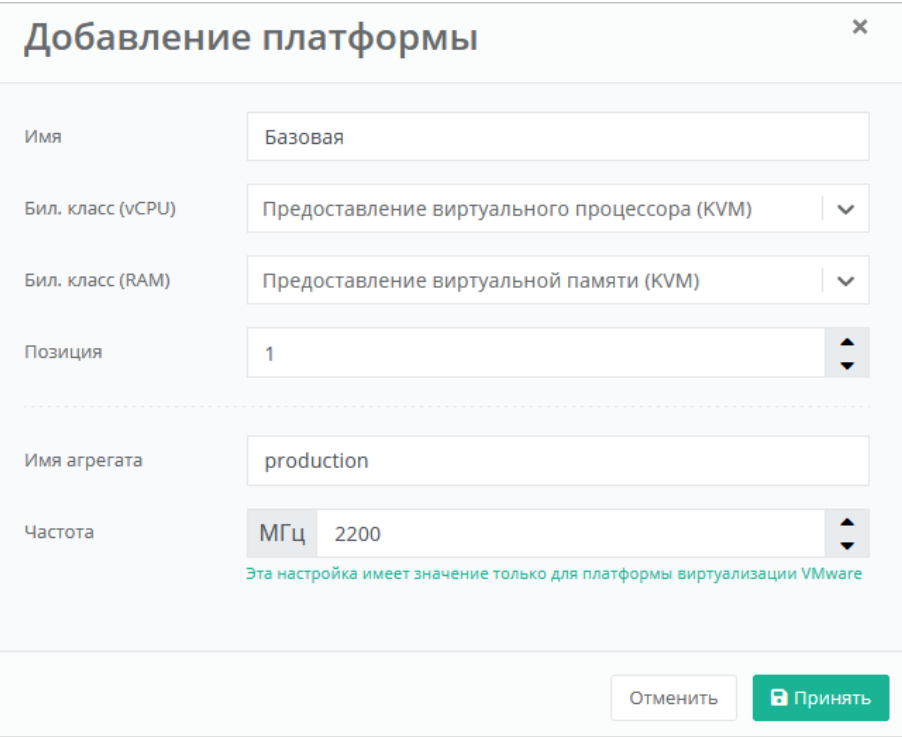

Рисунок 42

<span id="page-27-1"></span>Список агрегатов можно получить, выполнив на одном из управляющих узлов РУСТЭК команду:

```
OS_CLOUD=rustack_system openstack aggregate list
```
Будет выведен приблизительно следующий список [\(Рисунок](#page-27-2) 43):

| $aio - # OS_CLOUD=rustack_s$ system openstack aggregate list |  |
|--------------------------------------------------------------|--|
| ID   Name   Availability Zone                                |  |
| 1   production   None                                        |  |

Рисунок 43

<span id="page-27-2"></span>Нажмите **Принять** для добавления платформы.

После того, как введены все настройки, в форме изменения ресурсного пула нажмите кнопку **Изменить**.

# <span id="page-27-0"></span>**4.2.4. Создание шаблонов ВМ для сегмента РУСТЭК**

Для создания шаблона ВМ необходим образ ОС с cloud-init. На сайте OpenStack есть ссылки для скачивания таких образов: [https://docs.openstack.org/image](https://docs.openstack.org/image-guide/obtain-images.html)[guide/obtain-images.html](https://docs.openstack.org/image-guide/obtain-images.html)

Далее будет рассмотрен пример создания шаблона ВМ с операционной системой Ubuntu 18.04 LTS.

Подключитесь по SSH к одному из управляющих узлов РУСТЭК (логин — **root**, пароль — **rustack**) и скачайте целевой образ, после чего создайте образ в РУСТЭК:

```
curl https://cloud-images.ubuntu.com/bionic/current/bionic-server-cloudimg-
amd64.img --output bionic-server-cloudimg-amd64.img
openstack image create --public --disk-format qcow2 --container-format bare --
property distro=Ubuntu --property hw_disk_bus=scsi --property 
hw scsi model=virtio-scsi --property hw vif model=virtio --property
image type=master --file bionic-server-cloudimg-amd64.img --min-disk 10 --min-ram
2048 Ubuntu-Bionic-ESU3
```
Последний параметр команды (Ubuntu-Bionic-ESU3) — имя образа в РУСТЭК, его необходимо записать или запомнить.

Далее создайте шаблон в РУСТЭК-ЕСУ через панель управления.

Для этого перейдите в меню **Инсталляция → Шаблоны → Серверы** и нажмите кнопку **Создать шаблон**.

В открывшейся форме заполните поля [\(Рисунок](#page-28-0) 44):

- **Ресурсные пулы** нажмите кнопку **Выбрать** и в открывшемся окне выберите ресурсный пул РУСТЭК.
- **Имя** введите произвольное имя для шаблона, например, имя ОС.
- **Группа шаблонов** выберите группу шаблонов или оставьте по умолчанию.
- **Имя шаблона** нажмите кнопку **Выбрать** откроется список образов РУСТЭК, в котором необходимо выбрать ранее созданный образ. Нажмите **Применить**.

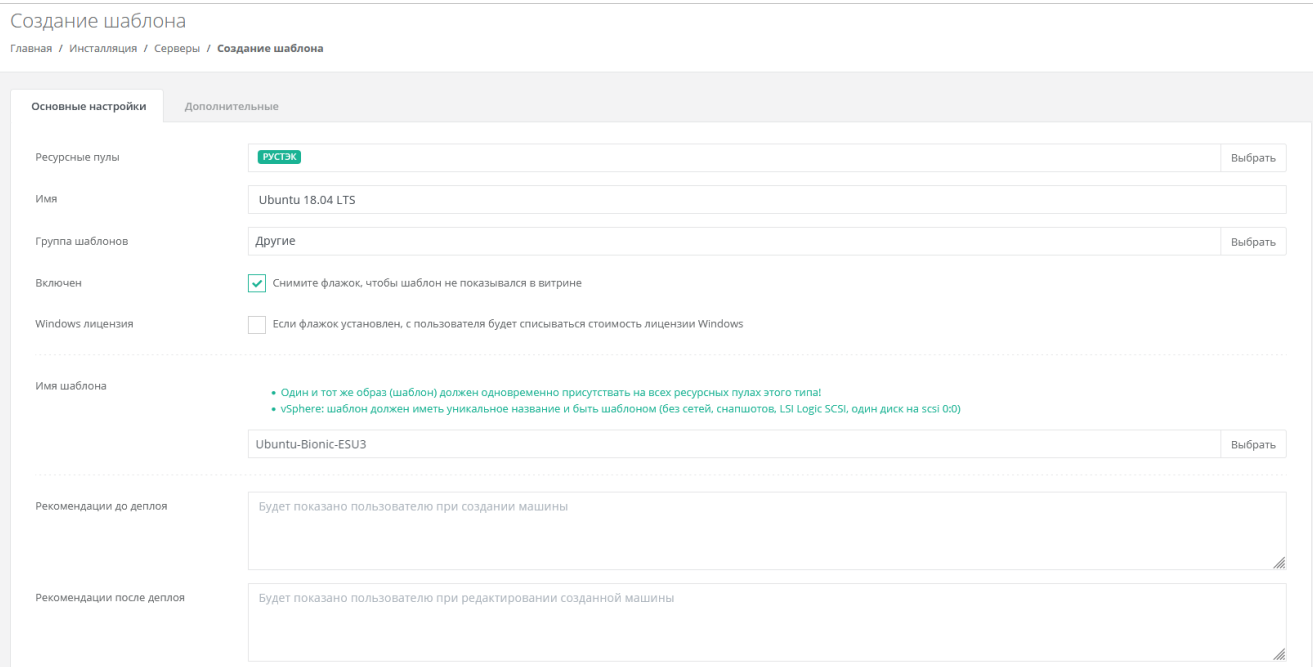

<span id="page-28-0"></span>Рисунок 44

#### Перейдите на вкладку **Дополнительные**.

Укажите минимальное число ядер vCPU (минимум 1 ядро) и объём RAM (минимум 2 Гб — [Рисунок](#page-29-0) 45).

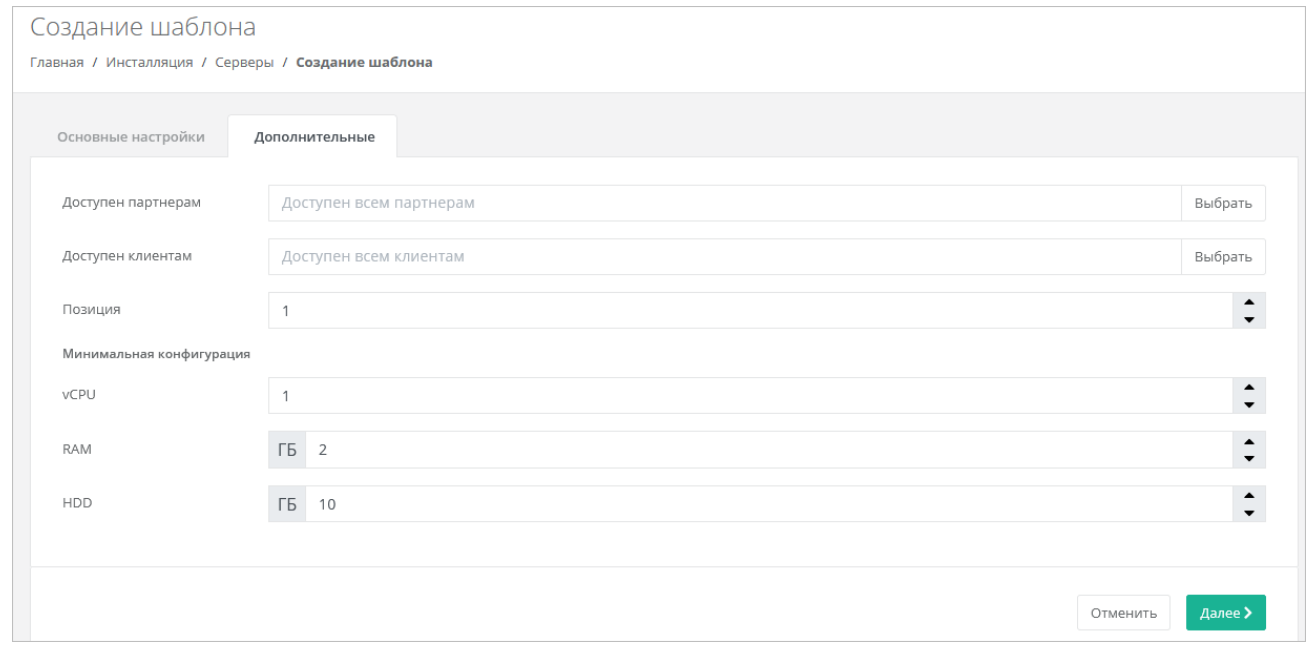

#### Рисунок 45

<span id="page-29-0"></span>Нажмите кнопку **Далее**. Будет создан новый шаблон сервера и появятся дополнительные вкладки в форме изменения шаблона сервера: **Поля для скрипта**, **Скрипт развёртывания** и **Auto DevOps**.

Перейдите на вкладку **Поля для скрипта**. На вкладке добавляются поля метаданных для скрипта развёртывания виртуального сервера. Эти поля появляются на вкладке **Создание сервера** после выбора шаблона при создании пользователем нового сервера. Пользователь заполняет поля различной информацией в зависимости от настроек полей.

Рекомендуется заполнить поля, указанные на скриншоте [\(Рисунок](#page-30-1) 46).

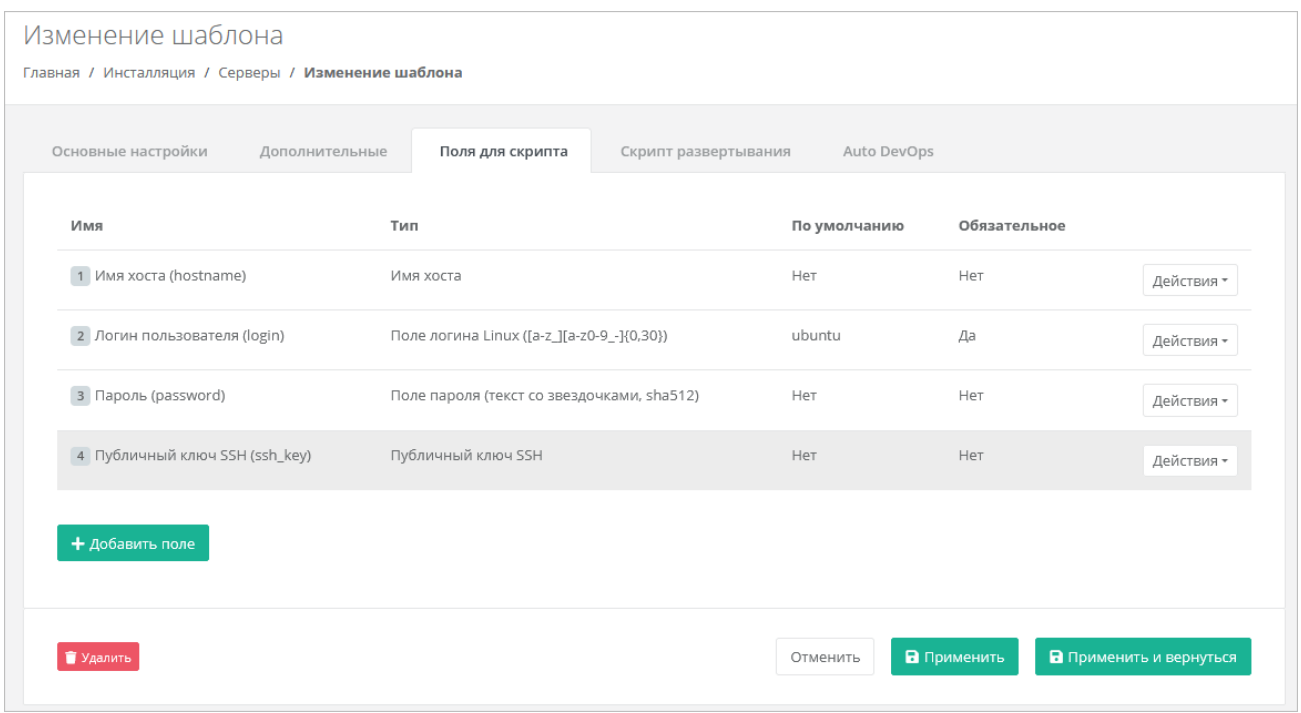

Рисунок 46

<span id="page-30-1"></span>Далее на вкладке **Скрипт развёртывания** добавьте скрипт развёртывания.

Скрипт развёртывания применяется во время развёртывания виртуальной машины внутри операционной системы сервера.

*Примечание: универсальный скрипт развёртывания для Linux OS приложен ниже в документации в разделе [7.4.](#page-90-0)*

На вкладке **Auto DevOps** можно настроить Auto DevOps-скрипт. Скрипт обращается к API РУСТЭК-ЕСУ для выполнения указанных в скрипте операций.

Auto DevOps-скрипт пишется на языке Python и используется для выполнения дополнительных операций с сервером во время его создания и/или запуска.

*Примечание: внесение изменений в Auto DevOps-скрипт рекомендуется только для вендоров. Просьба не редактировать настройки скрипта самостоятельно*.

Пример скрипта приведён в Приложении 1.

#### **После внесения изменений в скрипт обязательно нажмите кнопку Применить!**

В результате редактирования настроек Auto DevOps-скрипта вносятся изменения в панели управления. Например, применяются необходимые шаблоны брандмауэра после разворачивания виртуальной машины.

После внесения изменений нажмите кнопку **Применить и вернуться**. Созданный шаблон ВМ появится в списке шаблонов, и из него можно будет создавать ВМ.

# <span id="page-30-0"></span>**4.3. Настройка сегмента VMware vSphere**

Если для РУСТЭК-ЕСУ необходимо добавить несколько инсталляций VMware vSphere (сегментов), то для каждой из них выполните все нижеперечисленные настройки.

# **Необходимые работы на стороне VMware для подключения к РУСТЭК-ЕСУ**:

- 1. Создать пользователя esu-admin c правами администратора.
- 2. Создать Datacenter.
- 3. Создать кластер хоста(ов) в Datacenter, внутри которого будут создаваться ВМ и Edge-роутеры.
- 4. Создать Datastore Cluster из датастора(ов), на котором будут размещаться пользовательские Edge-роутеры и служебные сервисы.
- 5. Создать Datastore Cluster из датастора(ов), на котором будут размещаться диски пользователей (можно использовать из пункта 4).
- 6. Создать vSphere Distributed Switch (vDS), под которым будут создаваться пользовательские сети (порт-группы).

# <span id="page-31-0"></span>**4.3.1. Создание маршрутизируемой сети**

Создайте маршрутизируемую сеть, в которой развёрнута и работает ВМ с РУСТЭК-ЕСУ (ESU-box), настройки сети должны совпадать с настройками маршрутизируемой сети внутри РУСТЭК. Маршрутизируемая сеть — портгруппа на vDS в vSphere (требуется один VLAN ID). Необходимо учитывать, что в эту сеть будут подключены пользовательские роутеры для сегмента VMware. В разделе [7.3](#page-83-0) описана процедура, позволяющая изменить такое поведение, для этого следует создать отдельную сеть для роутеров.

Таким образом, размер подсети напрямую влияет на максимальное число ВЦОД. ESU-box станет DHCP-сервером в этой подсети (также возможна установка в сеть, где уже присутствует DHCP-сервер). В данном примере сеть называется vlan3058 (*Создание:* [Рисунок](#page-32-0) 47, [Рисунок](#page-32-1) 48*, Редактирование:* [Рисунок](#page-33-0) 49 и [Рисунок](#page-33-1) 50).

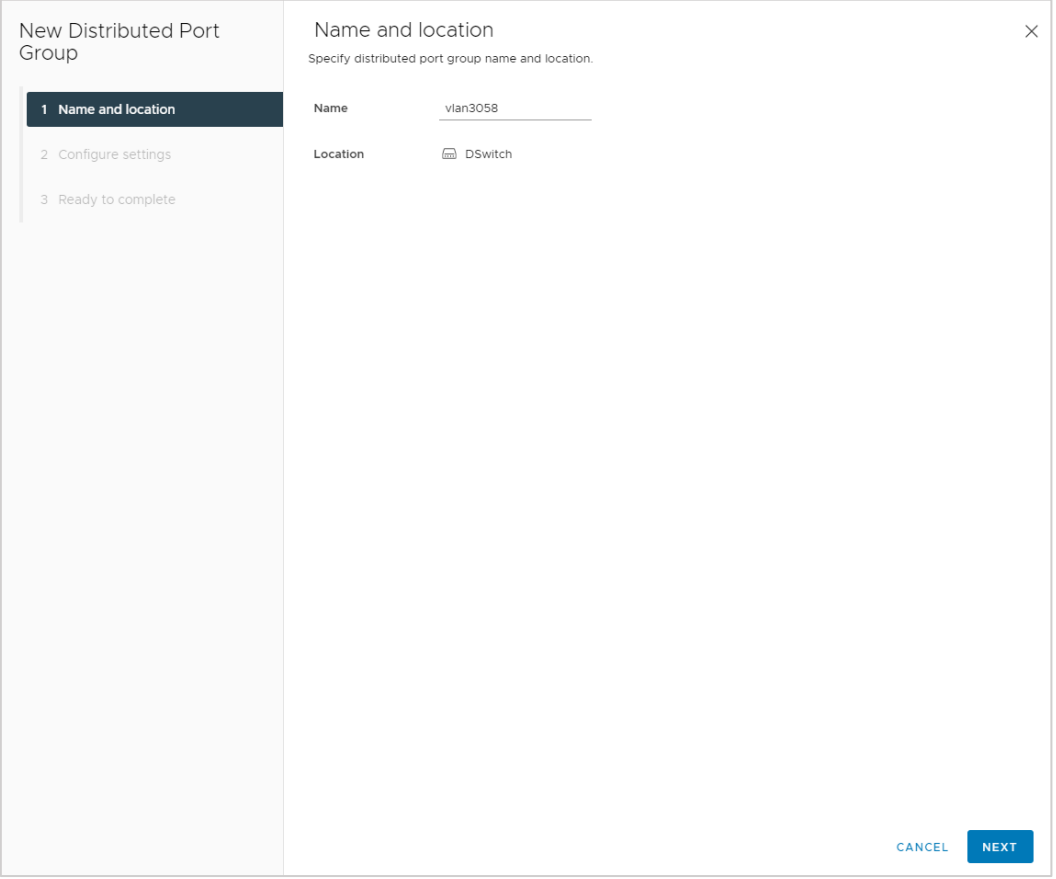

Рисунок 47

<span id="page-32-0"></span>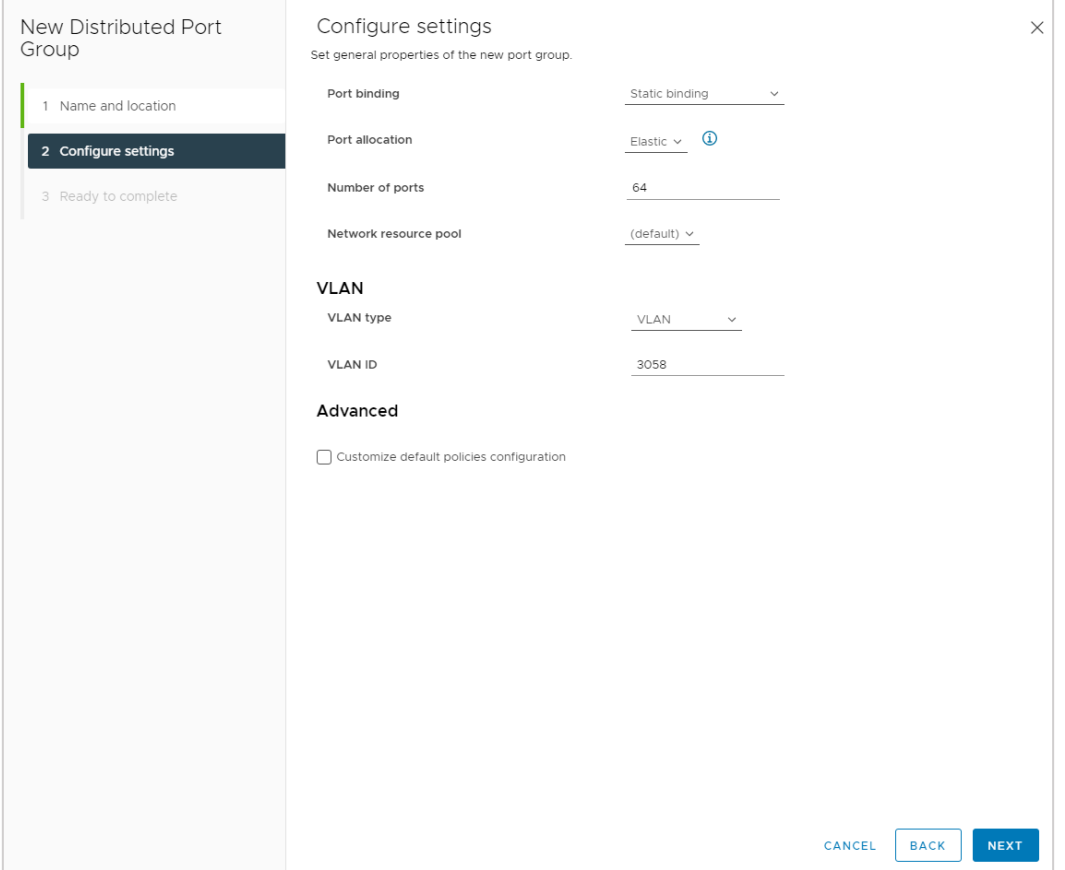

<span id="page-32-1"></span>Рисунок 48

#### Distributed Port Group - Edit<br>Settings vlan3058  $\times$ General Configure reset at disconnect Enabled  $\sim$ Advanced Override port policies VLAN **Block ports**  $\bullet$ Allowed  $\bigcirc$ Disabled Security  $\bigcirc$ Allowed Disabled Traffic shaping  $\bullet$ Traffic shaping  $\bigcirc$ Vendor configuration Allowed  $\bullet$ Disabled Teaming and failover VLAN  $\bigcirc$ Allowed  $\bullet$ Disabled Monitoring Uplink teaming  $\bigcirc$ Allowed  $\bullet$ Disabled  $\circlearrowright$ Security policy Allowed  $\bullet$ Disabled Miscellaneous  $\circlearrowright$ NetFlow Allowed  $\bullet$ Disabled Traffic filtering and marking  $O$  Allowed Disabled  $\bullet$ CANCEL  $\overline{\mathsf{X}}$

Рисунок 49

<span id="page-33-0"></span>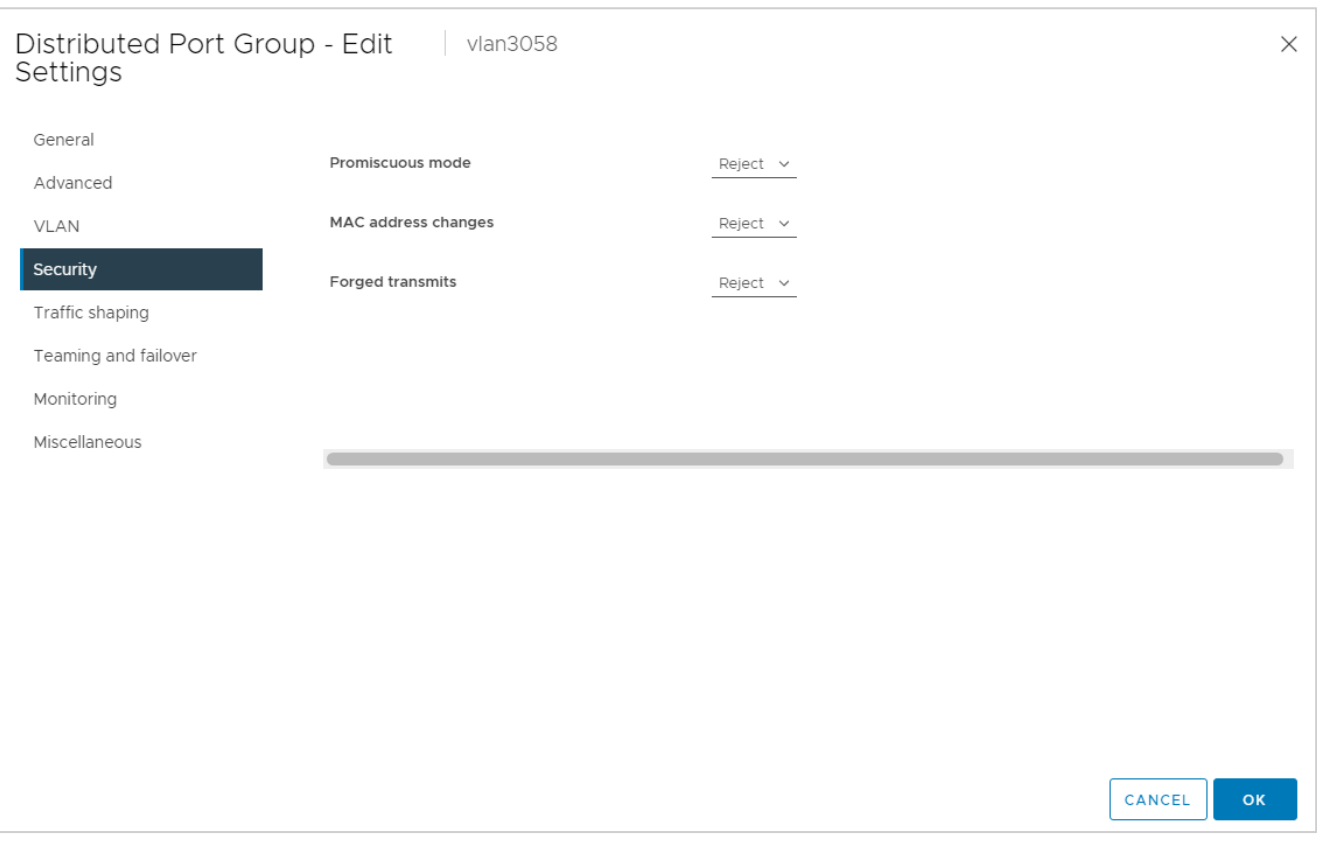

<span id="page-33-1"></span>Рисунок 50

# <span id="page-34-0"></span>**4.3.2. Создание директории для ВЦОДов клиентов**

Создайте в датацентре корневую директорию, в которой будут располагаться ВЦОДы клиентов, например, ESU3-Test. В этой директории создайте директорию Management [\(Рисунок](#page-34-2) 51), которая понадобится при развёртывании Edge-роутера.

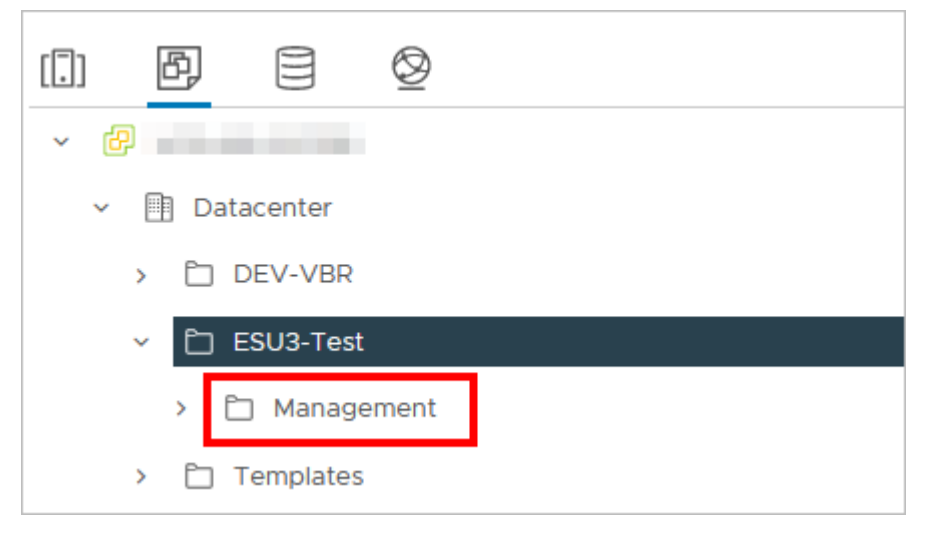

Рисунок 51

# <span id="page-34-2"></span><span id="page-34-1"></span>**4.3.3. Настройка сетевых зон для сегмента VMware vSphere**

Создайте сетевую зону для пользовательских внутренних сетей.

Для этого перейдите в раздел меню **Инсталляция → Ресурсы → Сетевые зоны** и нажмите кнопку **Создать сетевую зону**.

Введите название сетевой зоны, выберите сегмент, например, VLAN и нажмите кнопку **Далее** [\(Рисунок](#page-34-3) 52). Появится возможность добавления пулов.

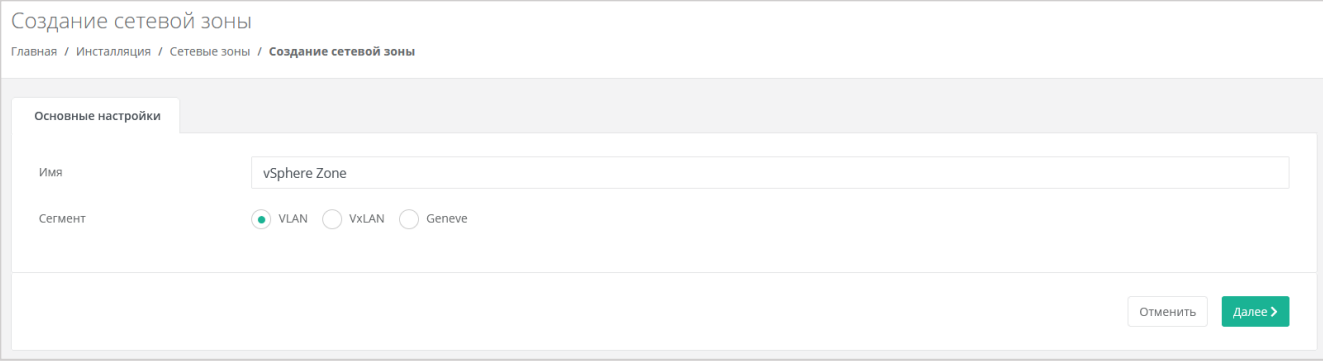

Рисунок 52

<span id="page-34-3"></span>Укажите диапазон VLAN для пользовательских сетей: в данном случае 3060–3090. Для этого нажмите кнопку **Добавить пул** и в открывшемся окне введите значения начала и конца диапазона. В результате в поле **Пулы** появится новый диапазон [\(Рисунок](#page-35-0) 53).

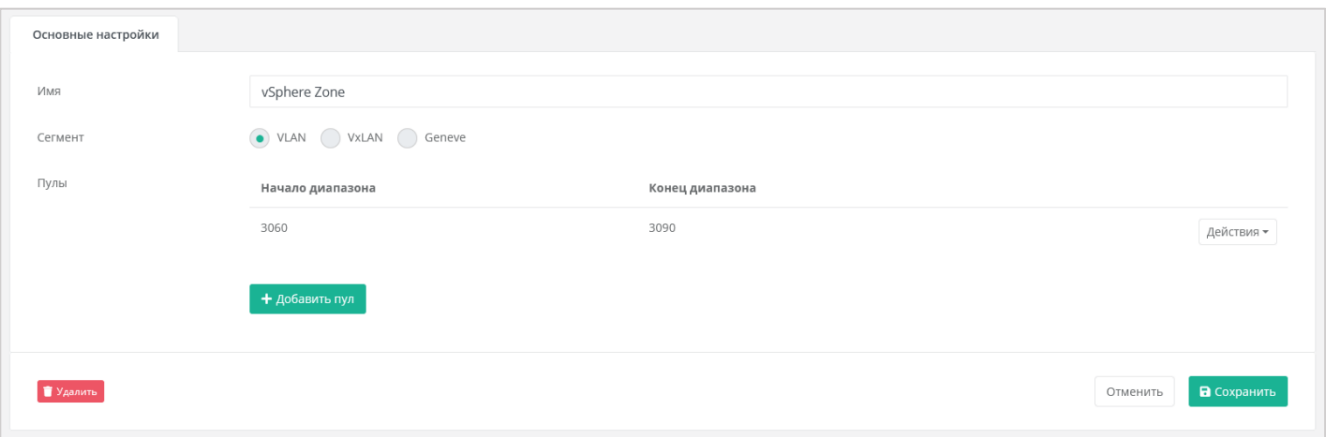

Рисунок 53

<span id="page-35-0"></span>Аналогично создайте вторую сетевую зону для **внешней** сети, например, в сегменте VLAN [\(Рисунок](#page-35-1) 54).

VLAN 3227 будет использоваться для публичных IP-адресов пользовательских ВЦОД — установите его в начало и конец диапазона.

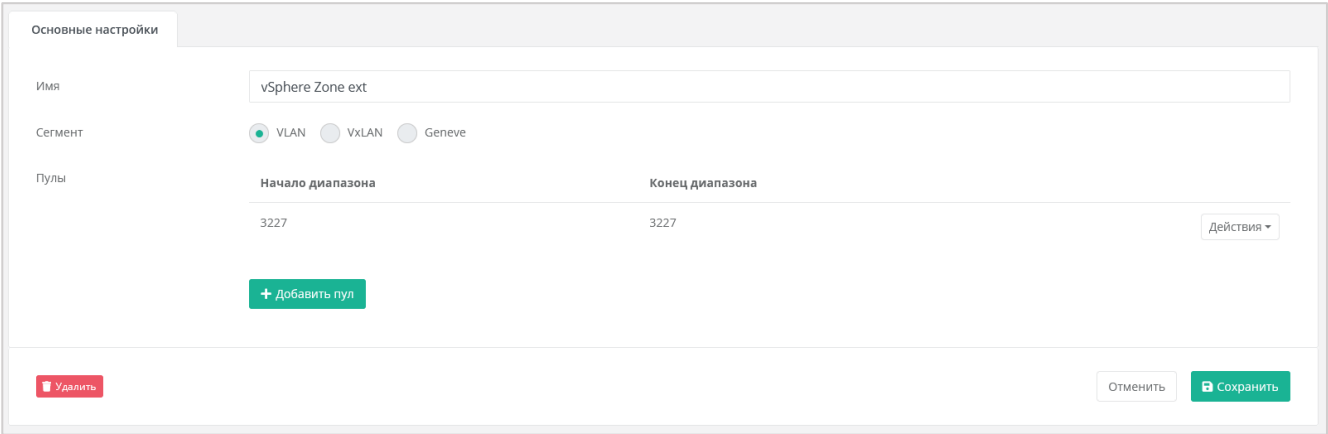

Рисунок 54

<span id="page-35-1"></span>Создайте внешнюю сеть для сегмента VMware vSphere.

Перейдите в меню **Инсталляция → Ресурсы → Сети и IP** и нажмите кнопку **Создать сеть**.

В открывшейся форме заполните следующие поля настроек [\(Рисунок](#page-36-1) 55):

- **Имя** любое название сети.
- **Сетевая зона** созданная ранее для внешней сети VMware-сегмента.
- **VID/VNID** VLAN внешней сети: в нашем случае 3227.
- **Тип сети** внешняя.
- **Имя на платформе виртуализации** введите имя сети на платформе виртуализации, которая соответствует указанному VLAN.
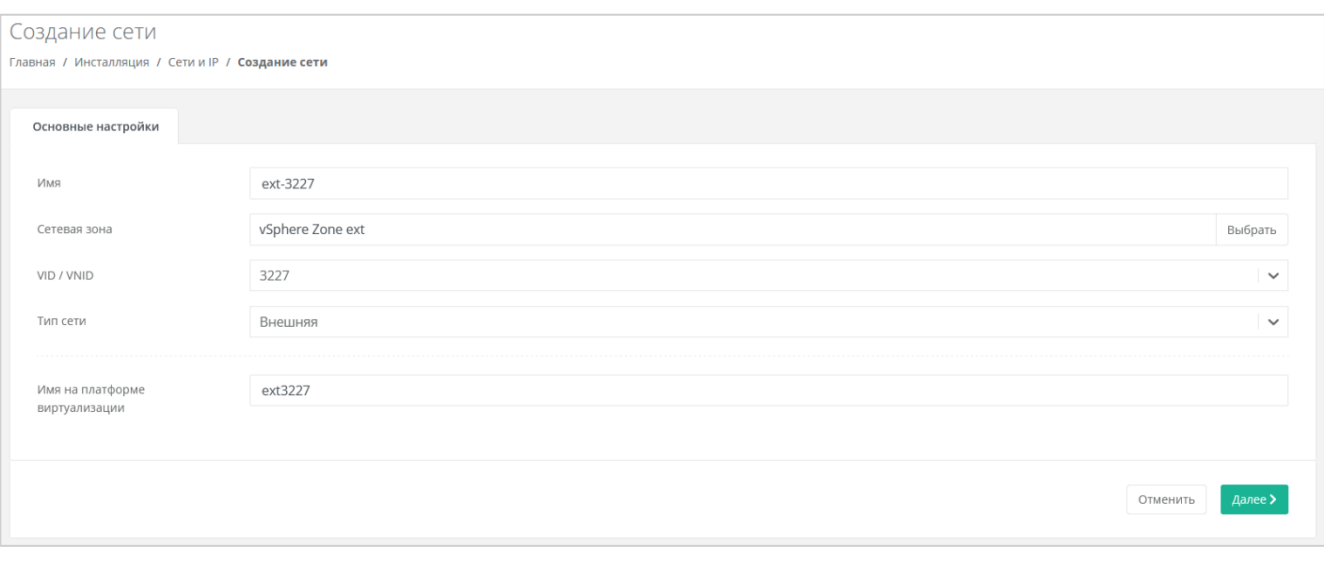

Рисунок 55

После заполнения основных настроек нажмите кнопку **Далее**. Появится возможность добавления подсетей.

Нажмите кнопку **Добавить подсеть**. Откроется окно **Добавление подсети**.

DHCP должен быть **выключен**, CIDR необходимо указывать полный. Если нужно уменьшить диапазон выдаваемых IP-адресов, можно указать произвольный диапазон [\(Рисунок](#page-36-0) 56).

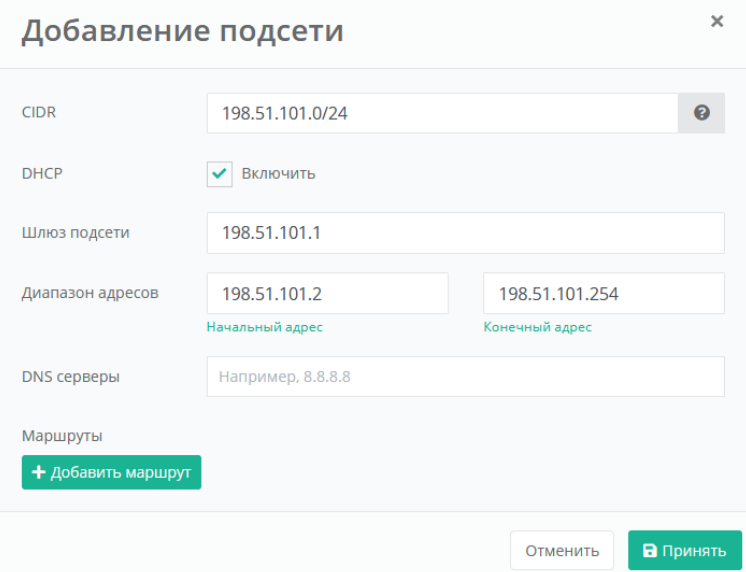

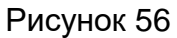

<span id="page-36-0"></span>Нажмите кнопку **Принять** для добавления подсети.

### **4.3.4. Настройка vSphere-раннера РУСТЭК-ЕСУ**

Перейдите в раздел меню **Инсталляция → Система → Раннеры** и выберите раннер **default-vsphere-runner**. В открывшейся форме заполните поля [\(Рисунок](#page-37-0) 57):

- **Название датацентра** название должно соответствовать фактическому названию в vSphere (например, Datacenter, см. [Рисунок](#page-37-1) 58).
- **IP-адрес хоста vCenter** IP-адрес хоста, на котором установлен vCenter.
- **Имя пользователя для взаимодействия с vCenter** имя администратора в vSphere.
- **Пароль** пароль администратора в vSphere.
- **Имя dvswitch, под которым будут создаваться сети** имя vDS, под которым будут создаваться сети (порт-группы). Например: DSwitch0.

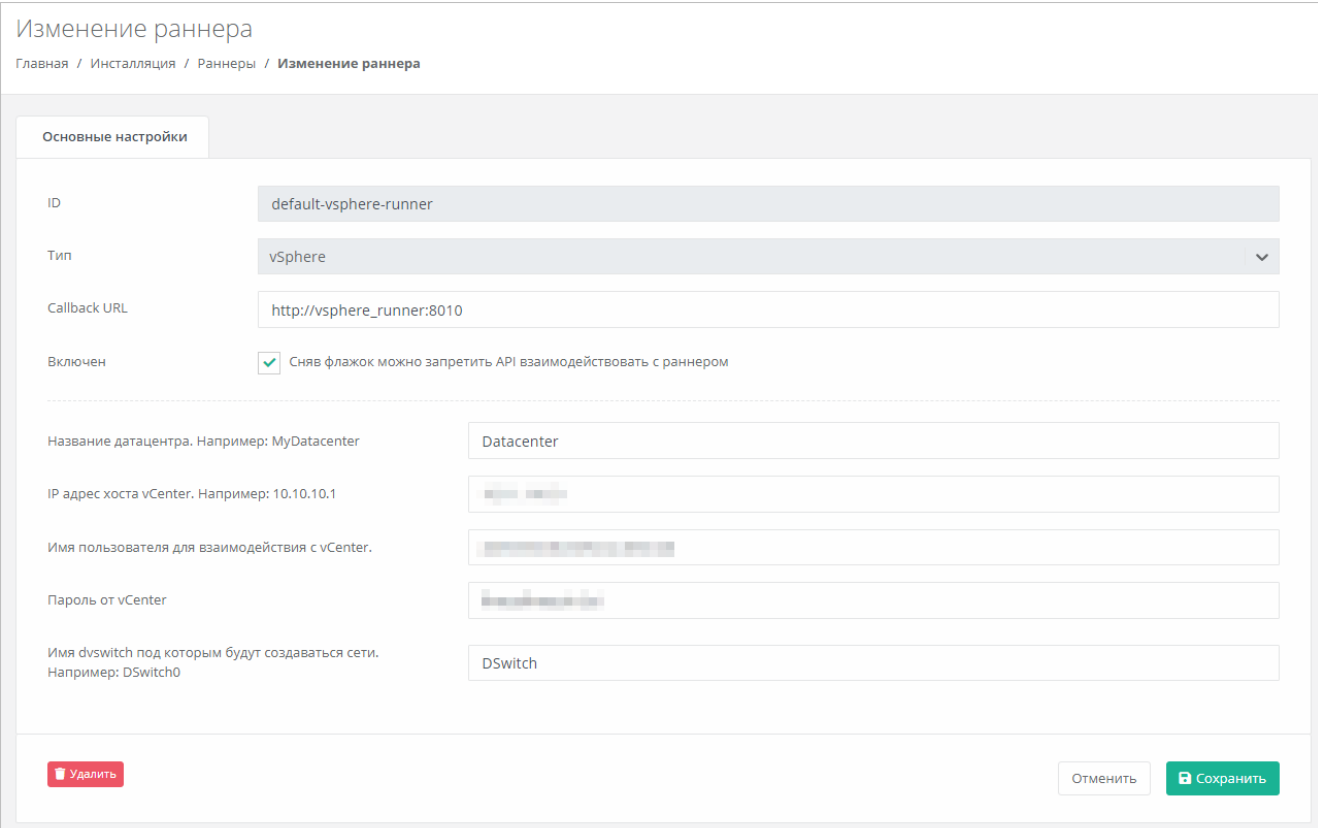

<span id="page-37-0"></span>Рисунок 57

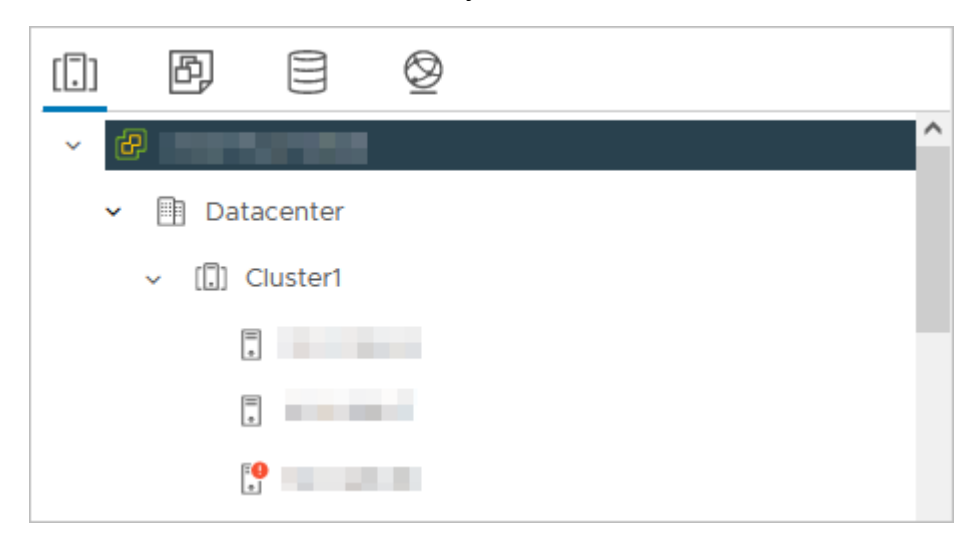

Рисунок 58

### <span id="page-37-1"></span>Нажмите **Сохранить**.

Если настройки введены правильно, индикатор vSphere-раннера должен быть зелёным [\(Рисунок](#page-38-0) 59).

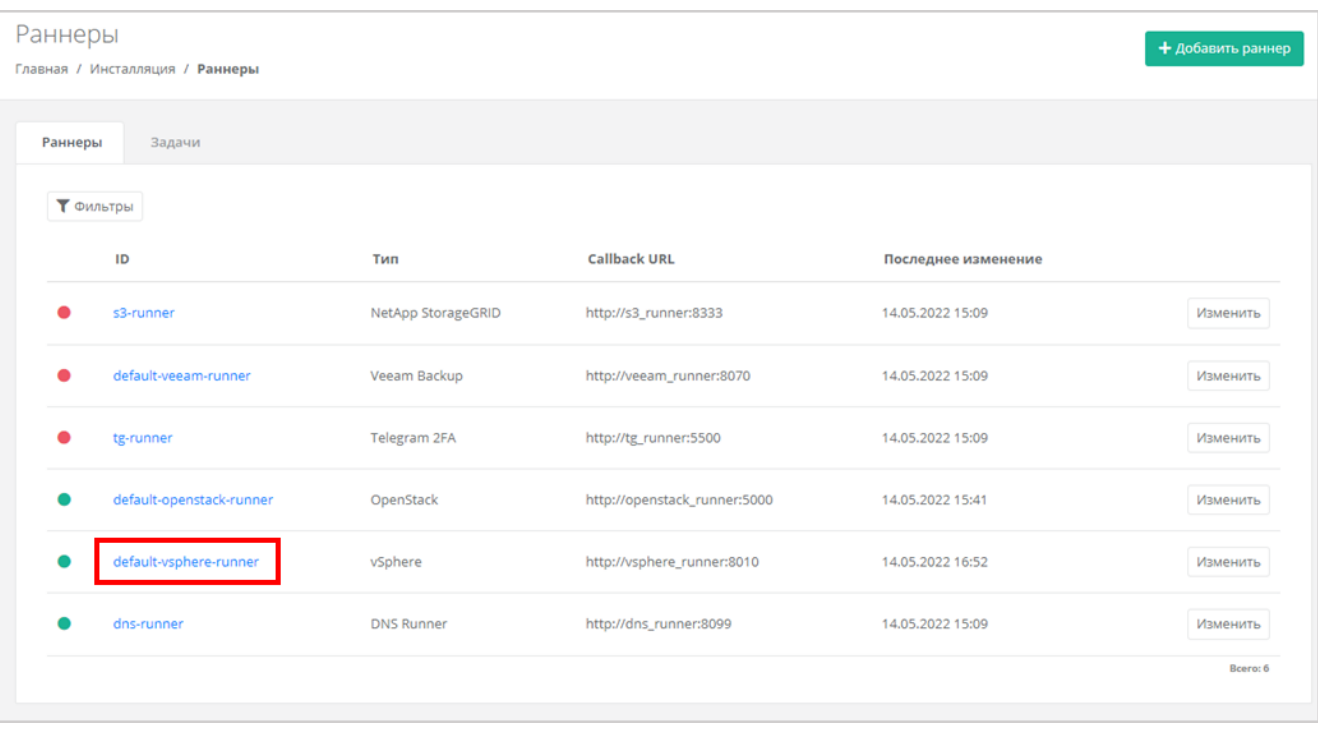

<span id="page-38-0"></span>Создайте новый токен для пользователя runner — он понадобится для дальнейших настроек. Для создания токена перейдите в раздел меню **Администрирование** → **Пользователи** и для пользователя runner нажмите **Действия** → **Создать токен**. После подтверждения действия скопируйте токен.

### **4.3.5. Настройка ресурсного пула для сегмента VMware vSphere**

Перейдите в раздел меню **Инсталляция → Ресурсы → Ресурсные пулы** и нажмите на имя ресурсного пула **VMware** или на кнопку **Изменить**.

На вкладке **Основные настройки** заполните поля настроек [\(Рисунок](#page-39-0) 60):

- **Тип** VMware.
- **Сетевая зона** сетевая зона для пользовательских внутренних сетей, в данном примере — vSphere Zone.
- **Внешняя сеть** созданная ранее внешняя сеть, в данном примере ext-3227.
- **Раннер** default-vsphere-runner.
- **Включен** установите флаг.
- **Переподписка vCPU** отношение количества физических ядер к количеству выделенных для ВМ виртуальных ядер. Значение переподписки должно находиться в диапазоне от 0.03125 до 1, например 0.5 (1/2) или 0.33 (1/3).
- **Переподписка RAM** отношение объёма физической оперативной памяти к суммарному объёму выделенной для ВМ виртуальной оперативной памяти. Значение переподписки должно находиться в диапазоне от 0.03125 до 1, например 0.5 (1/2) или 0.33 (1/3).
- **Ограничения на один сервер**:
	- o **vCPU** максимальное количество виртуальных ядер.
	- o **RAM** максимальный объём оперативной памяти.
- o **Диски** максимальное количество дисков.
- o **Подключения** максимальное количество портов, подключённых к серверу и роутеру.

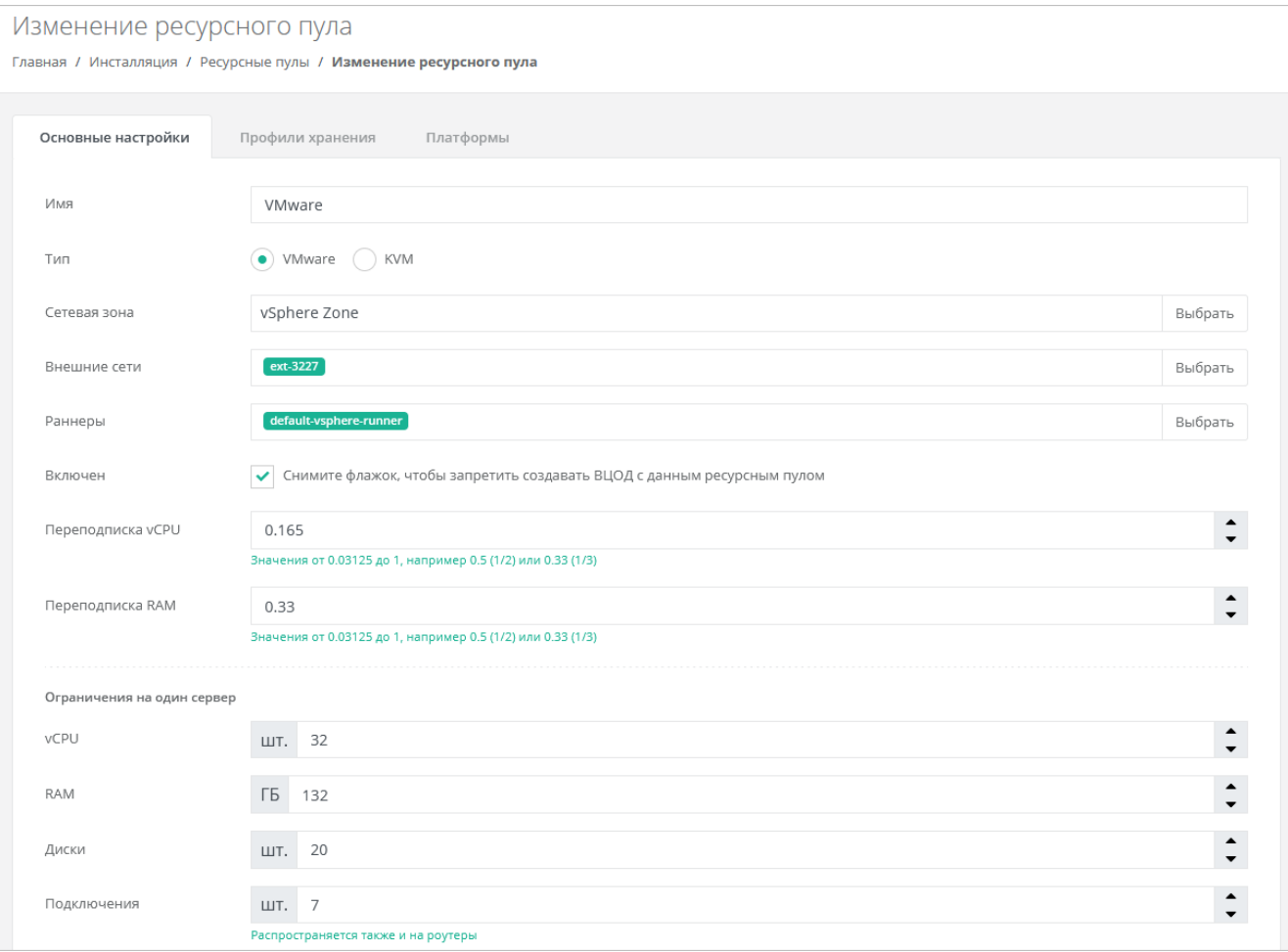

<span id="page-39-0"></span>Ниже на той же странице укажите следующие настройки [\(Рисунок](#page-40-0) 61):

- **Название шаблона роутера** укажите «edge».
- **Название management-сети (порт-группы), в которой работает РУСТЭК-ЕСУ** — введите название маршрутизируемой сети, создание которой рассматривалось в подразделе [4.3.1.](#page-31-0)
- **Название служебного датастора**, на котором будут размещаться пользовательские роутеры и служебные сервисы.
- **Адрес РУСТЭК-ЕСУ в management-сети, по которому будет доступно API** адрес ВМ с РУСТЭК-ЕСУ в маршрутизируемой сети.
- **Токен, который будет использоваться Edge-роутерами для работы с РУСТЭК-ЕСУ** (был создан шагом выше).
- **Название директории, в которой будут расположены ВЦОДы клиентов** укажите директорию ESU3-Test, создание которой рассматривалось в подразделе [4.3.2.](#page-34-0)
- При необходимости можно задать логотип для ресурсного пула кнопка **Выберите файл…** напротив поля **Иконка**.

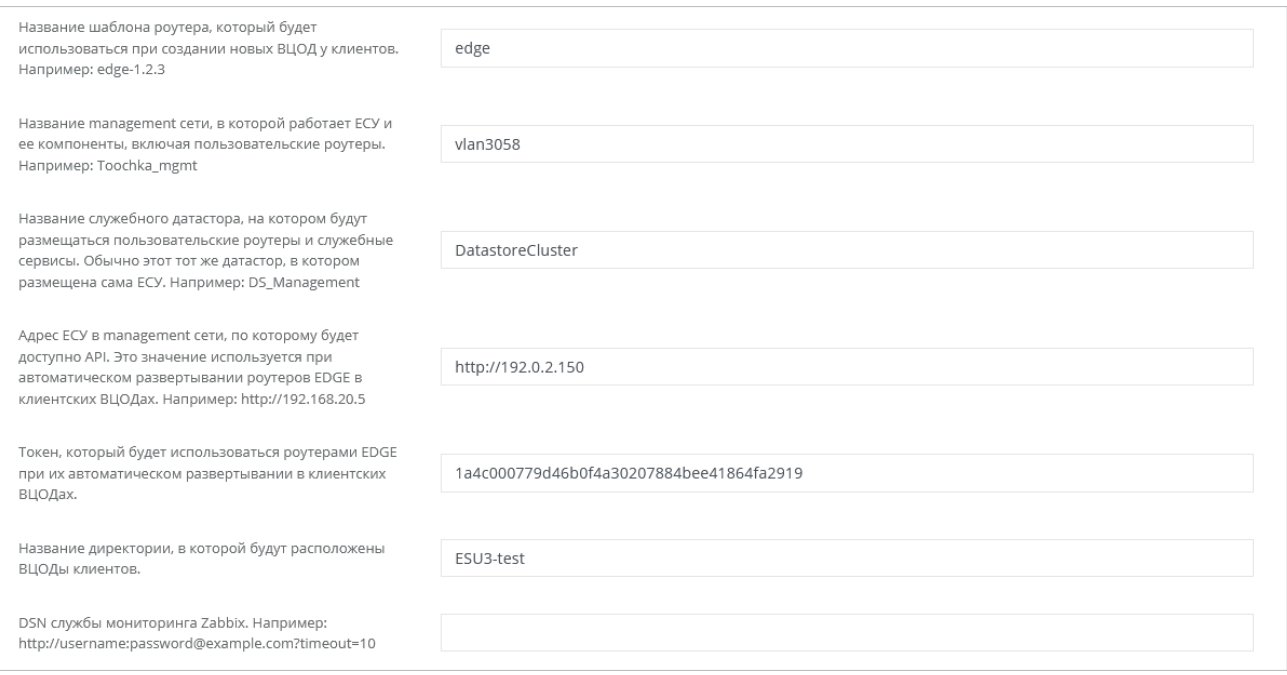

### <span id="page-40-0"></span>На вкладке **Профили хранения** добавьте профили хранения.

### Для этого нажмите кнопку **Добавить профиль хранения**.

В открывшемся окне заполните поля настроек [\(Рисунок](#page-41-0) 62):

- **Имя** в соответствии с подсказкой: SSD, SATA, SAS.
- **Имя SDRS-кластера** название Storage DRS-кластера vSphere [\(Рисунок](#page-41-1) 63), который будет использоваться для хранения дисков ВМ.
- **Биллинг-класс**  выберите соответствующий биллинг-класс.
- **Макс. размер диска** максимальный размер диска в ГБ, который сможет создать пользователь.
- **Позиция** определяет порядок расположения профилей хранения, который напрямую влияет на то, с каким первым типом диска будет изначально предложено создать новый сервер пользователям клиента.

Нажмите **Принять** для добавления профиля хранения.

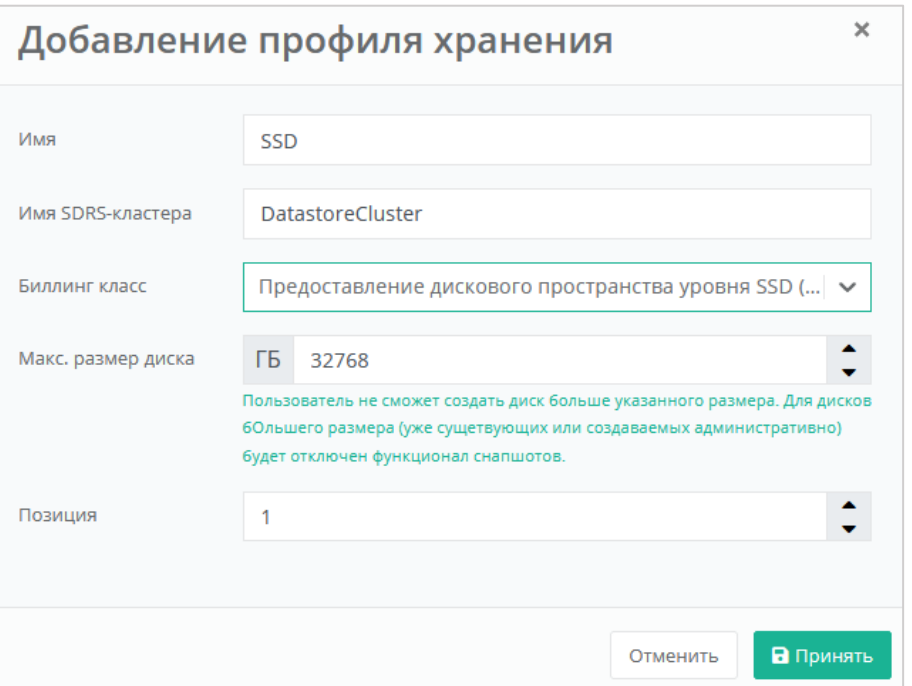

Рисунок 62

<span id="page-41-0"></span>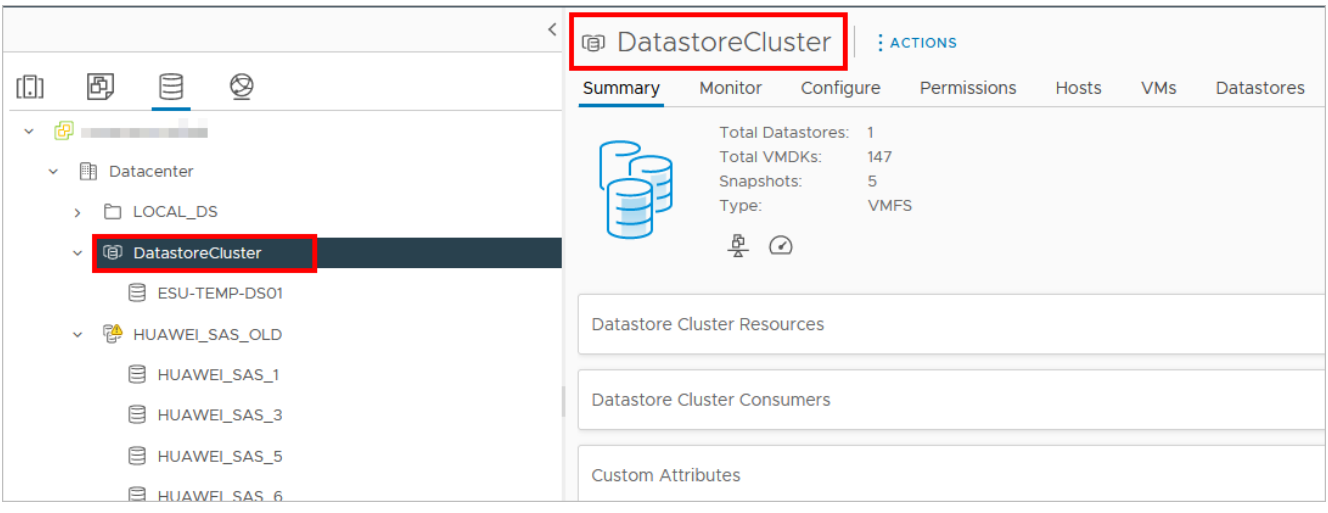

<span id="page-41-1"></span>Далее перейдите на вкладку **Платформы** [\(Рисунок](#page-39-0) 60) и нажмите кнопку **Добавить платформу**, если в списке нет ни одной платформы.

В открывшемся окне заполните поля настроек платформы [\(Рисунок](#page-42-0) 64):

- **Имя** имя платформы, которое будет отображаться у пользователя при конфигурировании платформы.
- **Бил. класс (vCPU)** выбирается биллинг-класс, предназначенный для расчёта стоимости использования виртуальных ядер.
- **Бил. класс (RAM)** выбирается биллинг-класс, предназначенный для расчёта стоимости использования виртуальной оперативной памяти.
- **Позиция** определяет порядок расположения платформ, который напрямую влияет на то, с каким первым типом vCPU будет изначально предложено создать новый сервер пользователям клиента.

**Имя кластера** — имя созданного кластера — в данном примере **Cluster1**.

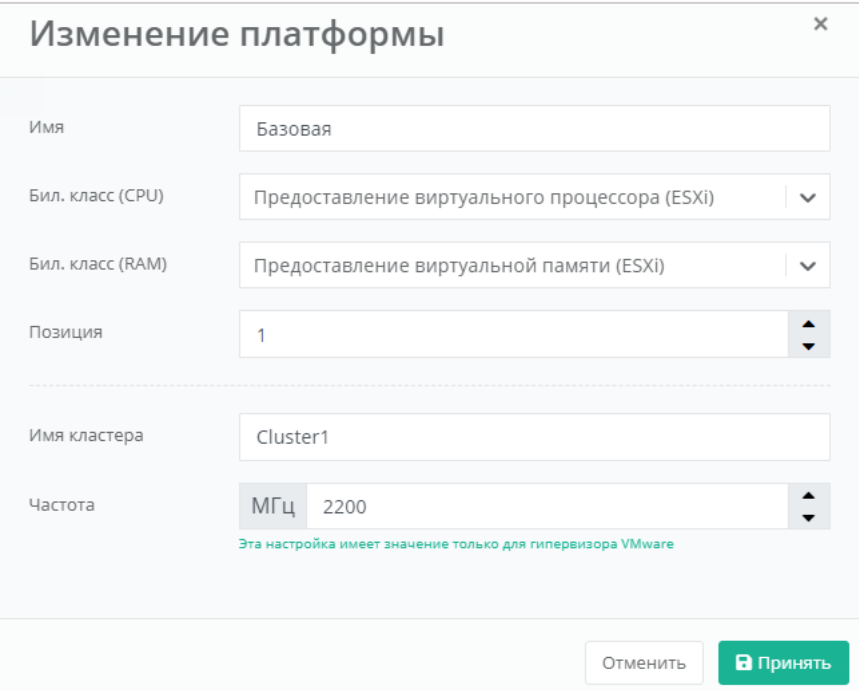

Рисунок 64

<span id="page-42-0"></span>Нажмите кнопку **Принять** для добавления платформы.

После того, как введены все настройки, в форме изменения ресурсного пула нажмите кнопку **Изменить**.

### **4.3.6. Развёртывание Edge-роутера**

После настройки раннера vSphere и ресурсного пула выполните развёртывание Edge-роутера из готового шаблона в формате .ova.

Edge-роутер — виртуальная машина, которая выполняет функции маршрутизации трафика, а также реализует функции балансировки нагрузки, брандмауэра, DHCP, NAT и др.

Развёртывание будет произведено на все ресурсные пулы VMware, настроенные в системе.

Для развёртывания роутера подключитесь по SSH к ESU-box со стандартной учётной записью: логин **deploy**, пароль **1-qpALzm/**, и посмотрите, какая последняя версия роутера доступна в данной версии РУСТЭК-ЕСУ с помощью команды:

```
ls -lah | grep edge*.ova
```
Затем выполните команду:

toochkactl edge-deploy --filename edge-x.x.x.ova

где x.x.x — последняя доступная версия роутера.

### **В целях безопасности измените логин и пароль учётной записи после настройки!**

Инструмент toochkactl произведёт развёртывание шаблона роутера (в формате .ova) на ресурсных пулах [\(Рисунок](#page-43-0) 65).

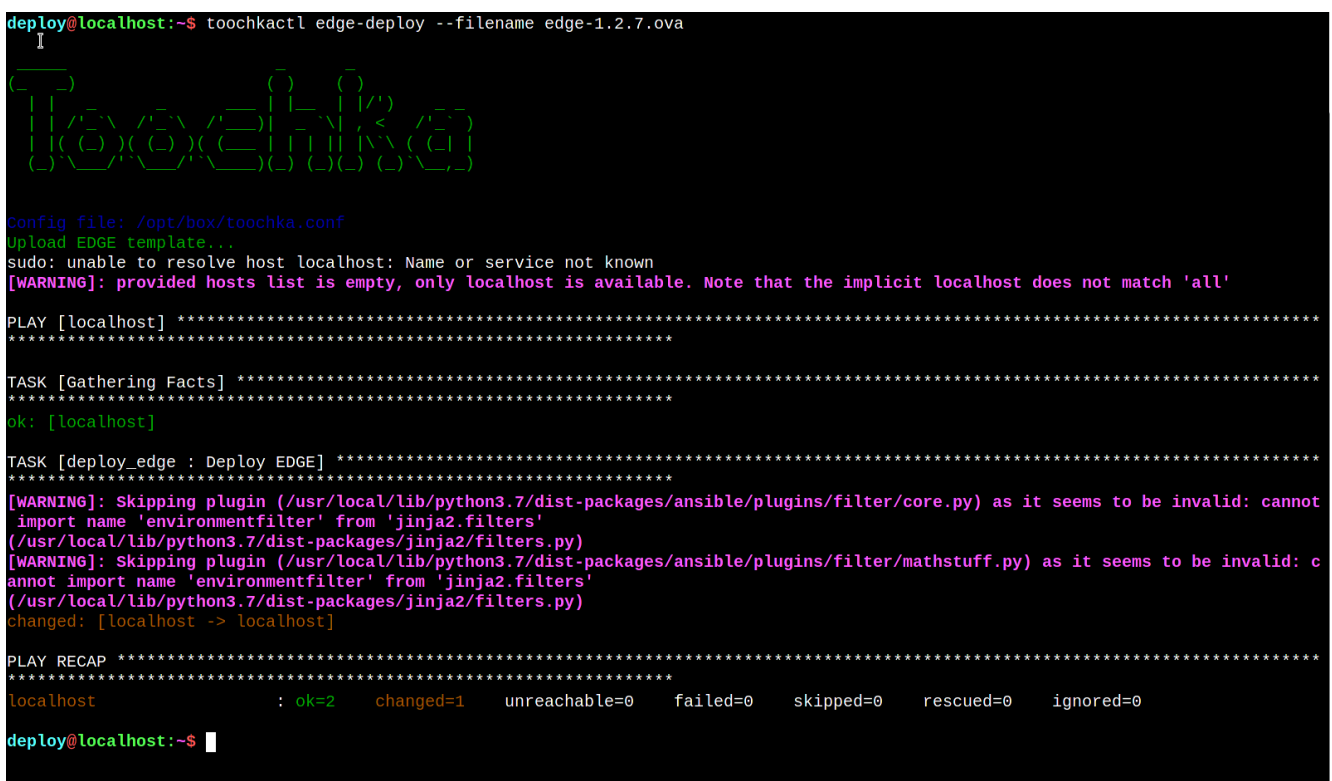

### Рисунок 65

# <span id="page-43-0"></span>**В силу особенностей развёртывания шаблона у вас должна быть стандартная портгруппа с названием «VM Network».**

После завершения развёртывания на vSphere появится выключенная ВМ с названием «edge-x.x.x» [\(Рисунок](#page-44-0) 66), а в настройках ресурсного пула вместо «edge» будет прописана актуальная версия роутера.

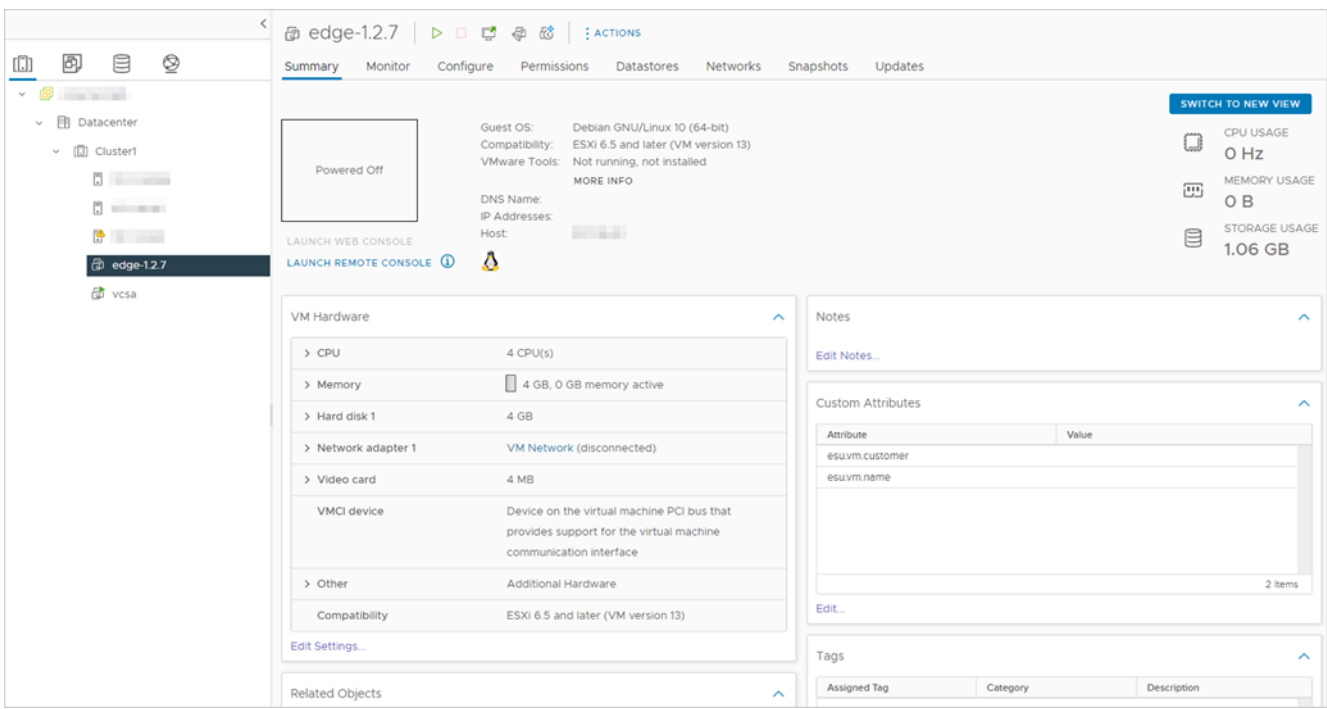

Рисунок 66

<span id="page-44-0"></span>После этого РУСТЭК-ЕСУ будет готова к созданию ВЦОД в сегменте VMware.

## **4.3.7. Создание шаблонов ВМ для сегмента VMware vSphere**

Для создания шаблона ВМ необходим образ ОС с cloud-init в формате .ova.

Далее будет рассмотрен пример создания шаблона ВМ с операционной системой Ubuntu 18.04 LTS.

Ссылка на используемый в примере образ:

https://cloud-images.ubuntu.com/bionic/current/bionic-server-cloudimg-amd64.ova

Выполните вход в vSphere Client. Создайте папку, где будут храниться шаблоны, затем нажмите правой кнопкой мыши на папку и выберите **Deploy OVF Template**.

Далее в мастере развёртывания [\(Рисунок](#page-45-0) 67[–Рисунок](#page-49-0) 74) укажите ссылку на используемый образ, имя создаваемой ВМ, папку, кластер, на котором она будет развёрнута, хранилище, на котором будет находиться ВМ (при указании типа диска укажите **Thin provision**).

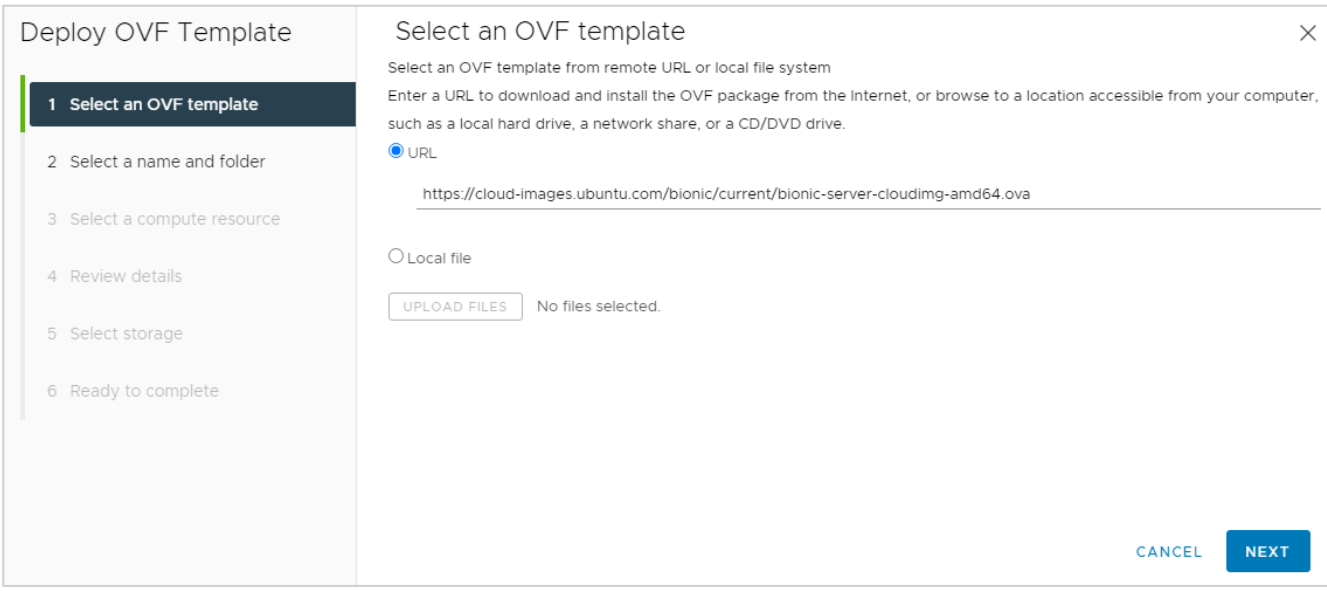

<span id="page-45-0"></span>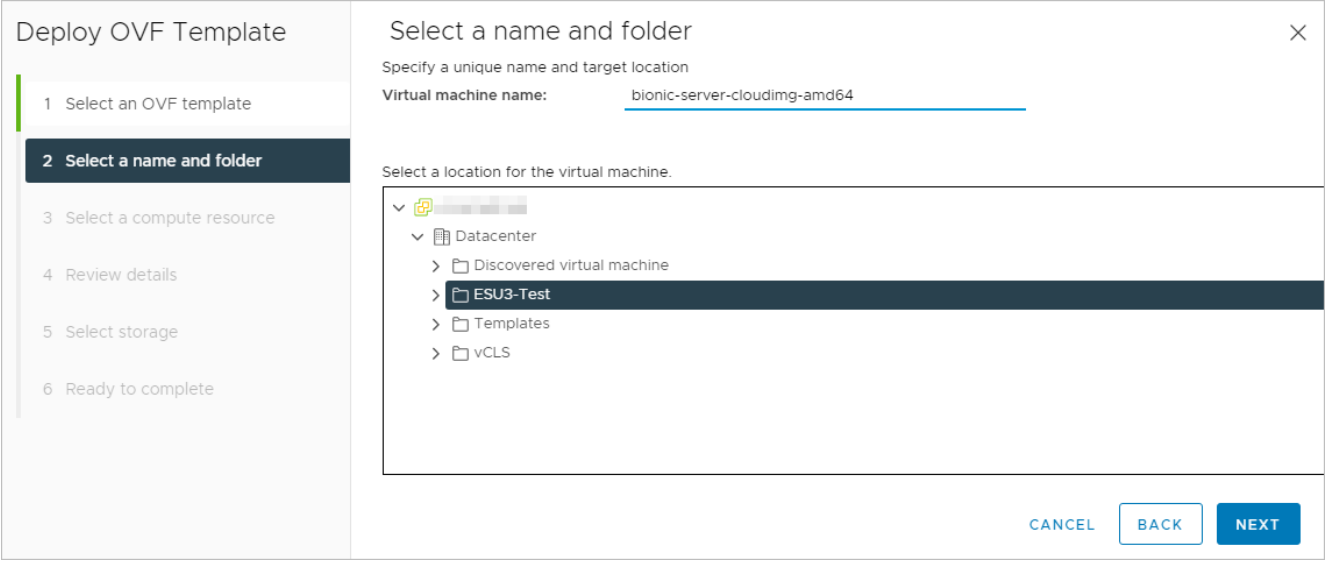

Рисунок 68

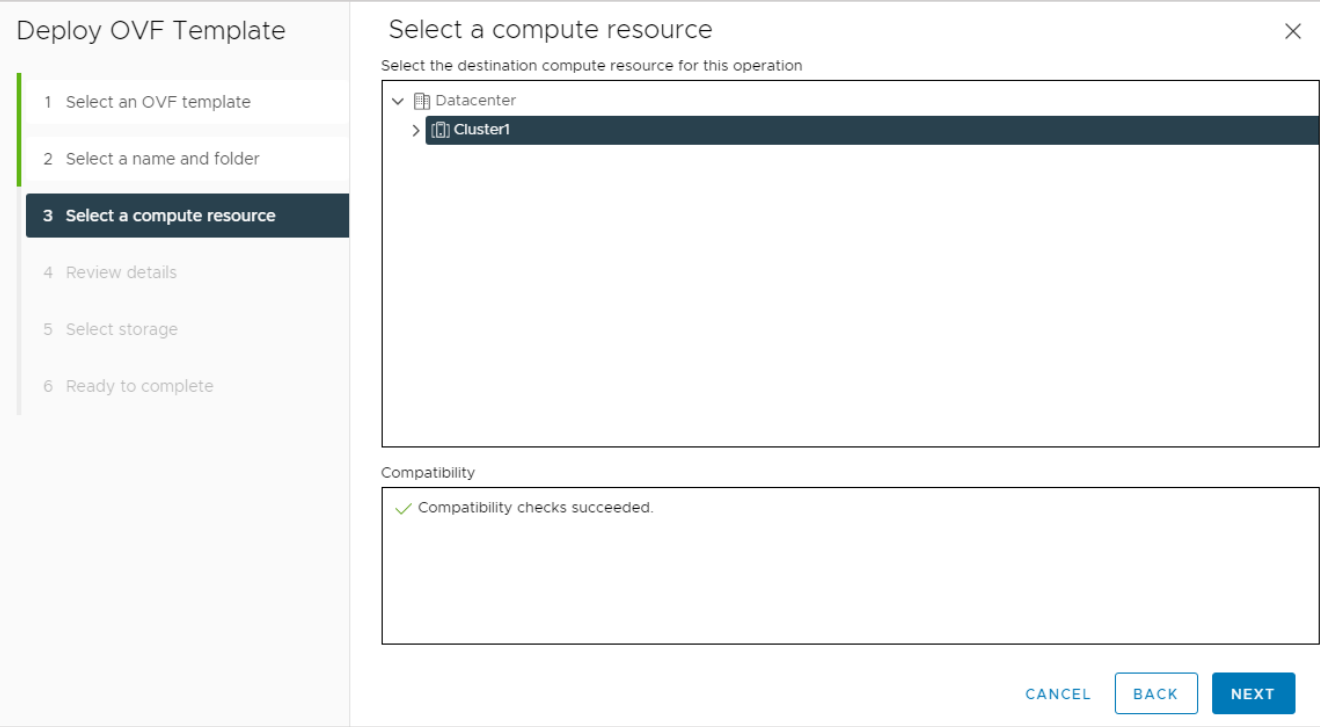

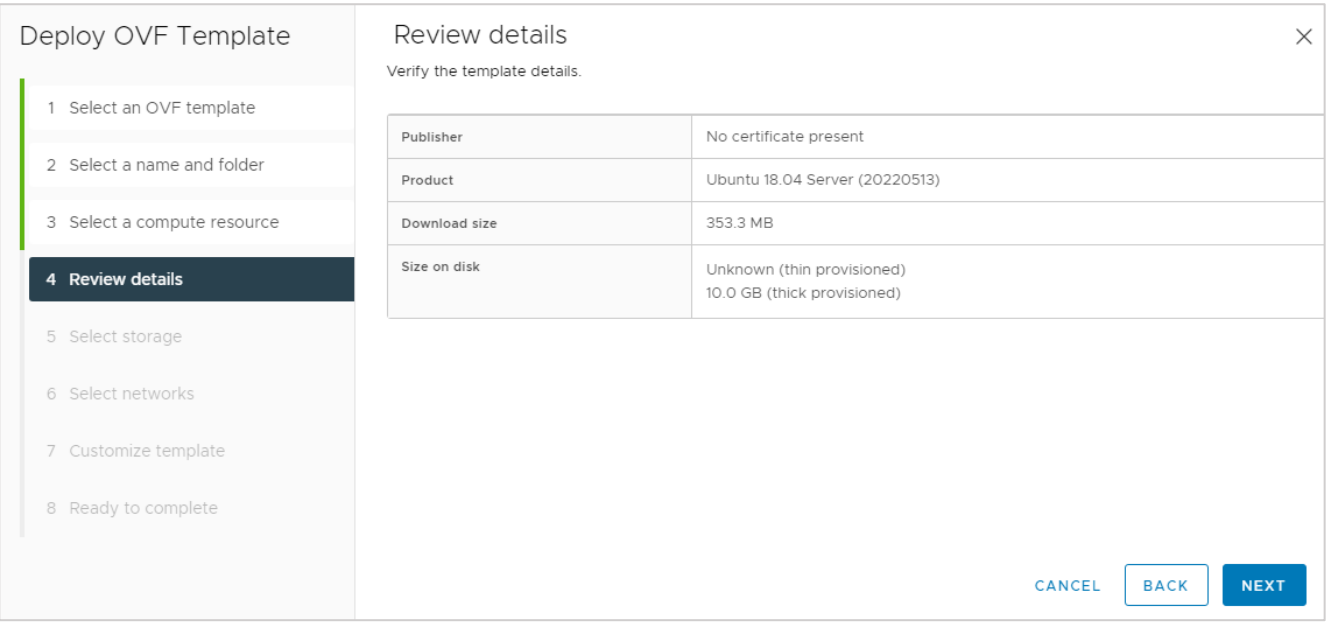

Рисунок 70

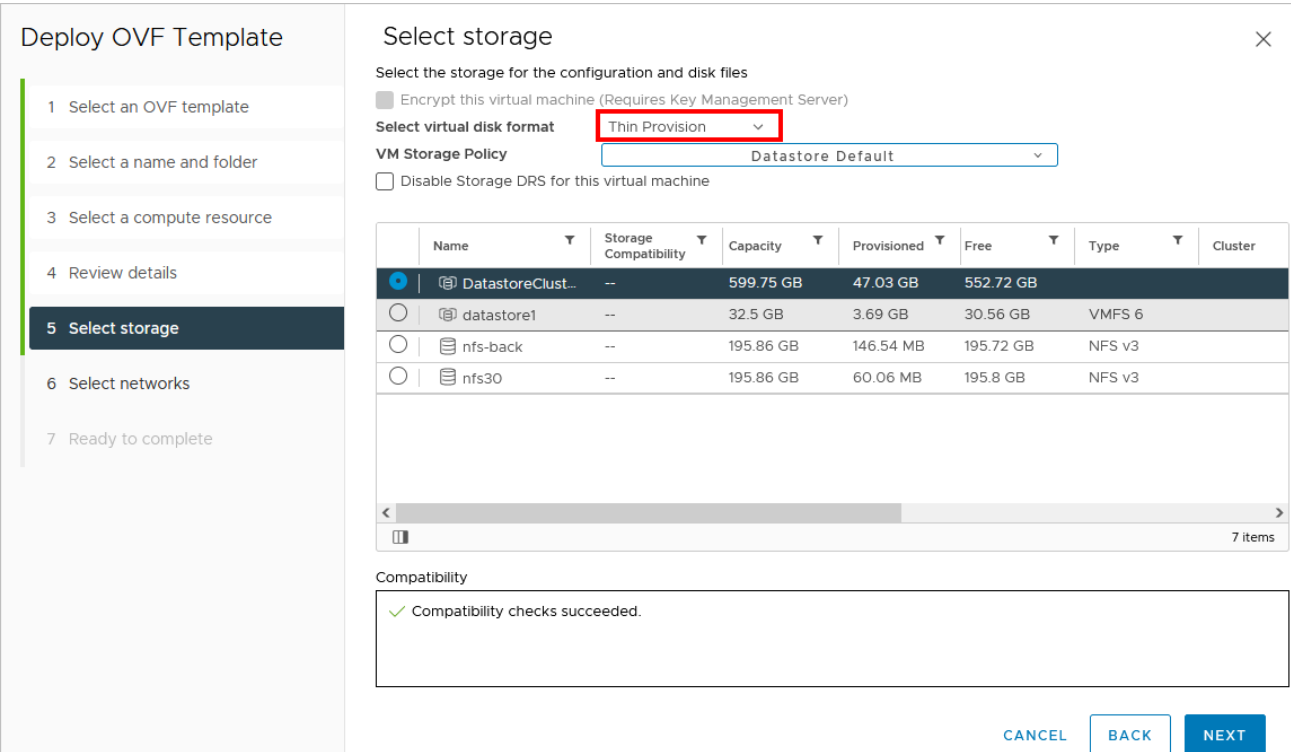

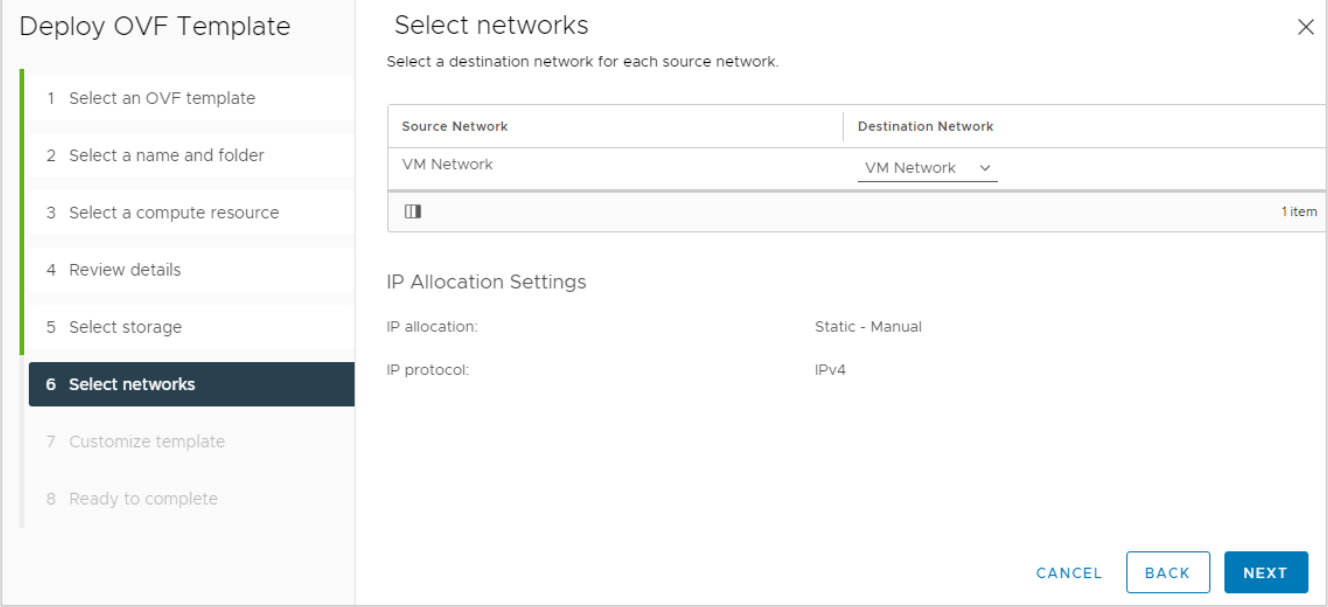

Рисунок 72

Установите пароль на ВМ [\(Рисунок](#page-48-0) 73).

<span id="page-48-0"></span>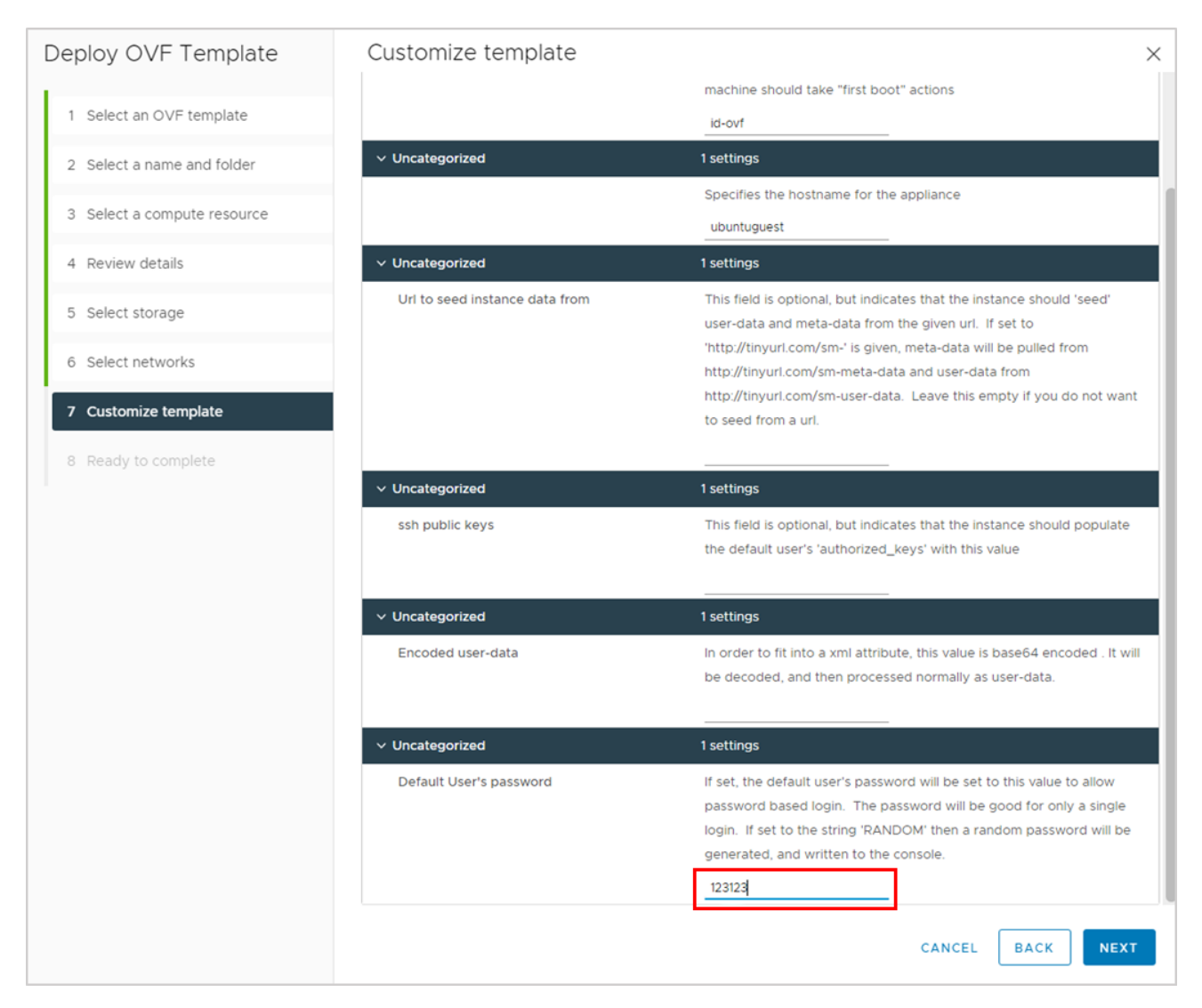

Рисунок 73

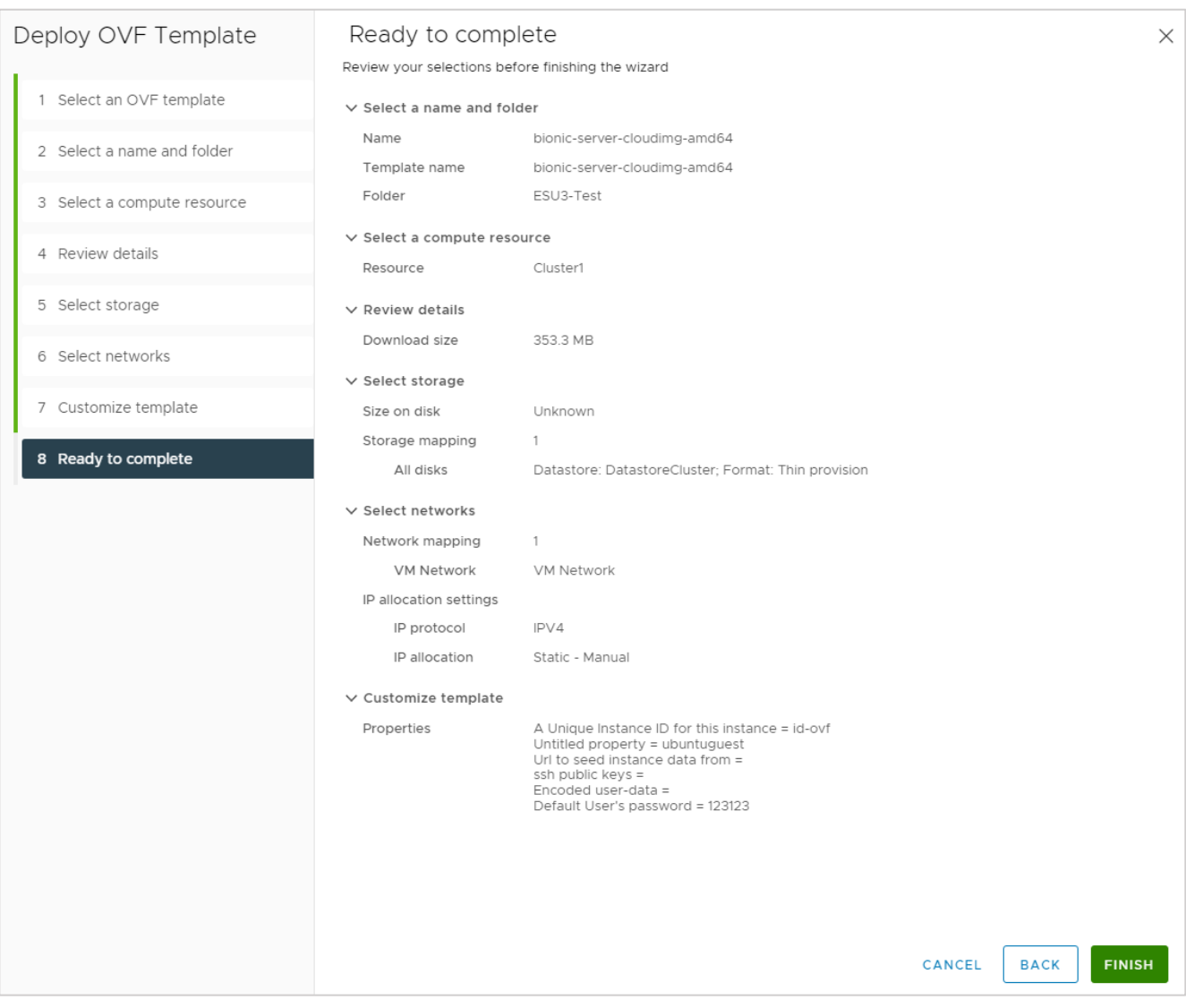

Рисунок 74

<span id="page-49-0"></span>После нажатия кнопки **FINISH** дождитесь завершения развёртывания .ovaшаблона.

Далее отредактируйте настройки ВМ.

Для этого нажмите правой кнопкой мыши на ВМ и выберите **Edit Settings** [\(Рисунок](#page-50-0) 75):

- на вкладке **Hard disk 1** проверьте, что в поле **Type** установлен тип **Thin Provision**;
- на вкладке **SCSI controller 0** в поле **Change Type** выберите **VMware Paravirtual**,
- наведите на вкладку Network adapter 1 и нажмите на значок **8 для удаления** сетевого адаптера,
- на вкладке **CD/DVD drive 1** в поле **Virtual Device Node** укажите параметры **IDE 0** и **IDE(0:0) CD/DVD drive 1**.

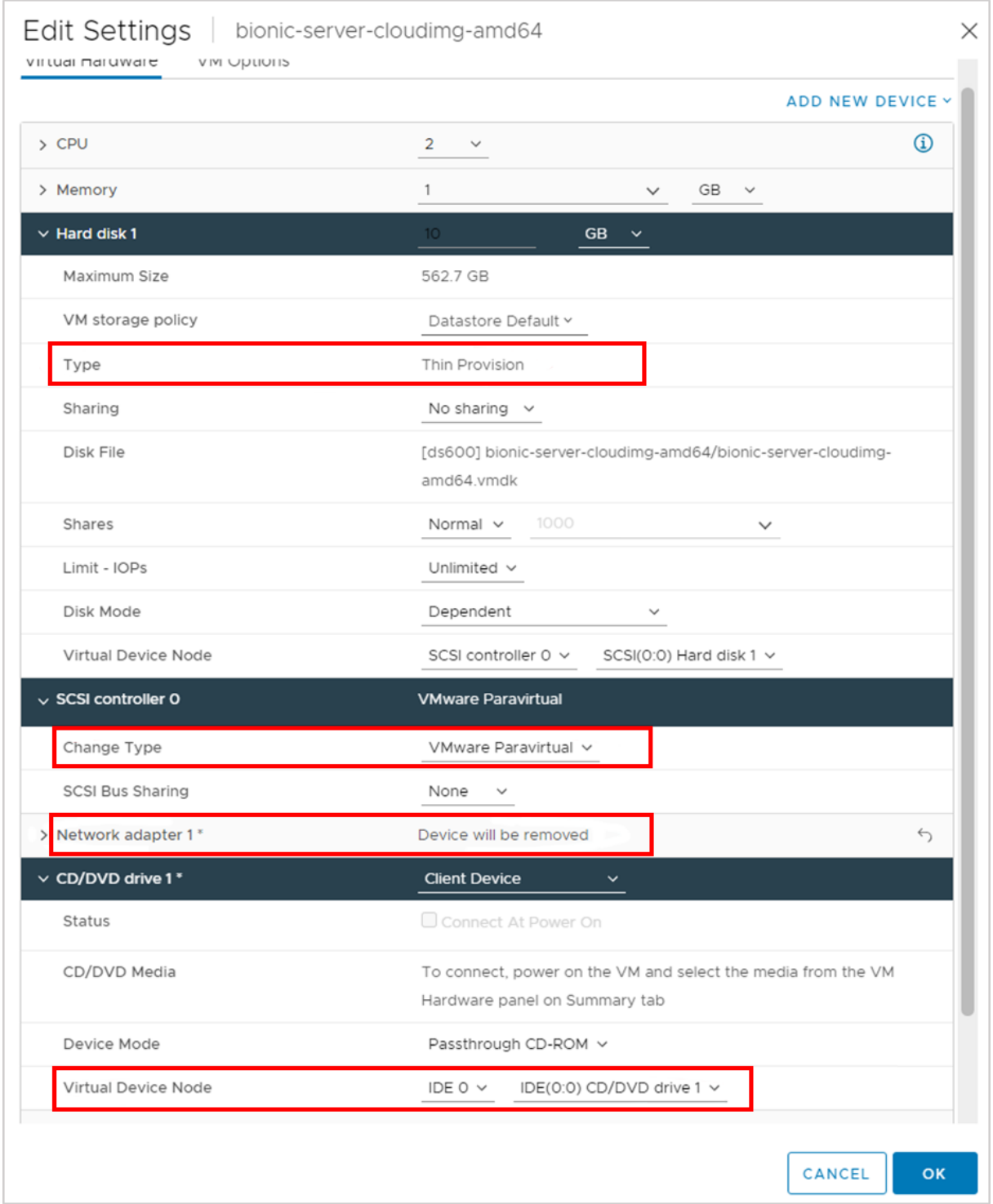

Рисунок 75

<span id="page-50-0"></span>Запустите ВМ. Введите ранее установленный пароль для пользователя ubuntu, войдите в систему. Потребуется сменить пароль. Измените на любой.

Отредактируйте файл cloud.cfg.

# **Cloud-init config может находиться в двух местах**:

```
/etc/cloud/cloud.cfg
/etc/cloud/cloud.cfg.d/*.cfg
```
Перейдите в директорию, где расположен файл и выполните команду:

• Закомментируйте секцию users [\(Рисунок 76\)](#page-51-0):

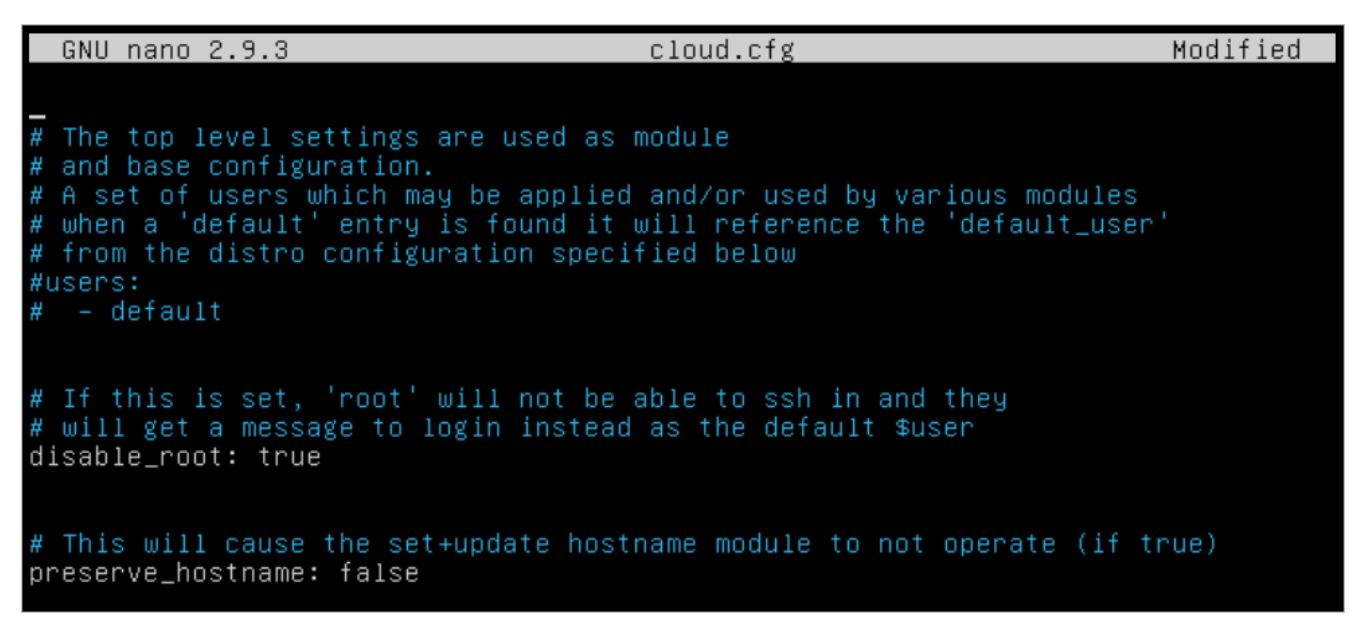

#### Рисунок 76

<span id="page-51-0"></span>• Внизу допишите секцию datasource [\(Рисунок](#page-51-1) 77):

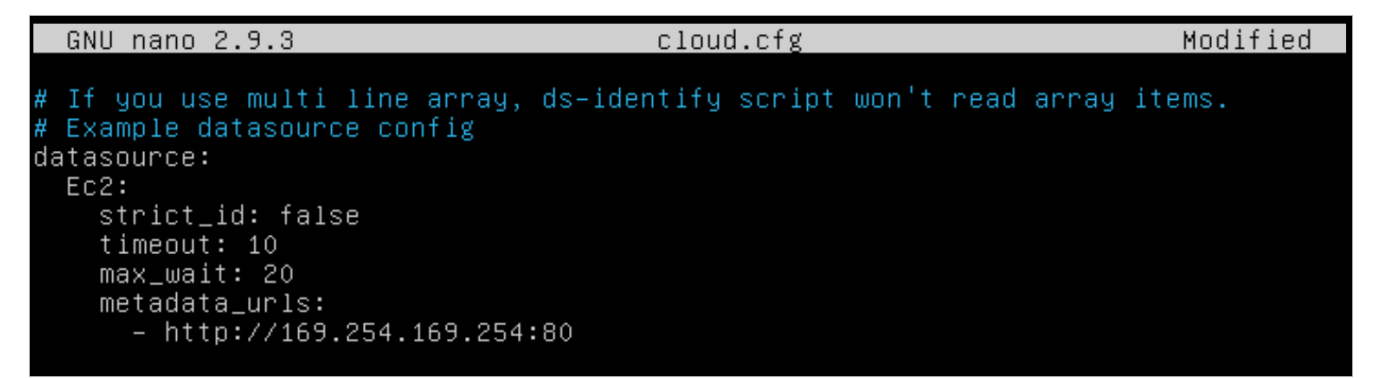

### Рисунок 77

- <span id="page-51-1"></span>• Сохраните файл cloud.cfg.
- Запустите команду sudo dpkg-reconfigure cloud-init. Запуск команды открывает интерфейс, в котором можно включить/отключить секции datasource;
- Отключите всё кроме пункта EC2 [\(Рисунок](#page-52-0) 78) и нажмите **Ok**. Установка флагов выполняется с помощью клавиши «Пробел».

#### Package configuration

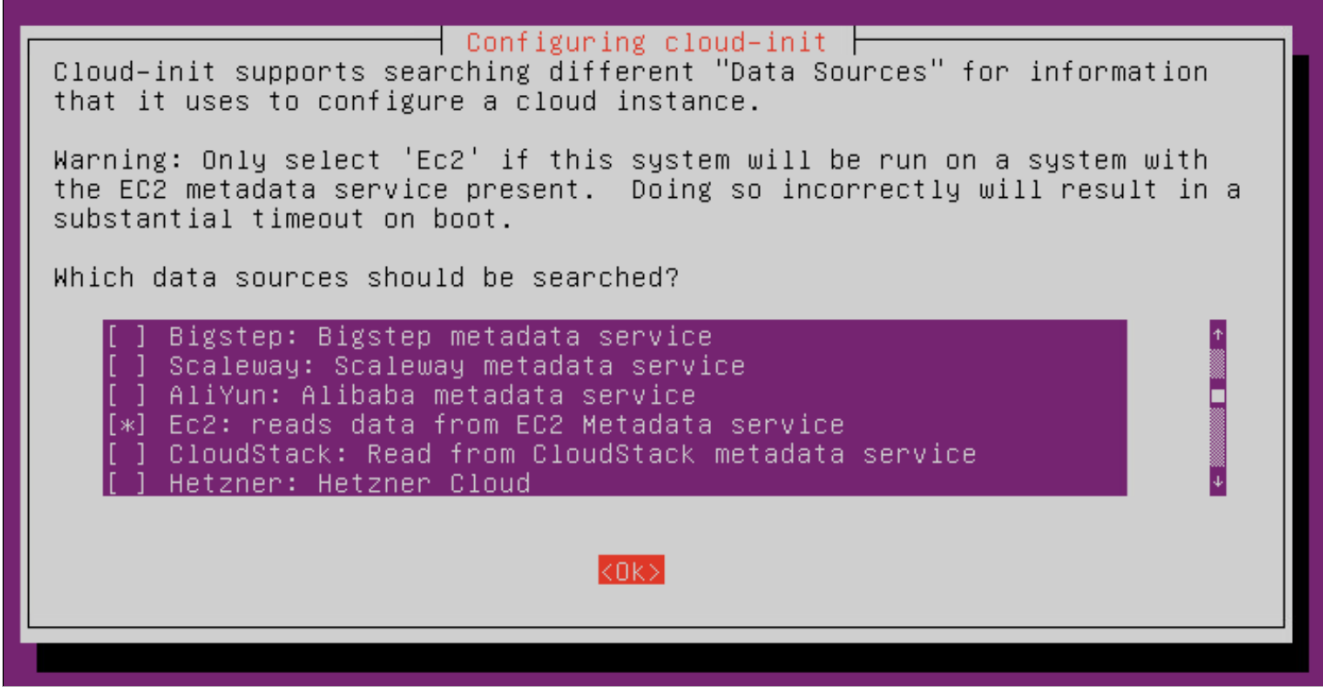

Рисунок 78

- <span id="page-52-0"></span>выполните команду sudo cloud-init clean;
- выполните команду sudo userdel -f ubuntu;
- отключите ВМ.

Сконвертируйте ВМ в шаблон [\(Рисунок](#page-52-1) 79). Для этого нажмите на ВМ правой кнопкой мыши и выберите **Template → Convert to Template**.

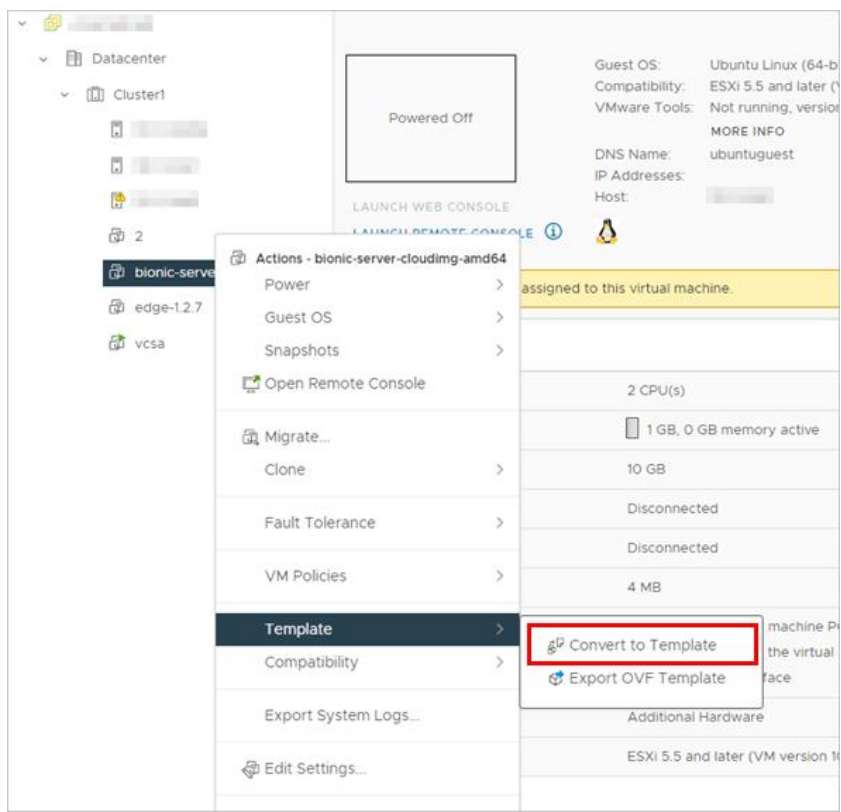

<span id="page-52-1"></span>Рисунок 79

После этого создайте шаблон в РУСТЭК-ЕСУ [\(Рисунок](#page-53-0) 80 – [Рисунок](#page-54-0) 82). Процедура аналогична созданию шаблона для сегмента РУСТЭК (см. раздел [4.2.4\)](#page-27-0), необходимо только выбрать другой ресурсный пул — VMware и другое имя шаблона — выбрать созданный на предыдущих шагах шаблон из списка.

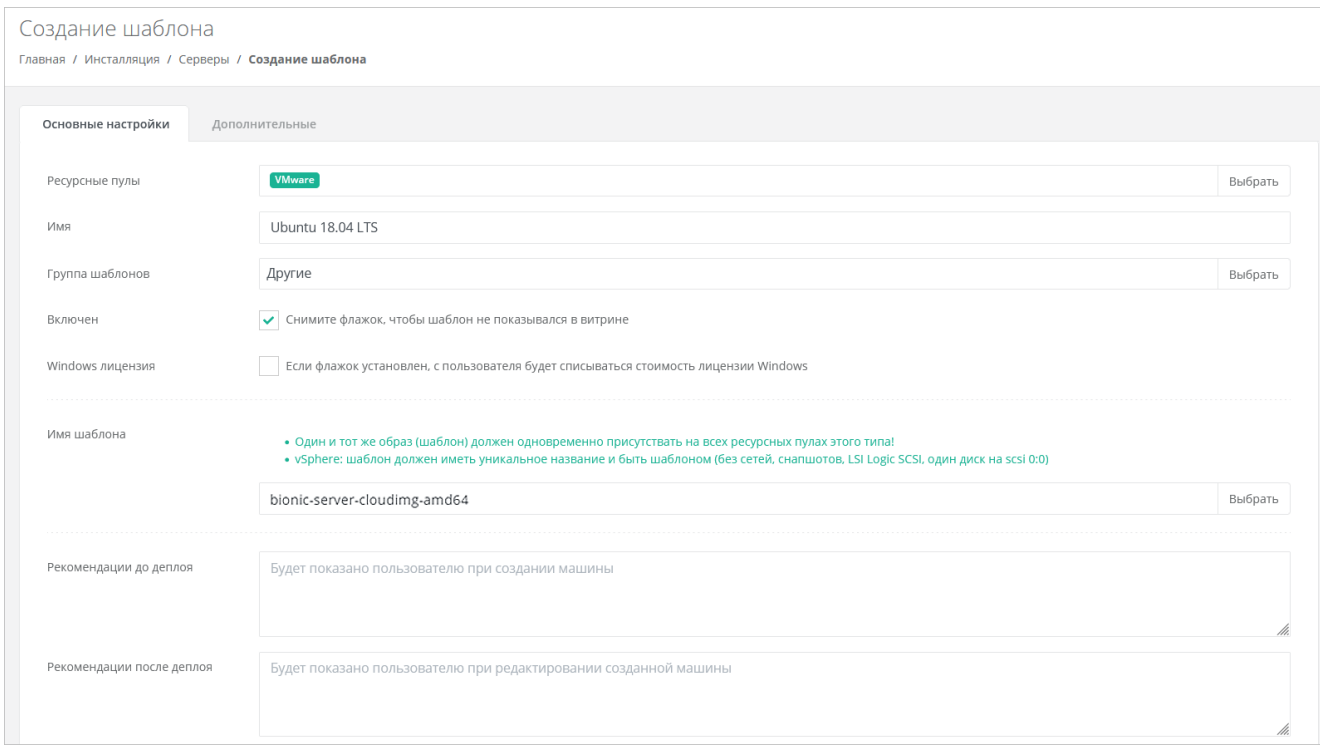

Рисунок 80

<span id="page-53-0"></span>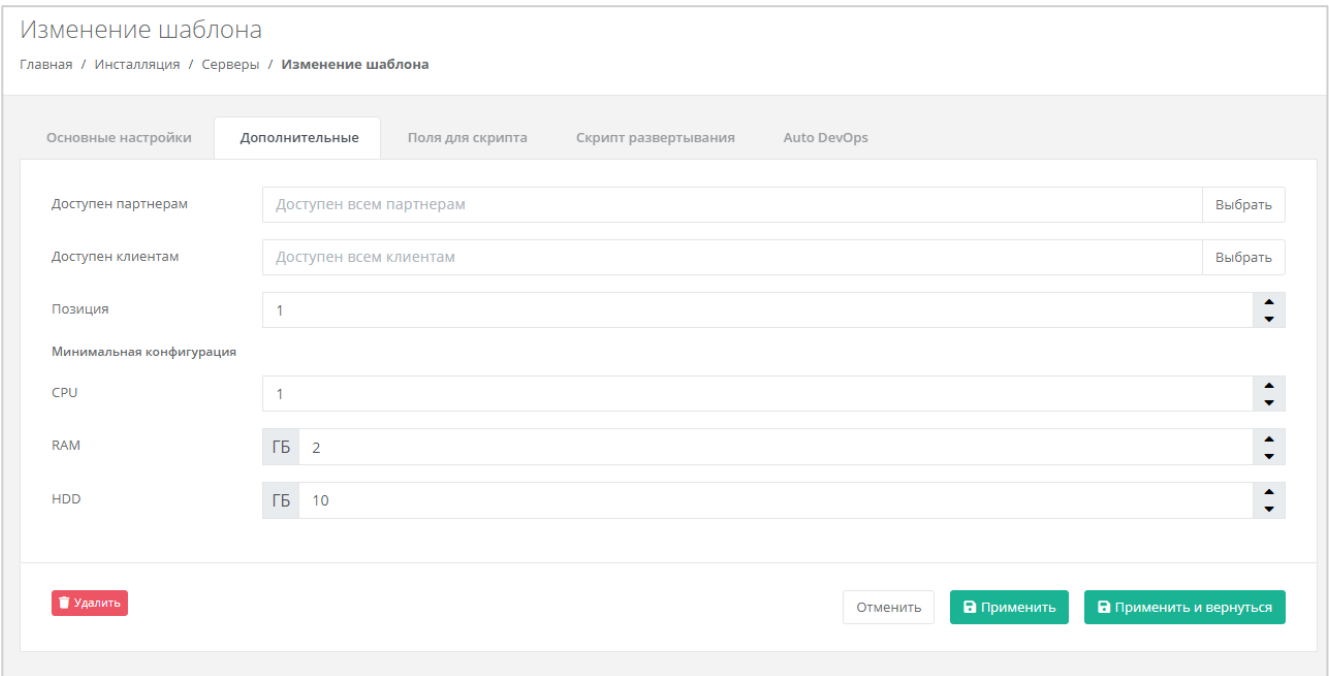

Рисунок 81

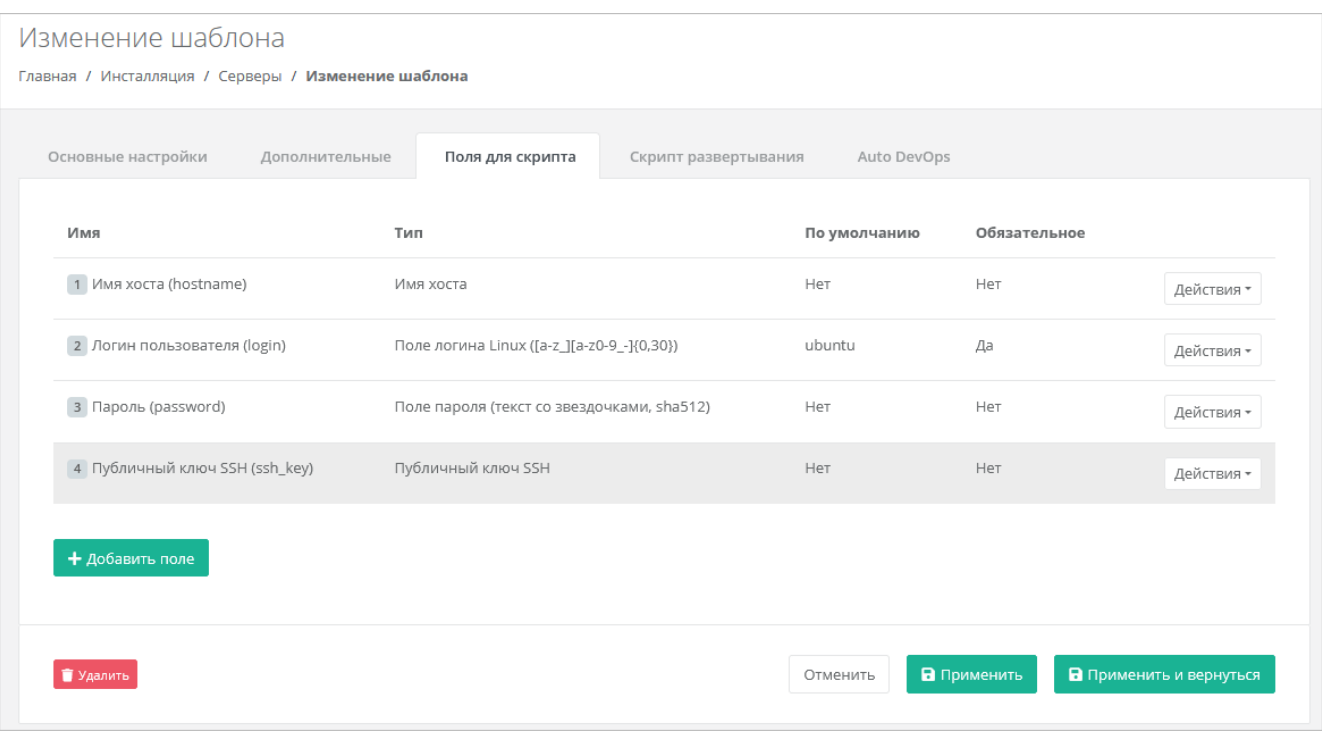

Рисунок 82

<span id="page-54-0"></span>Далее на вкладке **Скрипт развёртывания** добавьте скрипт развёртывания.

Скрипт развёртывания применяется во время развёртывания виртуальной машины внутри операционной системы сервера.

*Примечание: универсальный скрипт развёртывания для Linux OS приложен ниже в документации в разделе [7.4.](#page-90-0)*

На вкладке **Auto DevOps** можно настроить Auto DevOps-скрипт. Скрипт обращается к API РУСТЭК-ЕСУ для выполнения указанных в скрипте операций.

Auto DevOps-скрипт пишется на языке Python и используется для выполнения дополнительных операций с сервером во время его создания и/или запуска.

*Примечание: внесение изменений в Auto DevOps-скрипт рекомендуется только для вендоров. Просьба не редактировать настройки скрипта самостоятельно.*

Пример скрипта приведён в Приложении 1.

## **После внесения изменений в скрипт нужно обязательно нажать кнопку Применить!**

В результате редактирования настроек Auto DevOps-скрипта вносятся изменения в панели управления. Например, применяются необходимые шаблоны брандмауэра после разворачивания виртуальной машины.

После внесения изменений нажимаем кнопку **Применить и вернуться**. Созданный шаблон ВМ появится в списке шаблонов, и из него можно будет создавать ВМ.

# **5. Проверка работы сегментов инсталляции**

Для проверки работоспособности системы рекомендуется создать по одному ВЦОД в каждом сегменте.

**ВЦОД** (виртуальный центр обработки данных) — пул ресурсов облачной инфраструктуры: виртуальные машины, сети, роутеры, диски, балансировщики нагрузки и т.д.

Для создания ВЦОД сначала следует создать сущность партнёра, клиента и один проект для клиента. Рассмотрим кратко основные сущности РУСТЭК-ЕСУ.

**Партнёр** — набор данных о канале предоставления услуг. В частном облаке это сущность для распределения ресурсов провайдера, связанная с менеджером или администратором провайдера. В частном облаке провайдер и партнёр могут относиться к одному отделу в организации. В публичном облаке это брокер услуг, осуществляющий вспомогательную деятельность по продаже услуг провайдера потребителям, при этом партнёр может использовать ресурсы облака как для предоставления услуг своим клиентам под собственным брендом, так и для перепродаж услуг облака — реселлинга.

Для предоставления услуг в РУСТЭК-ЕСУ должен быть сконфигурирован хотя бы один партнёр и связанный с ним домен. Для управления партнёром назначается один или несколько администраторов.

**Клиент** — набор данных о потреблении услуг организованной группой людей, часто на возмездной основе. В частном облаке это некоторый коллектив или подразделение, центр затрат для учёта потребления, центр (финансовой) ответственности. В публичном облаке это хозяйствующий субъект (юридическое или физическое лицо), потребляющий услуги облака по договору с провайдером или партнёром.

Каждому клиенту должен быть назначен ответственный пользователь (управляющий менеджер), взаимодействующий при необходимости с провайдером администратор клиента.

**Проект** — именованное объединение виртуальных ресурсов и услуг, потребляемых клиентом. Минимальный объект назначения прав доступа в службе облачных вычислений. Клиент может создать несколько проектов на своё усмотрение. В состав проекта входят один и более ВЦОД, а также виртуальные сущности платформенных услуг (PaaS): хранилища S3, кластеры Kubernetes. Для проекта может быть добавлена DNS-зона, которой клиент управляет с помощью панели управления.

## **5.1. Создание партнёра и домена**

Для создания нового партнёра перейдите в раздел меню **Администрирование** → **Партнёры**.

Нажмите кнопку **Добавить партнёра**.

В открывшейся форме **Добавление партнёра** заполните основные настройки [\(Рисунок](#page-56-0) 83):

- **Имя** введите любое имя партнёра.
- **Тарифный план** выберите из списка тарифный план «Для партнёра».

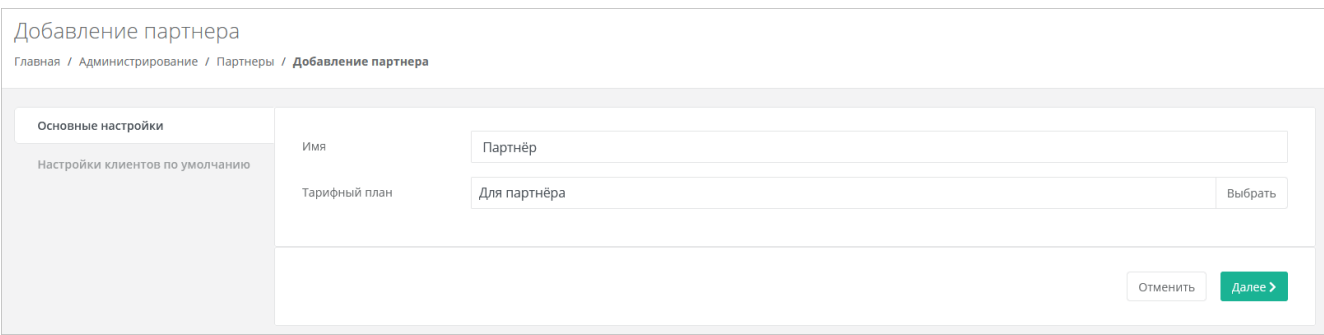

<span id="page-56-0"></span>Далее перейдите на вкладку **Настройки клиентов по умолчанию**. Эти настройки устанавливаются для каждого нового клиента партнёра.

На первом этапе достаточно установить тарифный план для клиентов. В поле **Тарифный план** выберите из списка тарифный план «Для клиента».

Остальные настройки можно отредактировать после добавления партнёра. После выбора тарифного плана клиента нажмите кнопку **Далее** для создания нового партнёра.

После создания партнёра на вкладке **Изменение партнера** появятся дополнительные вкладки и настройки.

Добавьте ресурсные пулы для партнёра. Для этого в поле **Ресурсные пулы** выберите ресурсные пулы **РУСТЭК** и **VMware** [\(Рисунок 84\)](#page-56-1).

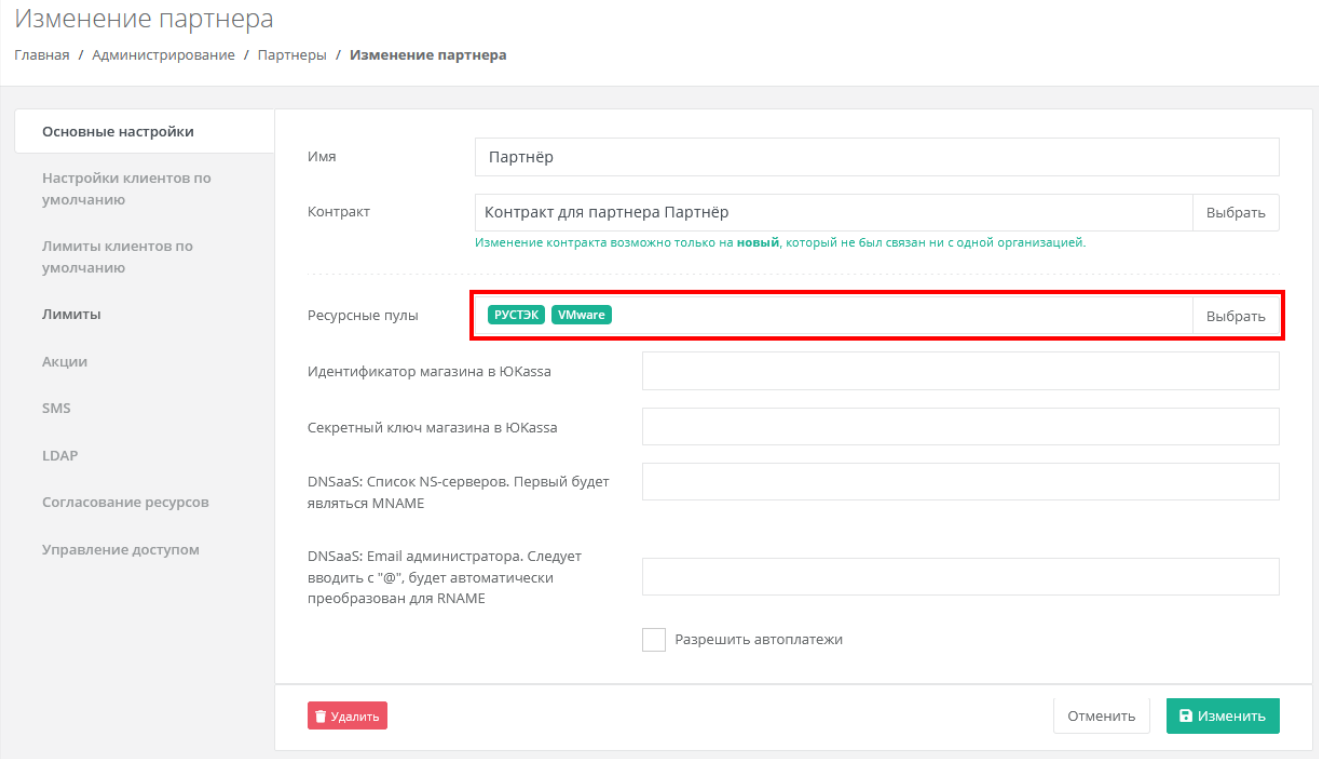

### Рисунок 84

<span id="page-56-1"></span>Для сохранения настроек нажмите кнопку **Изменить**.

В меню **Администрирование → Домены** можно создавать и изменять домены, к которым привязываются партнёры.

Для создания домена в разделе меню **Администрирование → Домены** нажмите кнопку **Добавить домен**.

В открывшейся форме заполните поля [\(Рисунок](#page-57-0) 85):

- **Имя** имя домена для обозначения в системе.
- **Домены** ввод уникальных доменных имён. Если доменных имён несколько, нужно их ввести через запятую.
- **DNS-зона** выбор DNS-зоны.
- **Связанный партнёр** выберите созданного партнёра.

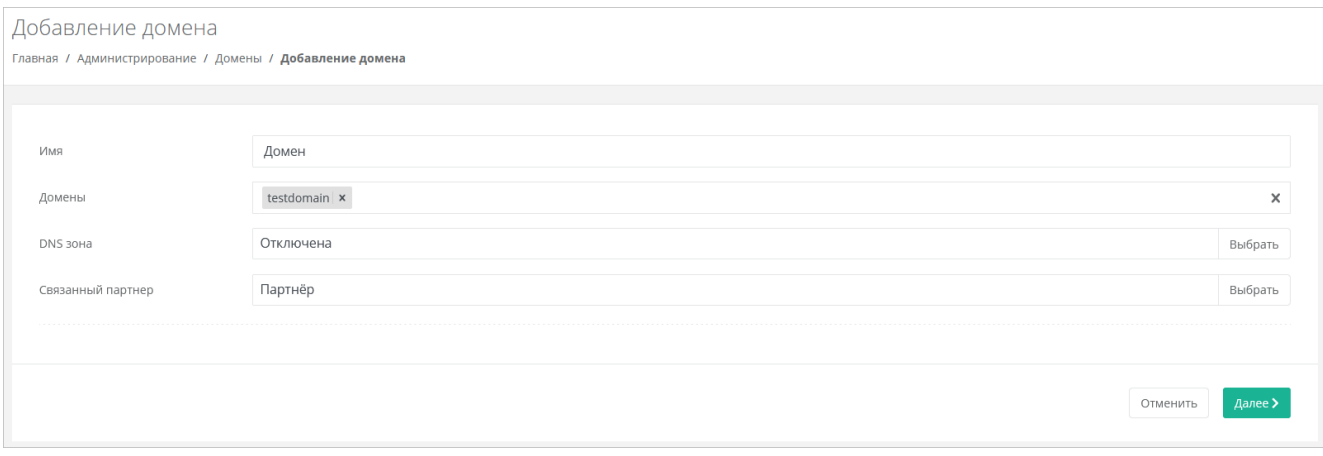

### Рисунок 85

<span id="page-57-0"></span>**У каждого партнёра должен быть свой связанный домен**, иначе администратор партнёра не сможет создавать пользователей и предоставлять им доступ к клиентам.

После ввода данных нажмите кнопку **Далее**. Будет создан новый домен и откроется форма **Изменение домена**, в которой можно редактировать различные настройки домена: логотип, тексты на формах авторизации, регистрации, шаблоны писем и т.д.

Более подробное описание настроек тарифных планов, партнёров и доменов приведено в **Руководстве администратора платформы**.

# **5.2. Создание клиента, проекта и ВЦОД**

Для создания тестового клиента перейдите в раздел меню **Администрирование → Клиенты** и нажмите кнопку **Добавить клиента**.

В открывшейся форме заполните поля:

- **Имя** введите любое имя клиента.
- **Партнёр** выберите созданного партнёра.
- **Тарифный план** по умолчанию установлен план «Для клиента».
- **Интернет** рекомендуется установить флаг.
- o **Скорость доступа в Интернет** при включённом доступе в Интернет можно настраивать скорость доступа.
- **Скорость локальной сети** можно настраивать скорость локальной сети.
- **Методы оплаты** рекомендуется выбрать безналичную оплату.
- **Модель оплаты** рекомендуется выбрать постоплату.
- **Согласование ресурсов** флаг должен быть снят. При установленном флаге согласование у вышестоящего лица становится обязательным шагом при запросе ресурсов для клиента и его проектов. Подробнее см. в **Руководстве администратора партнёра**.
- **Биллинг** при снятом флаге для клиента отключаются все финансовые расчёты и автоматически снимается флаг **Отображать информацию о биллинге**.
- **Отображать информацию о биллинге** при снятом флаге для клиента скрываются элементы панели управления, связанные с балансом клиента и расчётом стоимости ресурсов: раздел меню **Баланс**, блок расходов на главной странице панели управления, калькуляторы стоимости ресурсов и т.д. Снятие флага **не** отключает финансовые расчёты для клиента.

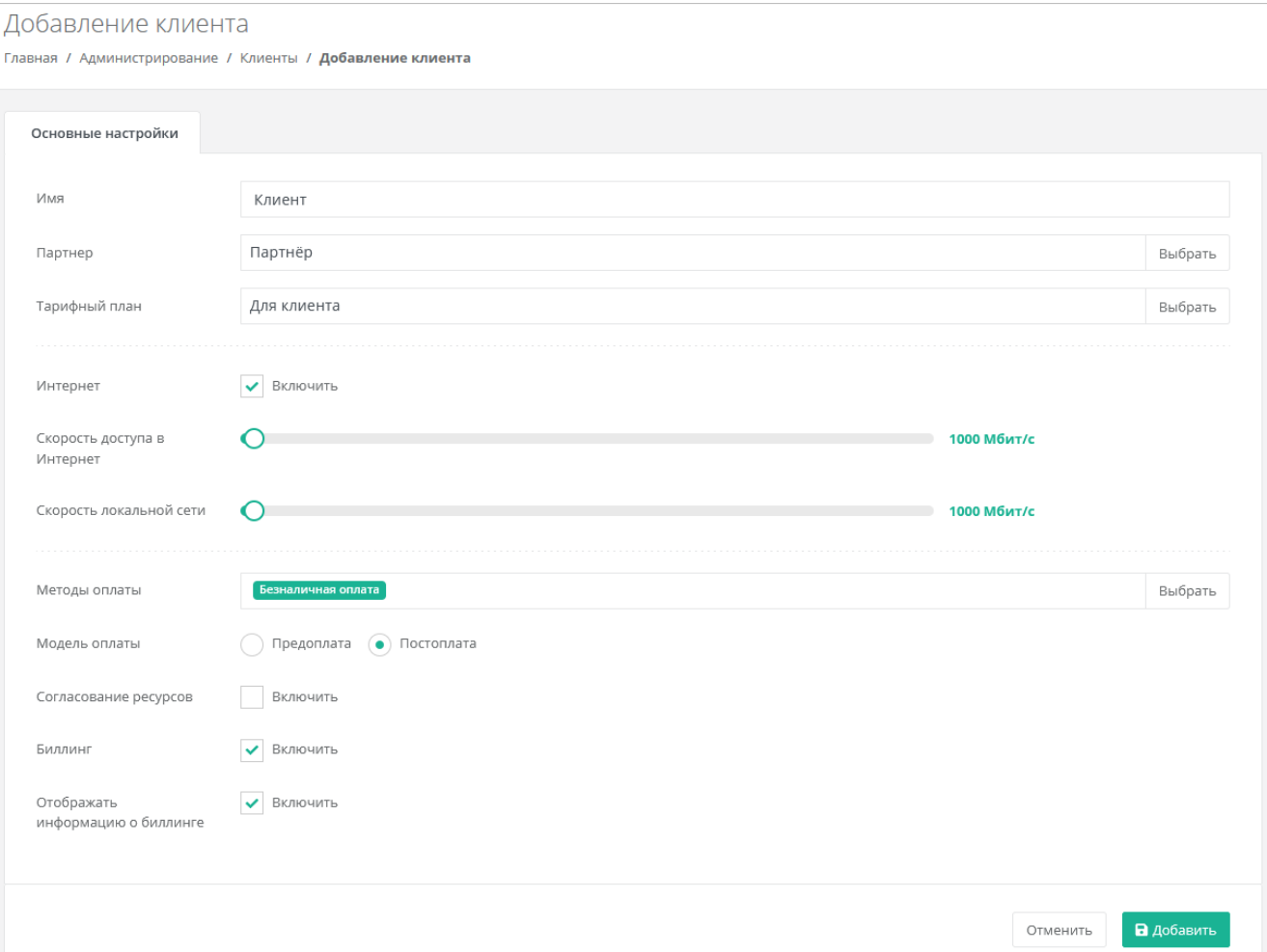

Рисунок 86

Нажмите кнопку **Добавить** для создания клиента.

В разделе **Администрирование → Клиенты** отобразится созданный клиент.

Для клиента будет автоматически создан проект с названием «Мой проект».

В списке клиентов в столбце **Проекты** нажмите на ссылку **Мой проект** [\(Рисунок](#page-59-0) 87). Будет выполнен переход в раздел меню **Облачные вычисления** [\(Рисунок](#page-59-1) 88).

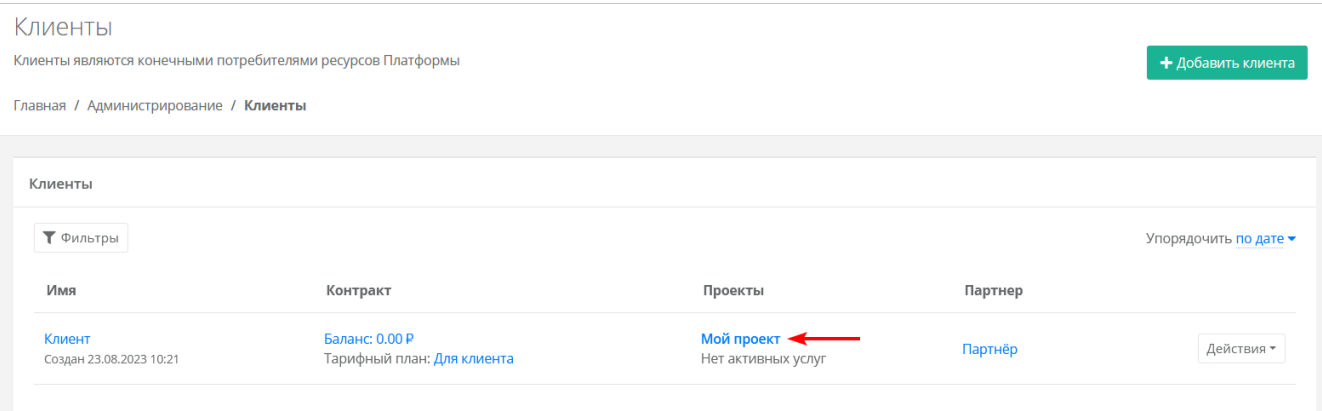

Рисунок 87

<span id="page-59-0"></span>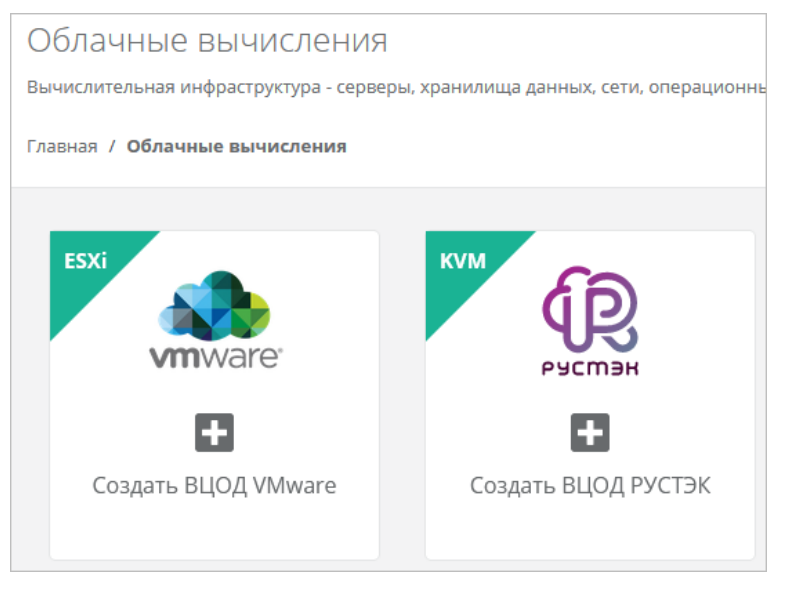

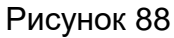

<span id="page-59-1"></span>Активируйте один из ВЦОД, например VMware, нажатием на кнопку.

После некоторого времени ВЦОД создастся и будет иметь статус «работает». В нём можно создать виртуальную машину [\(Рисунок](#page-60-0) 89).

В данном примере создано по одному ВЦОД в каждом сегменте: VMware и РУСТЭК.

<span id="page-60-0"></span>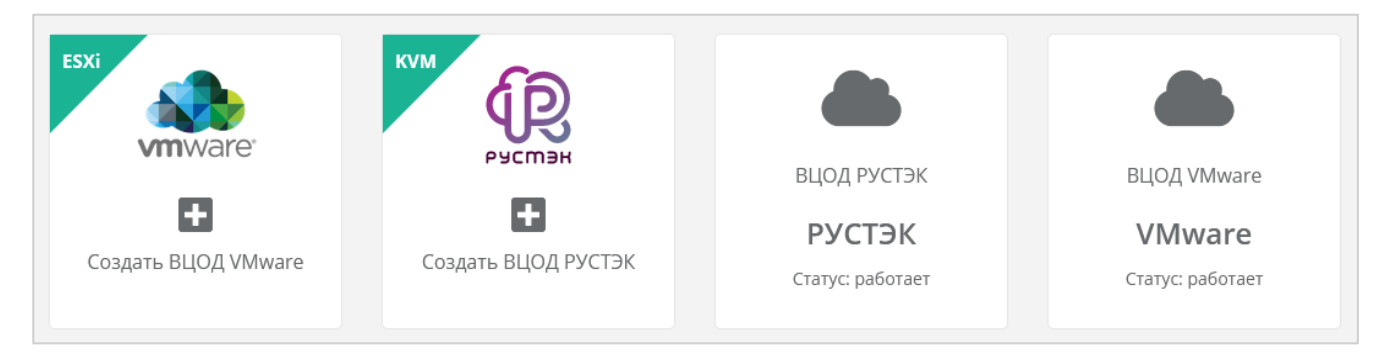

# **6. Настройка РУСТЭК-ЕСУ для работы с кластерами Kubernetes**

# **6.1. Создание шаблонов Kubernetes для сегмента VMware vSphere**

Для разворачивания кластеров Kubernetes в РУСТЭК-ЕСУ необходимо подготовить шаблоны master-ноды, с которой будет происходить управление кластером, и обычной ноды (worker-ноды).

Рассматривается подготовка шаблонов на примере Kubernetes версии 1.22.1.

Скачайте подготовленные нашей командой шаблоны в архивах. Распакуйте архивы.

Master-нода: <https://file.rustack.ru/s/9ixCrwtC5S5GL8p>

Нода:<https://file.rustack.ru/s/6eQ8rTPGBqsfyMo>

Зайдите в панель управления VMware vSphere и загрузите распакованные образы. Для этого выберите директорию, в которую будут загружены образы, в данном случае это ESU3-Test, нажмите на ней правой кнопкой мыши и выберите **Deploy OVF Template** [\(Рисунок](#page-61-0) 90).

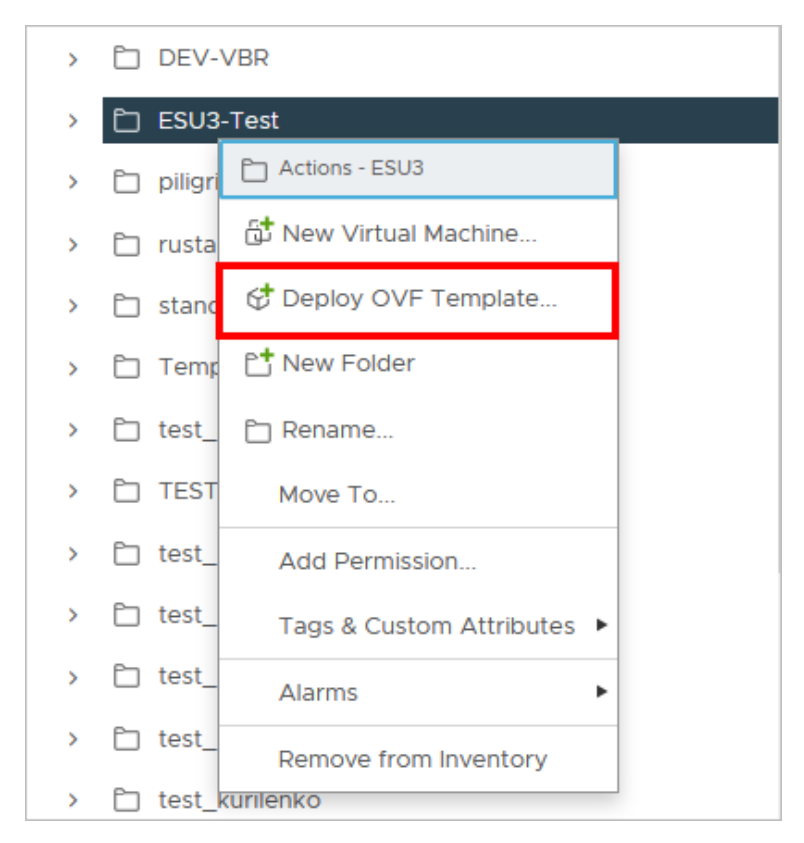

Рисунок 90

<span id="page-61-0"></span>В открывшемся окне выберите **Local file** для загрузки файлов с компьютера. Нажмите **UPLOAD FILES** и выберите файлы образа. После выбора файлов нажмите кнопку **NEXT** [\(Рисунок](#page-62-0) 91).

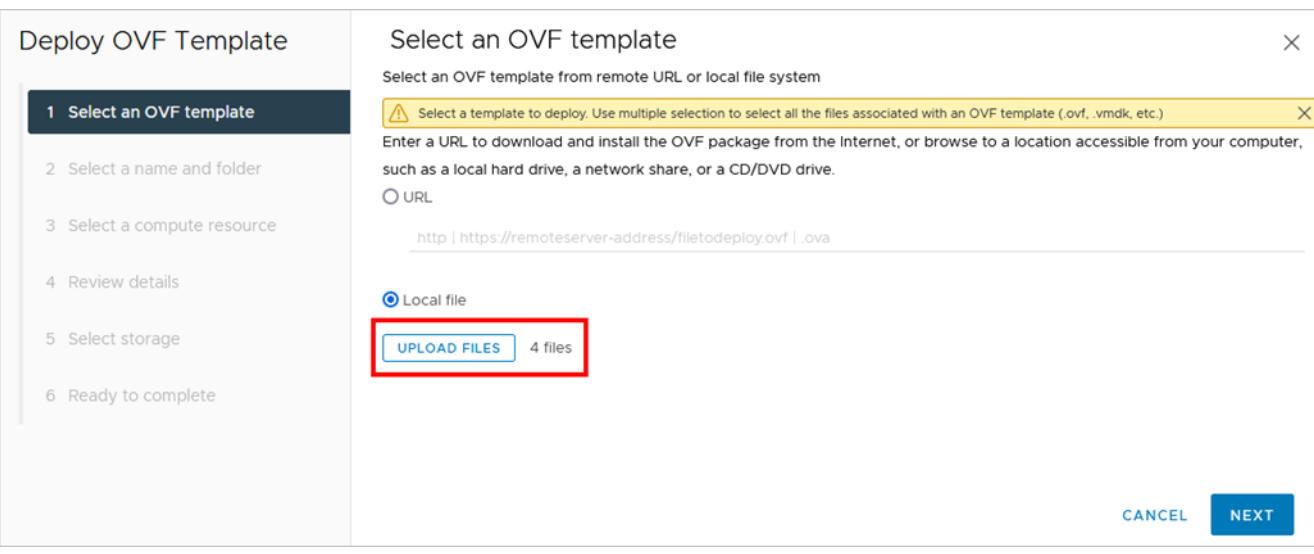

# <span id="page-62-0"></span>Выберите название шаблона и папку для хранения [\(Рисунок](#page-62-1) 92). Нажмите **NEXT**.

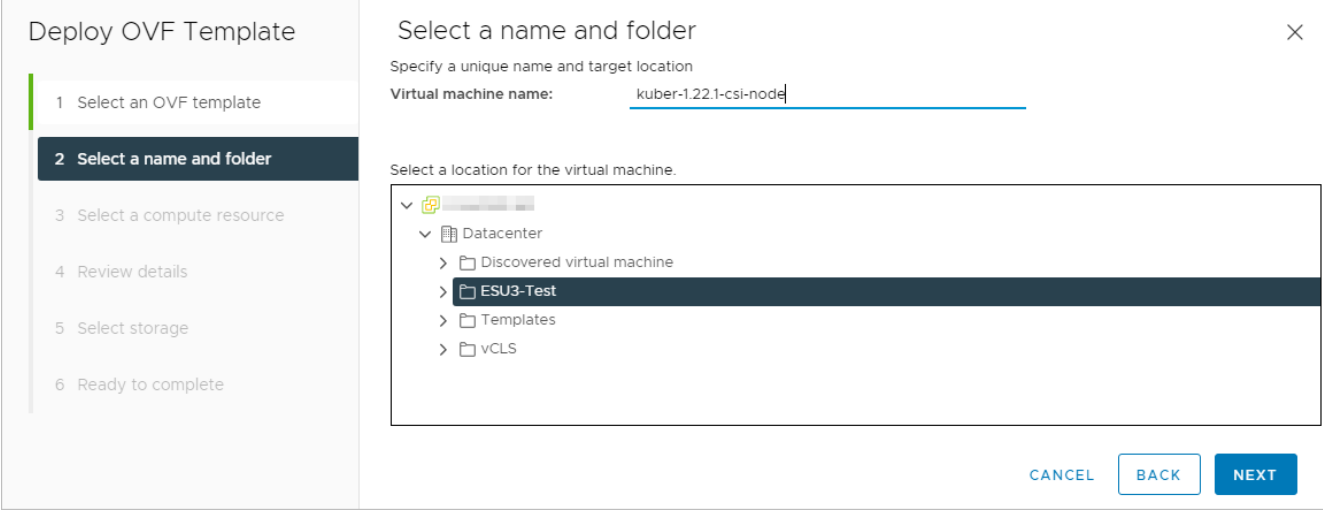

Рисунок 92

<span id="page-62-1"></span>Выберите кластер, где будет храниться шаблон и нажмите **NEXT** [\(Рисунок](#page-63-0) 93).

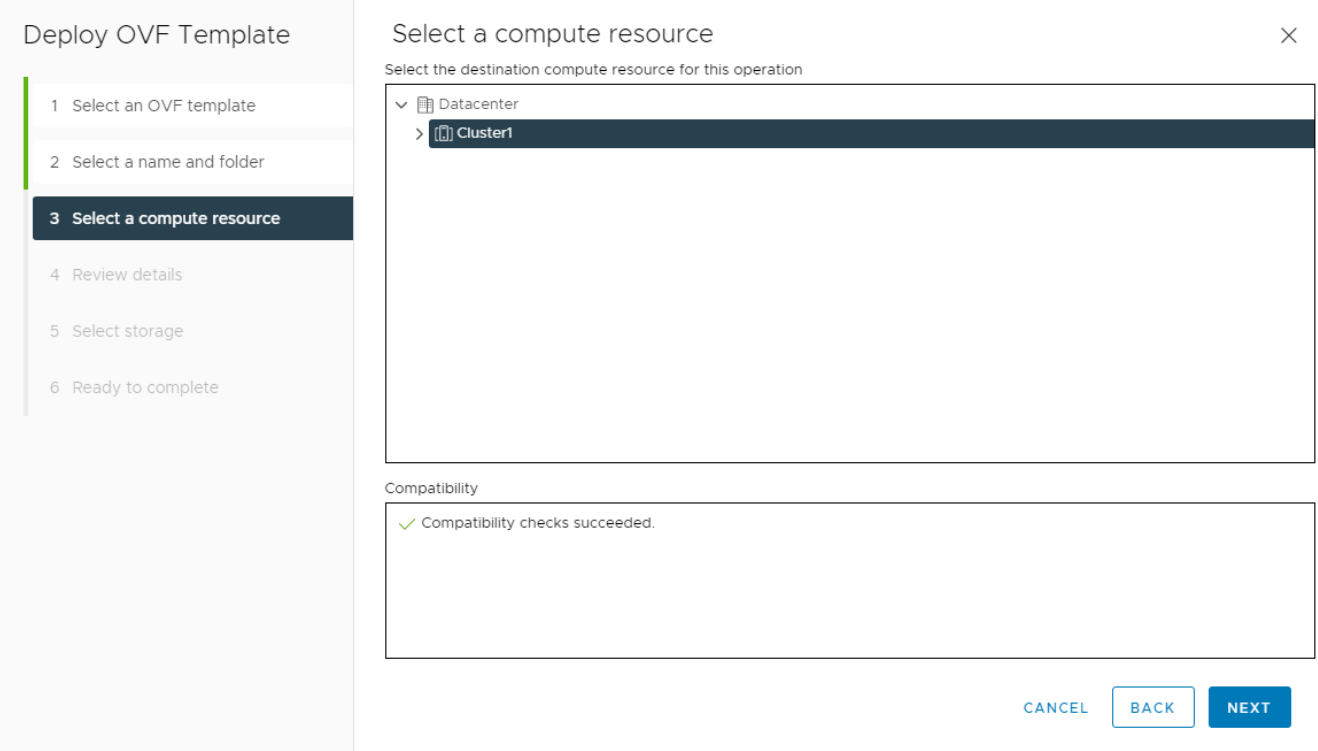

# <span id="page-63-0"></span>После просмотра информации о шаблоне нажмите **NEXT** [\(Рисунок](#page-63-1) 94).

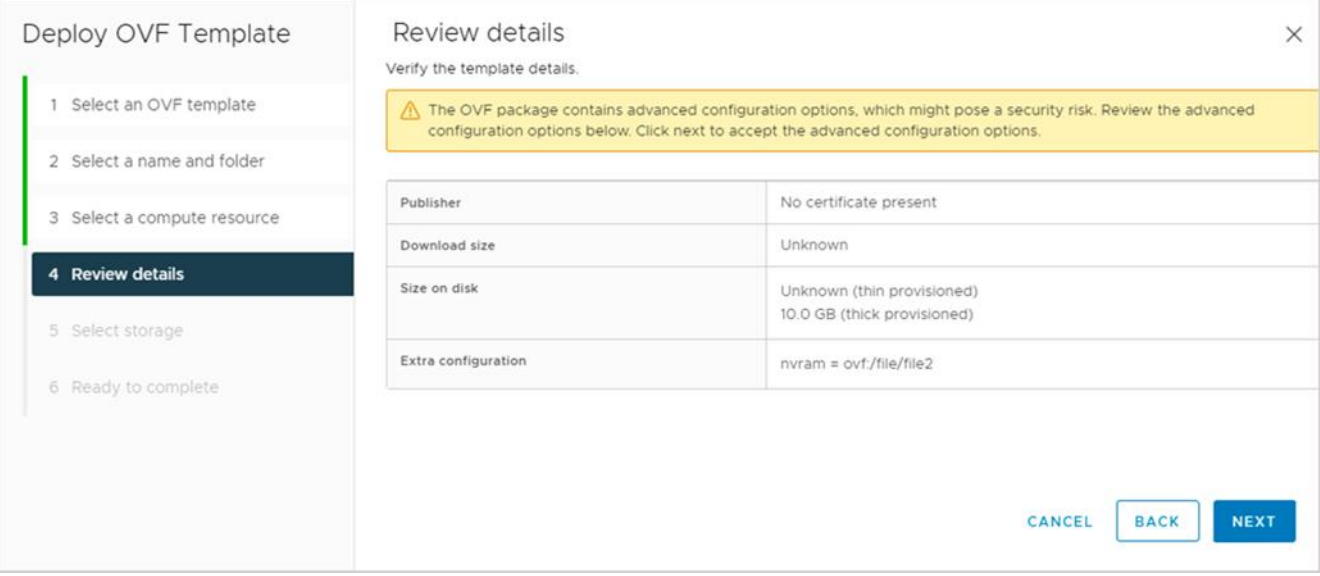

# Рисунок 94

# <span id="page-63-1"></span>Выберите датастор для хранения шаблона и нажмите **NEXT** [\(Рисунок](#page-64-0) 95).

## **Обязательно выберите формат диска Thin Provision!**

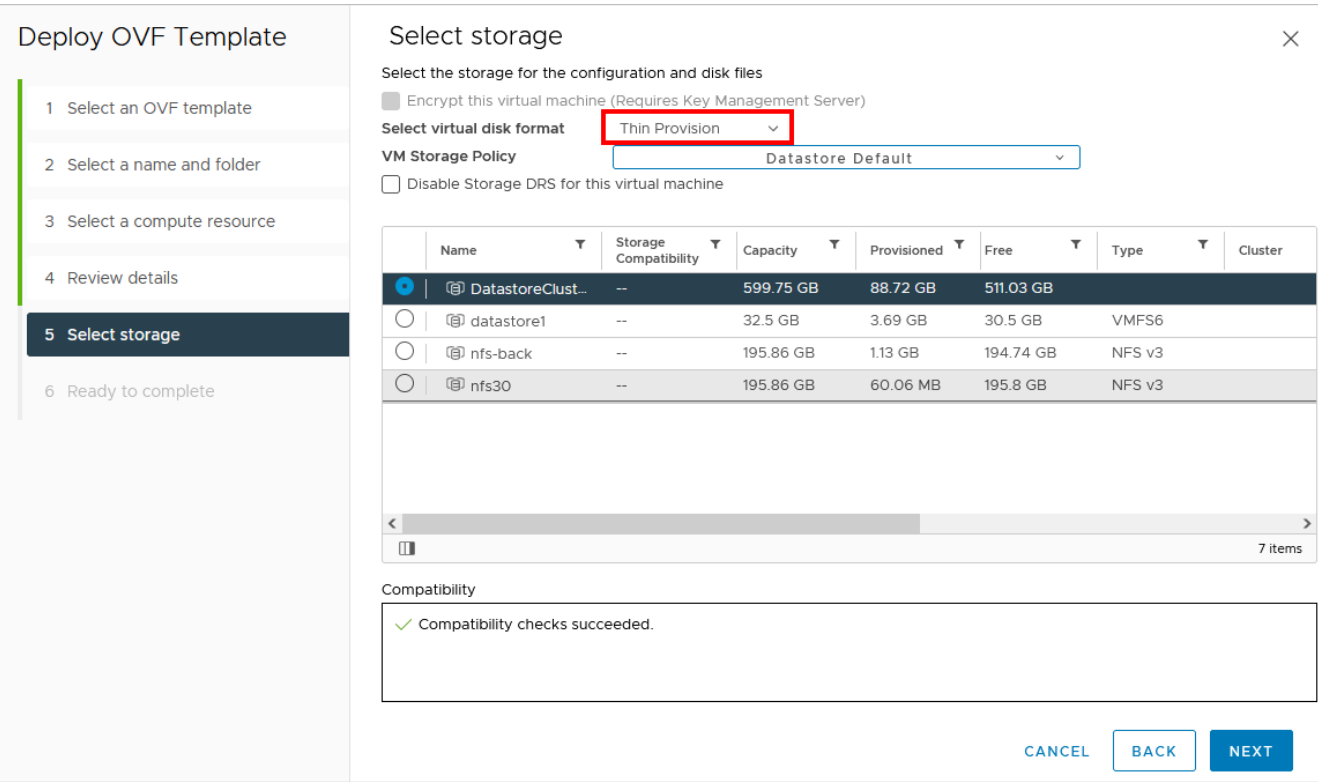

## <span id="page-64-0"></span>Завершите процесс нажатием кнопки **FINISH** [\(Рисунок](#page-64-1) 96).

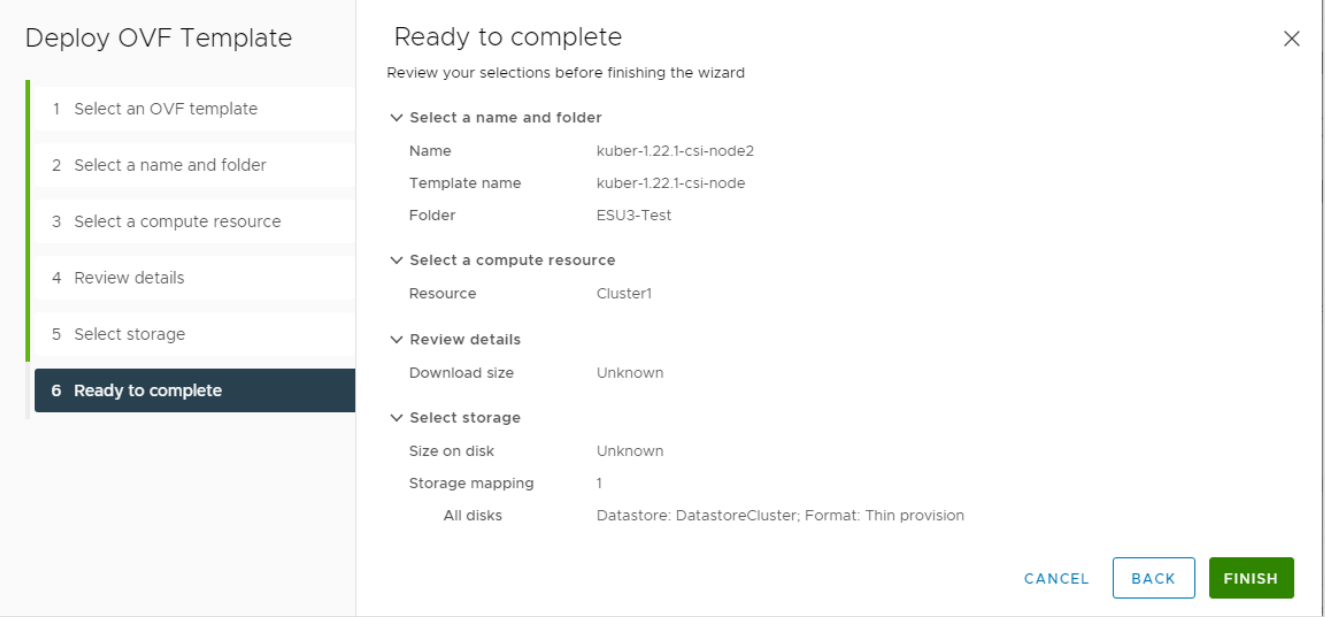

## Рисунок 96

<span id="page-64-1"></span>После успешной загрузки сконвертируйте созданную ВМ в шаблон. Для этого нажмите по ней правой кнопкой мыши и выберите **Template → Convert to Template** [\(Рисунок](#page-65-0) 97).

| (0)       | 匝<br>♡                                               |                                            |               | Summary                                                      | Monitor                     | Configure                            |
|-----------|------------------------------------------------------|--------------------------------------------|---------------|--------------------------------------------------------------|-----------------------------|--------------------------------------|
| Templates |                                                      |                                            |               |                                                              |                             | There is no network assigned to this |
|           | f kuber-1.22.1-csi-master now con                    | Actions - kuber-1.22.1-csi-master-new<br>曲 |               | est OS                                                       |                             |                                      |
|           | postg-mastre-vmwal<br>曲<br>园                         | Power                                      | ⋋             |                                                              |                             |                                      |
|           | [GenericCloud]Centd<br>內<br>[GenericCloud]CentO      | Guest OS                                   | $\,>\,$       |                                                              |                             |                                      |
|           | 岡<br>[GenericCloud]Cent(                             | Snapshots<br>Open Remote Console           | ⋋             |                                                              |                             |                                      |
|           | 風<br>[GenericCloud]Cent(                             |                                            |               | Powered Off                                                  |                             |                                      |
|           | 园<br>[GenericCloud]Cent(                             | di Migrate                                 |               |                                                              |                             |                                      |
|           | 內<br>[GenericCloud]Cento                             | Clone                                      | $\rightarrow$ |                                                              | <b>AUNCH REMOTE CONSOLE</b> | ⊕                                    |
|           | 內<br>[GenericCloud]Debia                             | <b>Fault Tolerance</b>                     | $\rightarrow$ | LAUNCH WEB CONSOLE                                           |                             |                                      |
|           | 园<br>[GenericCloud]Debia<br>园<br>[GenericCloud]Debia | <b>VM Policies</b>                         | $\rightarrow$ |                                                              |                             |                                      |
|           | 內<br>[GenericCloud]Debia                             | Template                                   | >             |                                                              |                             |                                      |
|           | 圆<br>[GenericCloud]Debia                             | Compatibility                              | $\mathcal{E}$ | த் <sup>ர</sup> Convert to Template<br>& Export OVF Template |                             |                                      |
|           | 風<br>[GenericCloud]Debia                             | Export System Logs                         |               |                                                              |                             | $1$ CPU(s), $C$                      |
|           | 內<br>[GenericCloud]Debia                             |                                            |               | nory                                                         |                             | 1 GB, 0 GB                           |
|           | [GenericCloud]Debia                                  | @ Edit Settings                            |               | d disk 1                                                     |                             | 2 GB   Thir                          |

Рисунок 97

# <span id="page-65-0"></span>**Данную операцию по загрузке и конвертации необходимо проделать для шаблона master-ноды и для обычной ноды!**

После успешной загрузки шаблонов в VMware vSphere настройте РУСТЭК-ЕСУ для работы с ними. Для этого в панели управления РУСТЭК-ЕСУ перейдите в раздел меню **Инсталляция → Шаблоны → Kubernetes** и нажмите кнопку **Создать**.

В открывшемся окне заполните поля настроек [\(Рисунок](#page-66-0) 98):

- **Ресурсные пулы** выберите ресурсный пул VMware.
- **Имя** произвольное имя.
- **Включен** установите флаг.
- **Позиция** позиция определяет расположение имени шаблона в раскрывающемся списке в поле **Версия** при создании кластера Kubernetes пользователем. Можно оставить по умолчанию.
- **Темплейт мастера** выберите шаблон master-ноды, загруженный в vSphere, из списка в отдельном окне.
- **Темплейт ноды** выберите шаблон ноды, загруженный в vSphere, из списка в отдельном окне.
- **Видимый шаблон ОС** выберите любой шаблон из списка, влияет только на название, которое будет отображаться в списке серверов.
- **Минимальная конфигурация** рекомендуемая конфигурация для наших шаблонов: vCPU — 2, RAM — 2 ГБ, HDD — 10 ГБ.

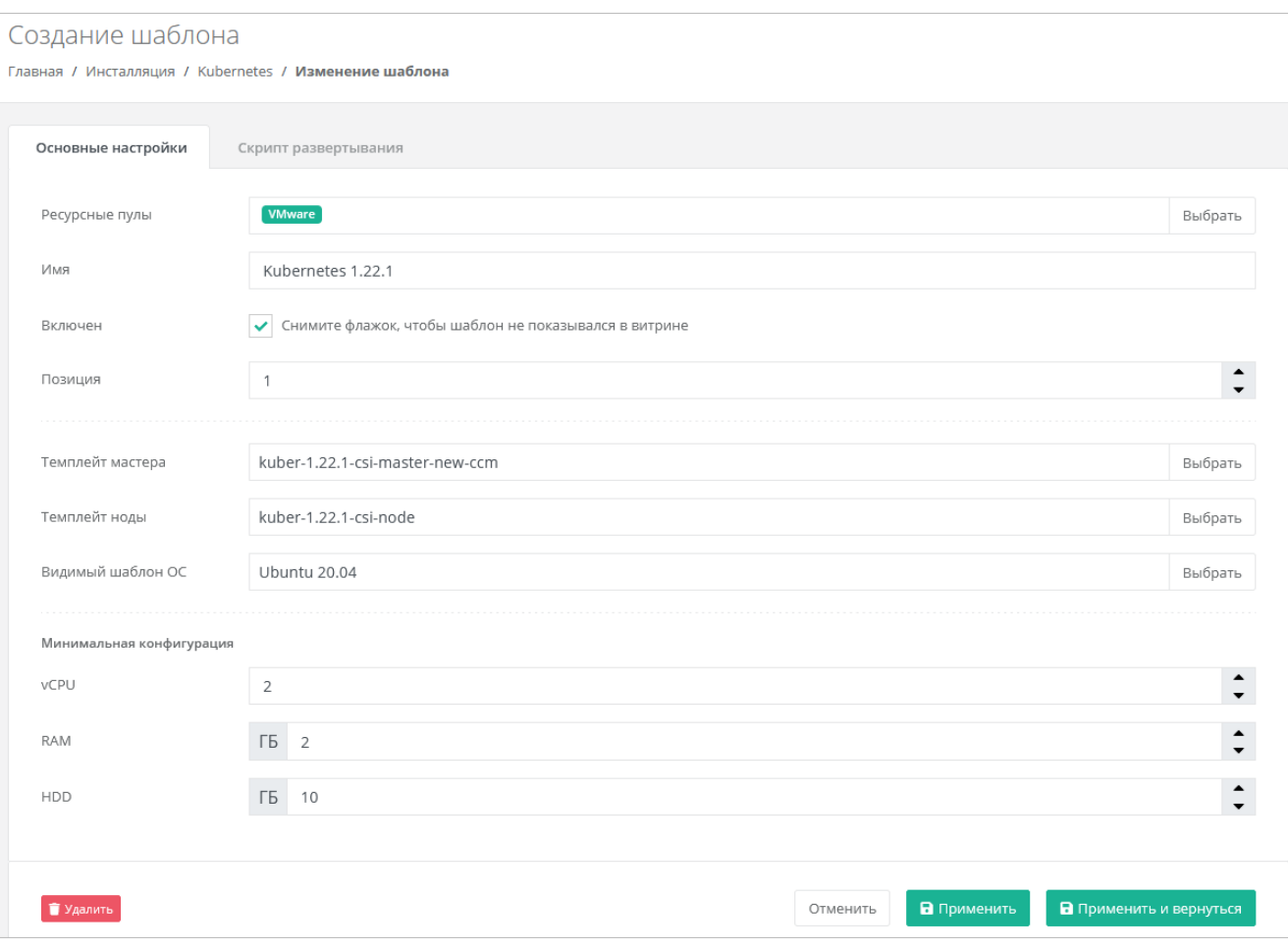

# <span id="page-66-0"></span>Далее во вкладке **Скрипт развёртывания** добавьте скрипт:

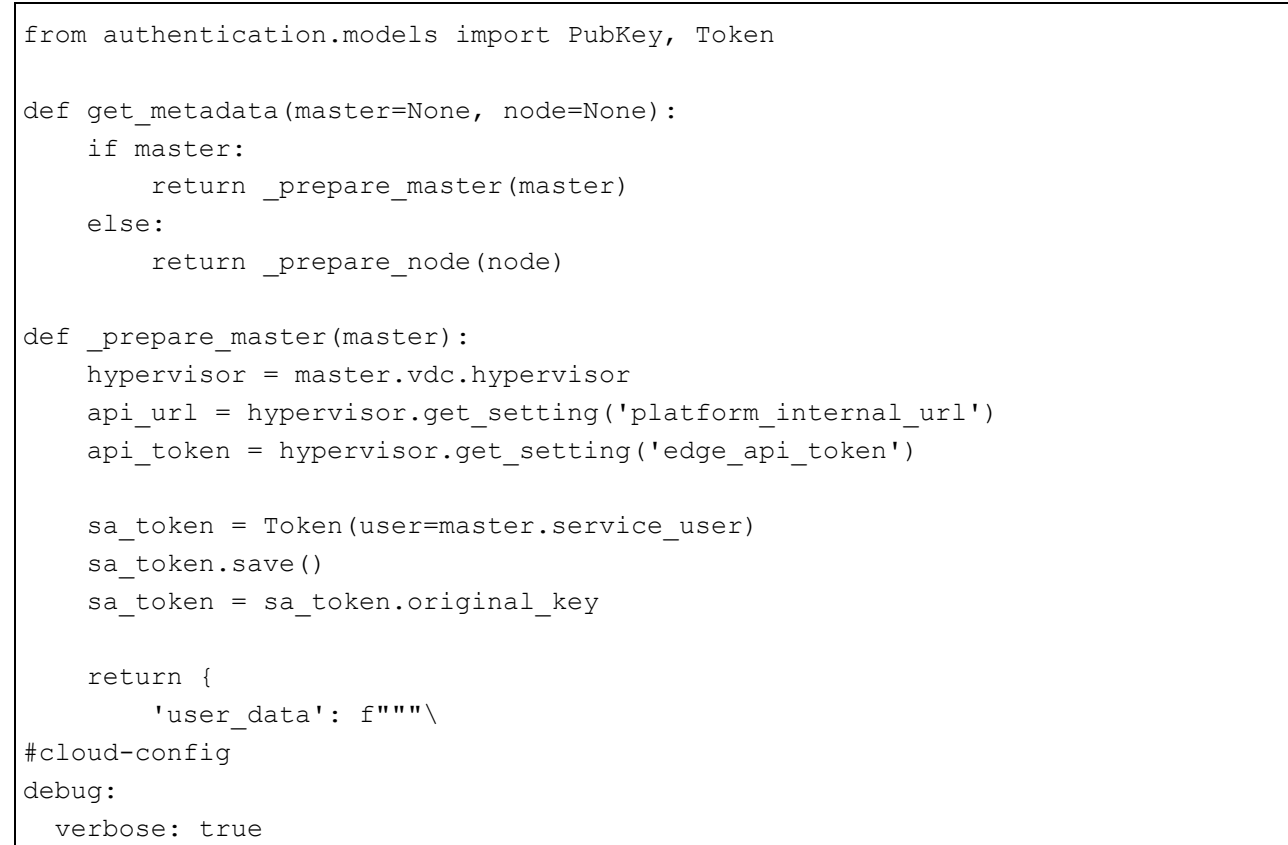

```
cloud init modules:
```
- migrator
- seed\_random
- bootcmd
- write-files
- growpart
- resizefs
- set hostname
- update hostname
- update etc hosts
- users-groups
- ssh

- runcmd

```
runcmd:
   - runner install --api_url="{api_url}" --token="{api_token}" --
sa_token="{sa_token}" --runner_id="{master.short_id}" --ifname=eth0 --
kubernetes uuid="{master.id}" --version="1.22.1"
fqdn: "{master.master_hostname}"
manage etc hosts: true
disable root: false
ssh pwauth: yes
users:
  - default
ssh authorized keys:
  - ssh-rsa 
AAAAB3NzaC1yc2EAAAADAQABAAABAQDKZnwlDIoHsfZukwf/QnHP8KR/diFMQgLFxG0Doe9qdZ/nE7xf3
bUF9WNXwMEemQv6Vo6Jdp0kTswT+ZuELlxcvd4OgnIBChdY8qym/4/BFMqFJz6IJ1Bhenp/+bvy/cWR2b
BKNiYb0Cw5dWU+0xbS75l6jy0oH3zCwVTNGQ7ieB5cwJaq3w9LYuXGITUN6pko3mJKMhQ1JB7mre8ZGkz
KIwux5Eut4me1JCFfi/bGFlUUB/uFkzJIHtv4nlAmz3pW+Wv/6eqXXoaBrGp9Dmp3qPmnXtAywsnKGZ6o
hp2jIcmJZ69ceJvB1jx5IoIR9W+ntBwlVhvmOdkSVy4yHiGL deploy@localhost
chpasswd:
  expire: false
   list:
    - root:
timezone: "Europe/Moscow"
package update: false
datasource:
  Ec2:
   strict id: false
    timeout: 5
    max_wait: 5
    metadata_urls:
       - http://169.254.169.254:80
""",
        'hostname': master.master hostname[:15],
        'instance-id': master.short id,
     }
def prepare node(node):
    pub keys = [node.kubernetes.service public key,node.kubernetes.user_public_key]
    pub keys = '\nrightleftharpoons \lceil \cdot \cdot \cdot \rceil ([f' - "{k}"' for k in pub keys])
```

```
internal ip = node.ports[0].ip address
     return {
        'user data': f"""\
#cloud-config
debug:
  verbose: true
cloud_init_modules:
  - seed_random
  - bootcmd
  - write-files
  - growpart
  - resizefs
 - set hostname
  - users-groups
  - ssh
bootcmd:
 - echo {internal ip} {node.hostname or node.short id[:15]} > /etc/hosts
   - echo "127.0.0.1 localhost" >> /etc/hosts
disable root: false
fqdn: "{node.hostname or node.short_id[:15]}"
ssh pwauth: yes
users:
  - default
ssh authorized keys:
{pub_keys}
chpasswd:
  expire: false
  list:
    - root:
timezone: "Europe/Moscow"
package update: false
datasource:
  Ec2:
   strict id: false
    timeout: 5
    max_wait: 5
    metadata_urls:
      - http://169.254.169.254:80
""",
        'hostname': node.short id[:15],
        'instance-id': node.short id,
     }
```
После установки скрипта развёртывания нажмите **Создать** [\(Рисунок](#page-69-0) 99).

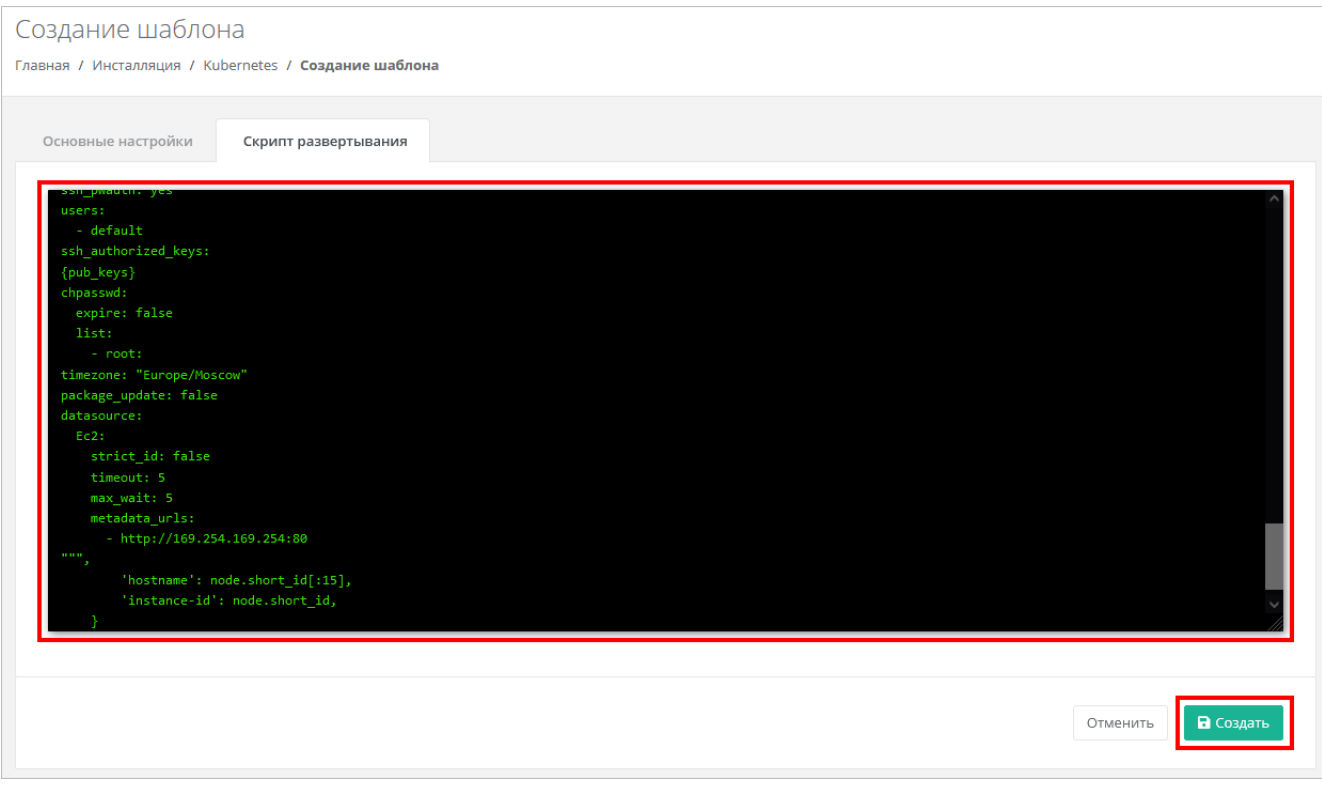

<span id="page-69-0"></span>На этом настройка шаблона завершена, и он отобразится в списке шаблонов Kubernetes [\(Рисунок](#page-69-1) 100), а также будет доступен для создания в меню **Кластеры Kubernetes** для пользователя [\(Рисунок](#page-70-0) 101).

<span id="page-69-1"></span>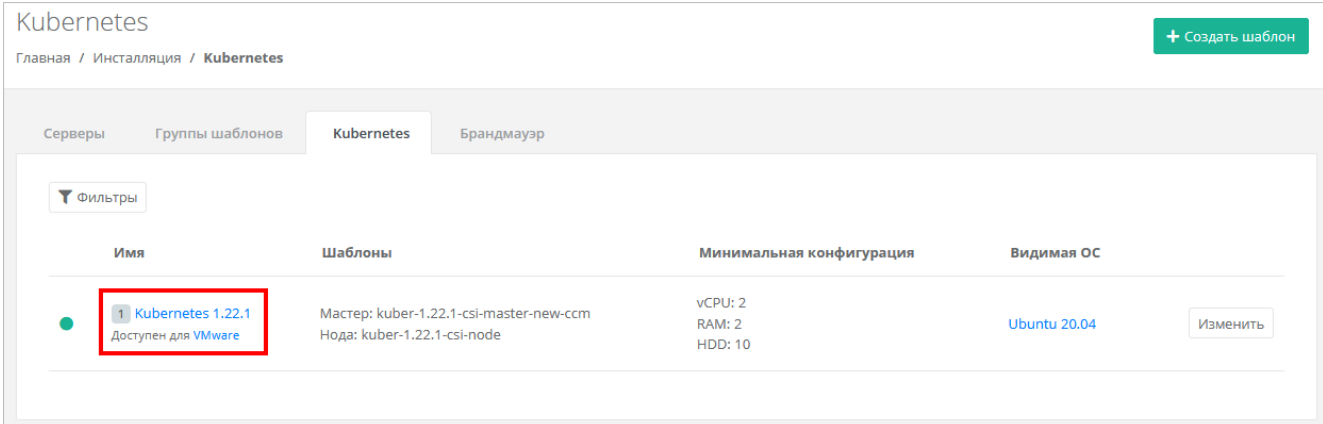

Рисунок 100

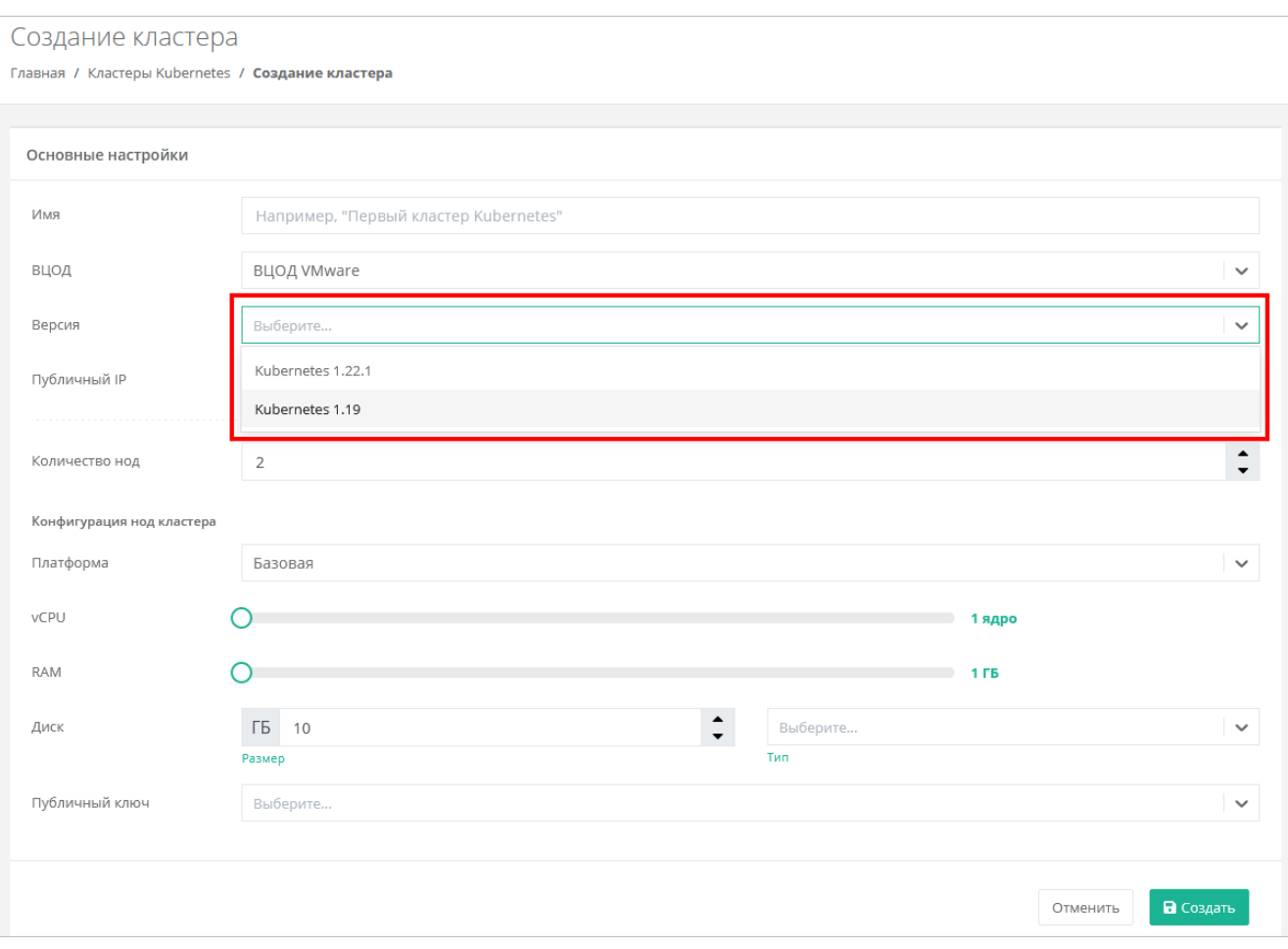

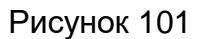

# <span id="page-70-0"></span>**6.2. Создание шаблонов Kubernetes для сегмента РУСТЭК**

Рассматривается подготовка шаблонов на примере Kubernetes версии 1.22.1.

- 1. Подключитесь по SSH (логин **root**, пароль **rustack**) к одному из управляющих узлов РУСТЭК.
- 2. Скачайте vmdk образы master-ноды и worker-ноды в директорию **/tmp**, используя указанные в команде ссылки:

```
cd /tmp
curl -O -L https://file.rustack.ru/s/STwca5F8FxqoMjy/download/kuber-1.22.1-csi-
master-new-ccm-1.vmdk
curl -O -L https://file.rustack.ru/s/9bX4NK86YFzDBjr/download/kuber-1.22.1-csi-
node-1.vmdk
```
#### 3. Сконвертируйте образы в формат .qcow2:

```
qemu-img convert -p -O qcow2 kuber-1.22.1-csi-master-new-ccm-1.vmdk kuber-1.22.1-
csi-master-new-ccm-1.qcow2
qemu-img convert -p -O qcow2 kuber-1.22.1-csi-node-1.vmdk kuber-1.22.1-csi-node-
```

```
1.qcow2
```
## 4. Удалите исходники образов (.vmdk):

```
rm kuber-1.22.1-csi-node-1.vmdk
rm kuber-1.22.1-csi-master-new-ccm-1.vmdk
```
# 5. Создайте images [\(Рисунок](#page-71-0) 102):

openstack image create --disk-format qcow2 --container-format bare --public - property hw disk bus=scsi --property hw scsi model=virtio-scsi --property hw vif model=virtio --property image type=master --file kuber-1.22.1-csi-masternew-ccm-1.qcow2 kuber-1.22.1-csi-master-new-ccm

openstack image create --disk-format qcow2 --container-format bare --public - property hw\_disk\_bus=scsi --property hw\_scsi\_model=virtio-scsi --property hw vif model=virtio --property image type=master --file kuber-1.22.1-csi-node-1.qcow2 kuber-1.22.1-csi-node

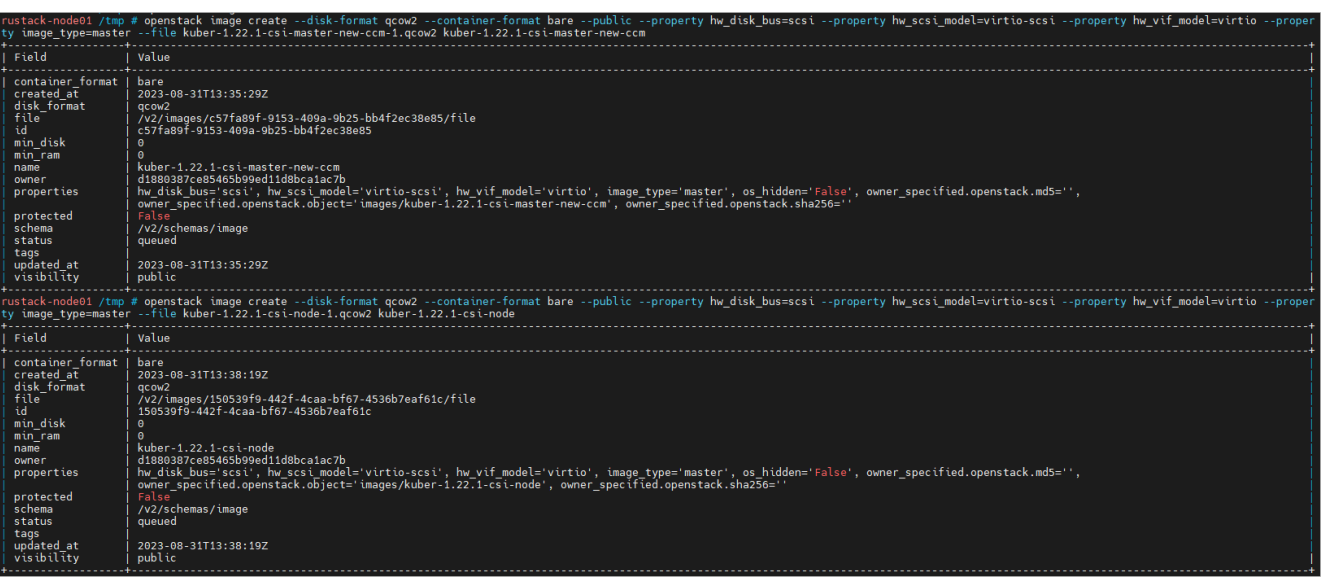

### Рисунок 102

## <span id="page-71-0"></span>6. Удалите образы (.qcow2):

```
rm kuber-1.22.1-csi-node-1.qcow2
rm kuber-1.22.1-csi-master-new-ccm-1.qcow2
```
После успешной загрузки шаблонов в РУСТЭК необходимо настроить РУСТЭК-ЕСУ для работы с ними. Для этого в панели управления РУСТЭК-ЕСУ перейдите в раздел меню **Инсталляция → Шаблоны → Kubernetes** и нажмите кнопку **Создать шаблон**.

В открывшемся окне заполните поля настроек [\(Рисунок](#page-72-0) 103):

- **Ресурсные пулы** выберите ресурсный пул РУСТЭК.
- **Имя** произвольное имя.
- **Включен** установите флаг.
- **Позиция** позиция определяет расположение имени шаблона в раскрывающемся списке в поле **Версия** при создании кластера Kubernetes пользователем. Можно оставить по умолчанию.
- **Темплейт мастера** выберите шаблон master-ноды, загруженный в РУСТЭК, из списка в отдельном окне.
- **Темплейт ноды** выберите шаблон ноды, загруженный в РУСТЭК, из списка в отдельном окне.
- **Видимый шаблон ОС** выберите любой шаблон из списка, влияет только на название, которое будет отображаться в списке серверов.
- **Минимальная конфигурация** рекомендуемая конфигурация для наших шаблонов: vCPU — 2, RAM — 2 ГБ, HDD — 10 ГБ.

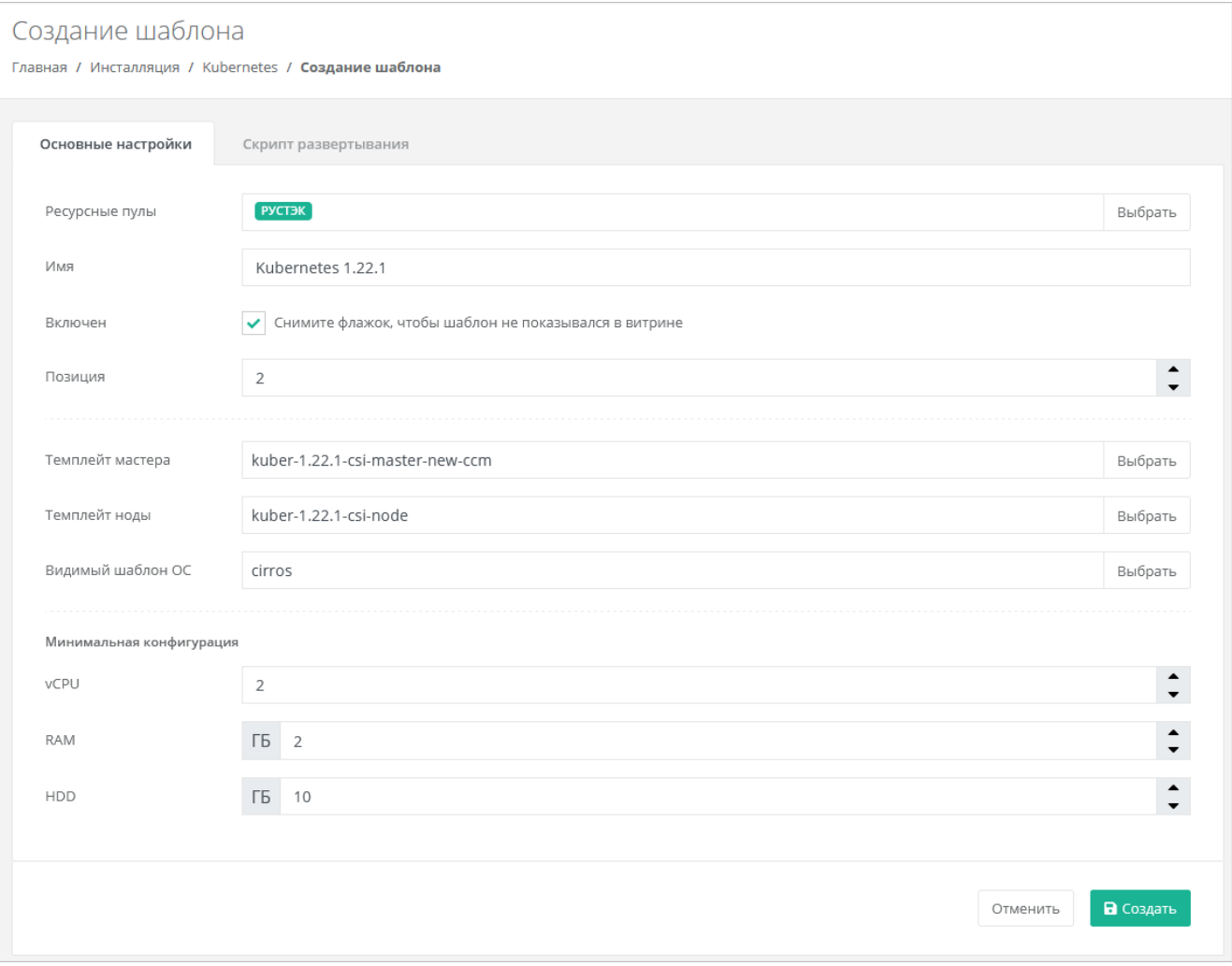

Рисунок 103

Далее на вкладке **Скрипт развёртывания** добавьте скрипт:

```
from authentication.models import PubKey, Token
def get metadata(master=None, node=None):
    if master:
       return prepare master(master)
    else:
        return prepare node(node)
def prepare master(master):
    hypervisor = master.vdc.hypervisor
   api url = hypervisor.get setting('platform_internal_url')
   api token = hypervisor.get setting('edge api token')
   sa token = Token(user=master.service user)
   sa token.save()
   sa token = sa token.original key
    return {
        'user data': f"""\
#cloud-config
debug:
  verbose: true
cloud_init_modules:
  - migrator
  - seed_random
  - bootcmd
  - write-files
  - growpart
  - resizefs
 - set hostname
 - update hostname
 - update etc hosts
  - users-groups
   - ssh
   - runcmd
runcmd:
   - runner install --api_url="{api_url}" --token="{api_token}" --
sa token="{sa token}" --runner_id="{master.short_id}" --ifname=eth0 --
kubernetes_uuid="{master.id}" --version="1.22.1"
fqdn: "{master.master_hostname}"
manage etc hosts: true
disable root: false
ssh_pwauth: yes
users:
  - default
ssh_authorized_keys:
  - ssh-rsa 
AAAAB3NzaC1yc2EAAAADAQABAAABAQDKZnwlDIoHsfZukwf/QnHP8KR/diFMQgLFxG0Doe9qdZ/nE7xf3
bUF9WNXwMEemQv6Vo6Jdp0kTswT+ZuELlxcvd4OgnIBChdY8qym/4/BFMqFJz6IJ1Bhenp/+bvy/cWR2b
BKNiYb0Cw5dWU+0xbS75l6jy0oH3zCwVTNGQ7ieB5cwJaq3w9LYuXGITUN6pko3mJKMhQ1JB7mre8ZGkz
KIwux5Eut4me1JCFfi/bGFlUUB/uFkzJIHtv4nlAmz3pW+Wv/6eqXXoaBrGp9Dmp3qPmnXtAywsnKGZ6o
```

```
hp2jIcmJZ69ceJvB1jx5IoIR9W+ntBwlVhvmOdkSVy4yHiGL deploy@localhost
chpasswd:
  expire: false
  list:
     - root:
timezone: "Europe/Moscow"
package update: false
datasource:
 Ec2:
    strict id: false
    timeout: 5
    max_wait: 5
    metadata_urls:
       - http://169.254.169.254:80
""",
         'hostname': master.master_hostname[:15],
         'instance-id': master.short_id,
     }
def prepare node(node):
    pub keys = [node.kubernetes.service public key,
node.kubernetes.user_public_key]
   pub keys = '\nrightleftharpoons \lceil \cdot \cdot \cdot \rceil ([f' - "{k}"' for k in pub keys])
    internal ip = node.ports[0].ip address
     return {
        'user data': f"""\
#cloud-config
debug:
  verbose: true
cloud init modules:
  - seed_random
  - bootcmd
   - write-files
  - growpart
  - resizefs
 - set hostname
  - users-groups
  - ssh
bootcmd:
 - echo {internal ip} {node.hostname or node.short id[:15]} > /etc/hosts
  - echo "127.0.0.1 localhost" >> /etc/hosts
disable root: false
fqdn: "{node.hostname or node.short_id[:15]}"
ssh pwauth: yes
users:
  - default
ssh authorized keys:
{pub_keys}
chpasswd:
   expire: false
```

```
 list:
     - root:
timezone: "Europe/Moscow"
package update: false
datasource:
   Ec2:
     strict_id: false
    timeout: 5
    max_wait: 5
     metadata_urls:
       - http://169.254.169.254:80
""",
        'hostname': node.short id[:15],
        'instance-id': node.short id,
     }
```
После установки скрипта развёртывания нажмите **Создать** [\(Рисунок](#page-75-0) 104).

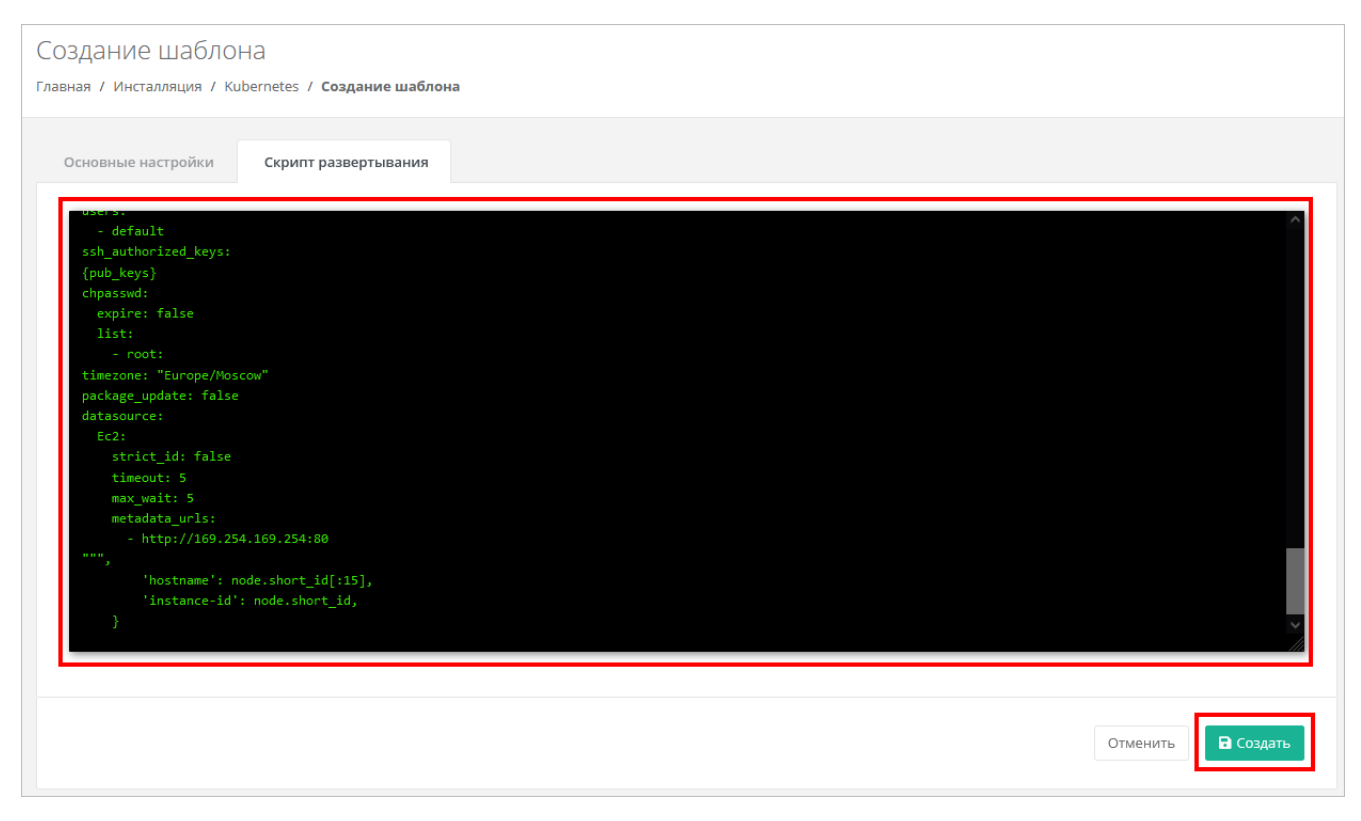

#### Рисунок 104

<span id="page-75-0"></span>На этом настройка шаблона завершена, и он отобразится в списке шаблонов Kubernetes [\(Рисунок](#page-76-0) 105), а также будет доступен для создания в меню **Кластеры Kubernetes** для пользователя [\(Рисунок](#page-76-1) 106).

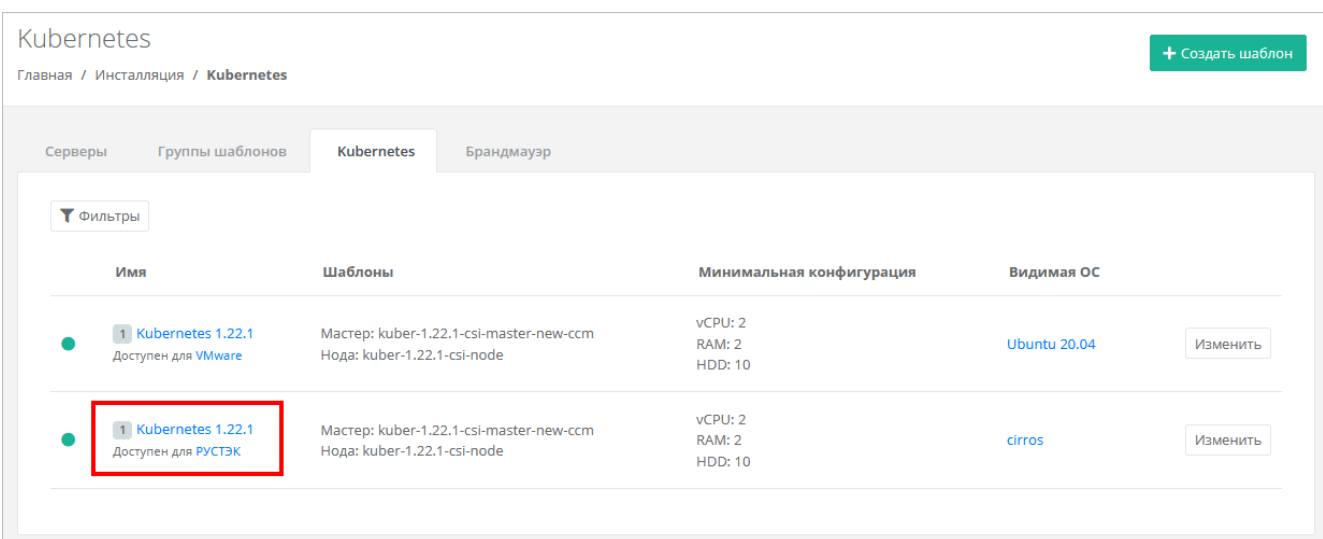

Рисунок 105

<span id="page-76-0"></span>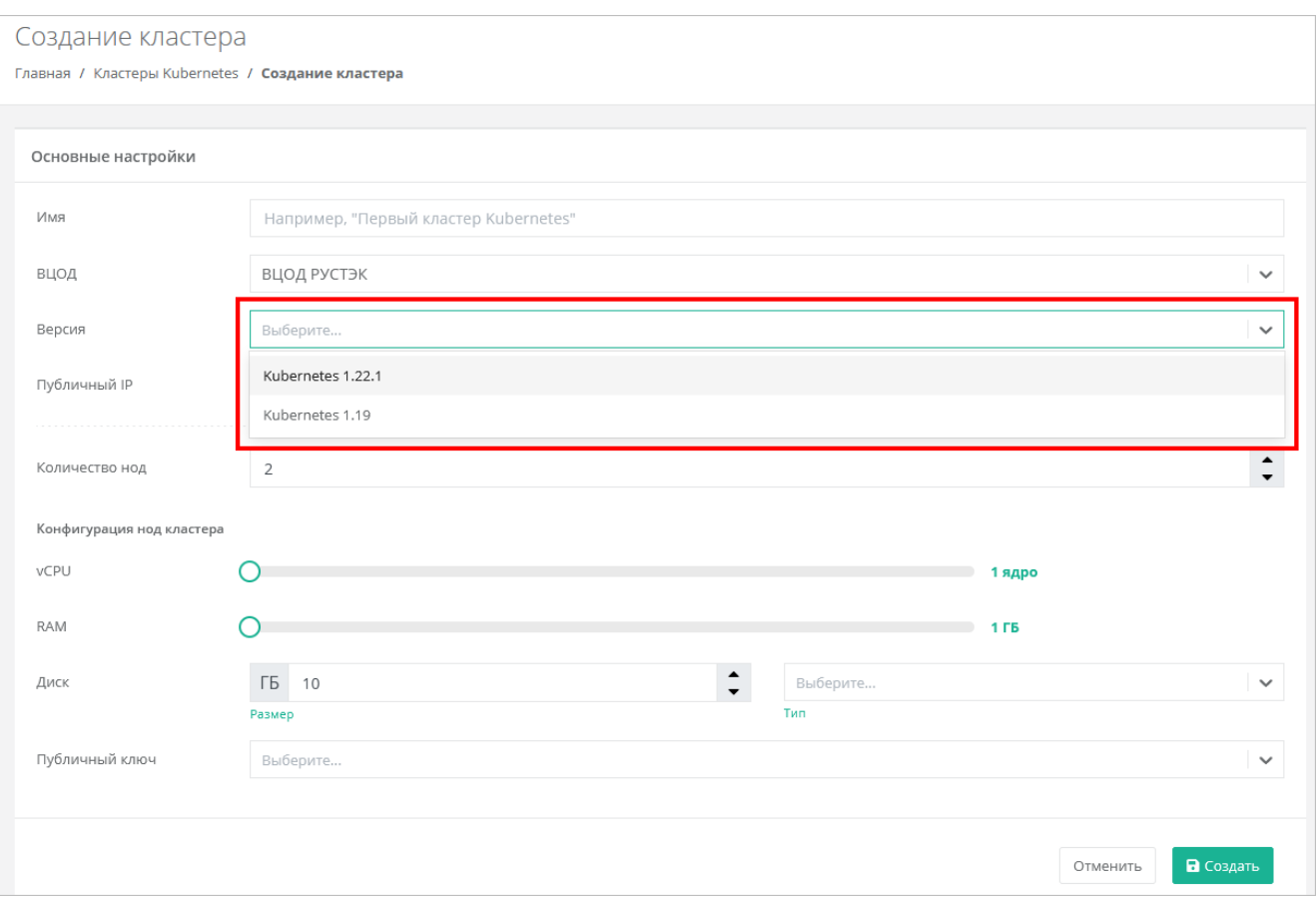

Рисунок 106

<span id="page-76-1"></span>Для последующего развёртывания кластеров в сегменте РУСТЭК выполните дополнительную настройку ресурсного пула.

Для этого в главном меню панели управления перейдите в **Инсталляция → Ресурсы → Ресурсные пулы**. Выберите ресурсный пул РУСТЭК [\(Рисунок](#page-77-0) 107).

В открывшемся окне заполните поля настроек:

 **Название management-сети, в которой работает ЕСУ** — название маршрутизируемой сети, см. подраздел [2.2.](#page-4-0)

- **Адрес ЕСУ в management-сети, по которому будет доступно API** адрес ВМ ESU-box в маршрутизируемой сети, см. подраздел [2.2.](#page-4-0)
- **Токен, который будет использоваться Edge-роутерами для работы с РУСТЭК-ЕСУ** — токен пользователя (можно скопировать из настроек ресурсного пула vSphere).

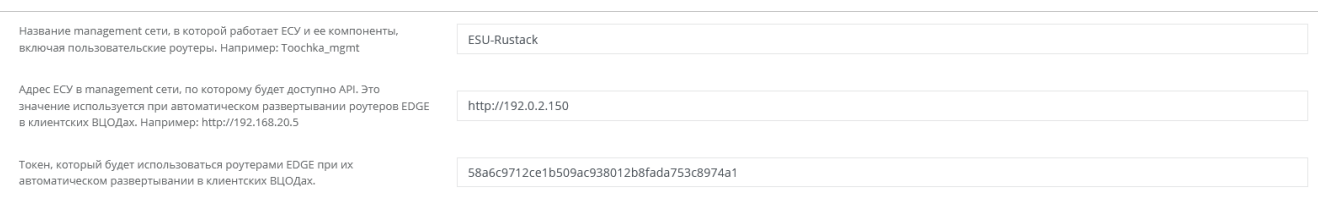

Рисунок 107

## <span id="page-77-0"></span>**6.3. Создание кластеров Kubernetes в РУСТЭК-ЕСУ**

Для проверки корректности выполненных настроек создайте кластер Kubernetes.

Для этого в главном меню панели управления перейдите в **Кластеры Kubernetes** и нажмите кнопку **Создать**.

В открывшемся окне **Создание кластера** заполните поля настроек [\(Рисунок](#page-78-0) 108):

- **Имя** произвольное наименование кластера.
- **ВЦОД** выбор необходимого ВЦОД, либо создание нового.
- **Версия** выбор версии Kubernetes.
- **Публичный IP** выбор способа назначения публичного IP-адреса:
	- o **Отключен** кластер Kubernetes не будет иметь публичного IP-адреса.
	- o **Новый** получение нового IP-адреса из пула публичных адресов.
	- o **Случайный** использование выделенного для ВЦОД свободного IPадреса, в случае отсутствия такого — получение нового из пула публичных адресов.
- **Количество нод** выбор количества нод для кластера.
- **Конфигурация нод кластера** выбор параметров конфигурации нод:
	- o **vCPU** количество ядер vCPU ноды.
	- o **RAM** объём оперативной памяти ноды.
	- o **Диск**:
		- **Размер диска ноды**.
		- **Тип диска**: SSD, SAS, SATA.
- **Публичный ключ** в поле выбора ключа нажмите на раскрывающийся список и выберите **Создать публичный ключ**. В открывшемся окне введите имя ключа и нажмите кнопку **Сгенерировать** . Сохраните приватный ключ и нажмите **Принять**.

**Все поля должны быть заполнены. Также добавьте публичный ключ (его можно сгенерировать в панели управления), он нужен для доступа мастер-ноды к остальным нодам кластера.**

#### После заполнения всех полей нажмите **Создать**.

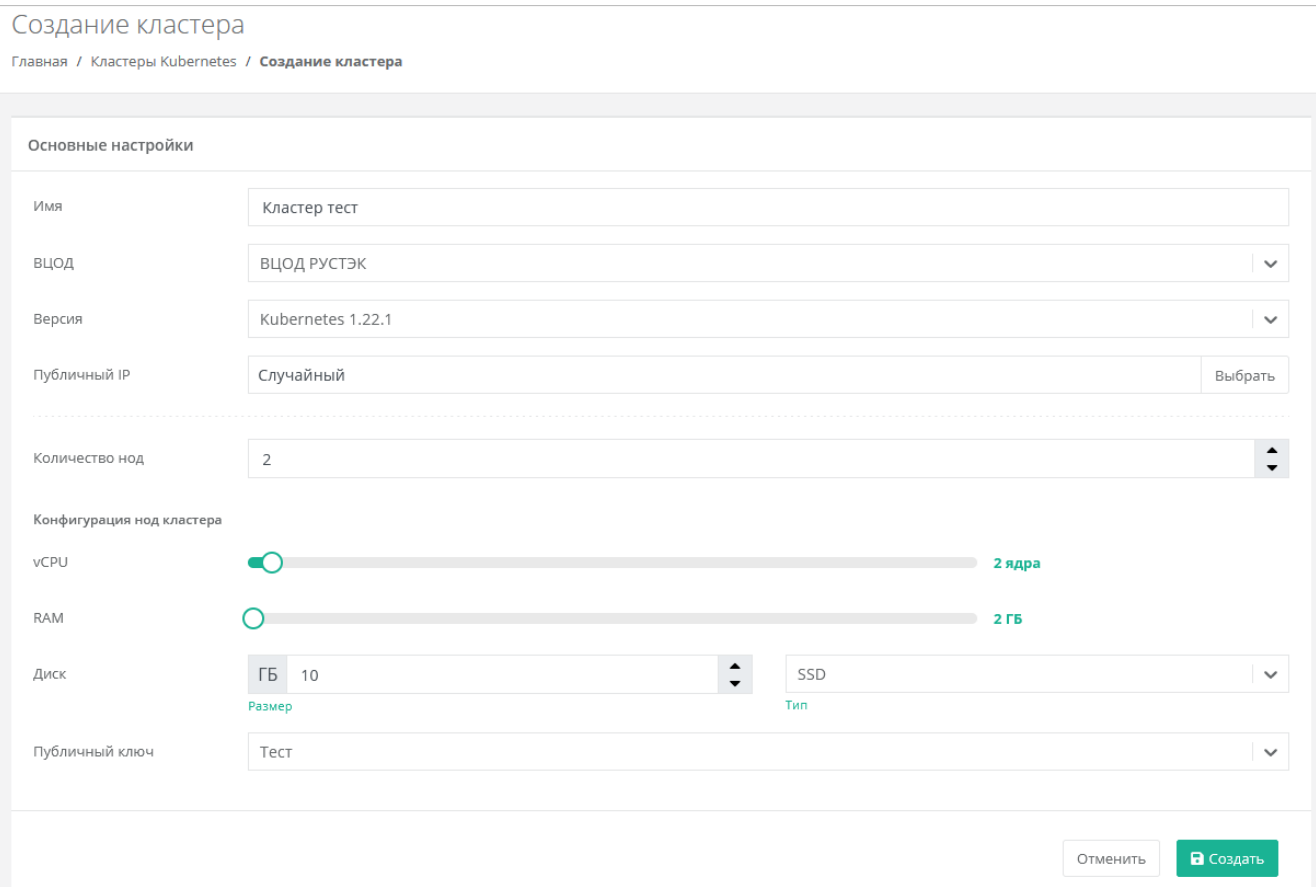

#### Рисунок 108

#### <span id="page-78-0"></span>После создания кластер отобразится в панели управления [\(Рисунок](#page-78-1) 109).

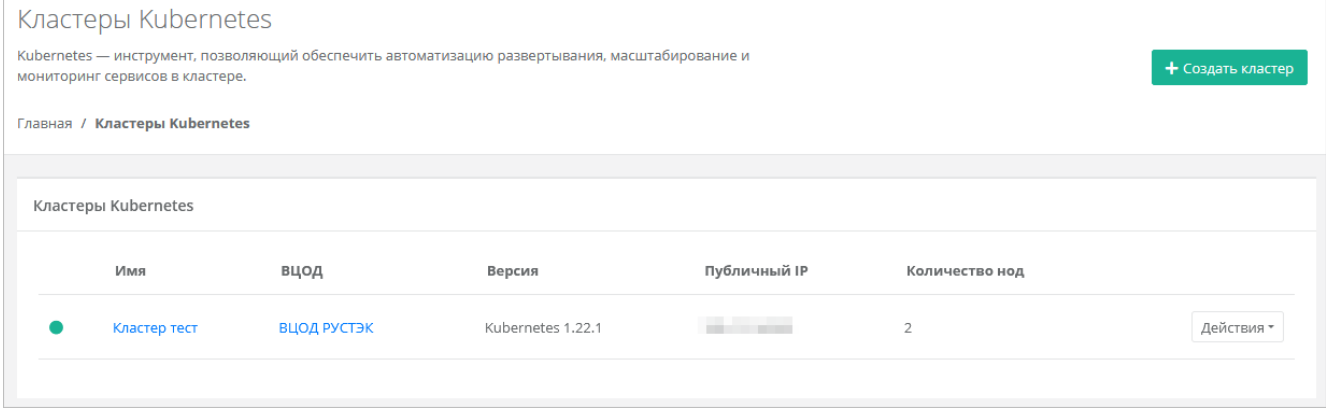

#### Рисунок 109

<span id="page-78-1"></span>Ноды кластера также отображаются в меню **Облачные вычисления → ВЦОД → Серверы**. Нодами кластера Kubernetes можно управлять как обычными серверами изменять конфигурацию и управлять состоянием сервера [\(Рисунок](#page-79-0) 110).

| Серверы<br>Главная / Облачные вычисления / Серверы |                                                                           |                  |              |                        |                                                  |            |  |
|----------------------------------------------------|---------------------------------------------------------------------------|------------------|--------------|------------------------|--------------------------------------------------|------------|--|
| Серверы                                            |                                                                           |                  |              |                        |                                                  |            |  |
| ▼ Фильтры                                          | Имя                                                                       | Сети             | Публичный IP | Шаблон                 | Конфигурация                                     |            |  |
| Ы                                                  | vm-a82ebbc4<br>Кластер Kubernetes Кластер тест<br>Создан 11.10.2023 15:58 | Сеть (10.0.1.17) | Нет          | $\bullet$ Ubuntu 20.04 | <b>2</b> vCPU, 2 FB<br>6 10 ГБ SSD Основной диск | Действия - |  |
| Lщ                                                 | vm-591ad7d3<br>Кластер Kubernetes Кластер тест                            | Сеть (10.0.1.16) | Нет          | $\bullet$ Ubuntu 20.04 | <b>2</b> vCPU, 2 FB<br>6 10 ГБ SSD Основной диск | Действия - |  |

Рисунок 110

## <span id="page-79-0"></span>**6.4. Особенности и поддерживаемый функционал**

#### **Особенности**:

- Кластер развёртывается только в сервисной сети ВЦОДа (созданной автоматически при создании ВЦОД).
- Требуется наличие пользовательского публичного ключа в профиле, так как ноды будут создаваться без пароля, но с ключом. Это упрощает процедуру развёртывания и настройку опций развёртывания для пользователя.
- Сервисы k8s, отвечающие за работоспособность кластера, физически запущены на одной ВМ. В случае ее «падения» кластер будет неуправляем до момента ее включения.
- Мастер-нода недоступна для управления пользователем и располагается в маршрутизируемой внутренней сети.

#### **Поддерживаемый функционал**:

- Балансировщики нагрузки в кластере Kubernetes.
- Создание Persistence Volume Claims (доступны в обоих сегментах, но только создание — изменение недоступно).

# 7. Расширенная настройка

### 7.1. Настройка NGINX реверс-прокси

РУСТЭК-ЕСУ должна работать с конечными пользователями только по https.

проксирование PYCT<sub>3K-ECY</sub> Рекомендуется настроить для конечных пользователей на специально организованном реверс-прокси, например, nginx. Для упрощения построения проксирования в РУСТЭК-ЕСУ открыт порт 80.

Ниже приведён пример минимальной конфигурации файла /etc/nginx/conf.d/<любое имя>.conf, который необходимо создать, где:

- <your\_domain> доменное имя сервера nginx.
- <ip esu-box> IP-адрес, по которому доступна панель управления.
- <path\_to crt> путь к SSL-сертификату.
- < path to key> путь к ключу.

```
server {
        server name <your domain>;
        location / {
                proxy read timeout
                                       1800;
                proxy_connect timeout 1800;
                proxy redirect
                                         off;
                                        Host
                proxy set header
                                                                 $http host;
                proxy set header
                                        X-Real-IP
                                                                 $remote addr;
                proxy set header
                                        X-Forwarded-For
$proxy add x forwarded for;
                                        X-Forwarded-Proto
                proxy set header
                                                                 $scheme;
                proxy set header
                                        X-Frame-Options
                                                                 SAMEORIGIN;
                                                                 $http upgrade;
                proxy set header
                                       Upgrade
                proxy set header
                                        Connection
                                                                 "upgrade";
                proxy pass http://<ip esu-box>:80;
                proxy buffering off;
        \rightarrowlisten 443 ssl;
   client max body size 150G;
   proxy ssl session reuse off;
   ssl certificate <path to crt>/fullchain.pem;
    ssl certificate key <path to key>/<your domain>/privkey.pem;
\overline{\ }
```
После создания файла конфигурации запустите службу nginx, для этого выполните команду:

```
systemctl start nginx
```
Затем добавьте службу nginx в автозапуск, для этого выполните команду:

systemctl enable nginx

Документация по настройке nginx:<https://nginx.org/ru/docs/>

#### **Примечания**:

- не следует работать с РУСТЭК-ЕСУ напрямую по порту 80, так как в этом случае не будет работать часть функционала, связанного с асинхронными обновлениями данных в браузере пользователя;
- по соображениям безопасности 80-й порт может быть отключён в будущих релизах;
- обратите внимание, что кеширование на стороне реверс-прокси отключено. Замечено, что при использовании модуля modsecurity кеширование на стороне nginx может непреднамеренно включиться.

### **7.2. Настройка управления DNS-зонами в РУСТЭК-ЕСУ**

РУСТЭК-ЕСУ имеет службу, позволяющую пользователям управлять ресурсными записями делегированных в неё доменов. Зоны должны раздаваться как минимум с двух серверов, например, с пакетом BIND, работающих и настроенных отдельно от РУСТЭК-ЕСУ, но находящихся в той же сети. Раннер в РУСТЭК-ЕСУ выполняет роль так называемого [каталога зон.](https://bind9.readthedocs.io/en/v9.18.18/chapter6.html#catalog-zones)

**Нужна сетевая связность не только от BIND к РУСТЭК-ЕСУ, но и в обратную сторону.**

Пример: в инсталляции РУСТЭК были развёрнуты два сервера на базе Ubuntu 20.04 LTS в той же сети, что и ESU-box.

Ниже показан пример конфигурации BIND 9.11 для работы с каталогом зон из РУСТЭК-ЕСУ.

Пример конфигурации приведен на базе BIND из Ubuntu 20.04 LTS. Установка BIND 9:

apt-get install -y bind9 bind9utils bind9-doc

Установка hostname на серверы командой:

hostnamectl set-hostname <name>

Представим, что ESU-box расположена по адресу 192.0.2.150. Тогда конфигурационный файл **/etc/bind/named.conf.options** должен выглядеть так:

options { directory "/var/cache/bind/";

```
 allow-transfer { none;};
     dnssec-validation no;
     minimal-responses yes;
     auth-nxdomain no;
    listen-on port 53 { any; };
     recursion no;
     catalog-zones {
         zone "catalog.local" default-masters {
             192.0.2.150 port 9999;
         };
     };
     allow-notify {
         192.0.2.150;
     };
};
zone "catalog.local" {
    type slave;
     file "catalog.db";
   masters { 192.0.2.150 port 9999; };
};
```
Запуск службы командой:

systemctl start bind9

Добавление в автозапуск службы BIND:

systemctl enable bind9

**Для созданных серверов добавьте DNS записи (имена).**

Для данного примера это было сделано с помощью редактирования файла **/etc/hosts** на ВМ ESU-box.

После произведённой настройки укажите имена DNS-серверов и e-mail администратора в панели управления РУСТЭК-ЕСУ.

Для этого перейдите в раздел меню **Администрирование → Партнёры**, нажмите на имя партнёра, для домена которого настраиваются DNS-зоны, или на кнопку **Действия → Изменить**. На вкладке **Основные настройки** задайте список NSсерверов и адрес электронной почты администратора [\(Рисунок](#page-83-0) 111).

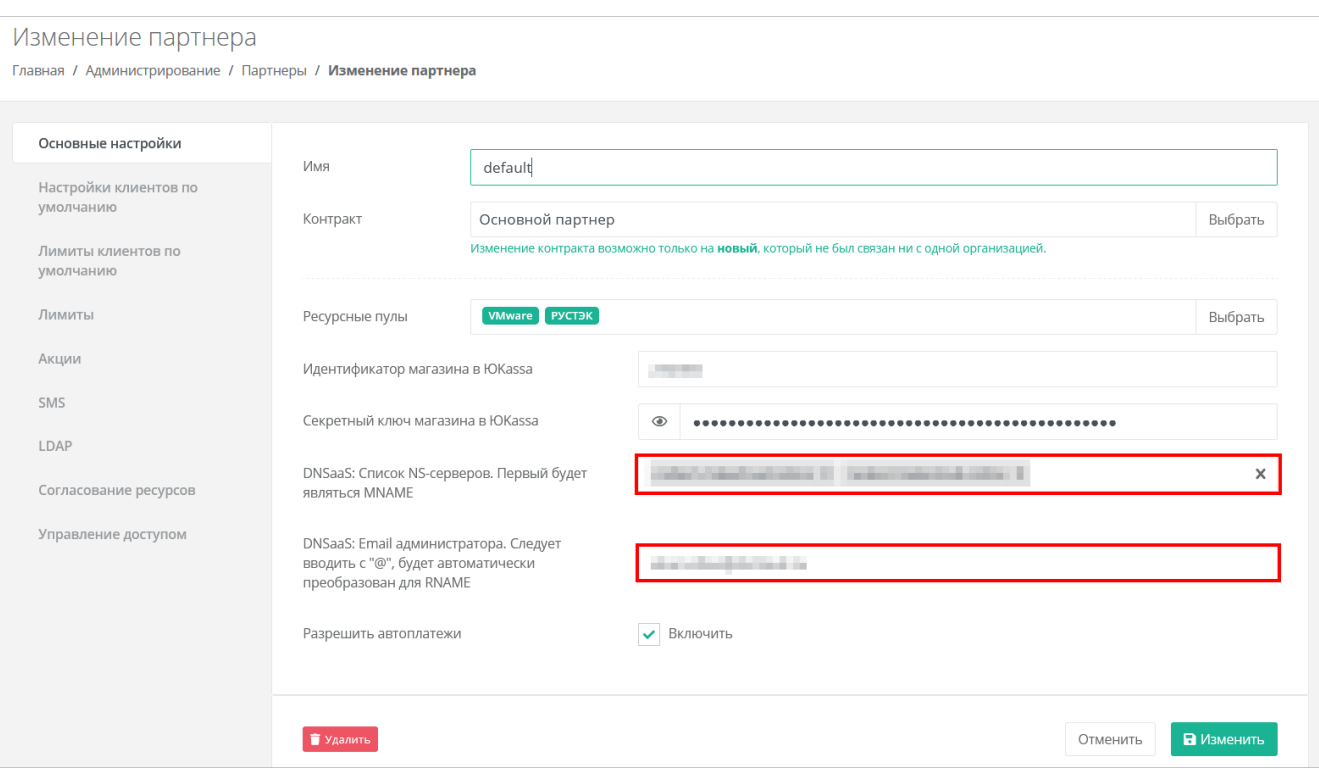

#### Рисунок 111

<span id="page-83-0"></span>После успешной настройки в главном меню панели управления РУСТЭК-ЕСУ появится пункт **Доменные зоны**, из которого можно управлять доменными зонами и записями в них [\(Рисунок 112\)](#page-83-1).

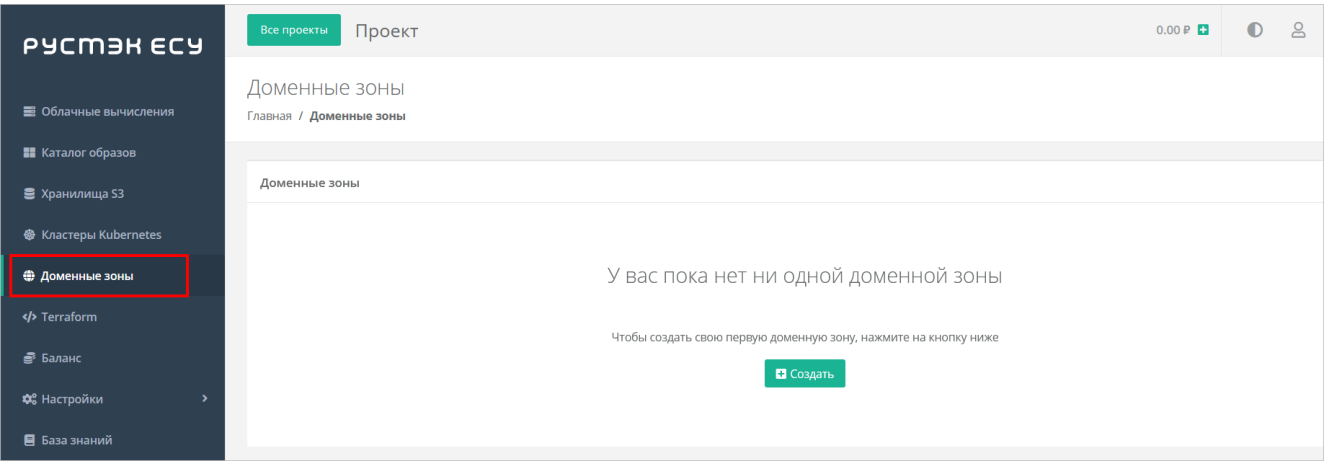

Рисунок 112

## <span id="page-83-1"></span>**7.3. Настройка сети для роутеров (Edge) сегмента VMware vSphere**

Базовая установка РУСТЭК-ЕСУ размещает пользовательские роутеры сегмента VMware в своей сервисной сети. Это удобно для быстрого запуска, но может вызывать проблемы при большом числе клиентов (размер сервисной сети ограничит количество клиентов сегмента VMware).

В таком случае необходимо создать отдельную сеть для роутеров внутри РУСТЭК, например, Edge\_network [\(Рисунок](#page-84-0) 113).

Для этого в панели РУСТЭК перейдите в раздел **Сеть** → **Сети** и нажмите **Создать**.

В открывшемся окне заполните поля:

- **Имя** указать произвольное.
- **Тип сегментации** VLAN.
- **Номер VLAN** номер выделенного VLAN для внешней сети РУСТЭК-ЕСУ.
- **Внешняя** снять флаг.
- **Безопасность портов** указывается опционально. Данный функционал добавляет возможность использовать Firewall на уровне порта виртуальной машины.

После заполнения полей нажмите кнопку **Создать**.

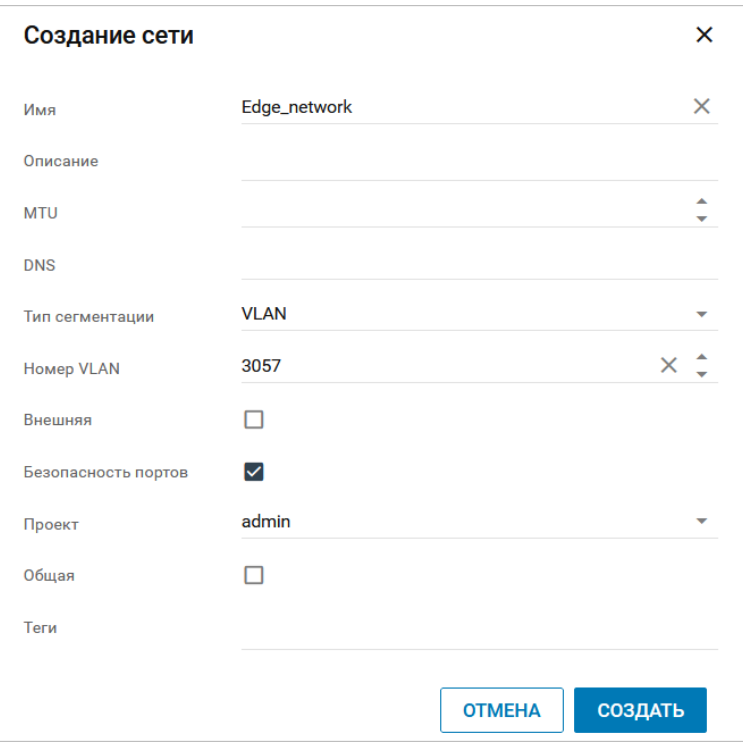

Рисунок 113

<span id="page-84-0"></span>Далее создайте подсеть для созданной сети [\(Рисунок](#page-85-0) 114).

Для этого перейдите в раздел **Сеть → Подсети** и нажмите **Создать**, далее заполните поля:

- **Имя** указать произвольное.
- **Сеть** выбрать сеть, созданную на предыдущем этапе.
- **Версия протокола** IPv4.
- **Адрес сети** указать CIDR сети.
- **Шлюз** указать шлюз.
- **DHCP** снять флаг.
- **DNS-серверы** прописать по желанию.

После заполнения полей нажмите кнопку **Создать**.

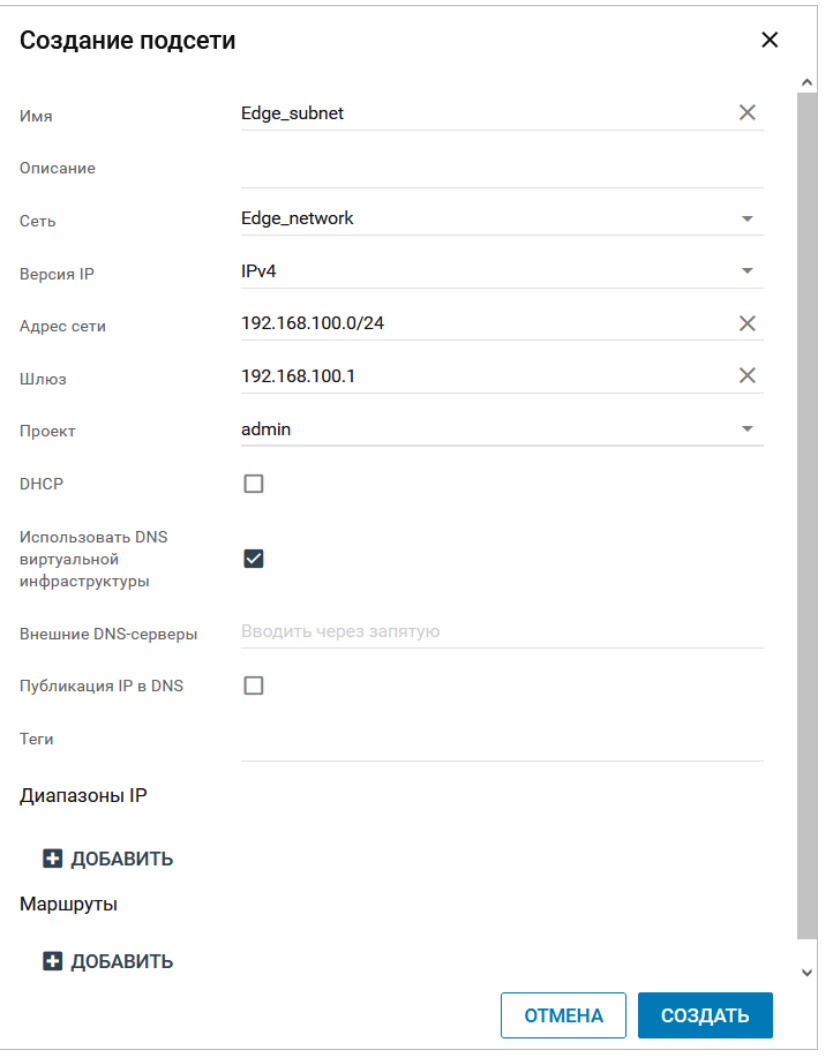

Рисунок 114

<span id="page-85-0"></span>Затем подключите ESU-box (ВМ с РУСТЭК-ЕСУ) к этой сети.

Для этого перейдите в раздел **Виртуальные машины**, выберите ВМ с установленной РУСТЭК-ЕСУ (ESU-box), правой кнопкой мыши раскройте меню действий и выберите **Сети <sup>21</sup>,** затем добавьте новую созданную сеть [\(Рисунок](#page-85-1) 115).

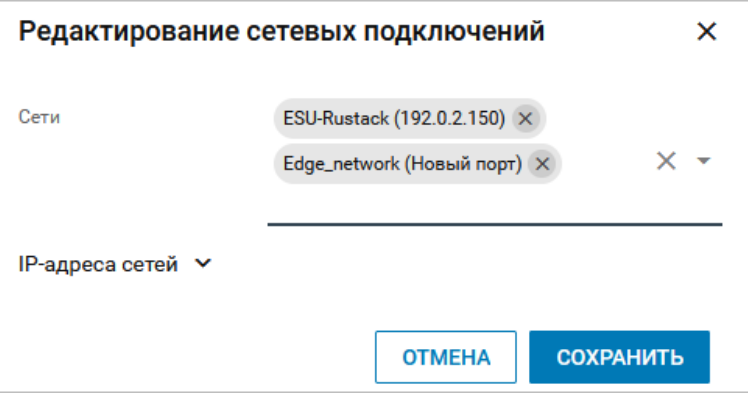

Рисунок 115

#### <span id="page-85-1"></span>Нажмите **Сохранить**.

Чтобы узнать IP-адрес, назначенный для ESU-box в сети **Edge\_network**, обновите страницу в меню **Виртуальные машины** [\(Рисунок](#page-86-0) 116):

|              | $\equiv$ PYCM <sub>3H</sub> |              |                                       |                    |              |                |                     |                |                      |                               |         |  | • Платформа | ▴ | $\theta$ |
|--------------|-----------------------------|--------------|---------------------------------------|--------------------|--------------|----------------|---------------------|----------------|----------------------|-------------------------------|---------|--|-------------|---|----------|
| $\mathbf{c}$ | Ресурсы                     |              |                                       | Виртуальные машины |              |                |                     |                |                      |                               |         |  |             |   |          |
| ≡            | Виртуальные машины          |              | <b>NICEFII</b><br>ЕЩË -<br>$\Omega$ + |                    |              |                |                     |                |                      | <b>Q</b> Поиск по имени       |         |  |             |   |          |
| ▄            | Диски                       |              | п                                     | Имя                | Конфигурация | <b>vCPU</b>    | RAM, F <sub>B</sub> | HDD, FB        | Физический узел      | IP                            | Статус  |  | Проект      |   |          |
| 9            | Копии и образы              | $\checkmark$ |                                       | <b>Rustack-ESU</b> | medium       | 4              | 8                   | 30             | comp61.node.test.com | 192.0.2.150<br>192.168.100.99 | Запущен |  | admin       |   |          |
| 몲            | Сеть                        | $\checkmark$ |                                       | test vm 1          | tiny         |                | 0.5                 | $\overline{2}$ | aio59.node.test.com  |                               | Запущен |  | admin       |   |          |
| 亖            | Конфигурация                | $\checkmark$ |                                       | test vm 2          | small        | $\overline{2}$ |                     | 5              | comp60.node.test.com |                               | Запущен |  | admin       |   |          |

Рисунок 116

<span id="page-86-0"></span>Затем подключитесь по SSH к ESU-box, где необходимо настроить новый сетевой интерфейс.

Сначала узнайте имя нового сетевого интерфейса, для этого выполните команду:

```
ip a | grep en
```
#### **В данном случае имя нового сетевого интерфейса enp7s0.**

Затем настройте этот интерфейс, для этого выполните следующие команды:

sudo nano /etc/network/interfaces

Вставьте в файл следующее содержимое и сохраните изменения:

```
auto enp7s0
iface enp7s0 inet static
address 192.168.100.99
netmask 255.255.255.0
 gateway 192.168.100.1
```
Затем настройте DHCP-сервер на ESU-box для нового сетевого интерфейса. Для этого выполните команды ниже.

Добавьте имя нового интерфейса в файл **/etc/default/isc-dhcpserver** [\(Рисунок](#page-87-0) 117):

sudo nano /etc/default/isc-dhcp-server

```
Defaults for isc-dhcp-server (sourced by /etc/init.d/isc-dhcp-server)
 Path to dhcpd's config file (default: /etc/dhcp/dhcpd.conf).
#DHCPDv4_CONF=/etc/dhcp/dhcpd.conf
#DHCPDv6_CONF=/etc/dhcp/dhcpd6.conf
Path to dhopd's PID file (default: /var/run/dhopd.pid).
#DHCPDv4_PID=/var/run/dhcpd.pid
#DHCPDv6_PID=/var/run/dhcpd6.pid
 Additional options to start dhcpd with.
       Don't use options -cf or -pf here; use DHCPD_CONF/ DHCPD_PID instead
#OPTIONS=""
 On what interfaces should the DHCP server (dhcpd) serve DHCP requests?
       Separate multiple interfaces with spaces, e.g. "eth0 eth1".
INTERFACESv4=""
INTERFACESV6=""
BEGIN ANSIBLE MANAGED BLOCK
INTERFACESv4="ens160 enp7<mark>s</mark>0"
 END ANSIBLE MANAGED BLOCK
```
Рисунок 117

<span id="page-87-0"></span>Теперь произведите настройку DHCP-сервера [\(Рисунок](#page-88-0) 118):

```
sudo nano /etc/dhcp/dhcpd.conf
```
#### В содержимое файла вставить:

```
subnet 192.168.100.0 netmask 255.255.255.0 {
   option subnet-mask 255.255.255.0;
   option routers 192.168.100.1;
   option domain-name-servers 8.8.8.8;
   range 192.168.100.11 192.168.100.255;
   default-lease-time 600;
   max-lease-time 10800;
}
```
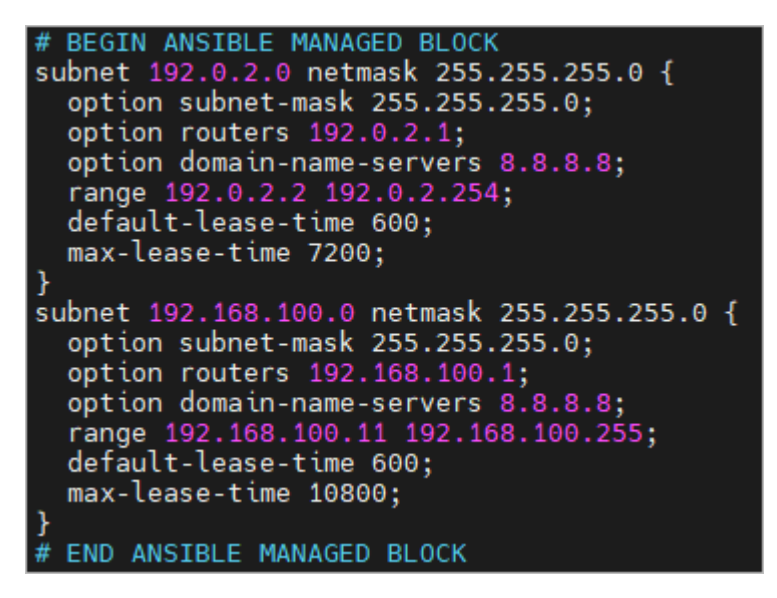

Рисунок 118

<span id="page-88-0"></span>Перезагрузите службы DHCP-сервера и сети:

```
sudo service isc-dhcp-server restart
sudo service networking restart
```
После этого создайте и настройте сеть (портгруппа на vDS) в VMware vSphere [\(Рисунок](#page-88-1) 119, [Рисунок](#page-89-0) 120).

<span id="page-88-1"></span>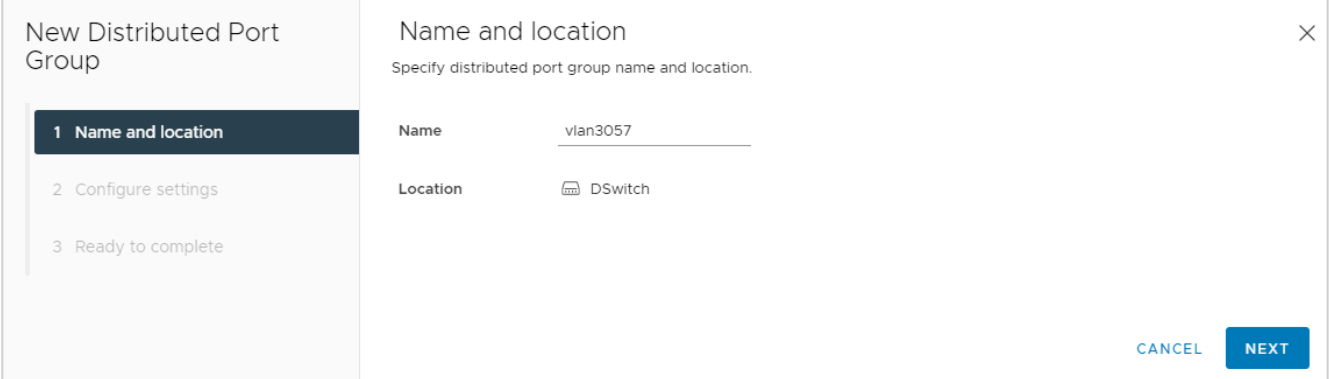

Рисунок 119

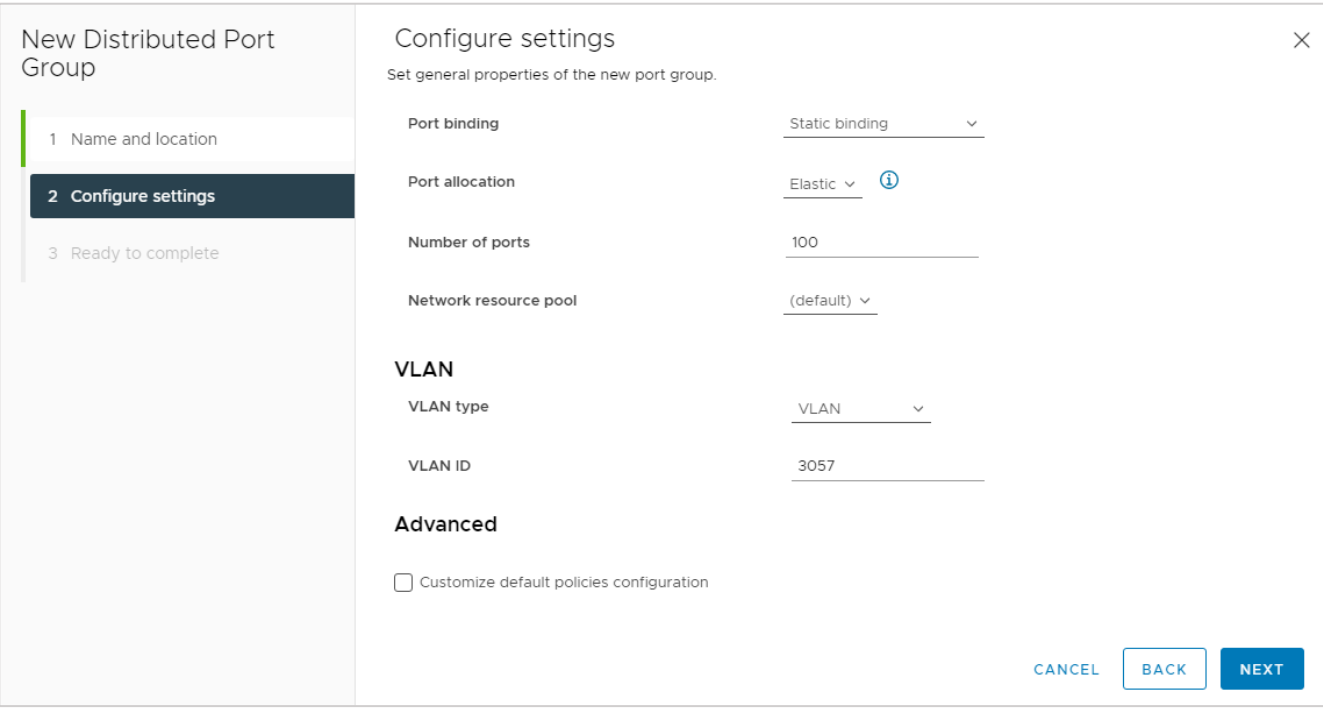

Рисунок 120

<span id="page-89-0"></span>Далее укажите в настройках ресурсного пула VMware данную сеть как managementсеть для роутеров.

Для этого в панели управления РУСТЭК-ЕСУ перейдите в меню **Инсталляция → Ресурсы → Ресурсные пулы**.

Выберите ресурсный пул VMware vSphere и измените настройки [\(Рисунок](#page-89-1) 121):

- **Название management-сети для пользовательских роутеров** укажите название созданной сети в VMware vSphere.
- **Адрес ЕСУ в management-сети, в которой будут создаваться роутеры** укажите адрес сервера ESU-box в новой сети [\(Рисунок](#page-86-0) 116).

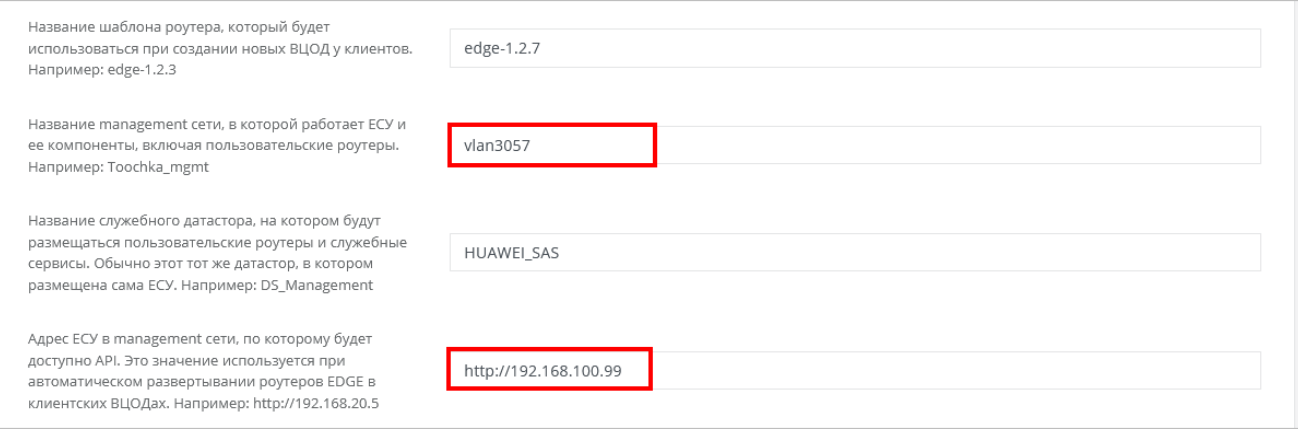

Рисунок 121

<span id="page-89-1"></span>Нажмите **Изменить** для сохранения настроек.

На этом настройка завершена.

**Следует отметить, что уже созданные Роутеры (Edge) останутся в той сети, в которой были созданы. Новые роутеры будут создаваться в новой настроенной сети.**

Чтобы проверить это, создайте новый ВЦОД в сегменте VMware vSphere [\(Рисунок](#page-90-0) 122).

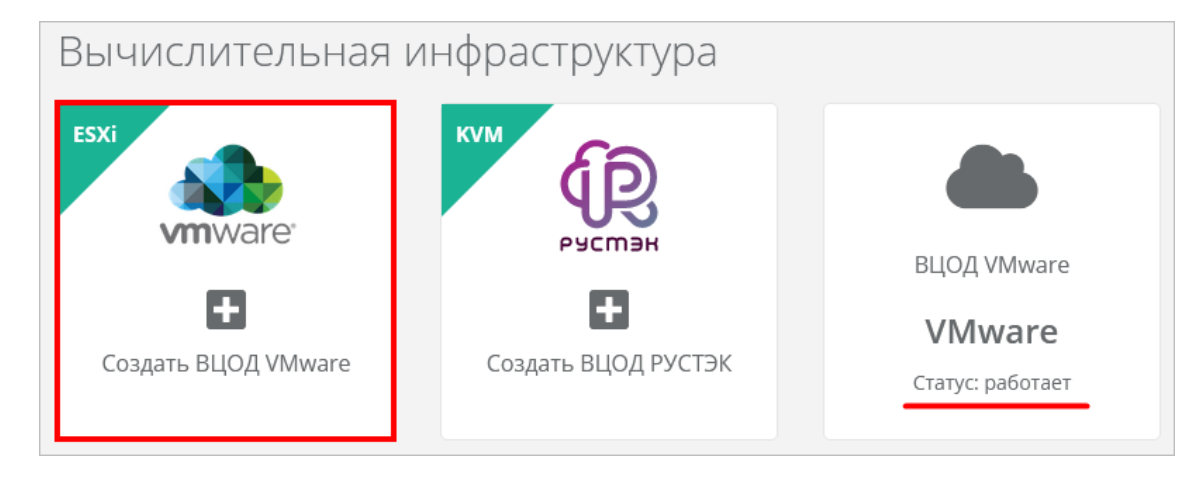

Рисунок 122

<span id="page-90-0"></span>После создания ВЦОД перейдите в панель VMware vSphere и убедитесь, что роутер (Edge), созданный внутри нового ВЦОД, подключен к новой настроенной сети [\(Рисунок](#page-90-1) 123).

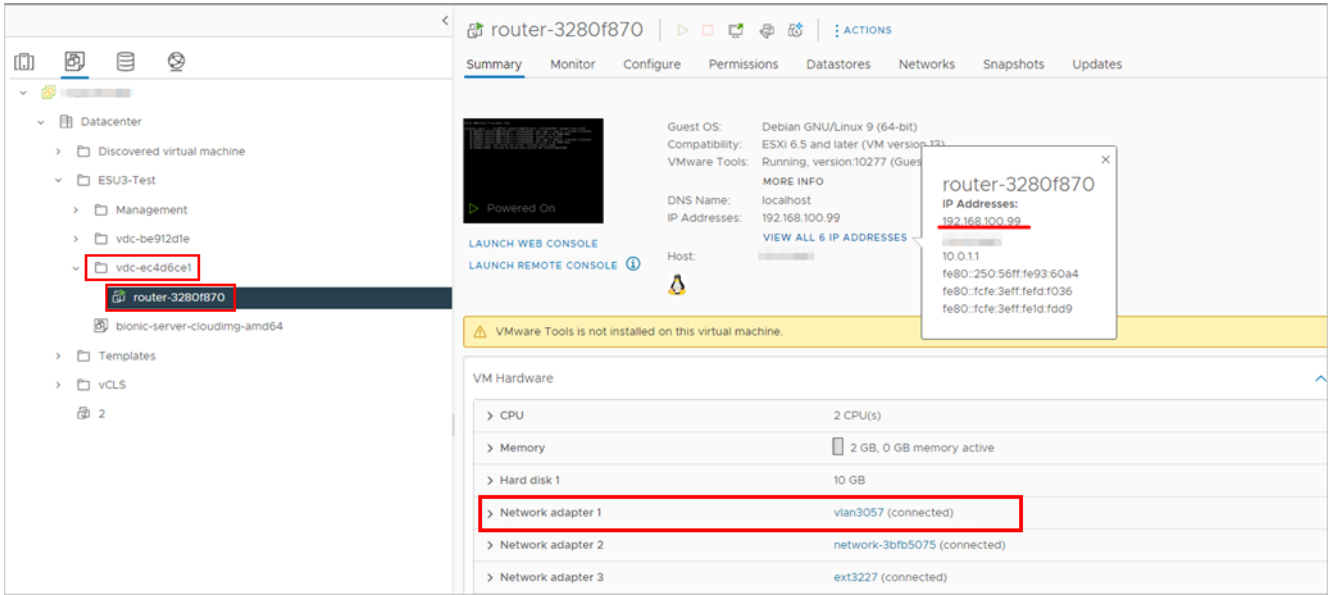

Рисунок 123

## <span id="page-90-1"></span>**7.4. Универсальный скрипт развёртывания**

Скрипт развёртывания используется в процедуре создания шаблонов для последующего развёртывания серверов в панели управления РУСТЭК-ЕСУ. Создать шаблоны можно в меню **Инсталляция → Шаблоны → Серверы**.

Для начала необходимо подготовить шаблон и загрузить на платформы виртуализации согласно инструкциям раздела 4.2.4 (для сегмента РУСТЭК) и раздела 4.3.7 (для сегмента VMware vSphere).

Скрипт Python пишется на языке И должен содержать функцию get metadata (vmInfo, userData), возвращающую набор полей для передачи через EC<sub>2</sub>.

При создании шаблона ВМ в меню Инсталляция  $\rightarrow$  Шаблоны  $\rightarrow$  Серверы на вкладке Поля для скрипта добавьте следующие поля (Рисунок 124):

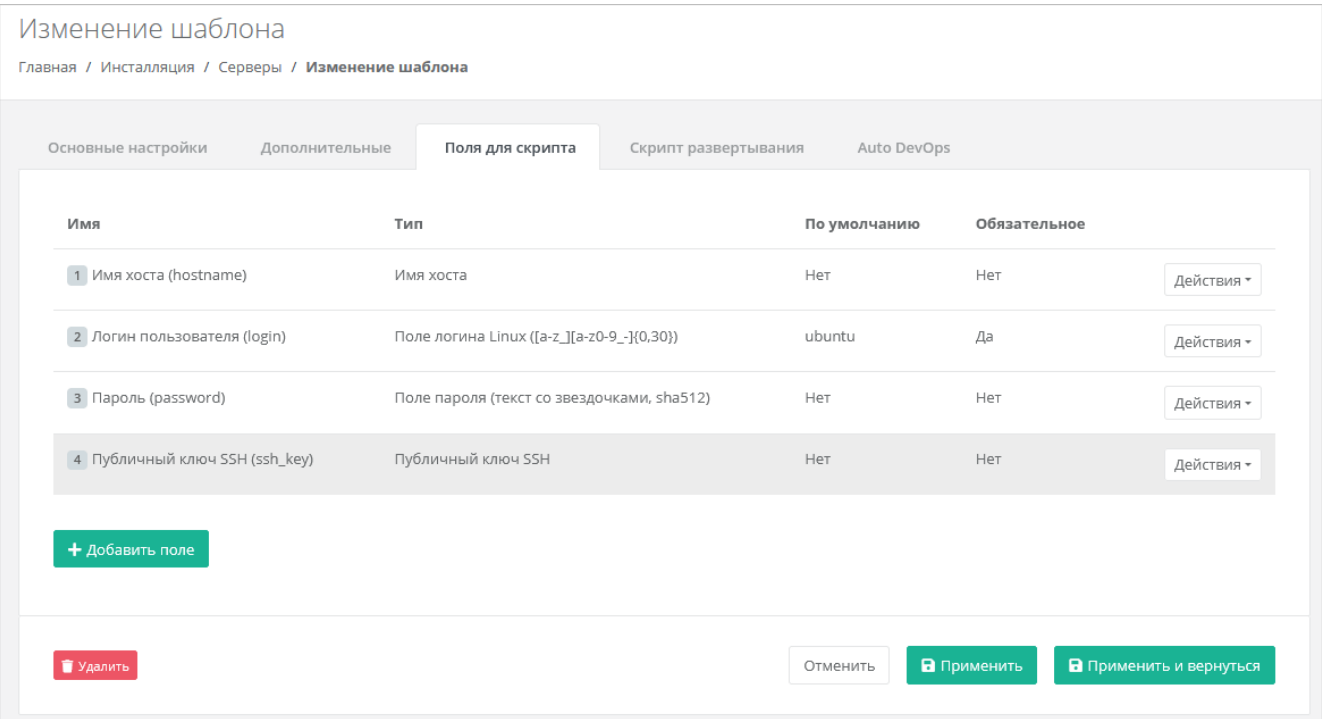

Рисунок 124

<span id="page-91-0"></span>Универсальный скрипт, подходящий для Ubuntu 16, Ubuntu 18, Ubuntu 20, Debian 9, Debian 10, Centos 7, Centos 8:

```
from loguru import logger
from rest framework import serializers
\overline{u} \overline{u} \overline{u}ESU metadata script
Version 3.1 (2021-07-02)
CUSTOM!
\boldsymbol{u} \boldsymbol{u} \boldsymbol{u}def get metadata (vm, user data) :
     # В логи контейнера API попадет следующая информация:
    logger.info('Create metadata for {}. vm: {}, user data: {}', vm.template, vm,
user data)
     # В отличии от user data['hostname'], в vm.hostname всегда что-то есть. Если
```

```
не от пользователя,
    # то от системы:
    hostname = vm.hostname
     # Фрагменты для подмешивания в YAML cloud-config'а
    ssh fragment = password fragment = ''
     # Если пользователь указал ключ, добавим его
    if user data['ssh key']:
        ssh fragment = fr"""
    ssh_authorized_keys:
     - "{user data['ssh key']}"
.....
     # Если пользователь указал пароль, добавим его
    if user data['password']:
        password_fragment = fr"""
     passwd: "{user_data['password']}"
    lock passwd: false
"" ""
     # Если пользователь не указал ни ключ, ни пароль, покажем ошибку
    if not ssh fragment and not password fragment:
         raise serializers.ValidationError('Чтобы иметь доступ на сервер, 
необходимо или ввести пароль или выбрать публичный ключ. Допустимо также задать 
пароль вместе с публичным ключом.')
    cloud config = fr"""#cloud-config
debug:
  verbose: false
cloud init modules:
   - migrator
   - seed_random
   - bootcmd
  - write-files
  - growpart
  - resizefs
  - set hostname
 - update hostname
 - update etc hosts
  - users-groups
   - ssh
bootcmd:
   - [ cloud-init-per, once, rmdefaultuser1, userdel, -r, centos ]
  - [ cloud-init-per, once, rmdefaultuser2, userdel, -r, debian ]
   - [ cloud-init-per, once, rmdefaultuser3, userdel, -r, ubuntu ]
 - [ sh, -c, echo "your OS ver.1.10" ]
users:
  - name: {user data['login']}
     groups: [adm, audio, cdrom, dialout, dip, floppy, lxd, netdev, plugdev, sudo, 
video]
```

```
sudo: ["ALL=(ALL) NOPASSWD:ALL"]
    shell: /bin/bash
{password fragment}
{ssh fragment}
disable root: true
timezone: "Europe/Moscow"
package update: false
manage etc hosts: localhost
fgdn: "{hostname}"
datasource:
  F<sub>c</sub>2:
    strict id: false
   timeout: 5
   max wait: 5
   metadata urls:
      - http://169.254.169.254:80
11 11 11
    # Возвращаем данные для сервера метадаты
    return {
        'user data': cloud config,
        'hostname': hostname,
        'instance-id': vm.short id
    \}
```
## 7.5. Подготовка сервера с Veeam Backup & Replication для работы с PVCT<sub>3</sub>K-FCV

Перед настройкой Veeam Backup & Replication необходимо подготовить хранилище для резервных копий.

- 1. Разверните базовую ОС Windows согласно техническим требованиям продукта Veeam.
- 2. Установите Veeam Backup & Replication 11 (с другими версиями РУСТЭК-ЕСУ не работает).
- 3. Настройте взаимодействие Veeam Backup & Replication и VMware vSphere.
- 4. Hactpoйтe ScaleOut Repository.
- 5. Установите и настройте OpenSSH внутри OS Windows.
- 6. Настройте Veeam Backup & Replication-раннер в панели управления РУСТЭК-ECY.

#### Пункты 1-3 выполнить согласно официальной документации:

https://helpcenter.veeam.com/docs/backup/vsphere/distributed.html?ver=110

#### Пункт 4 выполнить согласно документации:

https://helpcenter.veeam.com/docs/backup/vsphere/backup repository sobr.html?ver=110

РУСТЭК-ЕСУ взаимодействует с Veeam Backup & Replication отправкой команд через PowerShell. Для этого на сервере, где доступна оснастка Veeam Backup & Replication, должен быть установлен SSH-сервер.

Порядок настройки SSH-сервера:

- Скачайте OpenSSH-Win64.zip по ссылке [https://github.com/PowerShell/Win32-](https://github.com/PowerShell/Win32-OpenSSH/releases) [OpenSSH/releases](https://github.com/PowerShell/Win32-OpenSSH/releases)
- Разархивируйте в C:\Program Files\OpenSSH-Win64.
- Перейдите в панель управления **System → Advanced System Settings → Advanced → Environmental Variables** [\(Рисунок](#page-94-0) 125):

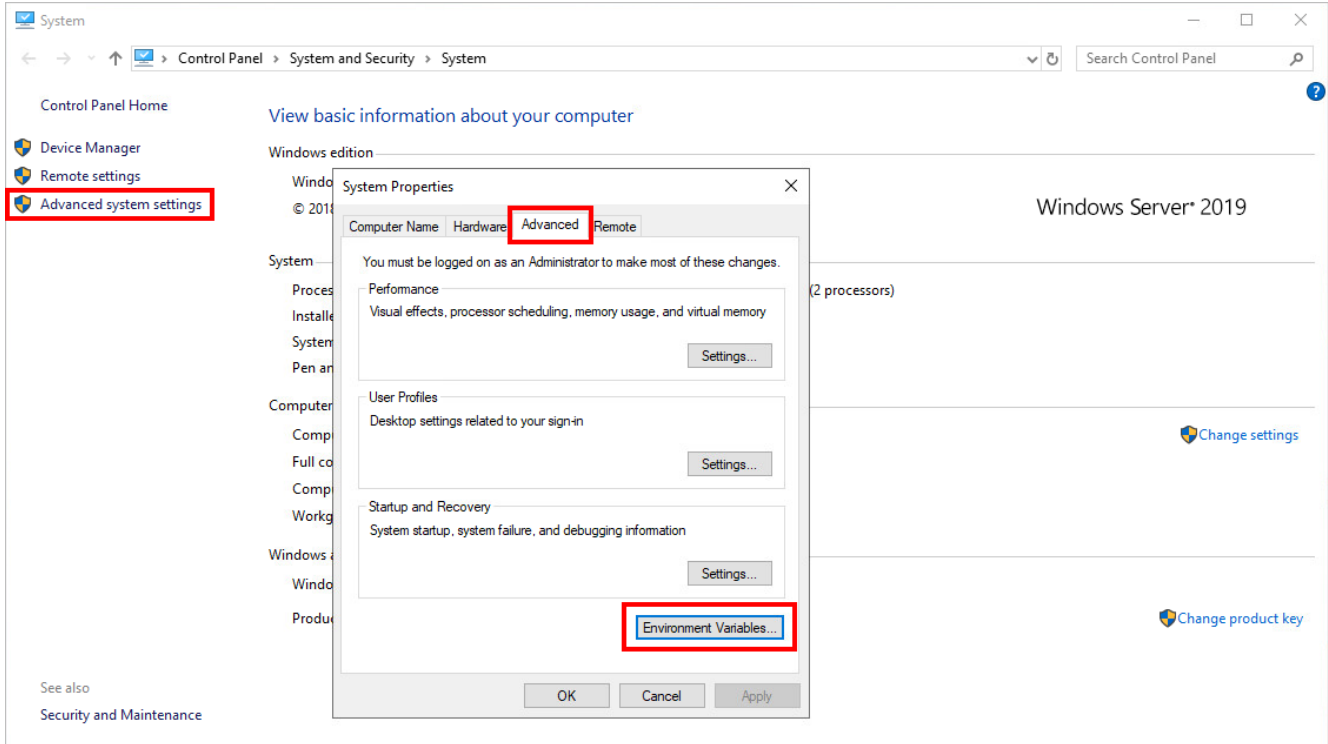

Рисунок 125

<span id="page-94-0"></span>В **System variables** (второй блок) выберите **Path**, нажмите **Edit** [\(Рисунок](#page-95-0) 126):

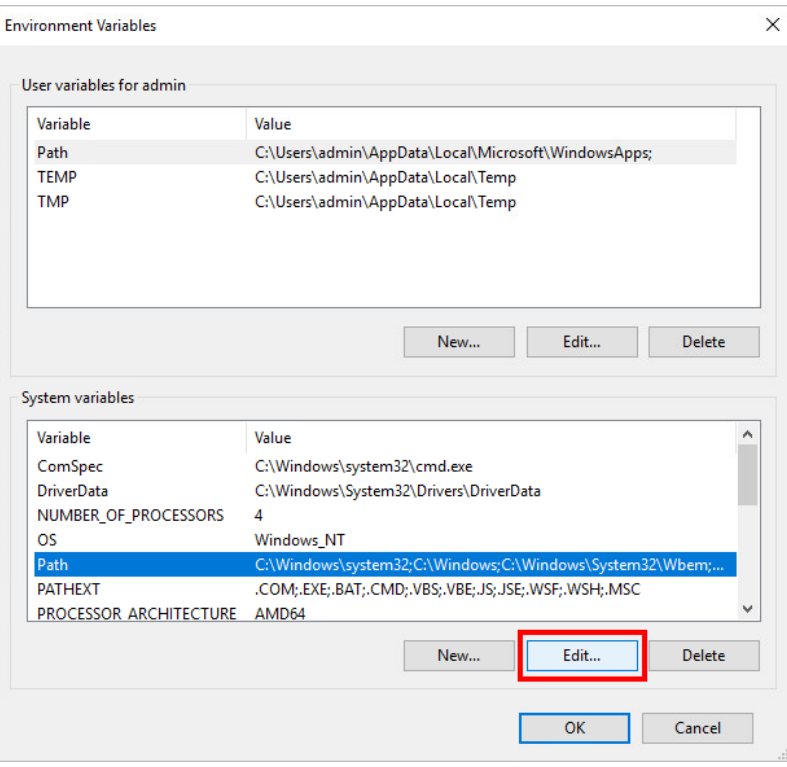

Рисунок 126

<span id="page-95-0"></span>Добавьте путь C:\Program Files\OpenSSH-Win64 [\(Рисунок](#page-95-1) 127):

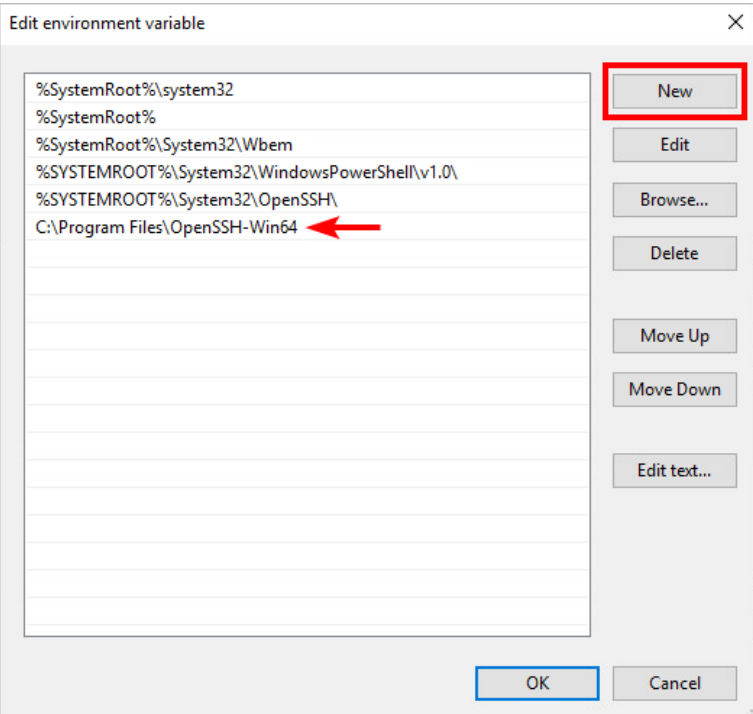

Рисунок 127

<span id="page-95-1"></span>Запустите PowerShell как администратор [\(Рисунок](#page-96-0) 128):

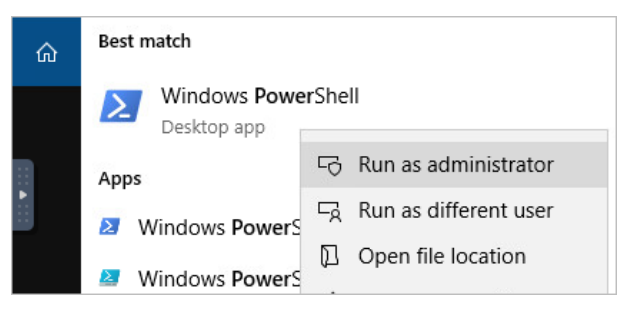

Рисунок 128

- <span id="page-96-0"></span>Перейдите в директорию C:\Program Files\OpenSSH-Win64.  $\bullet$
- Запустите команду:  $\bullet$

```
powershell.exe -ExecutionPolicy Bypass -File install-sshd.ps1
```
Если надпись «sshd and ssh-agent services successfully installed» появилась - всё верно (Рисунок 129):

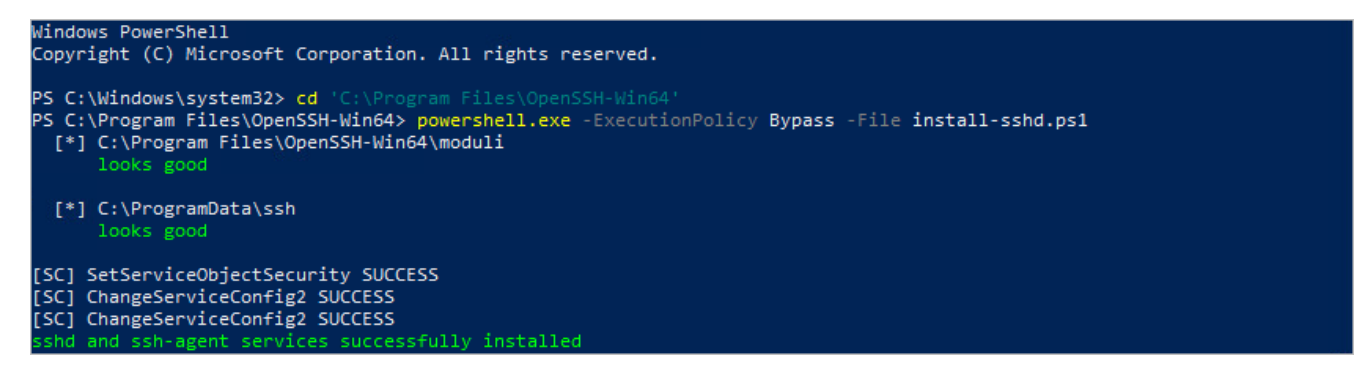

Рисунок 129

<span id="page-96-1"></span>• Создайте правило брандмауэра, пропускающее входящие подключения на 22-й порт (Рисунок 130):

|                                                                                                    | New-NetFirewallRule -Name sshd -DisplayName 'OpenSSH Server (sshd)' -Enabled True<br>-Direction Inbound -Protocol TCP -Action Allow -LocalPort 22                                                              |
|----------------------------------------------------------------------------------------------------|----------------------------------------------------------------------------------------------------|
|                                                                                                    | PS C:\Program Files\OpenSSH-Win64> New-NetFirewallRule -Name sshd -DisplayName 'OpenSSH Server (sshd)' -Enabled True -D:<br>rection Inbound -Protocol TCP -Action Allow -LocalPort 22                          |
| Name<br>DisplayName<br>Description<br>DisplayGroup<br>Group<br>Enabled<br>Profile<br><u> La Carlo de Carlo de la Carlo de Carlo de Carlo de la Carlo de Carlo de Carlo de Carlo de Carlo de Carlo de C</u><br>Platform and the control<br>Direction<br>Action<br>EdgeTraversalPolicy : Block<br>LooseSourceMapping : False<br>LocalOnlyMapping<br>Owner<br>PrimaryStatus : OK<br><b>Status</b><br>EnforcementStatus<br>PolicyStoreSource<br>PolicyStoreSourceType : Local | : sshd<br>: OpenSSH Server (sshd)<br>: True<br>: Any<br>$\{\}$ $\{\}$<br>: Inbound<br>: Allow<br>: False<br>: The rule was parsed successfully from the store. (65536)<br>: NotApplicable<br>: PersistentStore |

<span id="page-96-2"></span>Рисунок 130

• Запустите sshd (SSH Server) с помощью команды [\(Рисунок 131\)](#page-97-0):

```
net start sshd
PS C:\Program Files\OpenSSH-Win64> net start sshd
The OpenSSH SSH Server service is starting....
The OpenSSH SSH Server service was started successfully.
```
Рисунок 131

<span id="page-97-0"></span>Автоматически будут сгенерированы ключи для хоста в директории C:\ProgramData\ssh, если их ещё нет.

 Настройте автозапуск для сервисов sshd и ssh-agent (Authentication Agent) и включите ssh-agent [\(Рисунок 132\)](#page-97-1):

```
Set-Service sshd -StartupType Automatic
Set-Service ssh-agent -StartupType Automatic
Start-Service ssh-agent
PS C:\Program Files\OpenSSH-Win64> Set-Service sshd -StartupType Automatic
PS C:\Program Files\OpenSSH-Wind42 Set-Service SSNd -Startuplype Automatic<br>PS C:\Program Files\OpenSSH-Win64> Set-Service ssh-agent -StartupType Automatic<br>PS C:\Program Files\OpenSSH-Win64> Start-Service ssh-agent
```
PS C:\Program Files\OpenSSH-Win64>

Рисунок 132

<span id="page-97-1"></span>Если сервис не включается, выполните .\FixHostFilePermissions.ps1 в директории с проектом.

 С ВМ ESU-box подключитесь по SSH к серверу с Veeam Backup & Replication и проверьте доступность PowerShell-плагина Veeam следующими командами [\(Рисунок](#page-97-2) 133):

```
powershell
Add-PSSnapin VeeamPSSnapin
Get-PSSnapin VeeamPSSnapin
           \sim $ ssh Administrator@
                                   's password:
          Administrator@
          Microsoft Windows [Version 10.0.17763.1397]
          (c) 2018 Microsoft Corporation. All rights reserved.
          administrator@VBR-01 C:\Users\Administrator>powershell
          Windows PowerShell
          Copyright (C) Microsoft Corporation. All rights reserved.
          PS C:\Users\Administrator> Add-PSSnapin VeeamPSSnapin
          PS C:\Users\Administrator> Get-PSSnapin VeeamPSSnapin
          Name
                      : VeeamPSSnapin
          PSVersion : 5.1
          Description : This is a PowerShell snap-in that includes the Veeam's cmdlet.
```
Рисунок 133

<span id="page-97-2"></span> Посмотрите, как называются обычные и ScaleOut репозитории, для этого выполните команду:

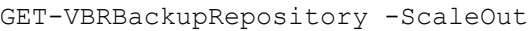

В выводе команды должен отобразиться настроенный репозиторий [\(Рисунок](#page-98-0) 134).

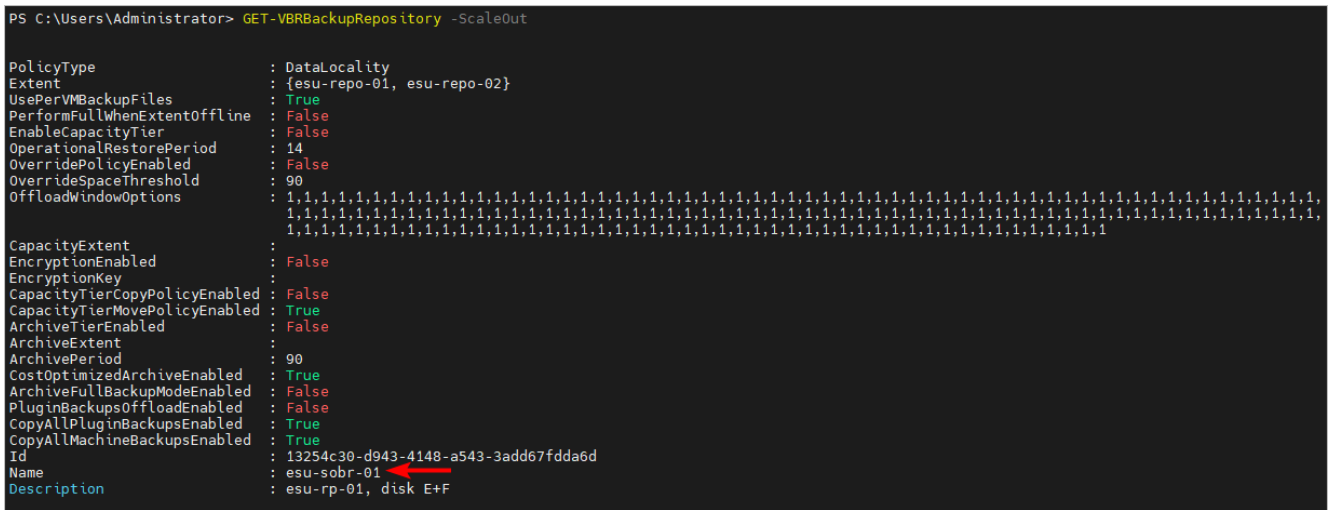

#### Рисунок 134

<span id="page-98-0"></span>Теперь можно сконфигурировать раннер на стороне РУСТЭК-ЕСУ. Необходимо указать IP-адрес хоста, логин и пароль администратора сервера, имя ScaleOut backup репозитория и тайм-зону [\(Рисунок](#page-98-1) 135):

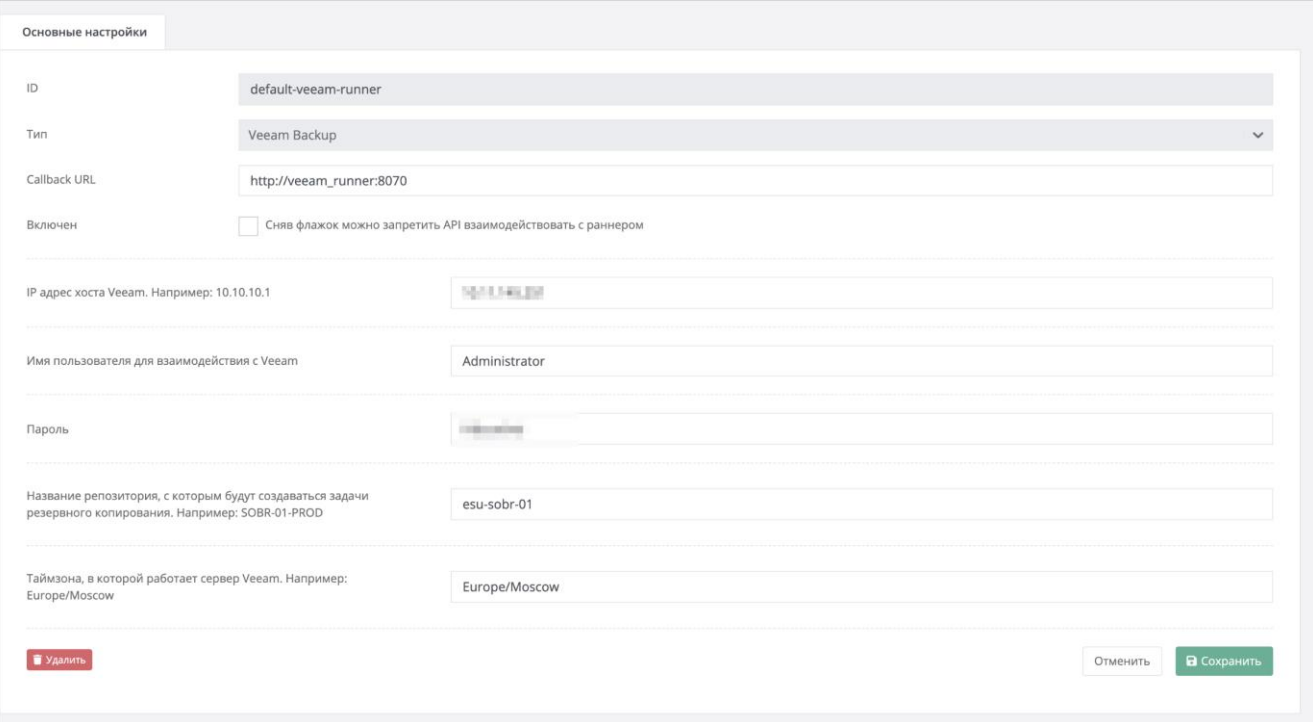

Рисунок 135

## <span id="page-98-1"></span>**7.6. Подключение S3-хранилища к РУСТЭК-ЕСУ**

РУСТЭК-ЕСУ поддерживает интеграцию с хранилищами S3 на базе сервисов MinIO Storage и NetApp StorageGRID.

#### 7.6.1. Подключение сервиса MinIO Storage

Для подключения сервиса MinIO Storage к РУСТЭК-ЕСУ выполните настройку соответствующего S3 раннера.

Для этого перейдите в раздел меню Инсталляция → Система → Раннеры, найдите s3-minio-runner и нажмите на его ID или на кнопку Изменить.

В открывшейся форме введите информацию в соответствующие поля (Рисунок 136):

- **Адрес API MinIO** указать адрес, по которому доступно API MinIO Storage. По этому адресу раннер обращается к API MinIO.
- Имя пользователя-администратора указать логин администратора MinIO Storage.
- Пароль пользователя-администратора указать пароль администратора MinIO Storage.
- URL к хранилищу S3 указать URL, по которому S3 хранилище будет доступно пользователям.

#### API URL хранилища S3 должен быть доступен с BM ESU-box.

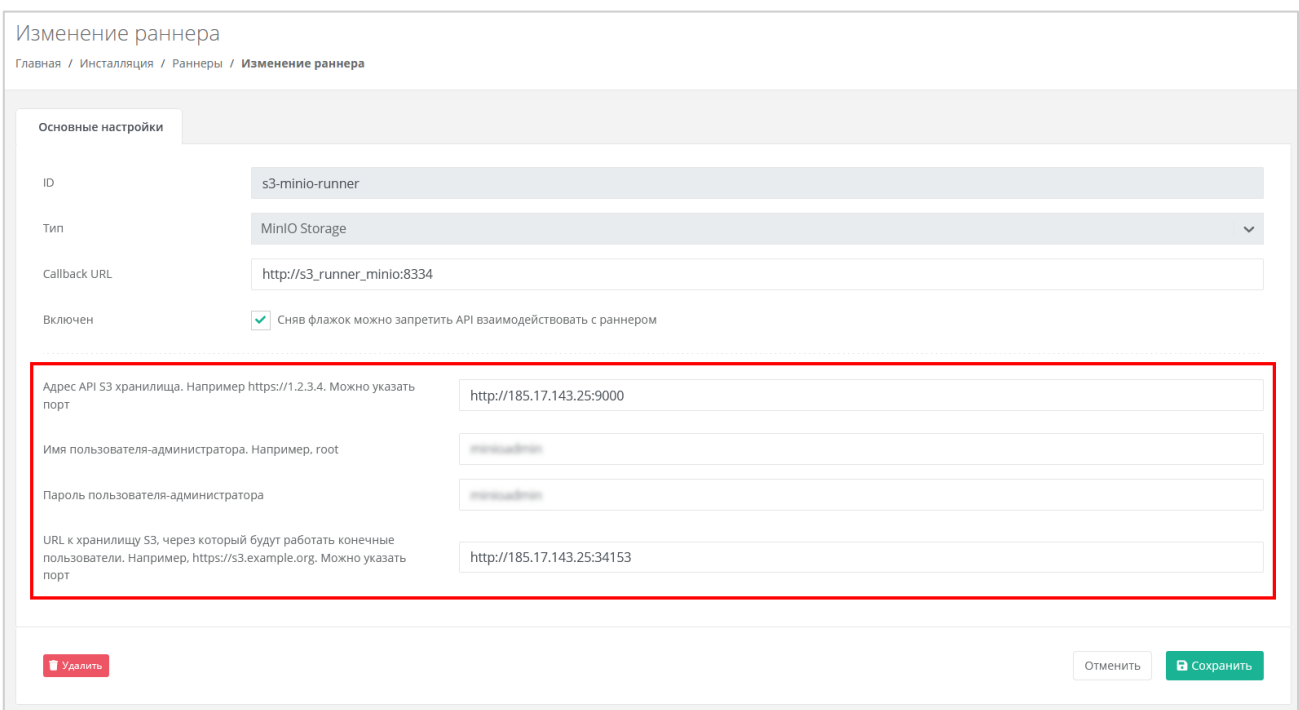

Рисунок 136

<span id="page-99-0"></span>После сохранения изменений индикатор S3-раннера должен стать зелёным. После перезагрузки страницы в вертикальном меню слева появится пункт Хранилища S3.

• Создать хранилише MinIO (аккаунт хранилиша) и бакет необходимо из панели управления или API РУСТЭК-ЕСУ, дальнейшие операции с папками и файлами возможны через сторонние приложения или через API РУСТЭК-ЕСУ.

#### 7.6.2. Подключение сервиса NetApp StorageGRID

Для подключения сервиса NetApp StorageGRID к РУСТЭК-ECУ выполните настройку соответствующего S3 раннера.

Для этого перейдите в раздел меню Инсталляция → Система → Раннеры, найдите s3-runner и нажмите на его ID или на кнопку Изменить.

В открывшейся форме введите информацию в соответствующие поля (Рисунок 137):

- **Адрес API NetApp** указать адрес, по которому доступно API NetApp StorageGRID. По этому адресу раннер обращается к API NetApp.
- Имя пользователя-администратора указать логин администратора NetApp StorageGRID.
- Пароль пользователя-администратора указать пароль администратора NetApp StorageGRID.
- URL к хранилищу S3 указать URL, по которому S3 хранилище будет доступно пользователям.

#### API URL хранилища S3 должен быть доступен с ESU-box.

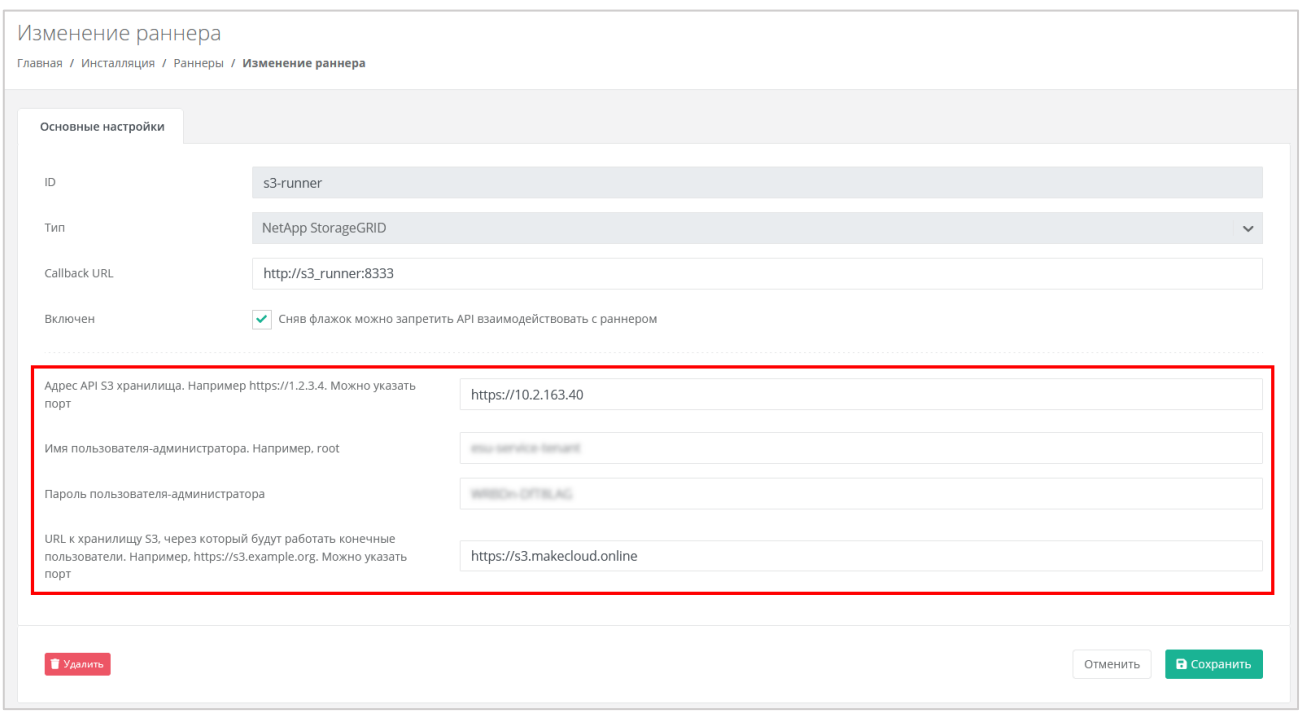

Рисунок 137

<span id="page-100-0"></span>После сохранения изменений индикатор S3-раннера должен стать зелёным. После перезагрузки страницы в вертикальном меню слева появится пункт **Хранилища S3.** 

## 7.7. Подключение ЮКаssa к РУСТЭК-ЕСУ

В РУСТЭК-ЕСУ для клиентов предусмотрена возможность пополнения баланса с помощью платёжного провайдера ЮКаssa. Это особенно актуально для провайдеров, которые ведут расчёты с клиентами-физическими лицами по предоплатной системе.

Для подключения к сервису ЮКаssa:

- 1. Зарегистрируйтесь на сайте https://yookassa.ru и получите идентификатор (ID) магазина и секретный ключ, подробнее см. в официальной документации сервиса
- 2. Перейдите в раздел меню Администрирование Партнёры.
- 3. Нажмите на имя выбранного партнёра или на кнопку Действия  $\rightarrow$  Изменить.
- 4. На вкладке Основные настройки введите полученный идентификатор магазина и секретный ключ в соответствующие поля.

 $\bullet$  При необходимости установите флаг Разрешить автоплатежи — в этом случае для администратора клиента с атрибутом «Владелец» будет доступно автопополнение баланса клиента.

- 5. Нажмите Изменить для сохранения настроек партнёра.
- 6. Далее выполните настройку HTTP-уведомлений в личном кабинете ЮКаssа для отправки уведомлений о пополнении в РУСТЭК-ЕСУ (Рисунок 138).

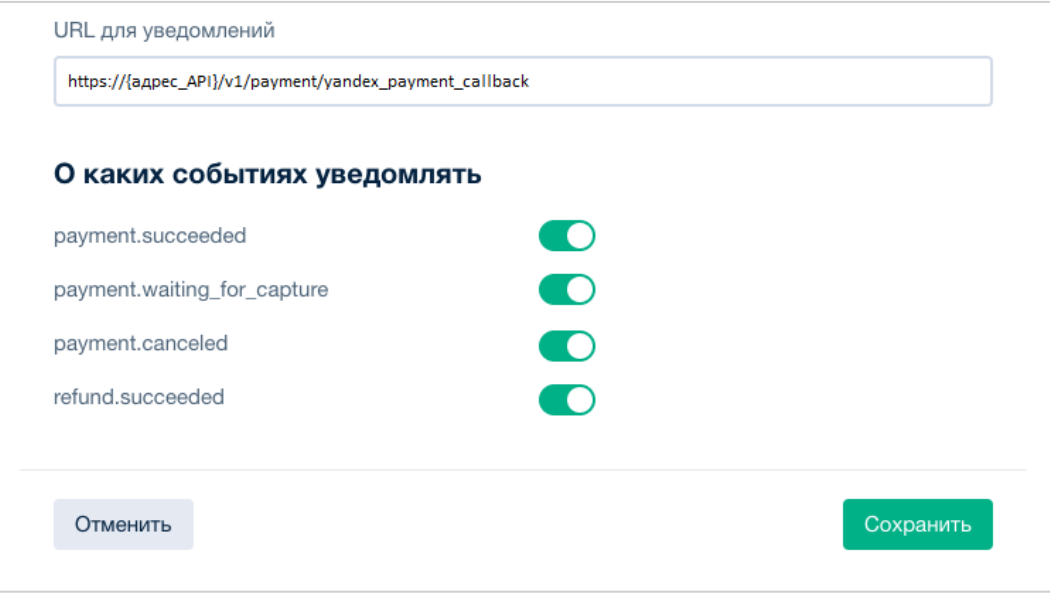

Рисунок 138

<span id="page-101-0"></span>URL для уведомлений: https://{aдpec API}/v1/payment/yandex payment callback.

**4** Требования к URL для уведомлений — протокол HTTPS и TCP-порт 443 или 8443. TLS/SSL-сертификат подойдет любой: самоподписанный или выданный центром сертификации. Версия TLS/SSL - 1.2 или выше. Подробнее в официальной документации.

Для проверки работы интеграции рекомендуется использовать тестовый магазин, подробнее в официальной документации.

В РУСТЭК-ЕСУ метод оплаты ЮКаssа для клиента задаётся администратором партнёра при создании или изменении клиента в меню Администрирование  $\rightarrow$ Клиенты. Администратор платформы также может задать метод оплаты в настройках клиентов по умолчанию при создании и редактировании партнёров.

# **7.8. Подключение Telegram-бота к РУСТЭК-ЕСУ для управления облачной инфраструктурой**

Для администраторов клиентов (клиентских организаций) есть возможность ограниченного управления облачной инфраструктурой с помощью мессенджера Telegram. Бот Telegram поставляется в виде контейнера, запущенного на ESU-box.

Этапы настройки:

- 1. С помощью Telegram обратитесь к специальному боту @botfather по ссылке [https://t.me/BotFather.](https://t.me/BotFather)
- 2. В Telegram отправьте команду **/newbot** боту @botfather.
- 3. Бот @botfather запросит желаемое название бота введите название (name).
- 4. Бот @botfather запросит желаемое имя (username) бота введите имя бота, оно должно быть уникальным.
- 5. Если имя (username) бота свободно, @botfather пришлёт сообщение, в котором содержится токен — скопируйте его.
- 6. Зайдите по SSH на ESU-box и выполните команду:

nano toochka.conf

В результате в консоль должны быть выведены настройки конфигурации ESU-box.

```
[api]database url = pgsgl://toochka new:toochka new@postgres:5432/toochka new
secret \overline{key} = stAizkeCqzmlKituJWb6Ywq3IVoPg\overline{4}[runners]
token = 241ff6c40afdb234c0fe9a2f94306c4f3f550267
[smtp]host = smtpport = 25[box]nameserver = 8.8.8.8<br>ip = 192.0.2.150
gateway = 192.0.2.1v \tan =monitoring_bot = botiiiii:xxxxxxxxxxxxx:-groupidvrli_url =
[extras]
esu bot = 1234567890:token-uuidwebsite_url =
```
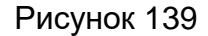

<span id="page-102-0"></span>7. Измените выделенные строки [\(Рисунок 139\)](#page-102-0) на:

```
esu bot = токен, который прислал @botfather
website url = адрес, по которому доступна панель управления
```
8. Сохраните изменения в конфигурационном файле toochka.conf. Выполните команду:

В результате в консоль будет выведен процесс конфигурации.

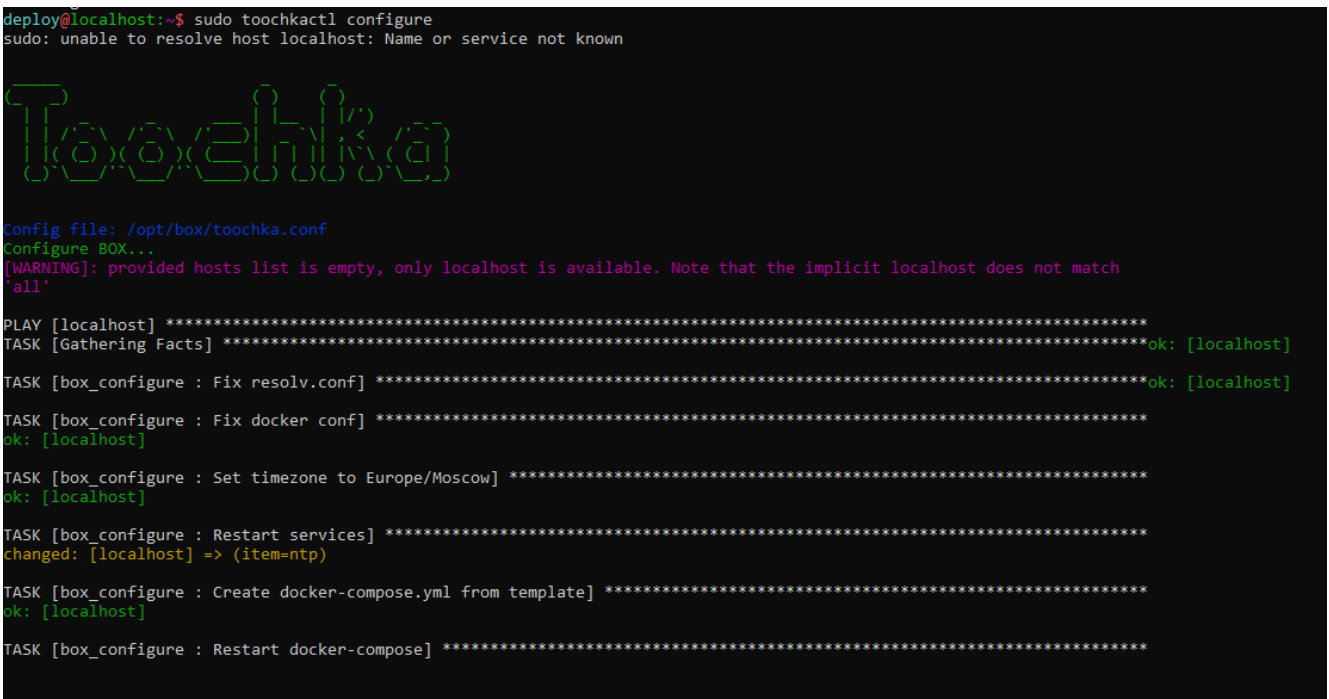

#### Рисунок 140

- 9. Отключитесь от ESU-box.
- 10.В панели управления РУСТЭК-ЕСУ перейдите в меню Администрирование → Домены и выберите домен, к которому будет прикреплён бот. Во вкладке Изменение домена найдите поле Имя бота Telegram для управления виртуальной инфраструктурой и введите имя (username) бота, которое вы задали на шаге 4.

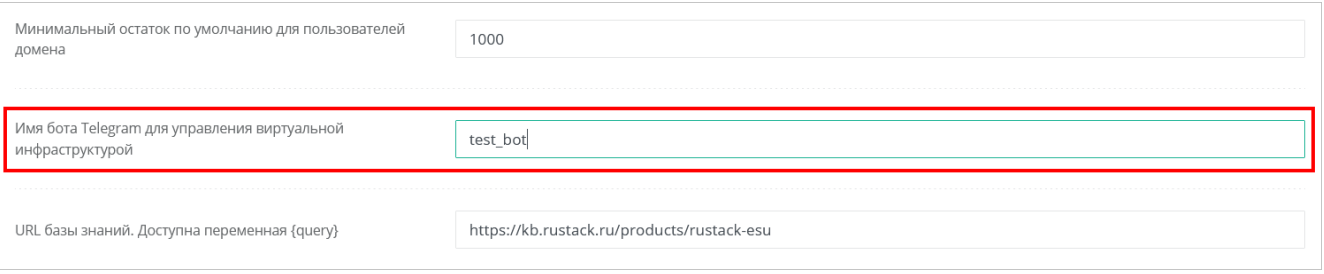

Рисунок 141

11. Нажмите кнопку Изменить для сохранения изменений в настройках домена.

Теперь каждый администратор и пользователь клиента сможет подключиться к боту для управления инфраструктурой, нажав соответствующую кнопку в своём профиле пользователя (Рисунок 142).

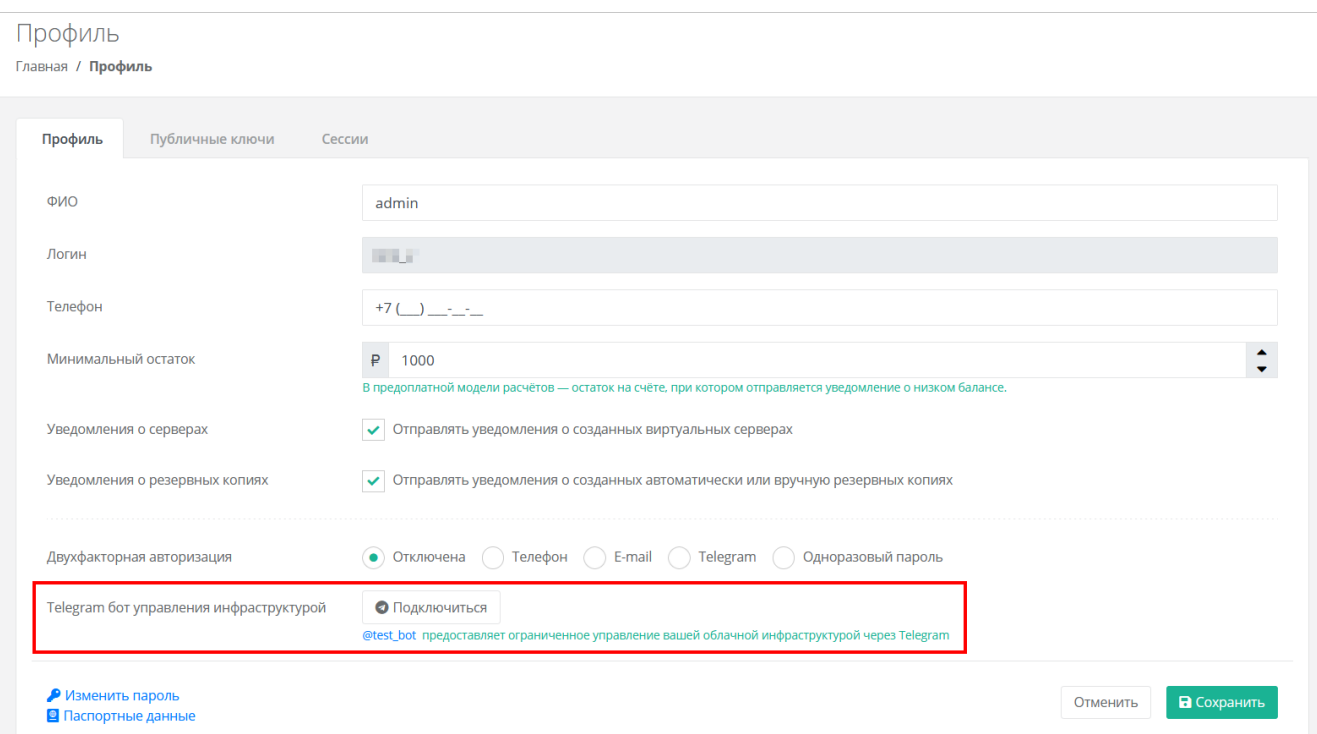

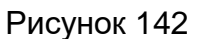

# <span id="page-104-0"></span>**7.9. Подключение Telegram-бота к РУСТЭК-ЕСУ для двухфакторной авторизации**

Для всех пользователей РУСТЭК-ЕСУ есть возможность подключения двухфакторной авторизации на портале для повышения безопасности аккаунта. РУСТЭК-ЕСУ поддерживает двухфакторную авторизацию с помощью мессенджера Telegram. Бот Telegram для авторизации поставляется в виде контейнера, запущенного на ESU-box. В РУСТЭК-ЕСУ он настраивается в панели управления, поскольку работает как раннер.

Этапы настройки:

- 1. С помощью Telegram обратитесь к специальному боту @botfather по ссылке [https://t.me/BotFather.](https://t.me/BotFather)
- 2. В Telegram отправьте команду **/newbot** боту @botfather.
- 3. Бот @botfather запросит желаемое название бота введите название (name).
- 4. Бот @botfather запросит желаемое имя (username) бота введите имя бота, оно должно быть уникальным.
- 5. Если имя (username) бота свободно, @botfather пришлёт сообщение, в котором содержится токен — скопируйте его.
- 6. В панели управления РУСТЭК-ЕСУ перейдите в меню **Инсталляция → Система → Раннеры**. В списке раннеров найдите tg-runner и откройте его настройки.
- 7. В поле **Токен вида aaaa:bbbb** [\(Рисунок](#page-105-0) 143, 1) введите (вставьте) токен, полученный от @botfather на шаге 5.

8. В поле **Ссылка на бот вида…** [\(Рисунок](#page-105-0) 143, 2) введите **https://t.me/xxxx**, где **xxxx** — username бота, который вы вводили на шаге 4.

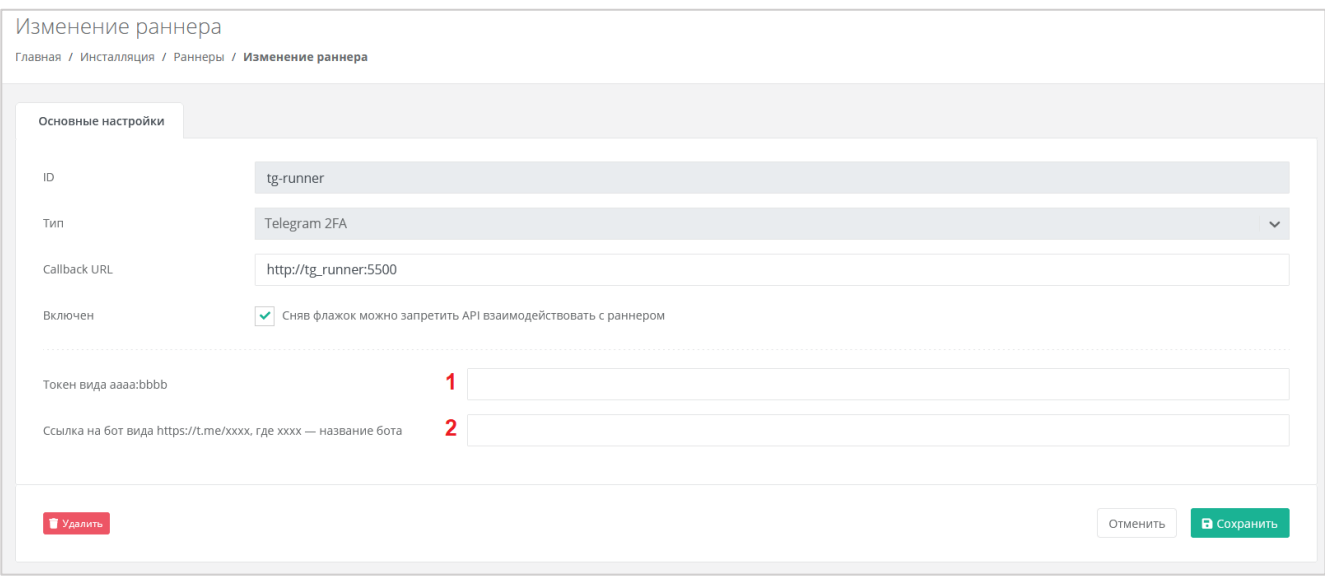

Рисунок 143

<span id="page-105-0"></span>9. После заполнения указанных полей нажмите кнопку **Сохранить**. Обновите страницу, если всё настроено верно — раннер загорится зелёным.

# **8. Развёртывание на платформе виртуализации VMware vSphere**

В инструкции описан процесс установки и настройки РУСТЭК-ЕСУ на платформе виртуализации РУСТЭК, данный способ является предпочтительным и рекомендуемым, но продуктом также поддерживается установка на платформу виртуализации VMware vSphere.

## **8.1. Системные требования**

Для развёртывания на платформе виртуализации VMware vSphere необходимы:

- VMware vSphere (6.7, 7.0),
- vSphere Distributed Switch (vDS) и сервисная портгруппа, одна маршрутизируемая подсеть с префиксом маски /24 с доступом до сетей хостов VMware ESXi и VMware vCenter. В качестве минимального требования допускается подсеть с префиксом маски /27.

#### **Необходимые работы на стороне VMware для подключения к РУСТЭК-ЕСУ**:

- 1. Создать пользователя esu-admin c правами администратора.
- 2. Создать Datacenter.
- 3. Создать кластер хоста(ов) в Datacenter, внутри которого будут создаваться ВМ и Edge-роутеры.
- 4. Создать Datastore Cluster из датастора(ов), на котором будут размещаться пользовательские Edge-роутеры и служебные сервисы.
- 5. Создать Datastore Cluster из датастора(ов), на котором будут размещаться диски пользователей (можно использовать из пункта **4**).
- 6. Создать vDS, под которым будут создаваться пользовательские сети (портгруппы).

## **8.2. Порядок развёртывания**

1. Создайте маршрутизируемую сеть РУСТЭК-ЕСУ — портгруппу на vDS в vSphere (требуется один VLAN ID). Необходимо учитывать, что в эту сеть будут подключены пользовательские роутеры для сегмента VMware. Таким образом, размер подсети напрямую влияет на максимальное число ВЦОД. ВМ с установленной РУСТЭК-ЕСУ (ESU-box) станет DHCP-сервером в этой подсети.

Этапы создания портгруппы показаны на рисунках ниже. В данном примере она называется ESU\_management\_vlan3235, VLAN ID 3235.

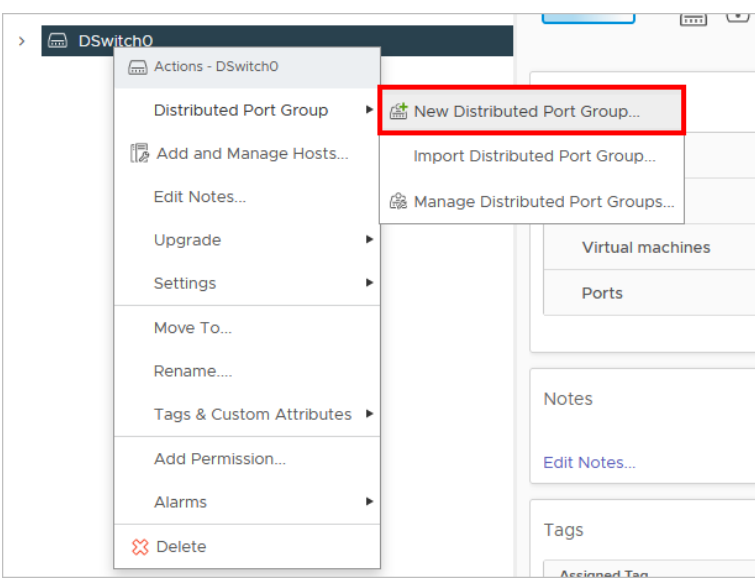

# Рисунок 144

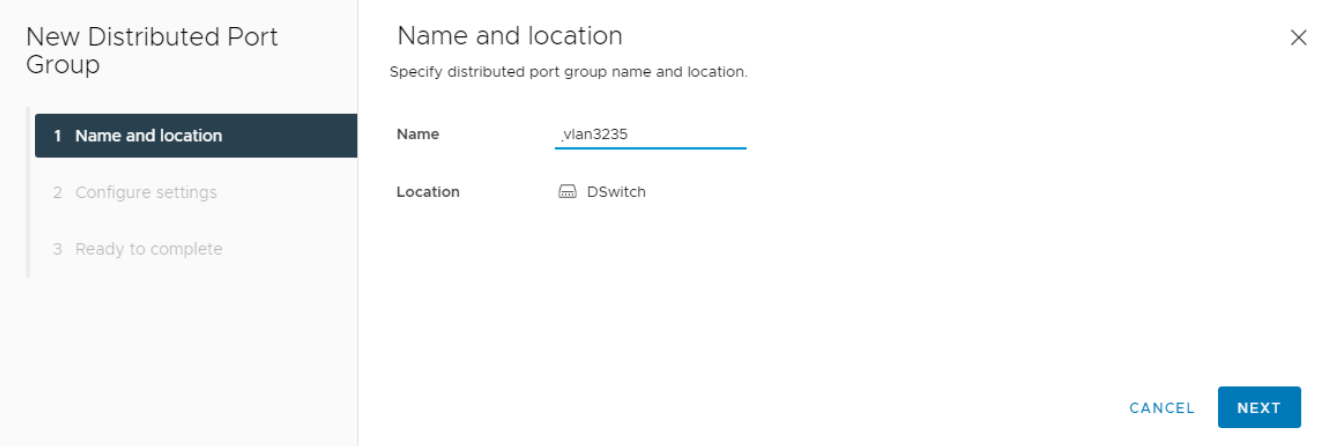

# Рисунок 145

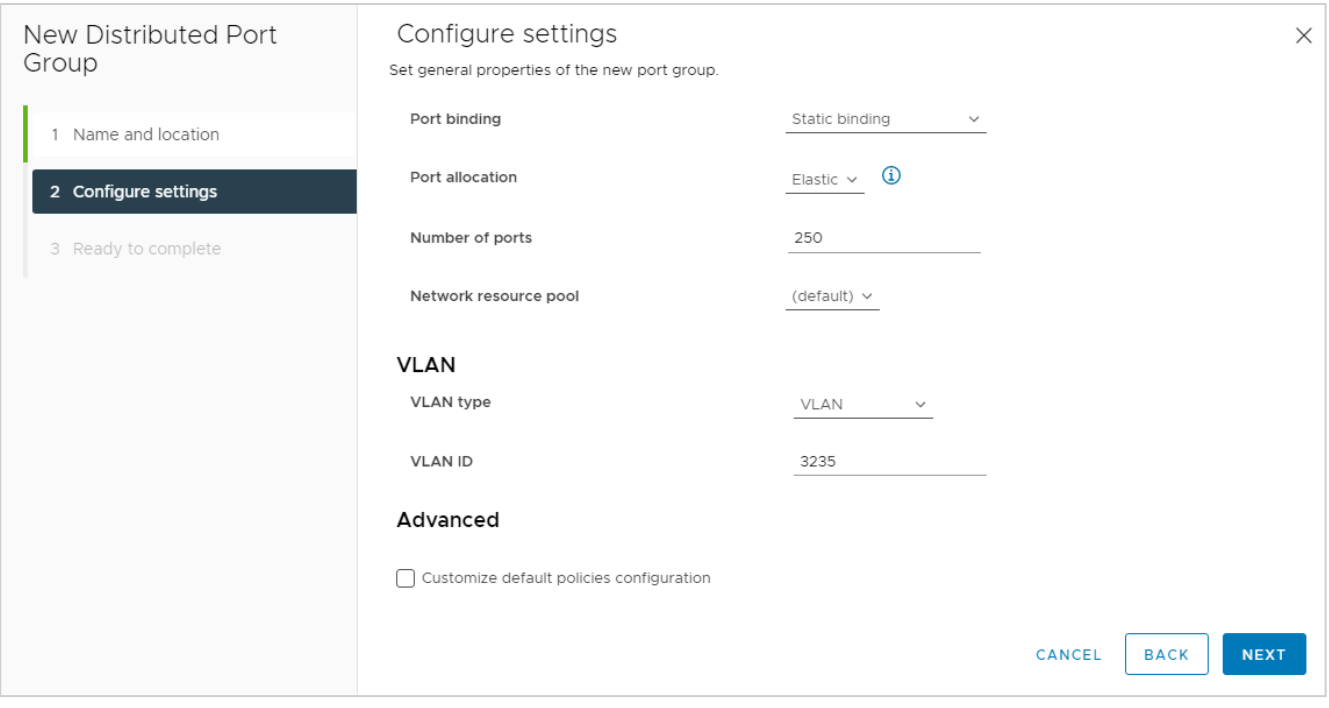

Рисунок 146
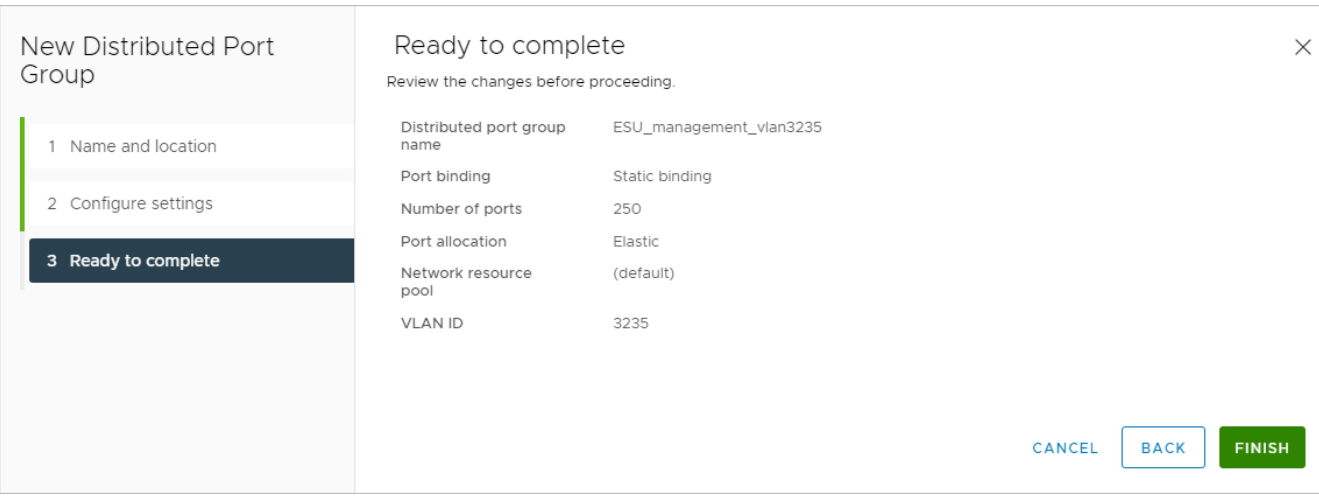

Рисунок 147

2. Перейдите в редактирование созданной портгруппы и удостоверьтесь, что параметры установлены в соответствии с указанными ниже [\(Рисунок](#page-108-0) 148 – [Рисунок](#page-109-0) 149).

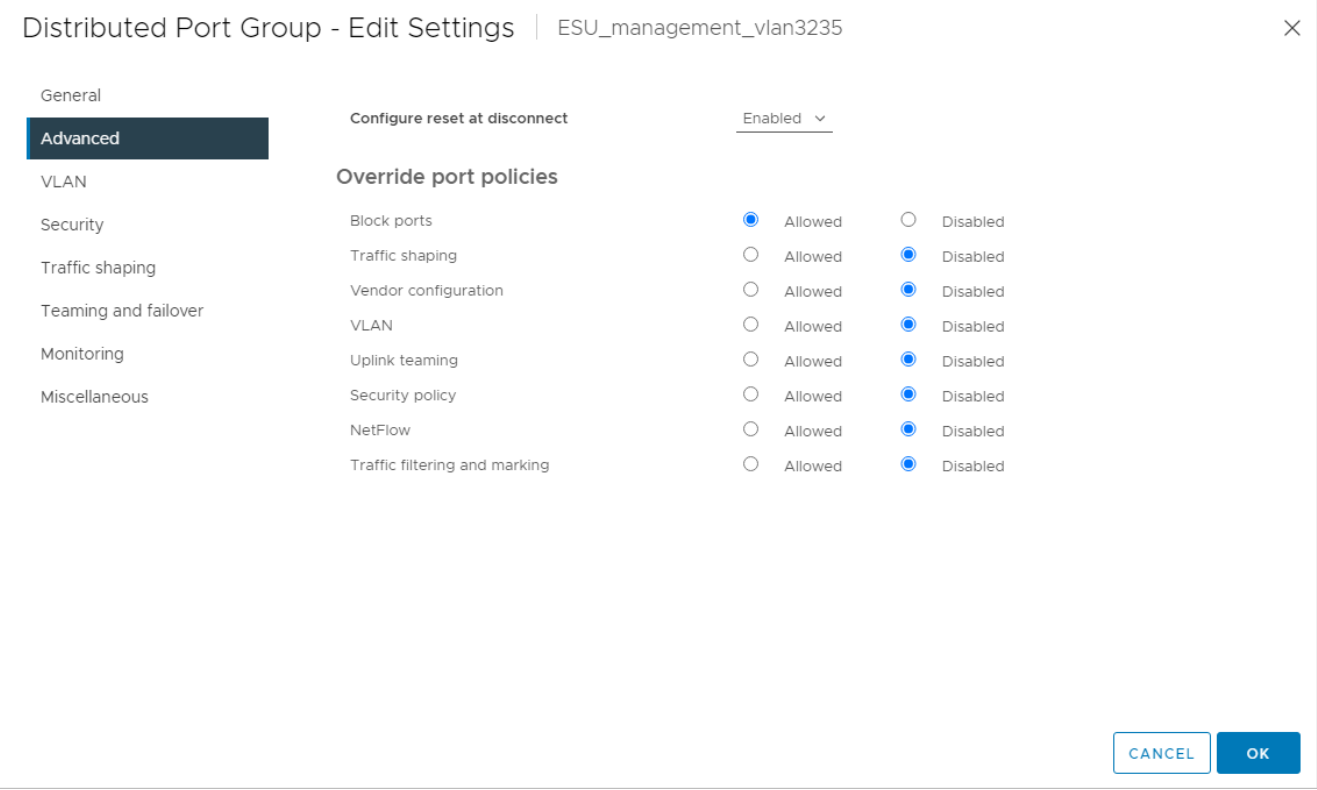

<span id="page-108-0"></span>Рисунок 148

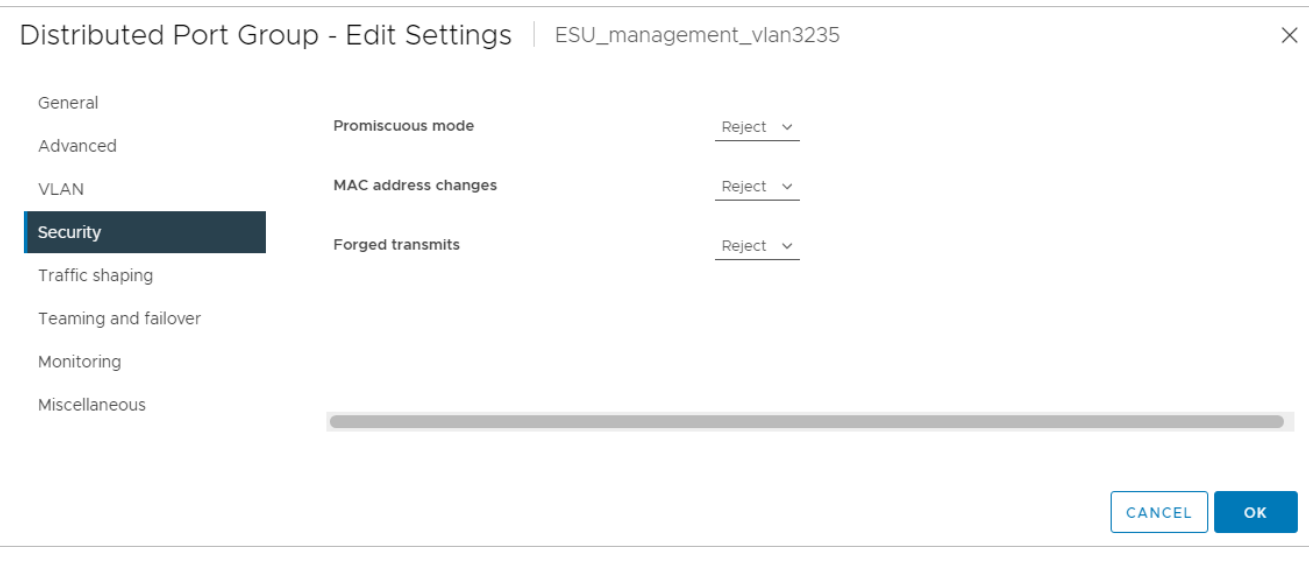

<span id="page-109-0"></span>3. Создайте директорию, в которой будут расположены ВЦОДы клиентов и сама ВМ с РУСТЭК-ЕСУ (ESU-box), например, ESU3. Создайте в ней папку Management [\(Рисунок](#page-109-1) 150 ‒ [Рисунок](#page-110-0) 153):

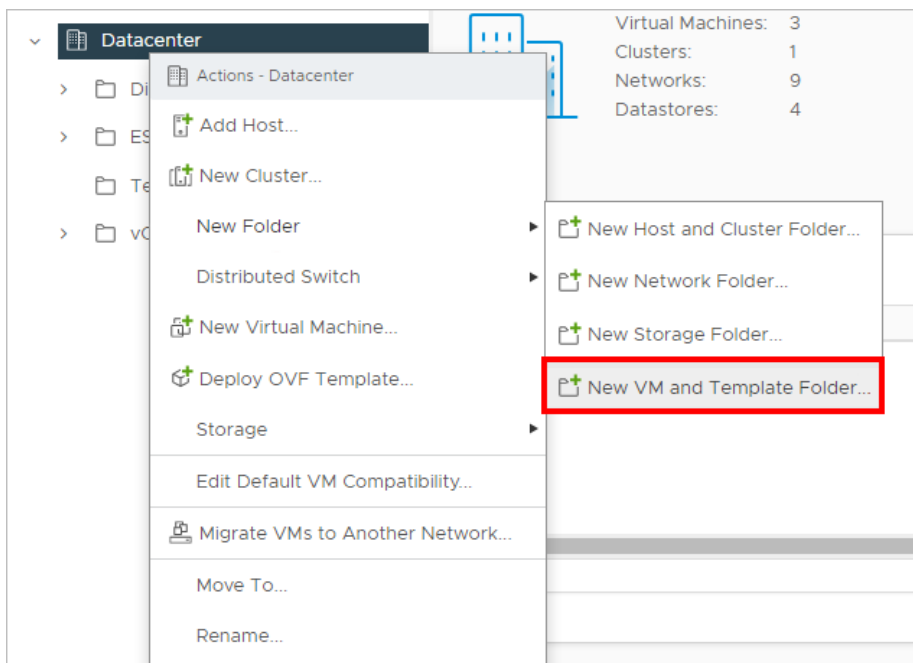

Рисунок 150

<span id="page-109-1"></span>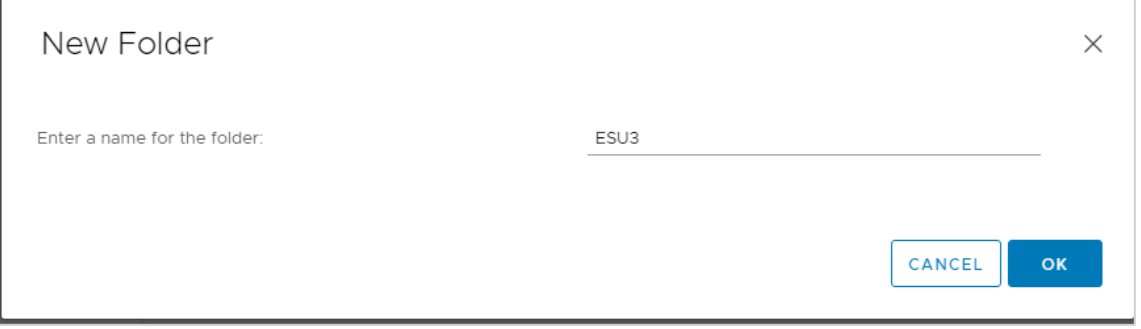

Рисунок 151

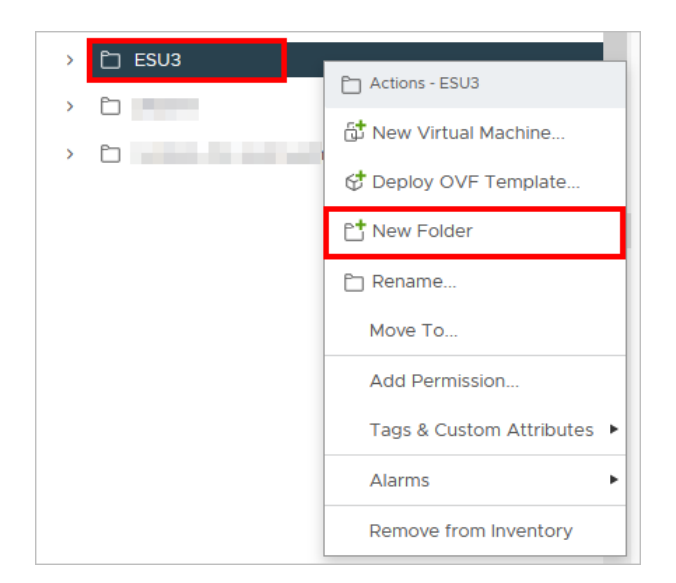

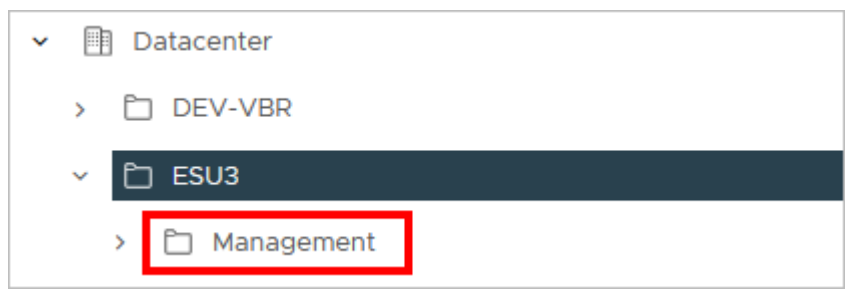

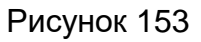

<span id="page-110-0"></span>4. Загрузите предоставленный образ ВМ с РУСТЭК-ЕСУ в vSphere. Для этого выберите папку Management, нажмите на ней правой кнопкой мыши и выберите **Deploy OVF Template** [\(Рисунок](#page-110-1) 154).

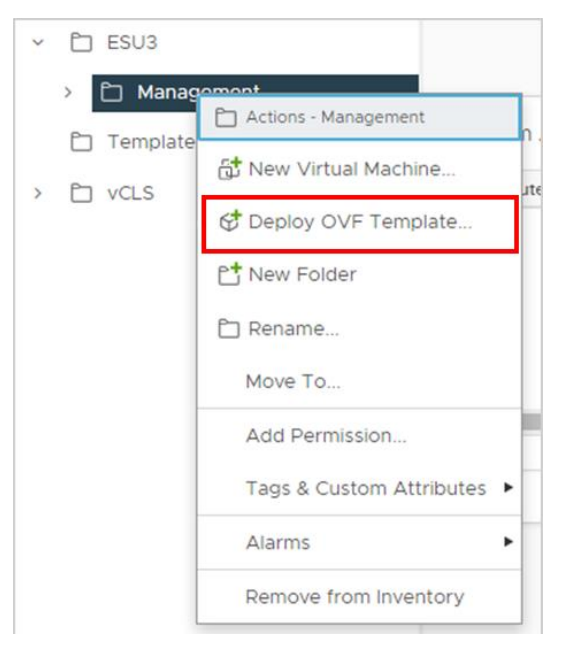

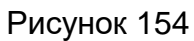

<span id="page-110-1"></span>Выберите предоставленный .ova-образ [\(Рисунок](#page-111-0) 155).

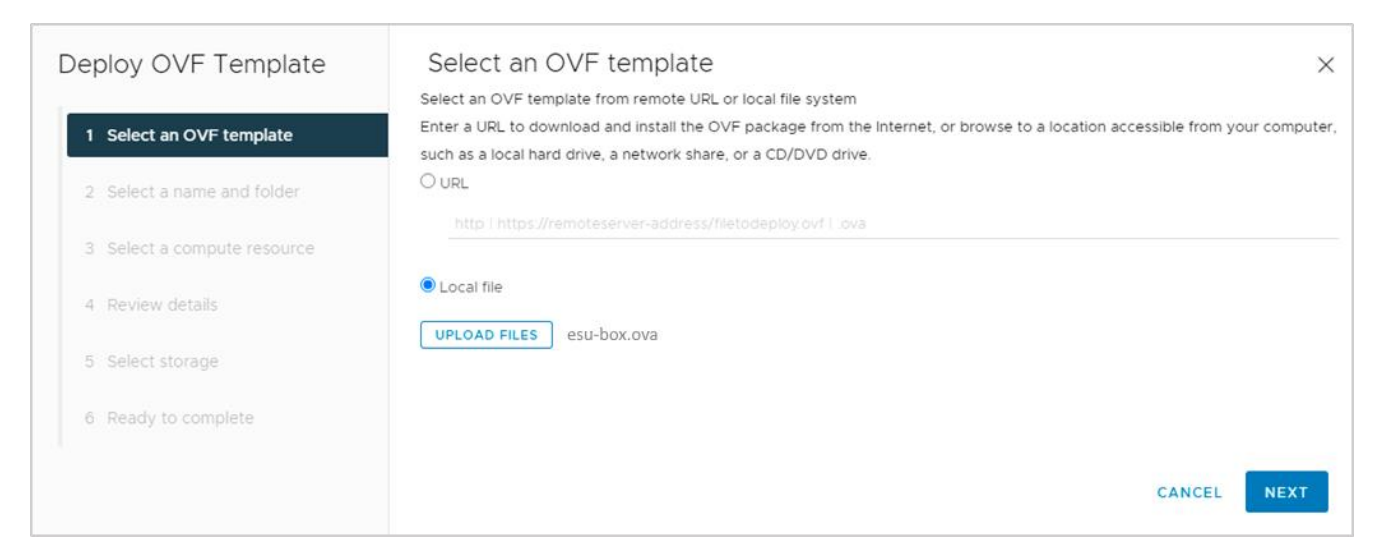

<span id="page-111-0"></span>Выберите созданную папку Management, где будет развёрнута ВМ [\(Рисунок](#page-111-1) 156).

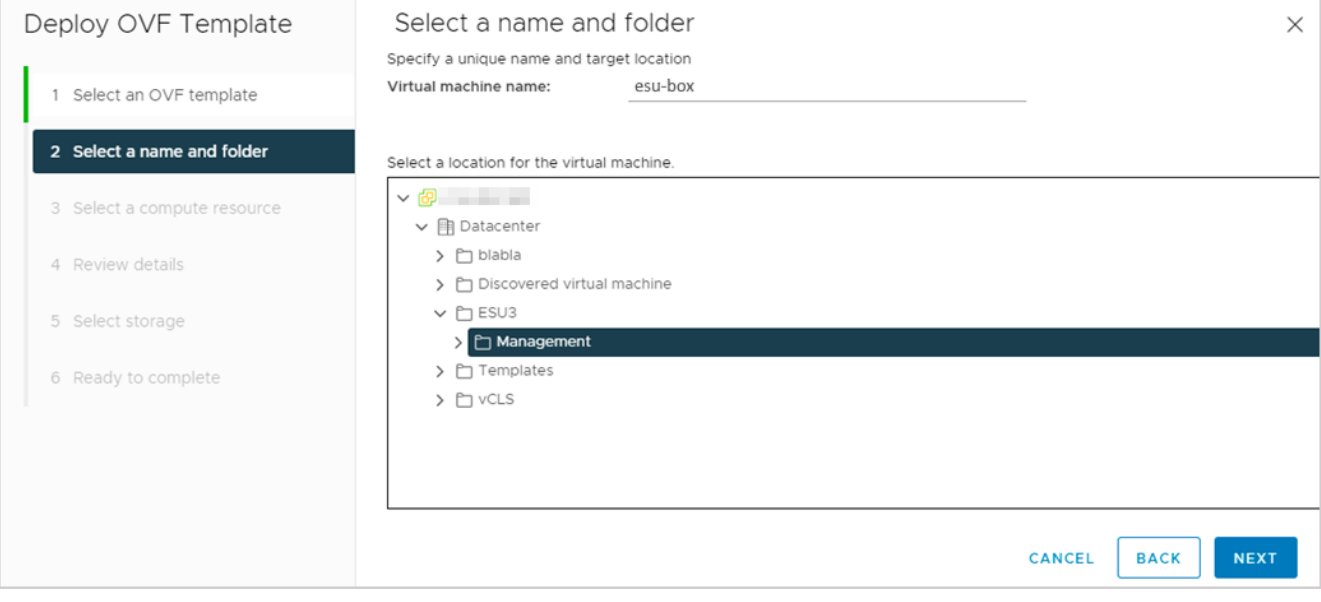

Рисунок 156

<span id="page-111-1"></span>Выберите кластер, где будет развёрнута ВМ [\(Рисунок](#page-112-0) 157).

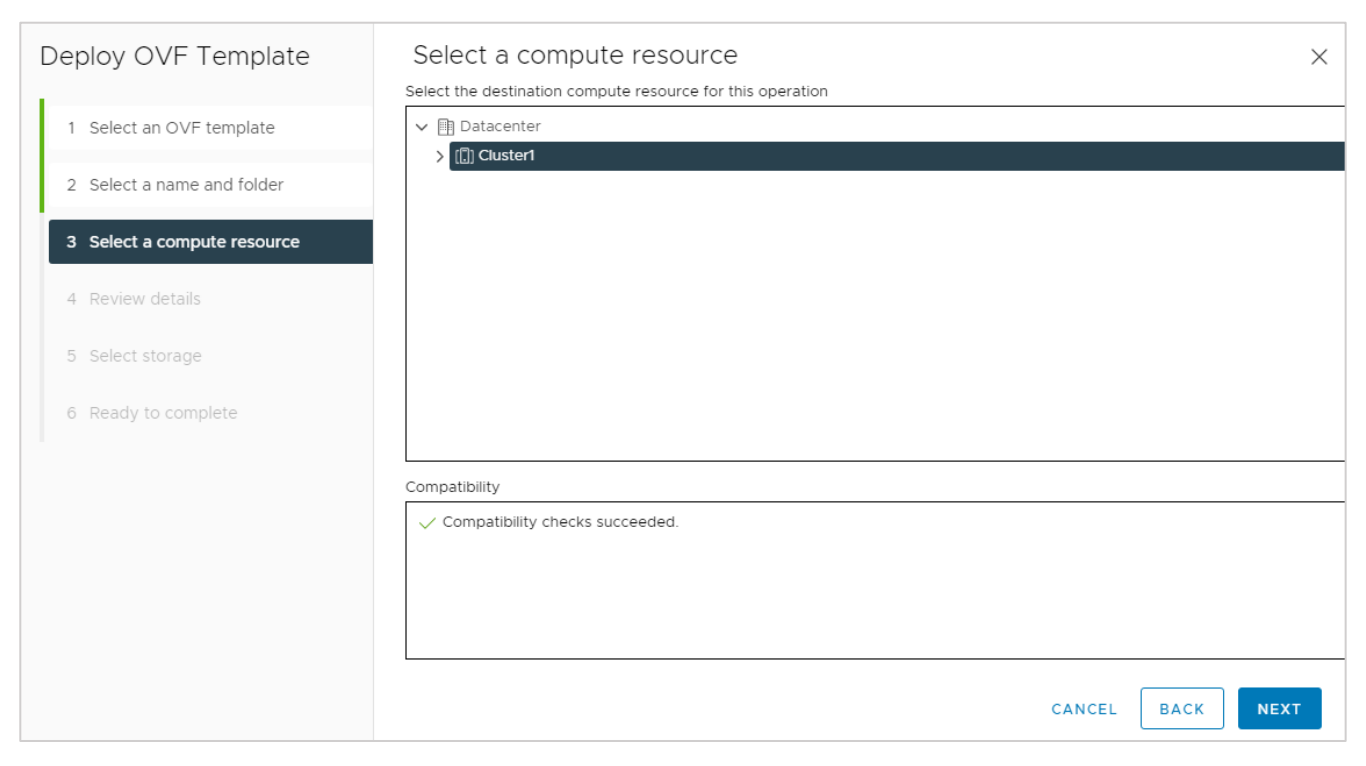

#### <span id="page-112-0"></span>Подтвердите дальнейшие действия [\(Рисунок](#page-112-1) 158).

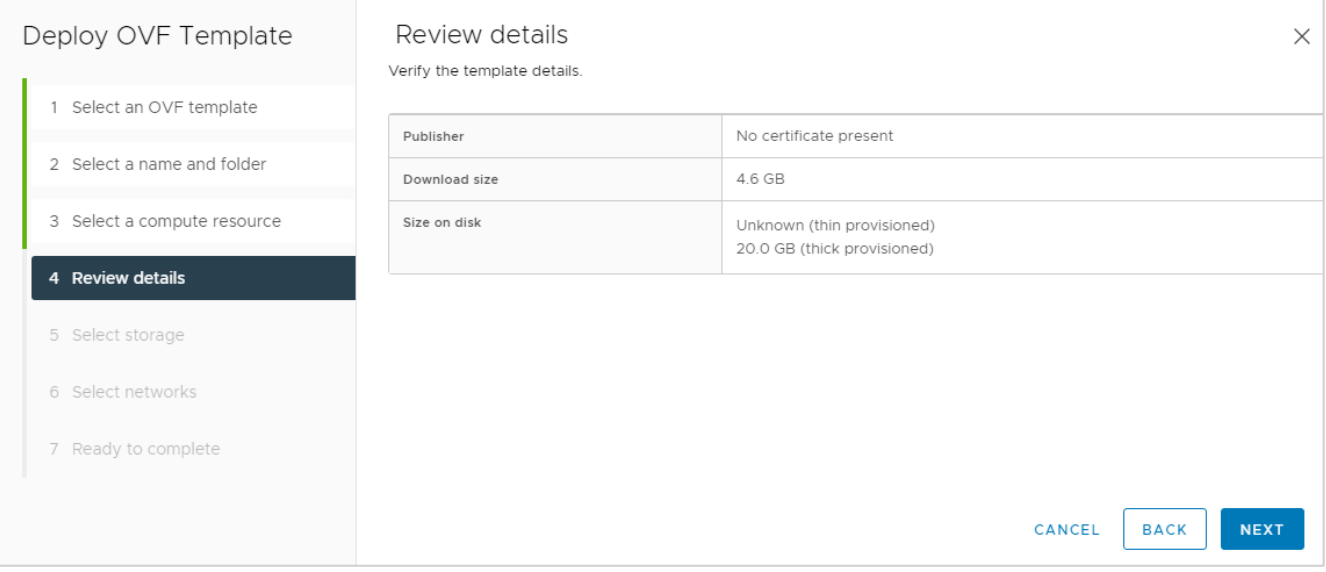

#### Рисунок 158

<span id="page-112-1"></span>Выберите формат диска Thin Provision и датастор для диска сервера [\(Рисунок](#page-113-0) 159).

#### **Thin Provision должен быть выбран обязательно!**

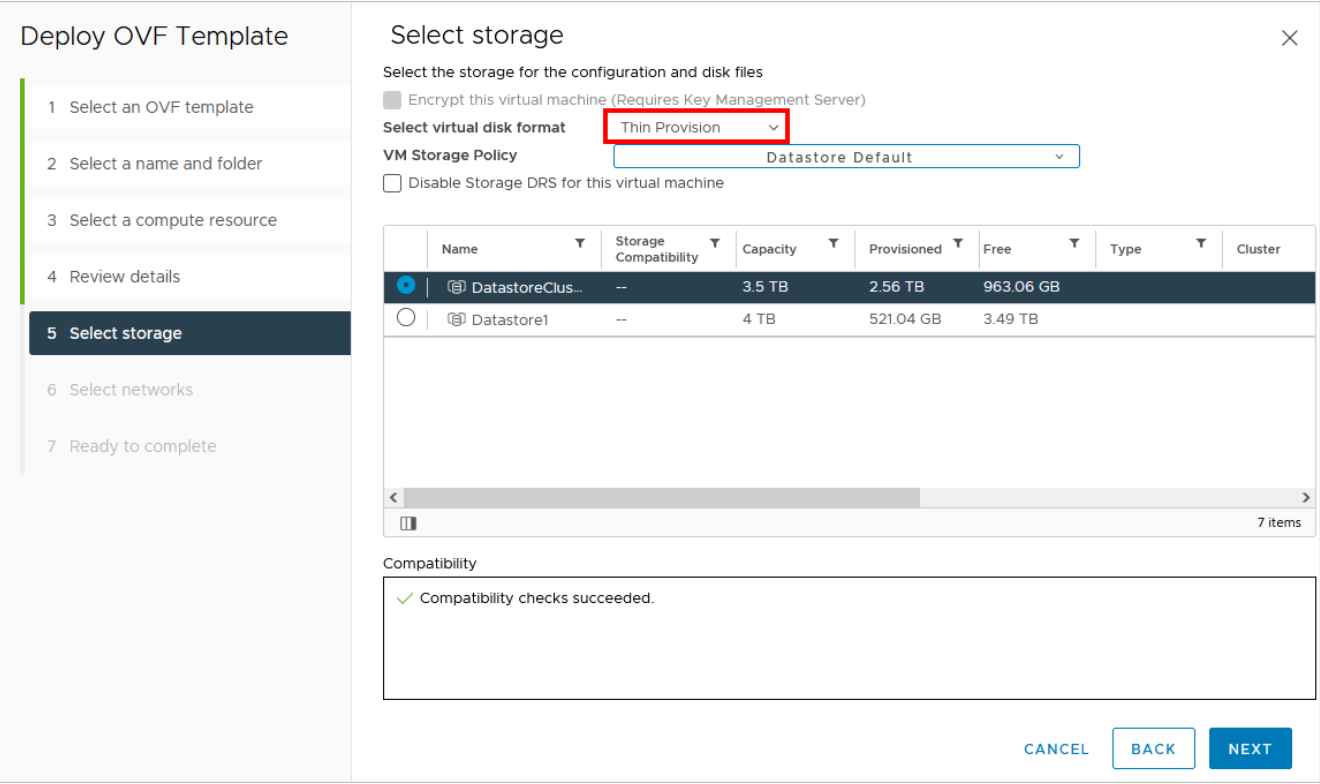

<span id="page-113-0"></span>Выберите сеть, которая будет подключена к создаваемой ВМ. Выберите созданную ранее в vDS портгруппу, в следующем окне нажмите **FINISH** [\(Рисунок](#page-113-1) 160, [Рисунок](#page-114-0) 161).

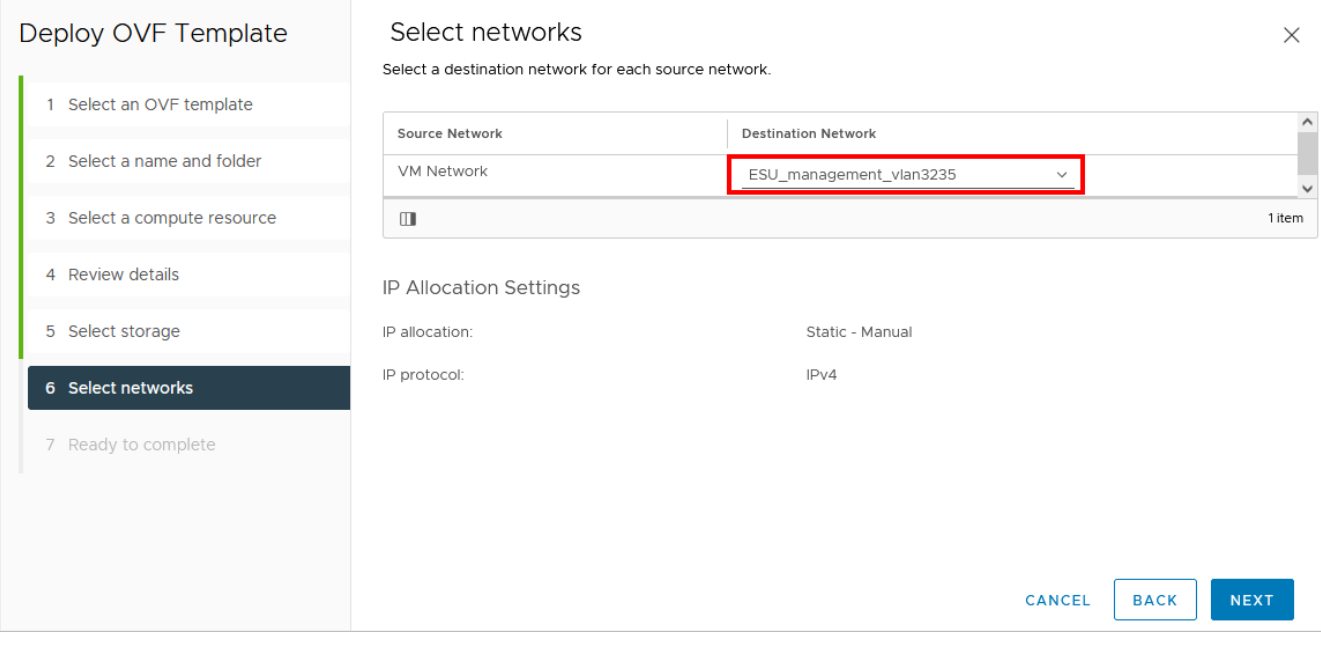

<span id="page-113-1"></span>Рисунок 160

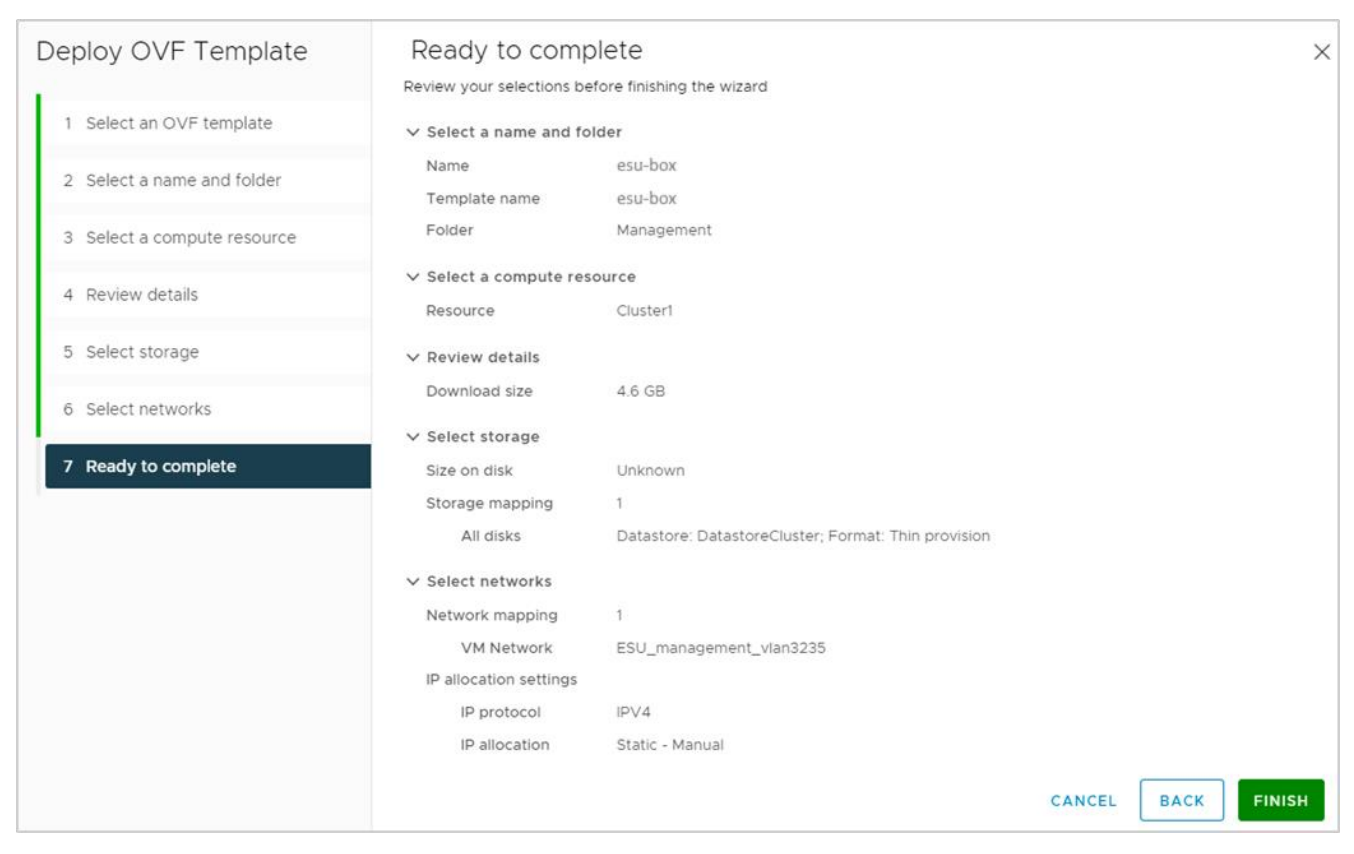

Рисунок 161

#### <span id="page-114-0"></span>Начнётся процесс развёртывания (Рисунок 162).

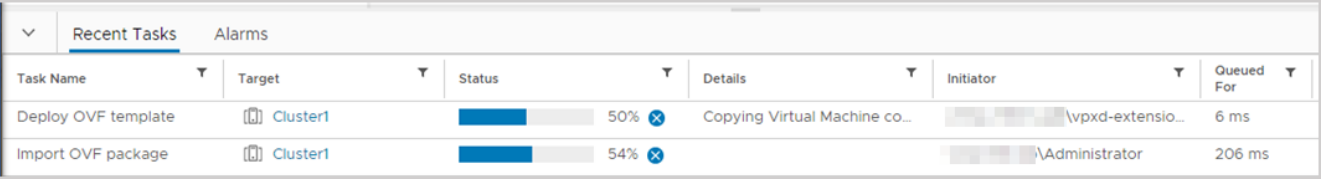

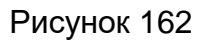

<span id="page-114-1"></span>5. После развёртывания включите ВМ и откройте консоль (Рисунок 163).

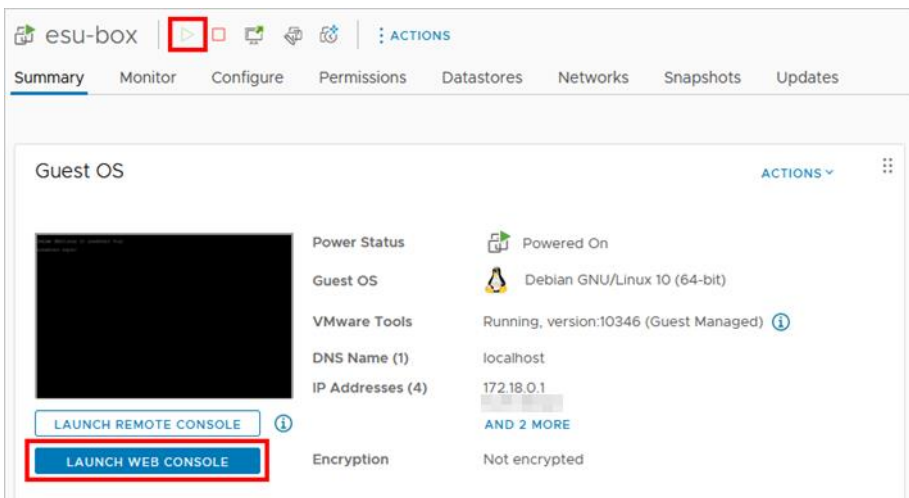

Рисунок 163

<span id="page-114-2"></span>Стандартная учётная запись на ВМ с РУСТЭК-ЕСУ: логин - deploy, пароль - 1-qpALzm/.

# **8.3. Примечания по установке и дальнейшей настройке**

- Процесс установки аналогичен установке на платформе виртуализации РУСТЭК (см. раздел [3\)](#page-12-0). Но на этапе выбора IP-адреса необходимо выбрать адрес внутри заведённой в vDS портгруппы*.* Адрес должен быть выделен заранее (см. [Рисунок](#page-12-1) 16).
- Панель управления РУСТЭК-ЕСУ будет доступна по адресу, указанному при установке.
- Сервер с РУСТЭК-ECУ (ESU-box) будет доступен по SSH по адресу, указанному при установке.
- До настройки ресурсного пула РУСТЭК в панели управления РУСТЭК-ЕСУ необходимо завести внешнюю сеть и подсеть для неё в платформе виртуализации РУСТЭК. Процесс создания внешней сети и подсети описан в пунктах 5–6 раздела [2.2.](#page-4-0)
- Для создания кластеров Kubernetes в сегменте РУСТЭК (см. раздел [6.2\)](#page-70-0) в панели РУСТЭК необходимо завести сеть аналогичную портгруппе в vDS. Далее процесс настройки одинаков для обоих случаев. Процесс создания сети и подсети в РУСТЭК описан в пунктах 5–6 раздела [2.2.](#page-4-0) Безопасность портов и DHCP должны быть отключены.

Остальные настройки производятся аналогично ситуации, когда РУСТЭК-ЕСУ развёрнута на платформе виртуализации РУСТЭК.

# 9. Обновление РУСТЭК-ЕСУ

Чтобы обновить РУСТЭК-ЕСУ, доставьте пакет обновления на виртуальную машину с РУСТЭК-ECУ (ESU-box).

Если у ESU-box есть доступ к сети Интернет:

1. С помощью SSH подключитесь к ESU-box.

2. Скачайте архив с обновлением с помощью команды:

curl -0 -u SHARE ID: SHARE PASSWORD https://file.rustack.ru/public.php/webdav/esuupdate.tar.xz

Здесь SHARE ID - Идентификатор ссылки https://file.rustack.ru/s/SHARE ID, SHARE PASSWORD - ПАРОЛЬ ДЛЯ ДОСТУПА К СКАЧИВАНИЮ.

3. Распакуйте архив:

tar -xvf esu-update.tar.xz

Будут распакованы два файла - toochka ctl-3.5.0-ру3-none-any.whl И esu-3-5-0-upgrade.esu.

4. Выполните команду:

```
sudo pip install -U toochka*.whl
```
При успешном выполнении команды в консоли должно отобразиться сообщение Successfully installed toochka-ctl-3.5.0.

5. Запустите процесс обновления с помощью команды:

sudo toochkactl upgrade --filename esu-3-5-0-upgrade

6. Через некоторое время откроется окно мастера обновления, в котором нужно подтвердить установку обновлений.

7. Дождитесь завершения процесса обновления. Выберите Continue.

#### Если у ESU-box нет доступа к сети Интернет:

1. Скачайте архив с обновлением на сервер или компьютер, который имеет доступ к сети Интернет и ESU-box, подключенному к локальной сети (см. шаг 2 из инструкции выше).

2. Перенесите архив на ESU-box:

scp esu-update.tar.xz deploy@<ip ESU-box>:/opt/box

Потребуется ввести пароль от ESU-box. Перемещение файла займёт некоторое время.

3. С сервера, на который было скачано обновление, с помощью SSH подключитесь к ESU-box.

4. Проверьте наличие архива с помощью команды 1s.

Дальнейшие действия по установке обновления аналогичны шагам 3-7 из инструкции выше.

# **Приложение 1. Пример Auto DevOps-скрипта**

Скрипт для включения правила брандмауэра «Разрешить WEB» для портов сервера.

```
from vdc.models import FirewallTemplate, FirewallRule
from rest framework import serializers
def check(vm):
    if not vm.floating:
        raise serializers.ValidationError('Для правильного запуска необходимо 
назначить публичный IP для этого сервера')
def on start(vm):
    # Force to enable "Allow Web" rule
    allow_web_rule = FirewallTemplate.objects.get_or_none(name='Разрешить WEB', 
vdc=None)
   if allow web rule and vm.floating:
       for port in vm.ports.filter(type='vm_int'):
            port.fw_templates.add(allow_web_rule)
```